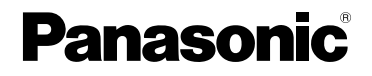

# **Bedienungsanleitung für erweiterte Funktionen**

## Digital-Kamera

Modell Nr. DMC-LX100

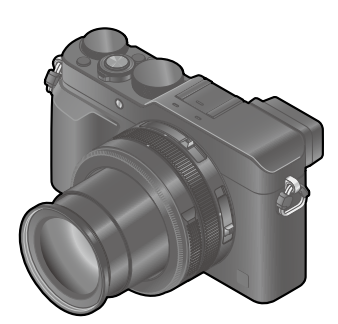

# LUMIX

Bitte lesen Sie diese Anleitung vor der Inbetriebnahme dieses Produkts aufmerksam durch, und bewahren Sie dieses Handbuch für spätere Bezugnahme griffbereit auf.

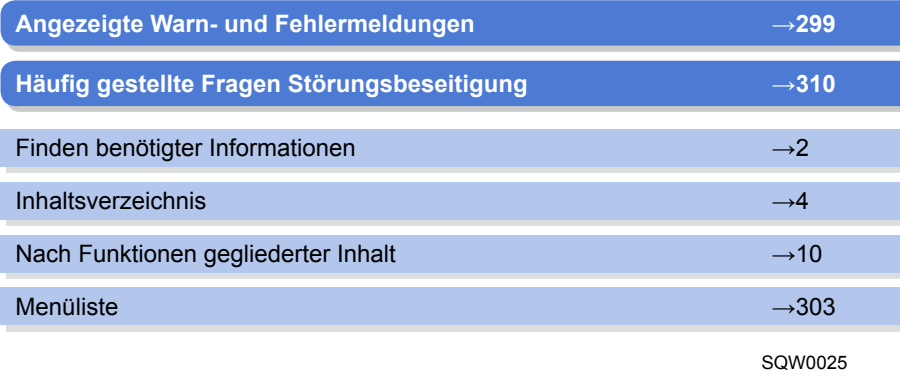

M0914K70

2

<span id="page-1-1"></span><span id="page-1-0"></span>In dieser "Bedienungsanleitung für erweiterte Funktionen" können Sie die jeweils benötigten Informationen auf den folgenden Seiten finden.

Durch Klicken auf einer Seitennummer können Sie zu der verknüpften Seite springen und die gesuchten Informationen rasch auffinden.

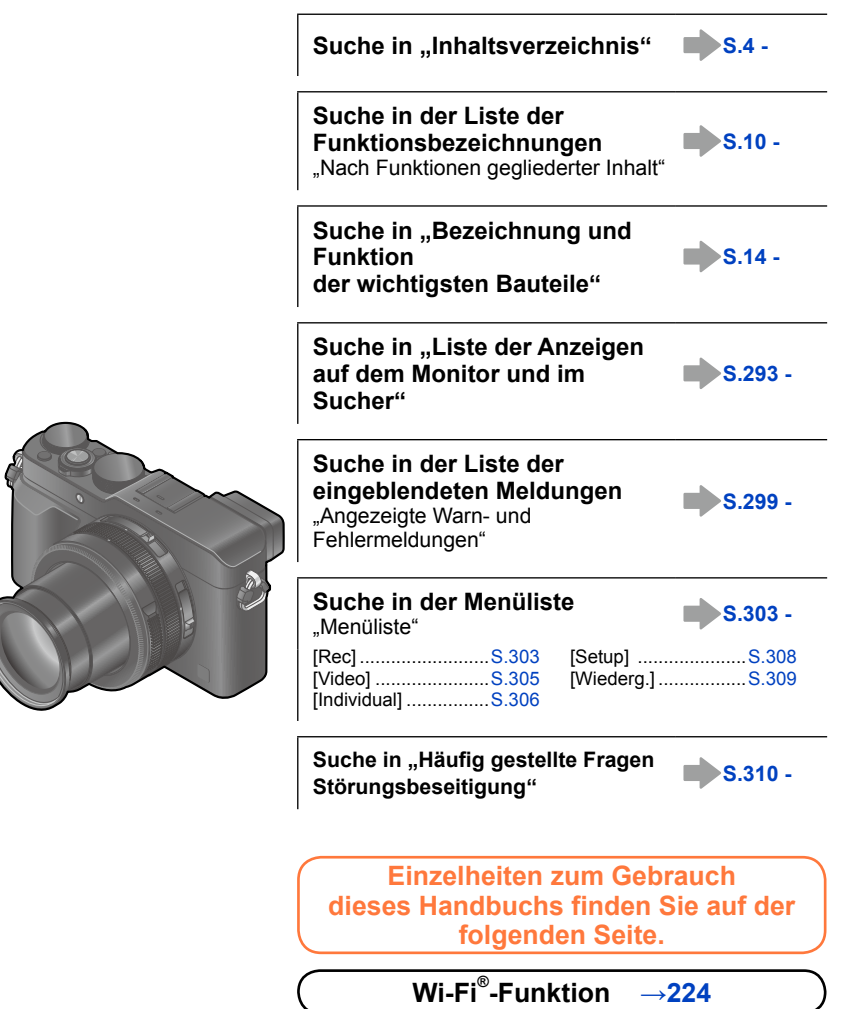

#### <span id="page-2-0"></span>**Aufnahmemodus-Symbole**

### Aufnahmemodus: **a PASM**

In Aufnahmemodi, bei denen Symbole in schwarzer Darstellung erscheinen, können Sie von den jeweils angegebenen Menüs und Funktionen Gebrauch machen.

- Klicken Sie auf einen Kreuzverweis im Text, um zur entsprechenden Seite zu springen.
- Sie können eine Suche ausführen und zur entsprechenden Seite springen, indem Sie einen Suchbegriff in das Suchfeld oben auf dem Adobe Reader-Bildschirm eingeben.
- Je nach der verwendeten Version von Adobe Reader können Operationen und andere Details dieses Handbuchs verschieden sein.

#### ■**Hinweis zu den im Text verwendeten Symbolen**

- Kennzeichnet, dass das Menü durch Drücken der [MENU/SET]-Taste eingestellt **MENU** werden kann.
- Kennzeichnet, dass die Wi-Fi-Einstellung durch Drücken der [Wi-Fi]-Taste Wi-Fi vorgenommen werden kann.
- $\boldsymbol{\Omega}$

Kennzeichnet Konfigurationen, die im [Individual]-Menü vorgenommen werden können.

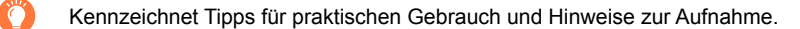

Kennzeichnet Bedingungen, unter denen eine bestimmte Funktion nicht zur ශ Verfügung steht.

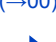

3

- $(→00)$  Kennzeichnet die Bezugsseite. Klicken Sie darauf, um zu der entsprechenden Seite zu springen.
	- Klicken Sie darauf, um die Beschreibung auf der nächsten Seite anzuzeigen.

In dieser Bedienungsanleitung werden die zur Einstellung eines Menüpostens erforderlichen Schritte wie folgt gekennzeichnet:

### $MENU \rightarrow$  [Rec]  $\rightarrow$  [Qualität]  $\rightarrow$  [ $\pm$ ]

**MENU** 

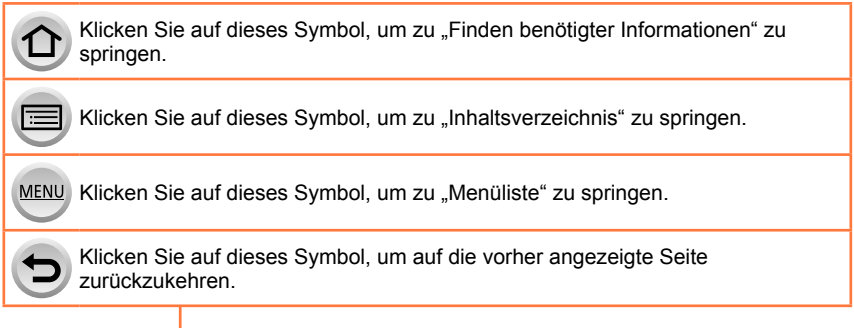

### <span id="page-3-0"></span>**Inhaltsverzeichnis**

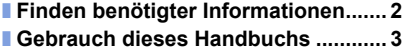

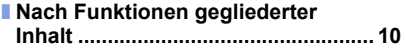

### **[Vor der Verwendung](#page-11-0)**

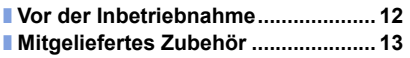

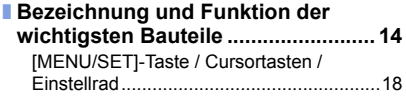

### **[Vorbereitungen](#page-18-0)**

4

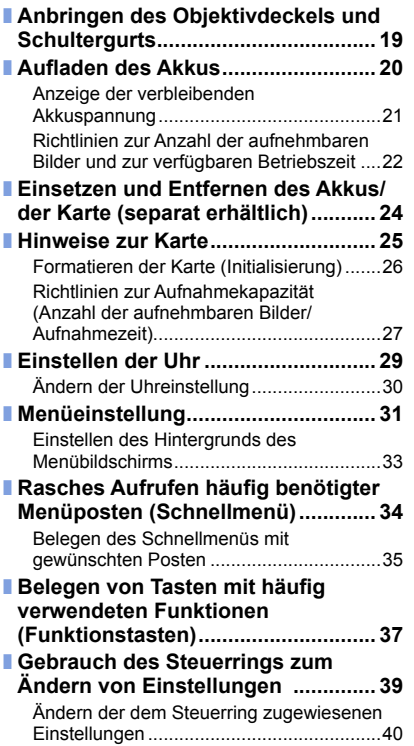

MENU

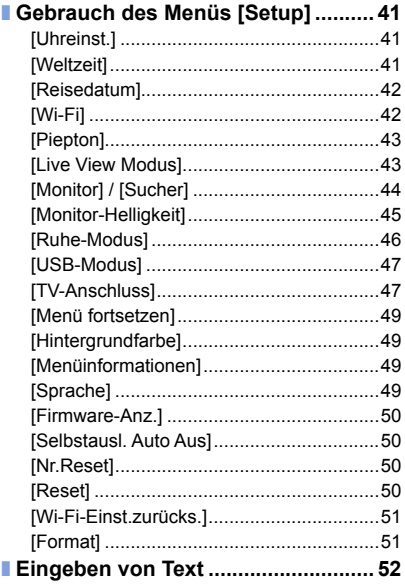

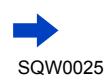

### **[Grundlegende Bedienung](#page-52-0)**

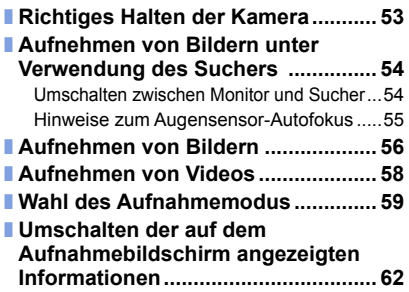

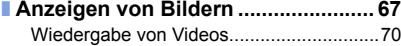

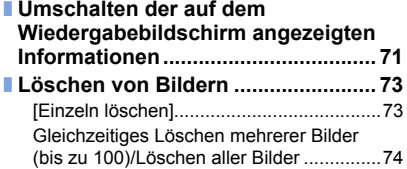

### **[Aufnahmemodus](#page-74-0)**

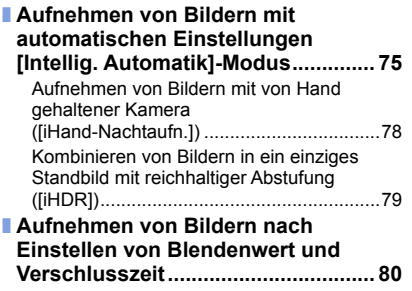

[Aufnehmen von Bildern nach automatischer](#page-80-0)  [Einstellung von Blendenwert und](#page-80-0)  [Verschlusszeit \(\[Programm-AE\]-Modus\)....81](#page-80-0) [Aufnehmen von Bildern nach Einstellen](#page-82-0)  [des Blendenwerts](#page-82-0)  [\(\[Blenden-Priorität\]-Modus\)........................83](#page-82-0) [Aufnehmen von Bildern nach Einstellen](#page-83-0)  [der Verschlusszeit](#page-83-0)  [\(\[Zeiten-Priorität\]-Modus\)...........................84](#page-83-0) [Aufnehmen von Bildern nach Einstellen](#page-85-0)  [von Blendenwert und Verschlusszeit](#page-85-0)  [\(\[Manuelle Belicht.\]-Modus\).......................86](#page-85-0) [Überprüfen der Effekte von Blendenwert](#page-87-0)  [und Verschlusszeit \(\[Vorschau\]-Modus\)](#page-87-0) ....88

### **[Bildeffekte \(Filter\)](#page-88-0)**

■ **[Aufnehmen von Bildern mit](#page-88-0)  [verschiedenen Bildeffekten \(Filter\)... 89](#page-88-0)**

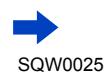

### **[Einstellungen von Bildqualität und Farbtönung](#page-99-0)**

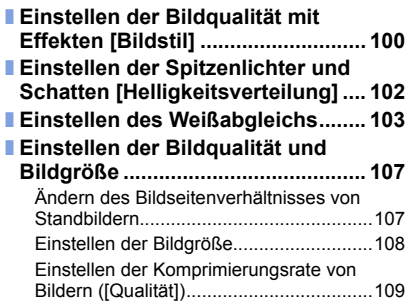

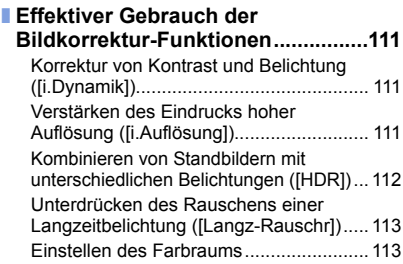

### **[Einstellen von Fokussierung und Helligkeit \(Belichtung\)](#page-113-0)**

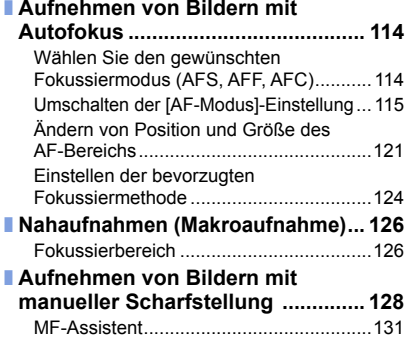

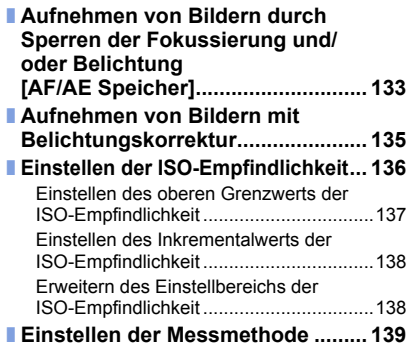

### **[Verschluss- und Antriebseinstellungen](#page-139-0)**

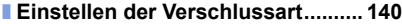

- **[Wahl eines Antriebsmodus](#page-140-0) ............ 141**
- **[Serienaufnahme-Funktion.............. 142](#page-141-0)**
- **[Aufnehmen einer Bildfolge mit](#page-144-0)  [automatischer Änderung der](#page-144-0)  [Belichtung \[Auto Bracket\].............. 145](#page-144-0)**

**MENU** 

6

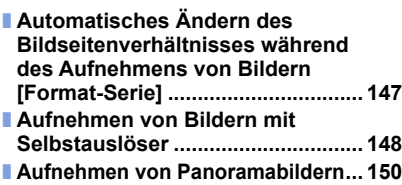

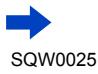

### **[Funktionen für bestimmte Motive und Zwecke](#page-152-0)**

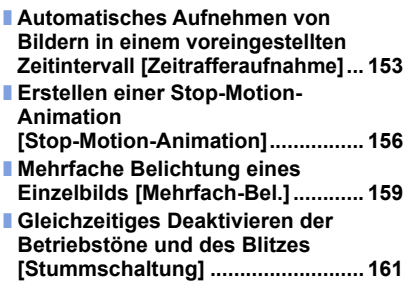

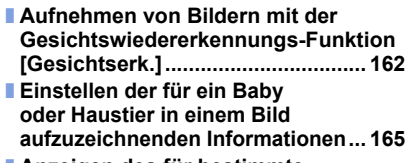

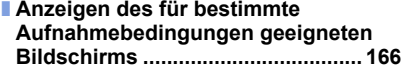

### **[Stabilisator, Zoom und Blitz](#page-167-0)**

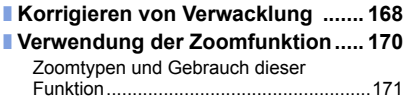

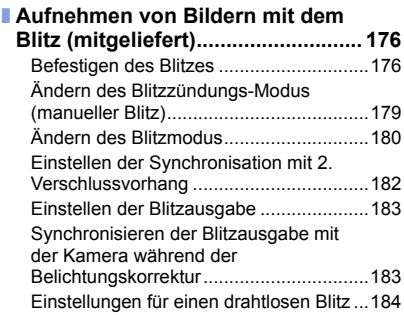

### **[Aufnehmen von Videos](#page-186-0)**

7

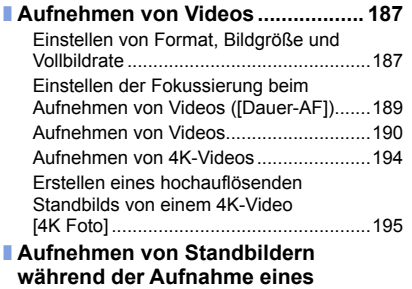

**Videos [.............................................. 198](#page-197-0)**

MENU

(F

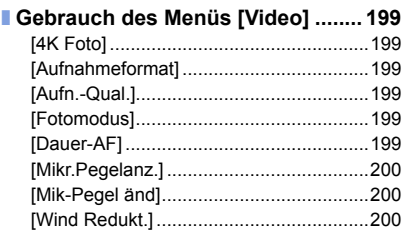

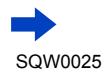

### **[Wiedergeben und Bearbeiten von Bildern](#page-200-0)**

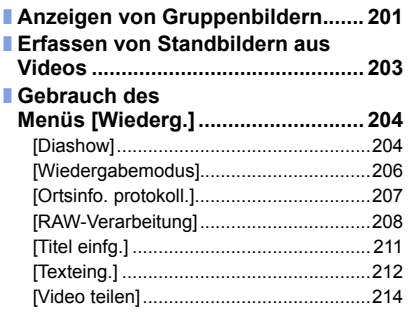

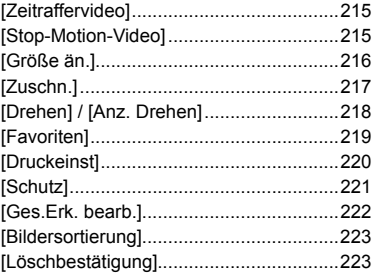

### **[Wi-Fi](#page-223-1)**

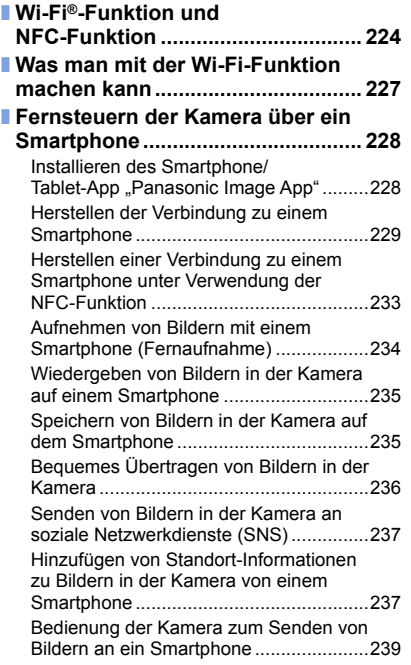

MENU

D

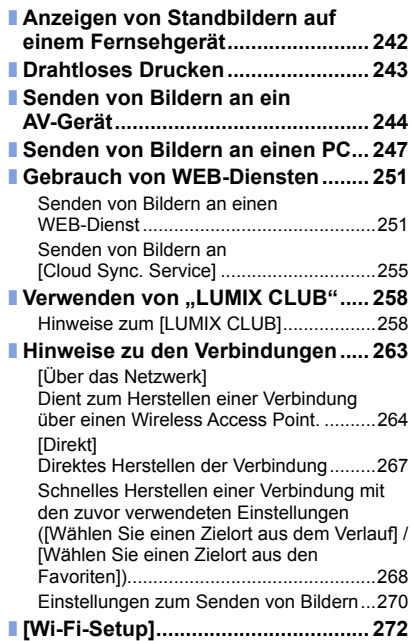

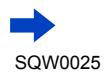

 $\bigcirc$ 

### **[Anschluss an andere Geräte](#page-273-0)**

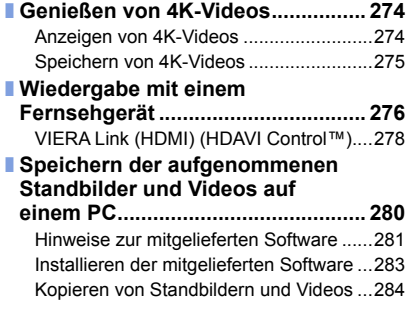

### **[Sonstiges](#page-290-0)**

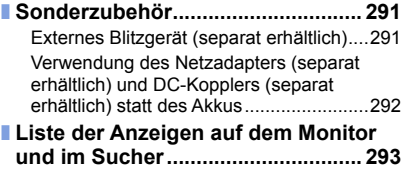

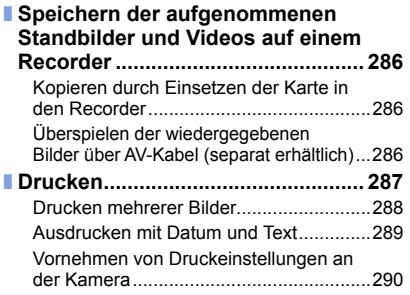

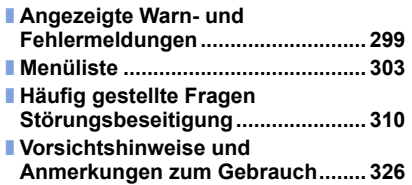

9 MENU  $\Omega$ Ð

<span id="page-9-1"></span><span id="page-9-0"></span>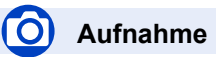

#### **Aufnahme**

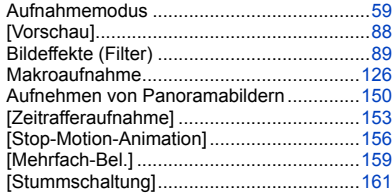

#### **Fokussierung (AF/MF)**

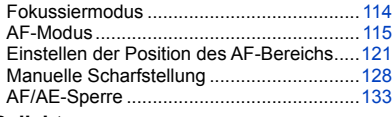

#### **Belichtung**

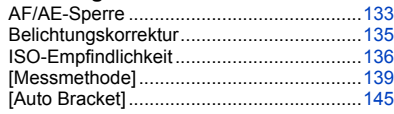

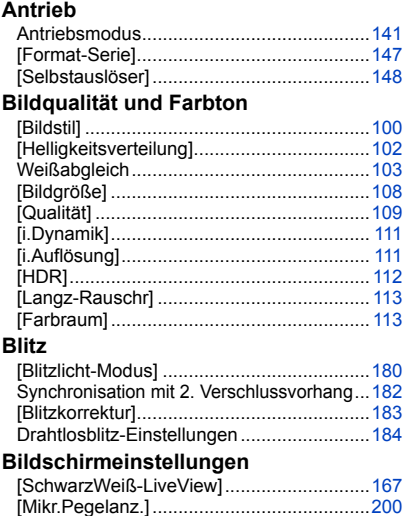

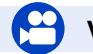

### **Video**

#### **Video**

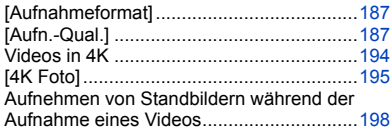

#### **Ton**

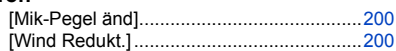

# **Einrichtung/Benutzerspezifische Einstellungen**

#### **Grundlegende Einstellungen**

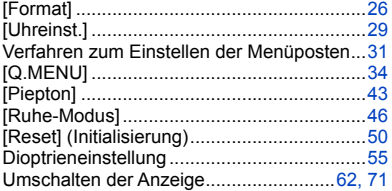

MEN

#### **Benutzerspezifische Einrichtung**

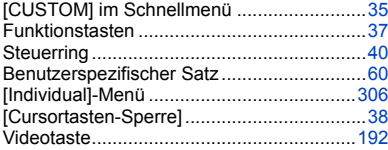

# **Wiedergabe**

#### **Wiedergabe**

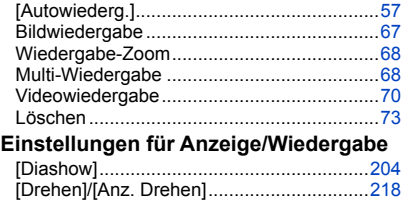

#### **Bearbeitung**

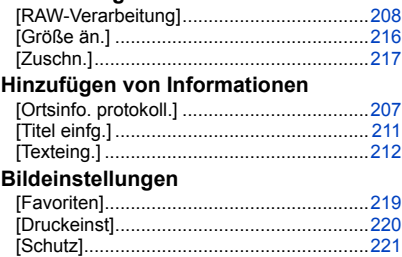

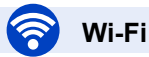

#### **Herstellen einer Verbindung**

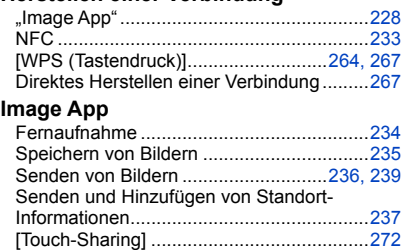

#### **In Verbindung mit anderen Geräten**

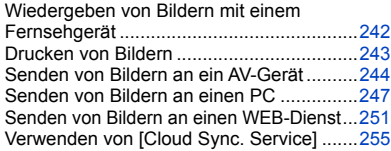

### **Anschluss an andere Geräte**

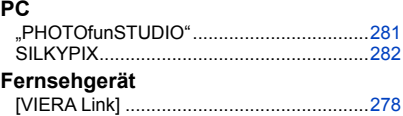

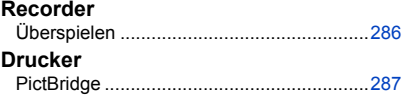

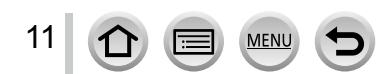

### <span id="page-11-0"></span>**Vor der Inbetriebnahme**

#### ■**Handhabung der Kamera**

**Schützen Sie die Kamera vor starken Erschütterungen und mechanischen Schwingungen, und setzen Sie sie keinem starken Druck aus.**

●Vermeiden Sie einen Gebrauch der Kamera unter den folgenden Bedingungen, da anderenfalls eine Beschädigung des Objektivs, Monitors, Suchers oder Kameragehäuses verursacht werden kann. Außerdem kann dies eine Funktionsstörung der Kamera verursachen oder eine Aufnahme verhindern.

- Fallenlassen oder Anstoßen der Kamera gegen eine harte Oberfläche
- Ausüben von übermäßigem Druck auf das Objektiv oder den Monitor

**Diese Kamera ist nicht staubfest, spritzwasserfest oder wasserdicht. Vermeiden Sie einen Gebrauch der Kamera an sehr staubigen oder sandigen Orten, und halten Sie Wasser sorgfältig von der Kamera fern.**

- ●Vermeiden Sie einen Gebrauch der Kamera unter den folgenden Bedingungen, da anderenfalls die Gefahr besteht, dass Sand, Wasser oder Fremdkörper durch das Objektiv oder die Öffnungen im Umfeld der Tasten in das Innere der Kamera eindringen. Bitte beachten Sie diesen Hinweis besonders sorgfältig, da die Kamera durch einen Gebrauch unter derartigen Bedingungen so schwer beschädigt werden kann, dass sie nicht mehr reparierbar ist.
	- An sehr staubigen oder sandigen Orten
	- Im Regen oder am Strand, wo die Kamera Wasser ausgesetzt sein kann

#### ■**Kondensatbildung (Beschlagen des Objektivs, Monitors oder Suchers)**

●Kondensatbildung kann auftreten, wenn die Kamera abrupten Änderungen der Umgebungstemperatur oder Luftfeuchtigkeit ausgesetzt wird. Vermeiden Sie derartige Einsatzbedingungen, da sie eine Verschmutzung des Objektivs, des Monitors oder des Suchers, Schimmelbildung oder eine Beschädigung der Kamera verursachen können.

●Wenn sich Kondensat gebildet hat, schalten Sie die Kamera aus, und warten Sie etwa 2 Stunden, bevor Sie sie erneut in Betrieb nehmen. Nachdem sich die Kamera der Umgebungstemperatur angeglichen hat, verdunstet die Kondensationsfeuchtigkeit von selbst.

#### ■**Machen Sie stets eine Probeaufnahme!**

Machen Sie vor wichtigen Anlässen, z. B. einer Hochzeit, grundsätzlich eine Probeaufnahme, um sicherzustellen, dass Bilder und Ton einwandfrei aufgenommen werden.

#### ■**Keine Haftung für verpasste Fotogelegenheiten**

Der Hersteller übernimmt keinerlei Haftung für verpasste Fotogelegenheiten, die darauf zurückzuführen sind, dass Funktionsstörungen der Kamera oder Speicherkarte die Aufnahmen verhindert haben.

#### ■**Beachten Sie sorgfältig die gesetzlichen Auflagen zum Urheberrechtsschutz.**

Ein nicht schriftlich vom Inhaber der Urheberrechte genehmigter Gebrauch der Aufzeichnungen von urheberrechtlich geschütztem Material für andere Zwecke als eine private Nutzung ist gesetzlich verboten. In bestimmten Fällen unterliegt selbst eine ausschließlich private Nutzung von urheberrechtlich geschütztem Material gewissen Einschränkungen.

#### ■**Bitte lesen Sie auch den Abschnitt "Vorsichtshinweise und Anmerkungen zum** Gebrauch" (→[326](#page-325-1)).

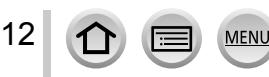

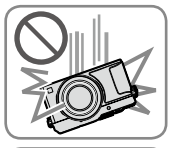

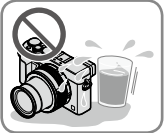

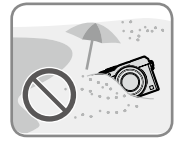

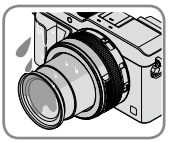

### <span id="page-12-0"></span>**Mitgeliefertes Zubehör**

Bitte überprüfen Sie nach dem Auspacken, dass alle Zubehörartikel vollzählig im Verpackungskarton vorhanden sind, bevor Sie die Kamera erstmals in Betrieb nehmen.

- ●Die jeweils im Lieferumfang enthaltenen Zubehörartikel und ihre Form oder Ausführung richten sich nach dem Land bzw. Gebiet, in dem die Kamera erworben wurde. Einzelheiten zum mitgelieferten Zubehör finden Sie in der Bedienungsanleitung für grundlegende Funktionen.
- ●Der Akku kann im Text dieser Anleitung als "Akku" oder als "Batterie" bezeichnet sein.
- ●Der im Text dieser Anleitung verwendete Begriff "Karte" bezieht sich gleichermaßen auf SD-Speicherkarten, SDHC-Speicherkarten und SDXC-Speicherkarten.
- ●Bitte entsorgen Sie das Verpackungsmaterial vorschriftsmäßig.
- ●Bewahren Sie Kleinteile grundsätzlich außerhalb der Reichweite von Kindern an einem sicheren Ort auf.

#### ■**Sonderzubehör**

• **Karten sind als Sonderzubehör erhältlich.**

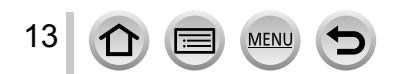

<span id="page-13-1"></span><span id="page-13-0"></span>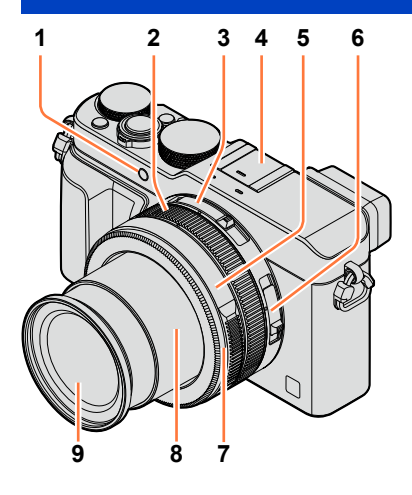

- **1 Selbstauslöser-Anzeige** ([→148](#page-147-1)) **/ AF-Hilfslampe** (→[53](#page-52-1), [125](#page-124-0))
- **2 Steuerring** (→[39\)](#page-38-1)
- **3 Wählschalter für Bildseitenverhältnis** (→[107](#page-106-1))
- **4 Zubehörschuh (Zubehörschuhabdeckung)** (→[176](#page-175-1)) Zum Kaufzeitpunkt ist die Zubehörschuhabdeckung am Zubehörschuh angebracht.
- **5 Blendenring** ([→59](#page-58-1))
- **6 Wählschalter für Schärfeneinstellung**   $(→114, 126, 128)$  $(→114, 126, 128)$  $(→114, 126, 128)$  $(→114, 126, 128)$  $(→114, 126, 128)$  $(→114, 126, 128)$
- **7 Vorderer Objektivring** Um den automatischen Objektivdeckel (separat erhältlich) anzubringen, entfernen Sie zunächst den vorderen Objektivring.
- **8 Objektivtubus**
- **9 Objektiv (Filterdurchmesser 43 mm)**

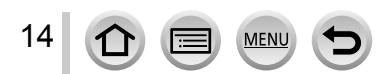

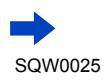

- **10 Stereo-Mikrofon** ([→53](#page-52-2), [200\)](#page-199-1) Achten Sie darauf, das Mikrofon nicht mit einem Finger zu verdecken. Anderenfalls kann die Aufnahme von Ton erschwert werden.
- **11 Wählschalter für Verschlusszeit** (→[59\)](#page-58-1)
- **12 Auslösetaste**
- **13 Zoomhebel** ([→170\)](#page-169-1)
- **14 [FILTER]-Taste** (→[89](#page-88-1))
- **15 Wählschalter für**
- **Belichtungskorrektur (→[135](#page-134-1))**
- **16 [iA]-Taste** ([→59\)](#page-58-1)
- **17 Kameraschalter [ON/OFF]**

#### **18 Lautsprecher**

Achten Sie darauf, den Lautsprecher nicht mit einem Finger zu verdecken. Dadurch kann die Tonwiedergabe beeinträchtigt werden.

### **19 Stativgewinde** (→[329\)](#page-328-0)

Befestigen Sie kein Stativ, dessen Schraube eine Länge von 5,5 mm oder länger besitzt. Dadurch kann dieses Gerät beschädigt werden. Stative in bestimmten Ausführungen können u. U. nicht einwandfrei befestigt werden.

### **20 DC-Koppler-Abdeckung**

Öffnen Sie diese Abdeckung, um statt des Akkus einen Netzadapter (separat erhältlich) und DC-Koppler (separat erhältlich) zu verwenden. Achten Sie bei Gebrauch eines Netzadapters (separat erhältlich) stets darauf, einen Original-DC-Koppler (separat erhältlich) und einen Original-Netzadapter von Panasonic zu verwenden. (→[292\)](#page-291-1)

- **21 Freigabehebel** ([→24\)](#page-23-1)
	- **22 Karten-/Akkufachklappe** ([→24](#page-23-1))

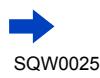

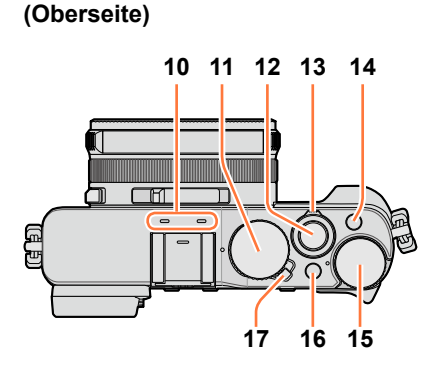

### **(Unterseite)**

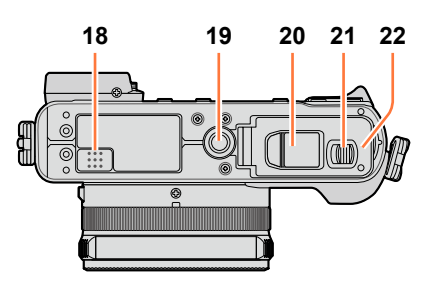

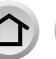

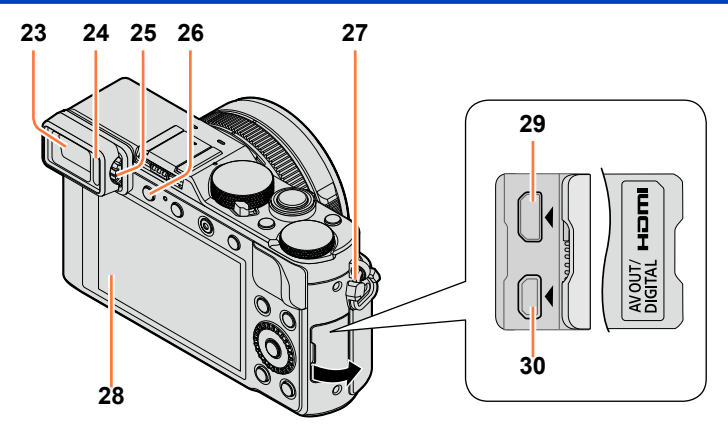

**Sucher (LVF)** (→[54\)](#page-53-1)

In diesem Handbuch bezieht sich der Begriff "Sucher" auf den LVF.

**Augensensor** (→[54\)](#page-53-2)

**Einstellrad zur Dioptrienkorrektur** ([→55](#page-54-1))

- **[LVF]-Taste** ([→54](#page-53-2)) **/ [Fn3]-Taste** ([→37\)](#page-36-1)
- **Trageriemenöse** (→[19\)](#page-18-1)
- **Monitor**
- **[HDMI]-Buchse** (→[276](#page-275-1))
- **[AV OUT/DIGITAL]-Buchse** (→[276](#page-275-2), [284,](#page-283-1) [286,](#page-285-2) [287](#page-286-2))

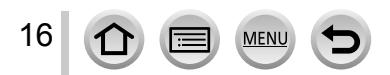

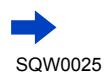

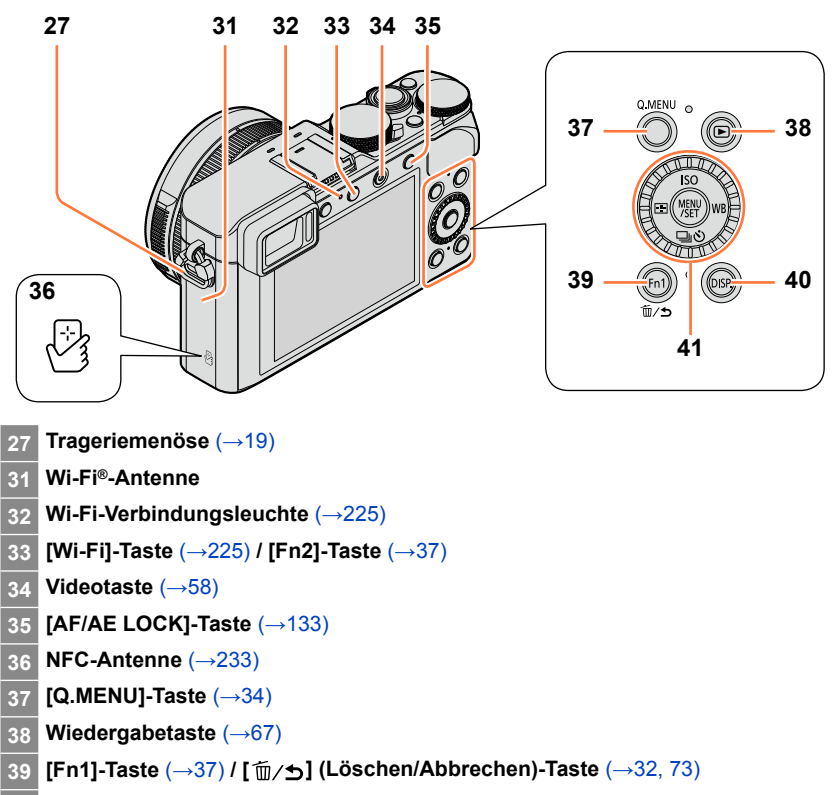

**[DISP.]-Taste** (→[62,](#page-61-1) [71\)](#page-70-1)

**[MENU/SET]-Taste / Cursortasten / Einstellrad** ([→18](#page-17-1))

●Die Abbildungen und Fotos von Bildschirmanzeigen, die in dieser Bedienungsanleitung abgedruckt sind, können vom tatsächlichen Erscheinungsbild des Produkts verschieden sein.

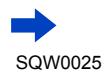

#### <span id="page-17-1"></span><span id="page-17-0"></span>**[MENU/SET]-Taste / Cursortasten / Einstellrad**

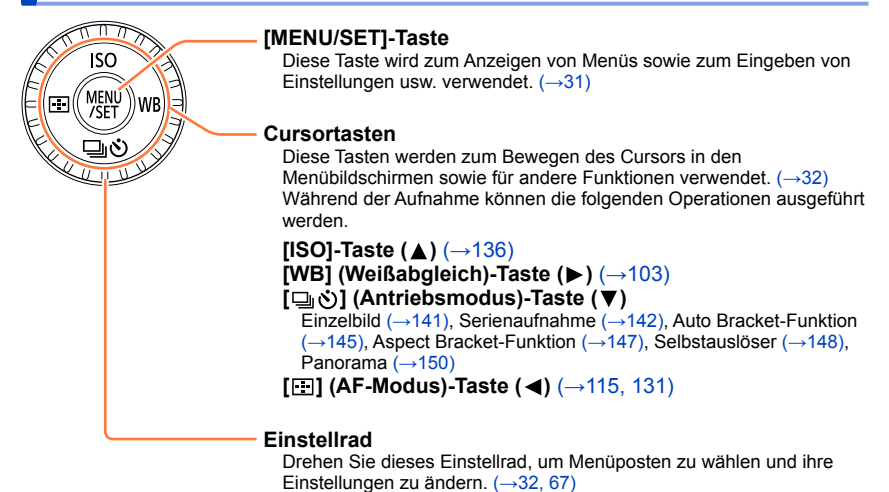

#### **Sperren von Bedienelementen (während der Aufnahme)**

Wenn die Funktion [Cursortasten-Sperre] einer Funktionstaste zugewiesen wird, werden die [MENU/SET]-Taste, die Cursortasten und das Einstellrad gesperrt. ([→38](#page-37-0))

#### **Aktivieren/Deaktivieren der Anzeige der Bedienerführung**

#### $MENU \rightarrow \mathcal{F}C$  [Individual]  $\rightarrow$  [Rad-Infos]  $\rightarrow$  [ON] / [OFF]

• Bei Einstellung der Bedienerführung auf [ON] erscheint die Anzeige der Bedienerführung für den Steuerring ([(@]), das Einstellrad ([  $\odot$  ]) und andere Bedienelemente auf dem Aufnahmebildschirm.

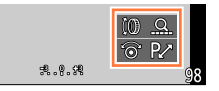

Im Text dieser Anleitung werden die jeweils zu betätigenden Tasten durch  $\blacktriangle \blacktriangledown \blacktriangle \blacktriangleright$  ausgewiesen.

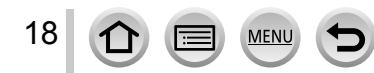

### <span id="page-18-1"></span><span id="page-18-0"></span>**Anbringen des Objektivdeckels und Schultergurts**

Wenn momentan keine Aufnahmen gemacht werden, bringen Sie den Objektivdeckel zum Schutz des Objektivs an. Um einen Verlust des Objektivdeckels zu verhindern, empfiehlt es sich, die Schnur des Objektivdeckels zu dessen Befestigung an der Kamera zu verwenden. Außerdem wird empfohlen, den Schultergurt anzubringen, um ein Fallenlassen der Kamera zu verhindern.

*1* **Verwenden Sie die Schnur des Objektivdeckels (mitgeliefert), um den Objektivdeckel an der Kamera zu befestigen**

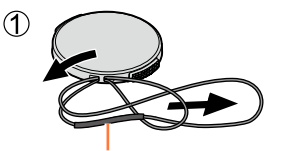

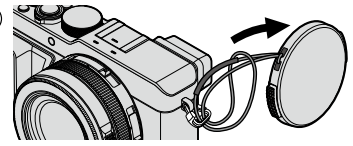

Vergewissern Sie sich, dass der dickere Teil der Schnur nicht über den Objektivdeckel oder die Öse für Schultergurt hängt.

**Bringen Sie den Objektivdeckel an.** Zum Anbringen und Abnehmen des

Objektivdeckels drücken Sie auf die in der Abbildung durch Pfeile gekennzeichneten Stellen.

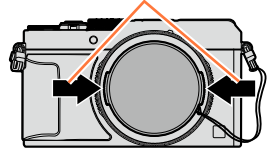

### *3* **Bringen Sie den Schultergurt an.**

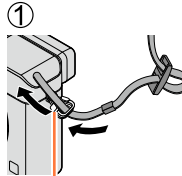

Öse für Schultergurt

- Befestigen Sie das andere Ende des Schultergurts.
- Vergewissern Sie sich, dass sich der Schultergurt nicht lösen kann.
- Bringen Sie den Schultergurt so an, dass der LUMIX-Schriftzug auf dem Gurt nach außen weist.
- Hängen Sie den Schultergurt über Ihre Schulter.
- Wickeln Sie den Gurt nicht um den Hals. Anderenfalls besteht die Gefahr von Verletzungen oder Unfällen.
- Lassen Sie den Schultergurt auf keinen Fall in Reichweite eines Kleinkinds liegen.
- Anderenfalls besteht die Gefahr eines Unfalls, wenn sich das Kind den Gurt versehentlich um den Hals wickelt.

## <span id="page-19-0"></span>**Aufladen des Akkus**

**Bitte achten Sie darauf, die Batterie vor der erstmaligen Inbetriebnahme der Kamera aufzuladen.** (Der Akku wird ungeladen geliefert.)

#### **Hinweise zu dem für dieses Gerät vorgesehenen Akku**

**In letzter Zeit werden in bestimmten Ländern Imitationen vermarktet, die Original-Akkus sehr ähnlich sind. Manche dieser Imitationsakkus verfügen nicht über die internen Schutzvorrichtungen, die von den einschlägigen Sicherheitsnormen gefordert werden. Beim Gebrauch derartiger Imitationsakkus besteht daher akute Gefahr von Brandausbruch und Explosion! Bitte beachten Sie, dass Panasonic keinerlei Haftung für Unfälle, Sachschäden oder Störungen übernimmt, die auf den Gebrauch eines Imitationsakkus zurückzuführen sind. Damit die Sicherheit beim Gebrauch unserer Produkte gewährleistet ist, möchten wir die dringende Empfehlung aussprechen, ausschließlich einen Original-Panasonic-Akku zu verwenden.**

• **Verwenden Sie ausschließlich das Spezial-Ladegerät und den für diese Kamera vorgesehenen Akku.**

*1* **Achten Sie beim Anbringen des Akkus auf korrekte Ausrichtung.**

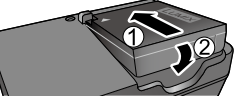

### *2* **Schließen Sie das Ladegerät an eine Netzsteckdose an.**

**Kabellose Steckausführung** Akku

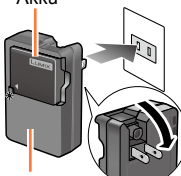

Ladegerät (modellspezifisch) **Ausführung mit** 

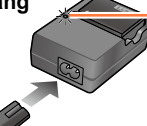

Der Steckverbinder des Netzkabels lässt sich nicht vollständig in den Netzeingang einschieben. Selbst

bei einwandfreiem Anschluss steht das Vorderteil des Steckverbinders geringfügig aus der Buchse hervor.

• Verwenden Sie das Ladegerät stets in geschlossenen Räumen zum Aufladen des Akkus.

### **Netzeingang Ladelampe ([CHARGE])**

**Ein:** Ladevorgang findet statt. **Aus:** Ladevorgang abgeschlossen.

#### **Wenn die Lampe blinkt:**

- Die Akkutemperatur ist zu hoch oder zu niedrig. Es wird empfohlen, den Ladevorgang an einem Ort auszuführen, an dem die Umgebungstemperatur zwischen 10 °C und 30 °C liegt.
- Die Kontakte von Akku/ Ladegerät sind verschmutzt. Reinigen Sie die Kontakte mit<br>einem trockenen Tuch.
- *3* **Entfernen Sie den Akku nach beendetem Ladevorgang aus dem Ladegerät.**
	- Bei Anschluss an die Stromversorgung befindet sich das Ladegerät im elektrischen Bereitschaftszustand. Solange das Ladegerät an eine Netzsteckdose angeschlossen ist, führt der Primärkreis ständig Strom.

Aufladen des Akkus

#### <span id="page-20-0"></span>**Hinweise zur Ladezeit**

**Ladezeit** Ca. 190 Min.

• Bei der oben angegebenen Ladezeit handelt es sich um die Zeit, die zum Aufladen eines vollständig entladenen Akkus erforderlich ist. Die für den Ladevorgang erforderliche Zeitdauer richtet sich nach den Einsatzbedingungen des Akkus. Bei einer hohen oder niedrigen Temperatur sowie nach längerer Nichtverwendung des Akkus beansprucht der Ladevorgang längere Zeit als oben angegeben.

### **Anzeige der verbleibenden Akkuspannung**

Beim Gebrauch der Kamera wird hier die Akkurestspannung angezeigt.

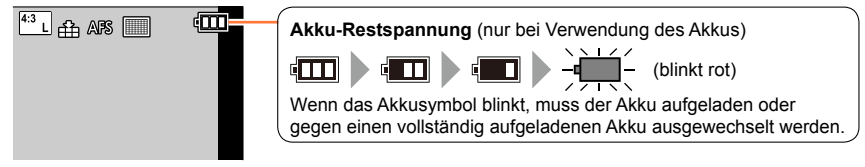

- ●Verwenden Sie ausschließlich Original-Panasonic-Akkus.
- ●Bei Verwendung von Batterien anderer Fabrikate ist nicht gewährleistet, dass die volle Leistung von diesem Gerät erzielt wird.
- ●**Entfernen Sie den Akku nach dem Gebrauch grundsätzlich aus der Kamera.**
	- Bewahren Sie den Akku in einem Plastikbeutel auf und sorgen Sie beim Mitführen oder Aufbewahren des Akkus stets dafür, dass er nicht in Berührung mit Metallgegenständen (z. B. Büroklammern) kommen kann.
- ●Um den Akku zu entfernen, schalten Sie die Kamera aus und warten Sie, bis die LUMIX-Anzeige auf dem Monitor erloschen ist. (Wenn diese Wartezeit nicht eingehalten wird, kann dies eine Funktionsstörung der Kamera oder eine Beschädigung der Karte bzw. der darauf aufgezeichneten Daten zur Folge haben.)

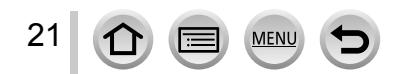

#### <span id="page-21-0"></span>**Richtlinien zur Anzahl der aufnehmbaren Bilder und zur verfügbaren Betriebszeit**

#### **Aufnehmen von Standbildern (bei Verwendung des Monitors)**

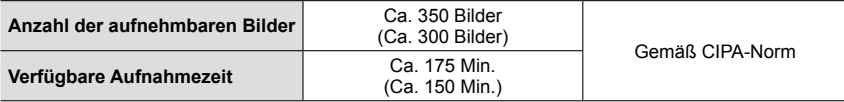

#### **Aufnehmen von Standbildern (bei Verwendung des Suchers (LVF))**

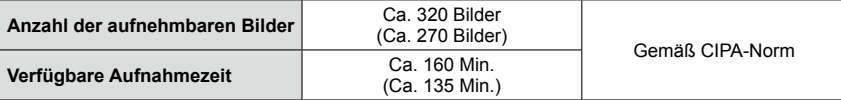

• Die in Klammern gesetzten Werte gelten bei Verwendung des mitgelieferten Blitzes.

#### ■**Aufnahmebedingungen gemäß CIPA-Norm**

Bei "CIPA" handelt es sich um die Abkürzung von "Camera & Imaging Products Association".

- [Programm-AE]-Modus
- Temperatur: 23 °C/Luftfeuchtigkeit: 50%RH bei eingeschaltetem Monitor
- Verwendung einer Panasonic SDHC-Speicherkarte
- Verwendung des mitgelieferten Akkus
- Starten der Aufnahme 30 Sekunden nach Einschalten der Kamera (bei Einstellung von [Stabilisator] auf [(((u))]).
- Nachfolgende Aufnahmen in 30-Sekunden-Intervallen mit vollem Blitz bei jeder zweiten Aufnahme
- Drehen des Zoomhebels von der maximalen Teleposition in die maximale Weitwinkelposition oder umgekehrt bei jeder Aufnahme.
- Ausschalten der Kamera nach jeweils 10 Aufnahmen, gefolgt von Abkühlen des Akkus

Verringerung der Anzahl bei längeren Intervallen (z. B. auf ca. 1/4 bei 2-Minuten-Intervallen unter den obigen Bedingungen).

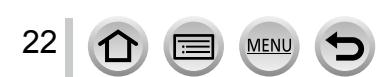

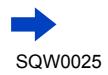

#### Aufladen des Akkus

### **Aufnehmen von Videos (bei Verwendung des Monitors)**

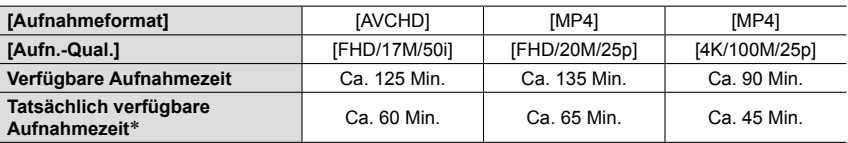

\* Tatsächlich verfügbare Aufnahmezeit bei wiederholtem Ein- und Ausschalten der Kamera, häufigem Starten und Stoppen der Aufnahme und Gebrauch der Zoomfunktion

#### ■**Aufnahmebedingungen**

- Temperatur 23 °C, Luftfeuchtigkeit 50%RH
- [AVCHD]-Videos:
- Eine kontinuierliche Aufnahme stoppt nach Erreichen einer Aufnahmezeit von 29 Minuten 59 Sekunden.
- ●Videos mit Einstellung der Dateigröße auf [FHD], [HD] oder [VGA] in [MP4]:
	- Eine kontinuierliche Aufnahme stoppt nach Erreichen einer Aufnahmezeit von 29 Minuten 59 Sekunden oder einer Dateigröße von 4 GB.
	- Da eine Aufzeichnung mit der Einstellung [FHD] zur Erstellung großer Dateien führt, beträgt die maximale Aufnahmezeit derartiger Videos weniger als 29 Minuten 59 Sekunden.
- ●Videos mit Einstellung der Dateigröße auf [4K] in [MP4]:

Wenn die Dauer einer kontinuierlichen Aufnahme 15 Minuten überschreitet, stoppt die Aufnahme. (Die Aufnahme kann zwar auch dann fortgesetzt werden, wenn die Dateigröße 4 GB überschreitet, doch wird das Video in mehreren Dateien aufgenommen und separat wiedergegeben.)

#### **Anzeigen von Bildern (bei Verwendung des Monitors)**

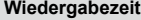

**Wiedergabezeit** Ca. 260 Min.

●**Die Betriebszeit und die Anzahl der aufnehmbaren Bilder variieren je nach Umgebung und Betriebsbedingungen.**

So verkürzt sich beispielsweise in den folgenden Situationen die Betriebszeit, und die Anzahl der möglichen Bildaufnahmen verringert sich.

- Bei niedrigen Umgebungstemperaturen, z. B. auf Skipisten
- Bei wiederholter Verwendung von Funktionen wie Blitz und Zoom
- ●Wenn sich die Betriebszeit, die von einem vollständig aufgeladenen Akku erhalten wird, stark verkürzt, hat der Akku das Ende seiner Lebensdauer erreicht. Bitte erwerben Sie einen neuen Akku.

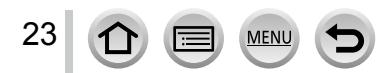

Die Kontakte nicht berühren.

Hebel

### <span id="page-23-1"></span><span id="page-23-0"></span>**Einsetzen und Entfernen des Akkus/der Karte (separat erhältlich)**

- Vergewissern Sie sich, dass die Kamera ausgeschaltet ist.
- *1* **Schieben Sie den Freigabehebel in die Stellung [OPEN], und öffnen Sie die Karten-/ Akkufachklappe.**

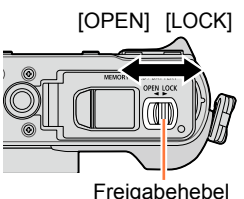

### *2* **Setzen Sie den Akku und die Karte ein, wobei jeweils auf korrekte Ausrichtung zu achten ist.**

• **Akku:**

Schieben Sie den Akku bis zum Anschlag ein, so dass er hörbar einrastet, und vergewissern Sie sich, dass er durch den Hebel verriegelt ist.

- **Karte:** Schieben Sie die Karte bis zum Anschlag ein, so dass sie hörbar einrastet.
- *3* **Schließen Sie die Karten-/ Akkufachklappe und schieben Sie den Freigabehebel in die Stellung [LOCK].**

#### ■**Entfernen**

• **Zum Entfernen des Akkus:** Schieben Sie den Hebel in der Pfeilrichtung der Abbildung.

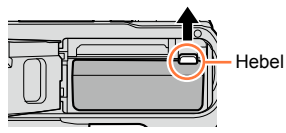

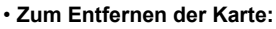

Karte

Drücken Sie auf die Mitte der Hinterkante der Karte.

(auf korrekte Ausrichtung achten: Kontakte weisen auf den Monitor)

Geladener Akku (auf korrekte Ausrichtung achten)

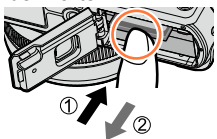

- ●Entfernen Sie den Akku nach dem Gebrauch grundsätzlich aus der Kamera.
- ●Halten Sie Speicherkarten außerhalb der Reichweite von Kindern, damit sie nicht versehentlich verschluckt werden können.
- ●Um die Karte oder den Akku zu entfernen, schalten Sie Kamera aus und warten Sie bis die LUMIX-Anzeige auf dem Monitor erloschen ist. (Wenn diese Wartezeit nicht eingehalten wird, kann dies eine Funktionsstörung der Kamera oder eine Beschädigung der Karte bzw. der darauf aufgezeichneten Daten zur Folge haben.)

### <span id="page-24-0"></span>**Hinweise zur Karte**

Die nachstehend aufgeführten Karten auf Basis der SD-Norm (Empfehlung: SD-Karten der Marke Panasonic) können verwendet werden.

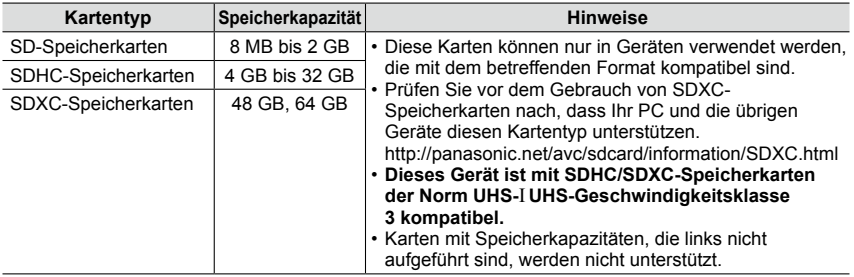

#### ■**Hinweise zu Videoaufnahmen und Geschwindigkeitsklassen**

Der jeweils benötigte Kartentyp richtet sich nach den unter [Aufnahmeformat] ([→187\)](#page-186-1) und [Aufn.-Qual.] ([→187](#page-186-1)) für eine Videoaufnahme vorgenommenen Einstellungen. Verwenden Sie jeweils eine Karte der in der nachstehenden Tabelle aufgeführten SDbzw. UHS-Geschwindigkeitsklasse.

• Bei der SD- bzw. UHS-Geschwindigkeitsklasse handelt es sich jeweils um eine Norm für Dauerschreibgeschwindigkeiten. Überprüfen Sie die SD-Schreibgeschwindigkeit auf dem Etikett der jeweils verwendeten Karte bzw. in deren Begleitliteratur.

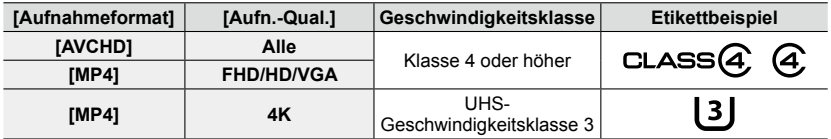

• Neueste Informationen: http://panasonic.jp/support/global/cs/dsc/ (Diese Website steht nur in englischer Sprache zur Verfügung.)

#### **Zugriff auf die Karte**

Die Zugriffsanzeige leuchtet rot, während Bilder auf die Karte aufgezeichnet werden.

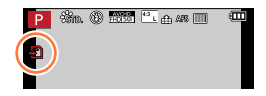

●Während die Kamera einen Zugriff auf die Karte ausführt (z. B. zum Schreiben, Lesen oder Löschen von Bildern bzw. zum Formatieren), darf die Kamera nicht ausgeschaltet, der Akku oder die Karte nicht entfernt und der Netzadapter (separat erhältlich) oder der DC-Koppler (separat erhältlich) nicht abgetrennt werden. Setzen Sie die Kamera keinen mechanischen Schwingungen, Stößen oder statischer Elektrizität aus. Die Karte oder die auf der Karte abgespeicherten Daten können beschädigt werden, wonach dieses Gerät u. U. nicht mehr normal arbeitet. Falls eine Operation aufgrund von mechanischen Schwingungen, Stößen oder statischer Elektrizität fehlgeschlagen ist, führen Sie den betreffenden Betriebsvorgang erneut aus.

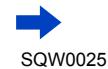

#### Hinweise zur Karte

<span id="page-25-0"></span>●Wenn sich der Schreibschutzschieber an der Karte in der Stellung "LOCK" befindet, können keine Daten auf die Karte geschrieben werden, aufgezeichnete Daten können nicht gelöscht werden, die Karte kann nicht formatiert werden, und Bilddateien können nicht nach ihrem Aufnahmedatum angezeigt werden. Nach Freigeben des Schreibschutzschiebers stehen diese Operationen wieder zur Verfügung.

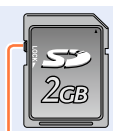

●Es empfiehlt sich, wichtige Bilder grundsätzlich auf einen PC zu kopieren (da Bilddaten durch die Einwirkung elektromagnetischer Einstreuungen, statischer Elektrizität oder aufgrund von Funktionsstörungen defekt werden können). Schreibschutzsch

### <span id="page-25-1"></span>**Formatieren der Karte (Initialisierung)**

Formatieren Sie die Karte, bevor Sie Bilder mit diesem Gerät aufnehmen. **Achten Sie vorher unbedingt darauf, Sicherungskopien aller wichtigen Daten auf einem PC zu erstellen, da bei der Formatierung alle auf der Karte aufgezeichneten Daten gelöscht werden und anschließend nicht wiederhergestellt werden können.**

#### *1* **Wählen Sie das Menü.**

#### **MENU → C [Setup] → [Format]**

- Eine Aufforderung zur Bestätigung erscheint auf dem Bildschirm. Wenn Sie [Ja] wählen, wird der Vorgang ausgeführt.
- ●Um eine Formatierung ausführen zu können, ist ein ausreichend aufgeladener Akku oder ein Netzadapter (separat erhältlich) und DC-Koppler (separat erhältlich) erforderlich.
- ●Schalten Sie die Kamera auf keinen Fall aus, und führen Sie keine anderen Bedienungsvorgänge aus, während der Formatiervorgang stattfindet.
- ●Formatieren Sie Karten grundsätzlich mit dieser Kamera. Falls die Karte bereits mit einem PC oder anderen Gerät formatiert wurde, muss sie vor dem Gebrauch mit dieser Kamera erneut formatiert werden.
- ●Wenn die Karte nicht formatiert werden kann, versuchen Sie es bitte mit einer anderen Karte, bevor Sie Panasonic kontaktieren.

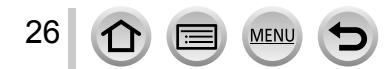

#### <span id="page-26-0"></span>**Richtlinien zur Aufnahmekapazität (Anzahl der aufnehmbaren Bilder/Aufnahmezeit)**

Die Anzahl der aufnehmbaren Bilder und die verfügbare Aufnahmezeit richten sich nach der Speicherkapazität der jeweils verwendeten Karte, den Aufnahmebedingungen und dem Kartentyp.

#### **Bildaufnahmekapazität (Standbilder)**

#### **Bei Einstellung des Bildseitenverhältnisses auf [4:3] und von [Qualität] auf [ ]**

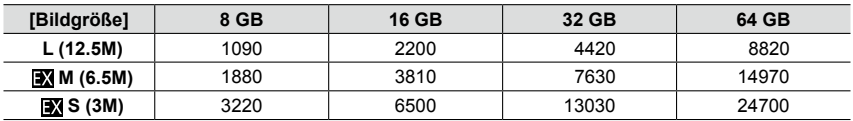

#### **Bei Einstellung des Bildseitenverhältnisses auf [4:3] und von [Qualität] auf [**  $_{\text{A/WIII}}$ **]**

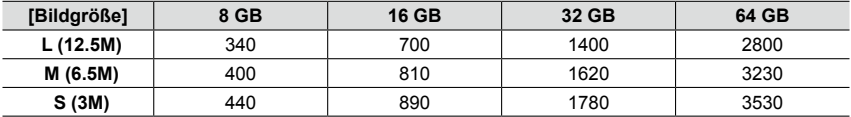

●Wenn die Anzahl der aufnehmbaren Bilder 9.999 überschreitet, wird "9999+" angezeigt.

#### **Zeitaufnahmekapazität (Videos)**

- Bei der angegebenen Zeitdauer handelt es sich jeweils um die Gesamtaufnahmezeit aller aufgezeichneten Videos.
- ([h], [m] und [s] kennzeichnen jeweils "Stunde", "Minute" und "Sekunde".)

#### **Bei Einstellung von [Aufnahmeformat] auf [AVCHD]**

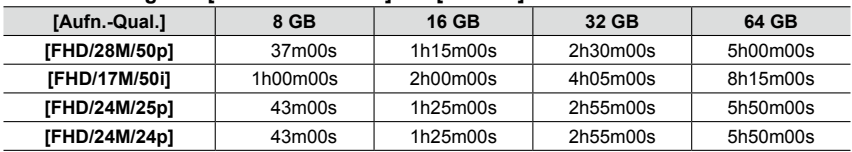

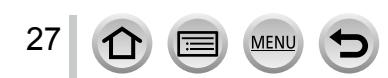

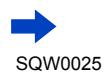

#### Hinweise zur Karte

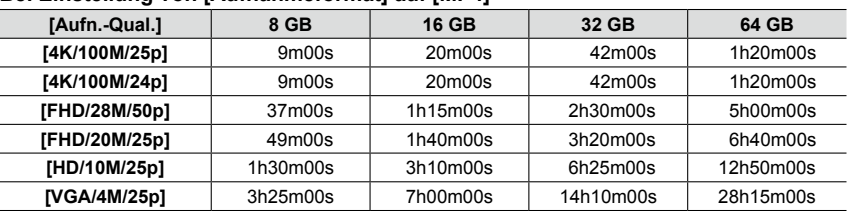

#### **Bei Einstellung von [Aufnahmeformat] auf [MP4]**

 $\bullet$  Wenn die Umgebungstemperatur hoch ist oder eine Video-Daueraufnahme stattfindet, wird  $[\wedge]$ angezeigt, und die Aufnahme wird möglicherweise vorzeitig gestoppt, um die Kamera zu schonen. ● [AVCHD]-Videos:

Eine kontinuierliche Aufnahme stoppt nach Erreichen einer Aufnahmezeit von 29 Minuten 59 Sekunden.

●Videos mit Einstellung der Dateigröße auf [FHD], [HD] oder [VGA] in [MP4]: Eine kontinuierliche Aufnahme stoppt nach Erreichen einer Aufnahmezeit von 29 Minuten 59 Sekunden oder einer Dateigröße von 4 GB.

• Da eine Aufzeichnung mit der Einstellung [FHD] zur Erstellung großer Dateien führt, beträgt die maximale Aufnahmezeit derartiger Videos weniger als 29 Minuten 59 Sekunden.

●Videos mit Einstellung der Dateigröße auf [4K] in [MP4]: Wenn die Dauer einer kontinuierlichen Aufnahme 15 Minuten überschreitet, stoppt die Aufnahme. (Die Aufnahme kann zwar auch dann fortgesetzt werden, wenn die Dateigröße 4 GB überschreitet, doch wird das Video in mehreren Dateien aufgenommen und separat wiedergegeben.)

●**Die für eine kontinuierliche Aufnahme verbleibende Zeit wird auf dem Bildschirm angezeigt.**

#### **Umschalten zwischen den Anzeigen der Anzahl von aufnehmbaren Bildern und der verfügbaren Aufnahmezeit**

#### **MENU** →  $f$ c [Individual] → [Restanzeige]

#### **[ ] (Verbleibende Aufnahmen):**

Die Anzahl der aufnehmbaren Bilder wird angezeigt. **[ ] (Restzeit):** Die verbleibende Aufnahmezeit wird angezeigt.

Anzahl der aufnehmbaren Bilder

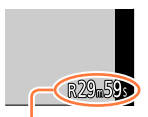

Verfügbare Aufnahmezeit

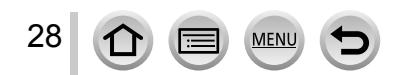

## <span id="page-28-1"></span><span id="page-28-0"></span>**Einstellen der Uhr**

Bei der Auslieferung aus dem Herstellerwerk ist die eingebaute Uhr dieser Kamera nicht eingestellt.

- *1* **Schalten Sie die Kamera ein.**
	- Falls der Bildschirm für Auswahl der Sprache nicht erscheint, fahren Sie mit Schritt *4* fort.
- *2* **Drücken Sie [MENU/SET], während die Meldung angezeigt wird.**

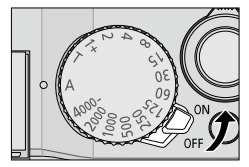

- 2 **Betätigen Sie ▲ ▼ zur Wahl der gewünschten Sprache, und drücken Sie dann [MENU/SET].**
	- Daraufhin erscheint die Meldung [Bitte Uhr einstellen].
- *4* **Drücken Sie [MENU/SET].**
- *5* **Betätigen Sie zur Wahl des Postens (Jahr, Monat, Tag, Stunde, Minute), und**  betätigen Sie dann A  $\nabla$  zur Wahl der **gewünschten Einstellung.**
	- Abbrechen  $\rightarrow$  Drücken Sie die [ $\tilde{m}/\blacktriangleleft$ ]-Taste.

#### **Einstellen der Anzeigereihenfolge und des Zeitanzeigeformats**

• Wählen Sie [Stil], und drücken Sie dann [MENU/SET], um den Bildschirm für Einstellung der Anzeigereihenfolge und des Zeitanzeigeformats anzuzeigen.

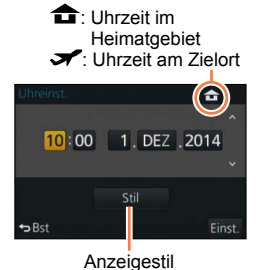

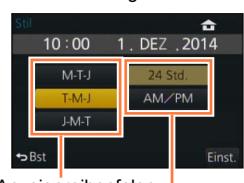

Anzeigereihenfolge Zeitanzeigeformat

### *6* **Drücken Sie [MENU/SET].**

29

- Eine Aufforderung zur Bestätigung erscheint auf dem Bildschirm. Drücken Sie [MENU/SET].
- *7* **Drücken Sie [MENU/SET] bei Anzeige von [Bitte Ursprungsort einstellen].**

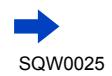

#### Einstellen der Uhr

<span id="page-29-0"></span>**8** Betätigen Sie ◀▶ zur Einstellung Ihres **Heimatgebiets, und drücken Sie dann [MENU/SET].**

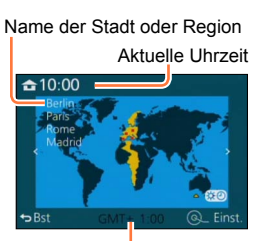

Zeitdifferenz gegenüber GMT (Greenwich Mean Time = WEZ)

●Wird versäumt, die Uhr einzustellen, führt dies dazu, dass das falsche Datum und die falsche Uhrzeit ausgedruckt werden, wenn Bilder in einem digitalen Fotozentrum gedruckt werden oder die Funktion [Texteing.] zum Stempeln der Bilder mit Datum und Uhrzeit der Aufnahme verwendet wird.

### **Ändern der Uhreinstellung**

Wählen Sie [Uhreinst.] im [Setup]-Menü, um die aktuellen Einstellungen von Datum und Uhrzeit zu ändern.

- Sofern vor der Einstellung der Uhr mindestens 24 Stunden lang ein vollständig aufgeladener Akku eingesetzt war, bleiben die Einstellungen von Datum und Uhrzeit auch nach Entfernen des Akkus ca. 3 Monate lang im Speicher erhalten.
- *1* **Wählen Sie [Uhreinst.] im [Setup]-Menü.** • Einzelheiten zur Menüeinstellung ([→31\)](#page-30-1)
- *2* **Stellen Sie das Datum und die Uhrzeit ein. (Führen Sie Schritt** *5* **und** *6* **aus.**   $(\rightarrow 29)$  $(\rightarrow 29)$

### <span id="page-30-1"></span><span id="page-30-0"></span>**Menüeinstellung**

Die verschiedenen Menüs sind zur Einrichtung der Kamera, zur Einstellung der Aufnahmefunktionen, zur Steuerung der Wiedergabefunktionen und zur Ausführung sonstiger Operationen vorgesehen. Insbesondere enthält das [Setup]-Menü mehrere wichtige Einstellungen im Zusammenhang mit der Uhr und der Spannungsversorgung der Kamera. Überprüfen Sie die Einstellungen dieses Menüs, bevor Sie die Kamera in Betrieb nehmen.

- ●Bei Einstellung von [Menü fortsetzen] ([→49](#page-48-1)) im [Setup]-Menü auf [ON] erscheint der nach Wahl des Menüpostens zuletzt angezeigte Bildschirm erneut. Zum Zeitpunkt des Kaufs ist diese Funktion auf [ON] eingestellt.
	- ●Bei Einstellung von [Menüinformationen] (→[49](#page-48-2)) im [Setup]-Menü auf [ON] erscheinen Beschreibungen der verschiedenen Menüposten und Einstellungen auf dem Menübildschirm.

**Beispiel:** Ändern der Einstellung des Postens [Qualität] im [Rec]-Menü von [ $\pm$ ] auf [ $\pm$ ]

**In dieser Bedienungsanleitung werden die zum Einstellen eines Menüpostens erforderlichen Schritte wie folgt dargestellt:**

 $MENU \rightarrow \bullet$  [Rec]  $\rightarrow$  [Qualität]  $\rightarrow$  [...]

#### *1* **Drücken Sie [MENU/SET], um die Menüanzeige aufzurufen.**

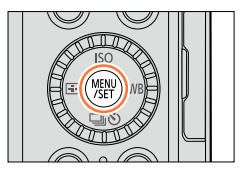

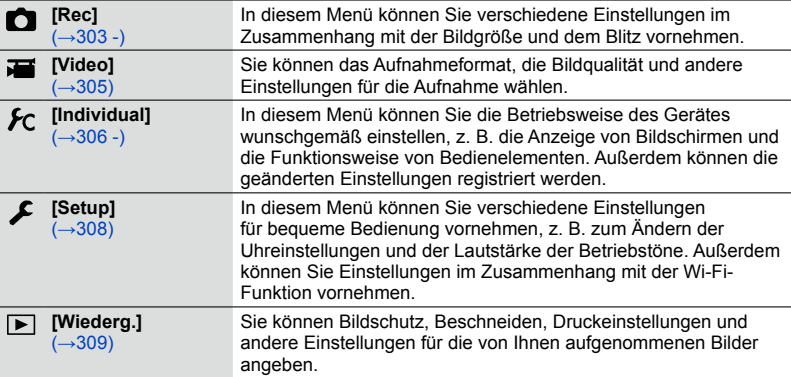

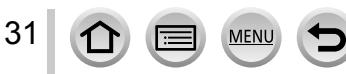

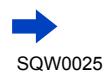

#### Menüeinstellung

### <span id="page-31-1"></span>2 **Betätigen Sie ▲ ▼ zur Wahl des gewünschten Menüpostens, und drücken Sie dann [MENU/SET].**

- <span id="page-31-2"></span>• Menüposten können auch durch Drehen des Einstellrads gewählt werden.
- Die Seiten können auch durch Drücken der [DISP.]- Taste oder Drehen des Zoomhebels durchblättert werden.

#### **3** Betätigen Sie ▲ ▼ zur Wahl der **gewünschten Einstellung, und drücken Sie dann [MENU/SET].**

• Posten können auch durch Drehen des Einstellrads gewählt werden.

Seite

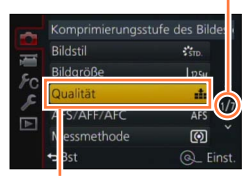

Posten

gewählte Einstellung

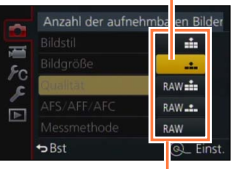

Einstellungen

### <span id="page-31-0"></span>*4* **Betätigen Sie die [ ]-Taste so oft, bis der Aufnahme- oder Wiedergabebildschirm zurückkehrt.**

• Während der Aufnahme kann der Menübildschirm auch durch halbes Eindrücken der Auslösetaste verlassen werden.

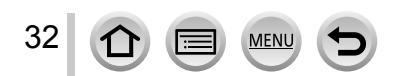

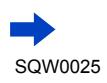

**Menüeinstellung** 

### <span id="page-32-0"></span>**Umschalten des Menütyps**

**Beispiel:** Umschalten auf das [Setup]-Menü vom [Rec]-Menü

- **1** Drücken Sie ◀.
- **2** Betätigen Sie ▲ ▼ zur Wahl des Menü-**Umschaltsymbols [ ].**
	- Posten können auch durch Drehen des Einstellrads gewählt werden.
- *3* **Drücken Sie [MENU/SET].**
	- Wählen Sie den gewünschten Menüposten und nehmen Sie die Einstellung wunschgemäß vor.
- ●Die verfügbaren Menütypen und die jeweils angezeigten Menüposten richten sich nach dem momentan gewählten Modus.
- ●Das Einstellverfahren ist je nach Menüposten verschieden.

### **Einstellen des Hintergrunds des Menübildschirms**

Sie können die Hintergrundfarbe des Menübildschirms festlegen.

*1* **Wählen Sie das Menü.**

 **→ [Setup] → [Hintergrundfarbe]**

**2** Betätigen Sie ▲ ▼ zur Wahl der gewünschten Hintergrundfarbe, und drücken Sie **dann [MENU/SET].**

• Verlassen Sie das Menü nach dieser Einstellung.

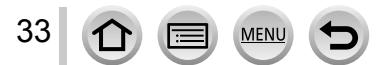

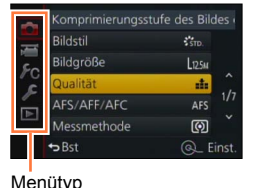

# <span id="page-33-1"></span><span id="page-33-0"></span>**Rasches Aufrufen häufig benötigter Menüposten**

#### **(Schnellmenü)**

Mit Hilfe des Schnellmenüs können Sie während der Aufnahme mehrere häufig benötigte Menüposten rasch aufrufen und einstellen.

• Die angezeigten Menüposten und Einstellungen richten sich nach dem momentan gewählten Aufnahmemodus und den aktuellen Aufnahmeeinstellungen.

#### *1* **Drücken Sie die [Q.MENU]-Taste, um das Schnellmenü anzuzeigen.**

- *2* **Drehen Sie das Einstellrad zur Wahl des gewünschten Menüpostens, und drücken**  Sie dann ▼ oder **A**.
	- Der Menüposten kann auch durch Betätigen von < gewählt werden.
- *3* **Drehen Sie das Einstellrad zur Wahl der gewünschten Einstellung.** 
	- Die Einstellung kann auch durch Betätigen von < gewählt werden.
- *4* **Drücken Sie die [Q.MENU]-Taste, um das Schnellmenü zu schließen.**

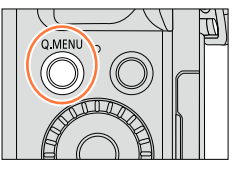

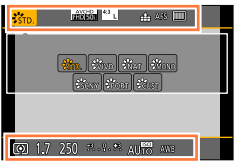

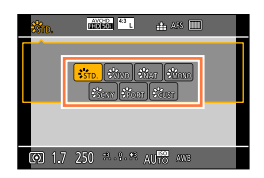

#### <span id="page-33-2"></span>**Umschalten der Methode zur Einstellung der Posten des Schnellmenüs**

### $MENU \rightarrow \mathcal{F}C$  [Individual]  $\rightarrow$  [Q.MENU]

**[PRESET]:** Die Standardposten können eingestellt werden. **[CUSTOM]:** Das Schnellmenü umfasst die gewünschten Posten. ([→35](#page-34-1))

#### **Verwendung des Schnellmenüs auf dem Aufnahmeinformations-Bildschirm des Monitors** (→[62\)](#page-61-1) **von [ ] (Monitorstil)**

(Betätigen Sie die [DISP.]-Taste so oft, bis der Bildschirm erscheint.) Drücken Sie die [Q.MENU]-Taste, drehen Sie dann das Einstellrad zur Wahl des gewünschten Postens, und drücken Sie dann [MENU/SET]. Drehen Sie das Einstellrad zur Wahl der gewünschten Einstellung, und drücken Sie dann [MENU/SET] zur Einstellung.

• Diese Einstellung kann auch mit  $\blacktriangle \blacktriangledown \blacktriangle \blacktriangleright$  und [MENU/SET] vorgenommen werden.

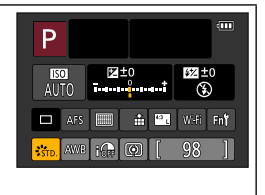

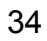

#### Rasches Aufrufen häufig benötigter Menüposten (Schnellmenü)

#### <span id="page-34-1"></span><span id="page-34-0"></span>**Belegen des Schnellmenüs mit gewünschten Posten**

Bei Einstellung von [Q.MENU] ([→34](#page-33-2)) im [Individual]-Menü auf [CUSTOM] kann das Schnellmenü mit den gewünschten Posten belegt werden. Bis zu 15 Posten können im Schnellmenü registriert werden.

**1** Drücken Sie ▼ zur Wahl von [  $\circ$  ], und drücken Sie **dann [MENU/SET].**

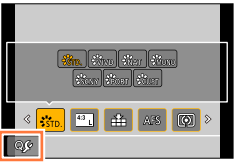

Posten, die im Schnellmenü registriert werden können

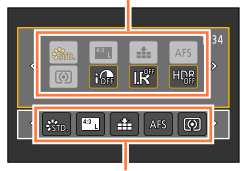

Posten, die auf dem Schnellmenü-Bildschirm angezeigt werden können

- 2 Betätigen Sie **▲ ▼ ◀ ▶** zur Wahl eines Menüpostens in **der obersten Reihe, und drücken Sie dann [MENU/SET].**
- 2 **Betätigen Sie < ▶ zur Wahl eines leeren Platzes auf der untersten Reihe, und drücken Sie dann [MENU/SET].**
	- Falls kein leerer Platz in der untersten Reihe vorhanden ist, können Sie einen vorhandenen Posten durch einen neuen Posten ersetzen, indem Sie den vorhandenen Posten anwählen.
	- $\cdot$  Um eine Einstellung aufzuheben, betätigen Sie  $\nabla$ , um auf die unterste Reihe zu gehen, wählen Sie den zu löschenden Posten, und drücken Sie dann [MENU/SET].
	- Die nachstehend aufgelisteten Posten können eingestellt werden:

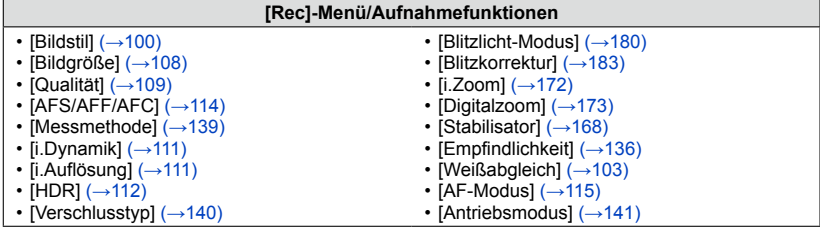

#### **[Video]-Menü**

• [Fotomodus]  $(\rightarrow 198)$ 

- [4K Foto]  $(\rightarrow 195)$  $(\rightarrow 195)$  $(\rightarrow 195)$
- [Videoeinstell.] (→[187](#page-186-1))

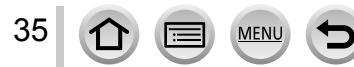

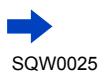

#### Rasches Aufrufen häufig benötigter Menüposten (Schnellmenü)

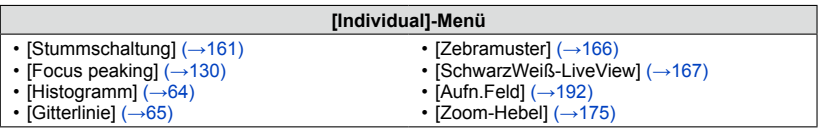

#### *4* **Drücken Sie die [ ]-Taste.**

• Der in Schritt *1* (→[35](#page-34-1)) angezeigte Bildschirm kehrt zurück. Drücken Sie [MENU/SET], um auf den Aufnahmebildschirm umzuschalten.

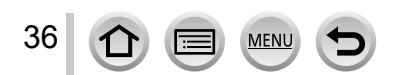
# <span id="page-36-0"></span>**Belegen von Tasten mit häufig verwendeten Funktionen (Funktionstasten)**

Sie können häufig benötigte Funktionen bestimmten Tasten zuweisen.

*1* **Wählen Sie das Menü.**

**MENU →**  $f$ C [Individual] → [Fn-Tasteneinstellung]

- 2 Betätigen Sie ▲ ▼ zur Wahl der Funktionstaste, der **eine Funktion zugewiesen werden soll, und drücken Sie dann [MENU/SET].**
- *3* **Betätigen Sie zur Wahl der Funktion, die der Taste zugewiesen werden soll, und drücken Sie dann [MENU/SET].**
	- Für Einzelheiten zu den Funktionen, die zugewiesen werden können, siehe (→[38\)](#page-37-0).
	- Um die Standardeinstellungen der Funktionstasten wiederherzustellen, wählen Sie [Auf Standard zurücksetzen].

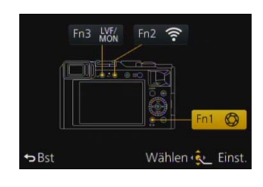

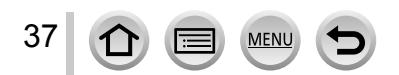

#### Belegen von Tasten mit häufig verwendeten Funktionen (Funktionstasten)

#### <span id="page-37-0"></span>**Zuweisen einer Funktion zu einer Funktionstaste**

Drücken Sie die Funktionstaste, der die Funktion zugewiesen werden soll.

• Die nachstehend aufgelisteten Funktionen können den Tasten [Fn1], [Fn2] und [Fn3] zugewiesen werden.

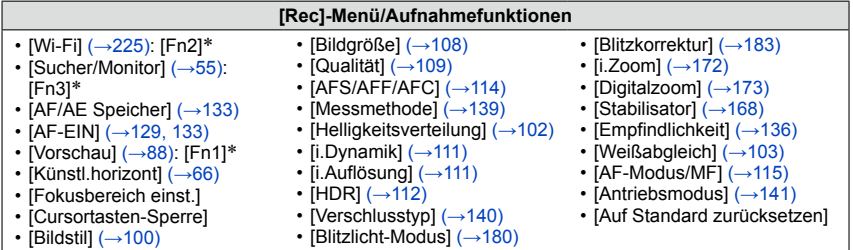

#### **[Video]-Menü**

• [Fotomodus]  $( \rightarrow 198)$  $( \rightarrow 198)$  $( \rightarrow 198)$ 

- $\cdot$  [4K Foto] ( $\rightarrow$ 195)
- [Videoeinstell.] ([→187](#page-186-0))

#### **[Individual]-Menü** • [Benutzerdef. Einstell. verw.]  $(\rightarrow 60)$ • [Stummschaltung]  $(→161)$  $(→161)$ • [Focus peaking]  $(\rightarrow 130)$ • [Gitterlinie] ([→65\)](#page-64-0) • [Zebramuster]  $(\rightarrow 166)$ • [SchwarzWeiß-LiveView]  $(\rightarrow 167)$  $(\rightarrow 167)$  $(\rightarrow 167)$ • [Aufn.Feld]  $(\rightarrow 192)$  $(\rightarrow 192)$  $(\rightarrow 192)$ • [Zoom-Hebel]  $(\rightarrow 175)$

• [Histogramm]  $(\rightarrow 64)$  $(\rightarrow 64)$  $(\rightarrow 64)$ 

38

Belegungen der Funktionstasten zum Zeitpunkt des Kaufs

- Bestimmte Funktionen können nicht allen Funktionstasten zugewiesen werden.
- ●In bestimmten Modi oder auf bestimmten Bildschirmen steht die einer Funktionstaste zugewiesene Funktion u. U. nicht zur Verfügung.
- ●Wenn die Funktion [Fokusbereich einst.] einer Funktionstaste zugewiesen ist, können Sie den Bildschirm für Einstellung der Position des AF-Bereichs oder des MF-Assistenten anzeigen.
- ●Wenn die Cursortasten gesperrt sind, können die Cursortasten, die [MENU/SET]-Taste und das Einstellrad nicht betätigt werden. Um diese Tasten freizugeben, drücken Sie die Funktionstaste erneut.

# **In folgenden Fällen nicht verfügbar:**

●Die der [Fn1]-Taste zugewiesene Funktion steht in den folgenden Situationen nicht zur Verfügung:

- Bei Einstellung des Bildeffekts (Filters) ([Miniatureffekt], [Selektivfarbe], [Sonnenschein]) • Bei aktivierter Funktion [Mehrfach-Bel.]
- ●Die der [Fn2]-Taste zugewiesene Funktion steht in der folgenden Situation nicht zur Verfügung:
	- Bei Verwendung der Funktion [Zeitrafferaufnahme]
	- Beim Aufnehmen von 4K-Videos nach Einstellung von [4K Foto] auf [ON]

# <span id="page-38-0"></span>**Gebrauch des Steuerrings zum Ändern von Einstellungen**

Beim "Steuerring" handelt es sich um ein Bedienelement, das je nach dem momentan gewählten Kameramodus eine rasche und bequeme Justierung verschiedener Einstellungen gestattet. Sie können den Steuerring verwenden, um die Einstellungen des Gerätes zu ändern.

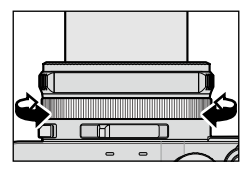

Die Posten, die über den Steuerring eingestellt werden können, richten sich nach dem jeweiligen Aufnahmemodus.

Werkseitig wurden dem Steuerring die folgenden Funktionen zugewiesen.

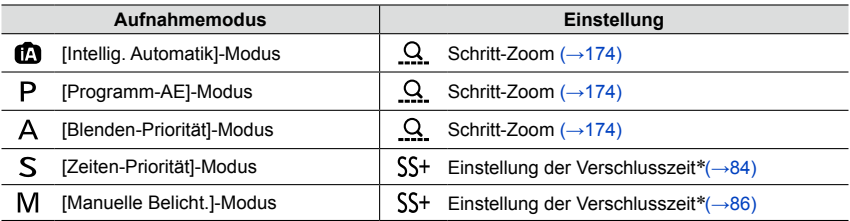

\* Sie können den Steuerring verwenden, um die folgenden Einstellungen vorzunehmen, die nicht mit dem Wählschalter für Verschlusszeit gewählt werden können.

– Einstellung auf eine kürzere Verschlusszeit als 1/4000 Sek. (elektronischer Verschluss ([→140\)](#page-139-0))

– Einstellung auf eine längere Verschlusszeit als 1 Sek. (mechanischer Verschluss (→[140](#page-139-0)))

– Einstellung in Schritten von 1/3 EV

- ●Beim Aufnehmen eines Panoramabilds ist dem Steuerring die Funktion für Auswahl des Bildeffekts (Filters) zugewiesen.  $(→150)$  $(→150)$  $(→150)$
- ●Bei aktivierter manueller Scharfstellung ist die Funktion für Einstellung der Fokussierung dem Steuerring zugewiesen. ([→128\)](#page-127-0)
- ●Der Steuerring kann zum Ändern der bevorzugten Einstellungen verwendet werden. (→[40\)](#page-39-0)

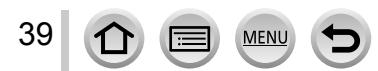

#### Gebrauch des Steuerrings zum Ändern von Einstellungen

# <span id="page-39-0"></span>**Ändern der dem Steuerring zugewiesenen Einstellungen**

Dient zum Ändern der dem Steuerring zugewiesenen Einstellungen.

*1* **Wählen Sie das Menü.**

**MENU** →  $f$ C [Individual] → [Objektivring]

#### **2** Betätigen Sie ▲ ▼ zur Wahl der gewünschten Einstellung, und drücken Sie dann **[MENU/SET].**

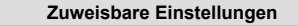

[DEFLT] [Normal]

 $Q$  [Zoom] ( $\rightarrow$ 170)

 $Q$  [Schritt-Zoom] ( $\rightarrow$ [174](#page-173-1))

 $\overline{150}$  [Empfindlichkeit] ( $\rightarrow$ [136](#page-135-0)) **WB** [Weißabgleich] (→[103\)](#page-102-0)

[Filter-Auswahl] (→[89\)](#page-88-0)

[OFF] [Keine Einstellung]

- Um auf die Standardeinstellung zurückzukehren, wählen Sie [Normal]. ([→39](#page-38-0))
- Wenn der Steuerring nicht verwendet werden soll, wählen Sie [OFF] ([Keine Einstellung]).

- ●Die jeweils zugewiesene Funktionseinstellung ist in allen Aufnahmemodi wirksam. Bei bestimmten Kombinationen des Aufnahmemodus oder Aufnahmeeinstellungen (Panoramabild-Aufnahme, Filtereinstellung usw.) steht die dem Steuerring zugewiesene Funktion u. U. nicht zur Verfügung.
- ●Nach Aktivieren der manuellen Scharfstellung ist dem Steuerring die Funktion für Einstellung der Fokussierung fest zugewiesen. Die mit [Objektivring] zugewiesenen Funktionen stehen nicht zur Verfügung.  $(→128)$  $(→128)$  $(→128)$

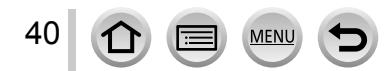

# **Gebrauch des Menüs [Setup]**

**Die Posten [Uhreinst.] und [Ruhe-Modus] sind für die Einstellung der Uhr und die Schonung des Akkus wichtig. Bitte achten Sie vor dem Gebrauch der Kamera stets darauf, die Einstellungen dieser Posten zu überprüfen.**

**Für Informationen zum Einstellverfahren im [Setup]-Menü siehe** (→[31\)](#page-30-0).

# **[Uhreinst.]**

Dieser Posten dient zur Einstellung von Uhrzeit, Datum und Anzeigeformat. (→[30\)](#page-29-0)

# **[Weltzeit]**

Sie können das Datum und die Uhrzeit von Aufnahmen unter Verwendung der Ortszeit am Reiseziel aufzeichnen lassen.

• Stellen Sie den Posten [Ursprungsort] beim erstmaligen Gebrauch der Kamera ein. Sie können den Posten [Zielort] nach Einstellung von [Ursprungsort] einstellen.

#### **Einstellungen: [Zielort] / [Ursprungsort]**

- **1** Betätigen Sie ▲ ▼ zur Wahl von [Zielort] oder [Ursprungsort], und drücken Sie **dann [MENU/SET].**
- **2** Betätigen Sie ◀▶ zur Wahl des Gebiets, und drücken Sie dann [MENU/SET].

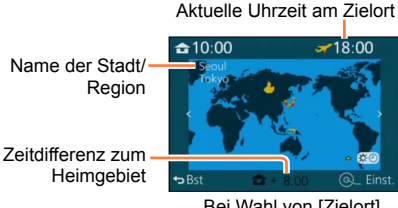

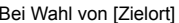

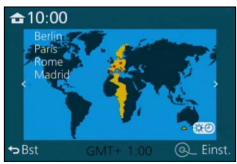

Bei Wahl von [Zielort] Bei Wahl von [Ursprungsort]

#### ■**Einstellen der Sommerzeit**

Drücken Sie ▲ in Schritt 2. (Um diese Einstellung aufzuheben, drücken Sie die Taste erneut.)

• Wenn Sommerzeit [ $\mathfrak{so}$ ] eingestellt ist, wird die gegenwärtige Uhrzeit um 1 Stunde vorgeschaltet. Nach Aufheben der Sommerzeit-Einstellung wird automatisch auf die gegenwärtige Uhrzeit zurückgekehrt.

#### ■**Nach Rückkehr an den Heimatort**

Wählen Sie [Ursprungsort] in Schritt *1*, und drücken Sie dann [MENU/SET].

●Falls das tatsächliche Reiseziel nicht in der Kartengrafik auf dem Bildschirm angezeigt wird, wählen Sie ein Gebiet mit der gleichen Zeitdifferenz zur Ortszeit in Ihrem Heimatgebiet.

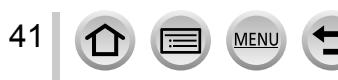

# **[Reisedatum]**

Wenn Sie das Abreisedatum und das Rückreisedatum einstellen, wird die Anzahl der verstrichenen Reisetage in die Aufnahmen aufgezeichnet, die Sie während Ihrer Reise machen.

#### ■**[Reise-Einstellungen]**

**Einstellungen: [SET] / [OFF]**

- 1 **Betätigen Sie ▲ ▼ zur Wahl von [Reise-Einstellungen], und drücken Sie dann [MENU/SET].**
- 2 **Betätigen Sie ▲ ▼ zur Wahl von [SET]**, und drücken Sie dann [MENU/SET].
- 2 **Betätigen Sie ▲ ▼ ◀ ►** zur Wahl des Abreisedatums, und drücken Sie dann **[MENU/SET].**
- **4** Betätigen Sie ▲ ▼ ◀ ► zur Wahl des Rückreisedatums, und drücken Sie dann **[MENU/SET].**

#### ■**Aufzeichnen von [Ort]**

Nachdem Sie den Posten [Reise-Einstellungen] eingestellt haben, können Sie den Ort einstellen.

Wählen Sie [Ort] in Schritt *1* oben, und drücken Sie dann [MENU/SET]. ②Betätigen Sie ▲ ▼ zur Wahl von [SET], und drücken Sie dann [MENU/SET]. Geben Sie Ihren Zielort ein (Eingeben von Text (→[52\)](#page-51-0)).

- ●Um [Ort] oder die Anzahl der verstrichenen Reisetage auszudrucken, können Sie entweder die Funktion [Texteing.] verwenden oder das Drucken mit der Software "PHOTOfunSTUDIO" auf der mitgelieferten DVD ausführen.
- ●Das Reisedatum wird anhand des eingestellten Abreisedatums und der Datumseinstellung der Uhr der Kamera berechnet. Wenn Sie den Zielort im Posten [Weltzeit] einstellen, wird die Anzahl der verstrichenen Urlaubstage auf der Grundlage der Ortszeit am Zielort berechnet.
- ●Bei Einstellung des Postens [Reise-Einstellungen] auf [OFF] wird die Anzahl der verstrichenen Reisetage nicht aufgezeichnet. Diese Anzahl wird auch dann nicht angezeigt, wenn der Posten [Reise-Einstellungen] nach der Aufnahme auf [SET] eingestellt wird.
- ●Wenn das gegenwärtige Datum später ist als das Rückreisedatum, wird die Funktion [Reise-Einstellungen] automatisch aufgehoben.
- Bei AVCHD-Videos steht die Funktion [Reisedatum] nicht zur Verfügung.
- ●Beim Aufnehmen von Videos wird [Ort] nicht aufgezeichnet.

# **[Wi-Fi]**

#### **Einstellungen: [Wi-Fi-Funktion] / [Wi-Fi-Setup]**

Konfigurieren Sie die zur Verwendung der Wi-Fi-Funktion erforderlichen Einstellungen.  $(\rightarrow 227, 272)$  $(\rightarrow 227, 272)$  $(\rightarrow 227, 272)$ 

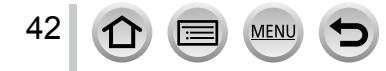

# **[Piepton]**

Diese Funktion dient zur Einstellung der Betriebstöne und Verschlussgeräusche.

- ■**[Laut.Piepton] Einstellungen:**  $\left(\begin{matrix}0\end{matrix}\right)$  **(Laut)**  $\left|\begin{matrix}0\end{matrix}\right|$  **(Leise) / K (Aus)**
- ■**[Ausl.-Lautst.] Einstellungen: <u>M</u>** (Laut) / M (Leise) / M (Aus)
- ■**[Auslöserton] Einstellungen: / /**
- ●Bei Einstellung von [Stummschaltung] auf [ON] werden [Laut.Piepton] und [Ausl.-Lautst.] auf "Aus" eingestellt.

# **[Live View Modus]**

Diese Funktion dient zur Einstellung der Anzeigegeschwindigkeit und Bildqualität des Bildschirms (Live View-Bildschirms) beim Aufnehmen von Bildern.

#### **Einstellungen**

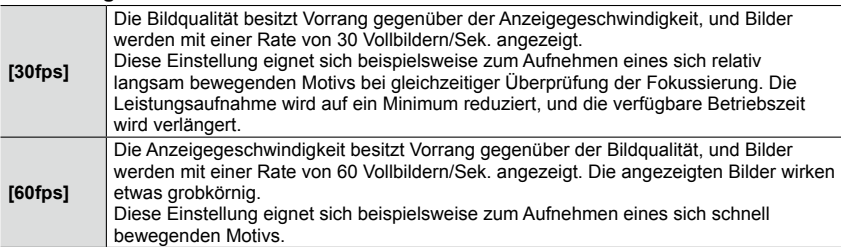

●Die aufgenommenen Bilder werden von der [Live View Modus]-Einstellung nicht beeinflusst.

●An dunklen Orten kann sich der Aufbau der Bildschirmanzeige verlangsamen.

● Bei Verwendung des Suchers ist [Live View Modus] fest auf [60fps] eingestellt.

●Bei Verwendung des Netzadapters (separat erhältlich) ist [Live View Modus] fest auf [60fps] eingestellt.

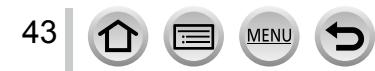

# **[Monitor] / [Sucher]**

Dient zum Einstellen der Helligkeit und Farbtönung des Monitors oder Suchers. Der Gebrauch der Standardeinstellungen wird empfohlen.

Diese Einstellungen sind dazu vorgesehen, eine möglichst akkurate Vorschau des tatsächlichen Bilds zu liefern.

#### **Einstellungen**

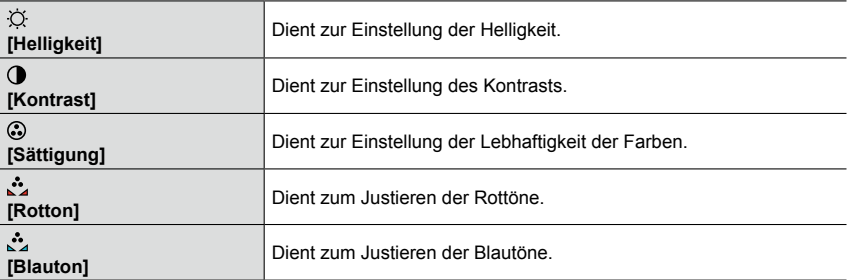

#### 1 **Betätigen Sie ▲ ▼ zur Wahl des einzustellenden Postens, und betätigen Sie dann zur Wahl der gewünschten Einstellung.**

• Diese Einstellung kann auch mit dem Einstellrad vorgenommen werden.

#### *2* **Drücken Sie [MENU/SET].**

- ●Die Einstellung erfolgt für den Monitor, falls der Monitor verwendet wird, und für den Sucher, falls der Sucher verwendet wird.
- ●Bei bestimmten Motiven kann ihre Darstellung auf dem Bildschirm von ihrem tatsächlichen Erscheinungsbild abweichen, doch wird das Aufnahmebild davon nicht beeinflusst.

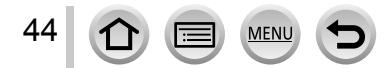

# **[Monitor-Helligkeit]**

Diese Funktion dient zum Einstellen der Monitor-Helligkeit gemäß den jeweils herrschenden Lichtverhältnissen, um das Ablesen der Anzeige zu erleichtern.

#### **Einstellungen**

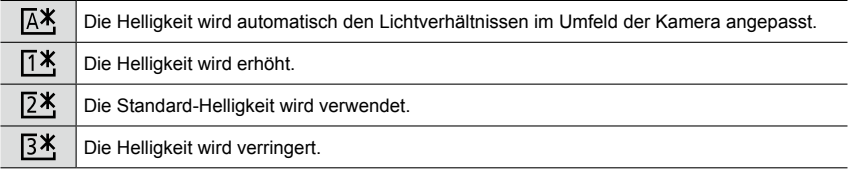

●Da die Helligkeit des auf dem Monitor angezeigten Bilds zur besseren Überschaubarkeit betont wird, kann es vorkommen, dass die Darstellung bestimmter Motive von ihrem tatsächlichen Erscheinungsbild verschieden ist, doch wird das aufgenommene Bild davon nicht beeinflusst.

- ●Wird während der Aufnahme 30 Sekunden lang kein Bedienungsvorgang ausgeführt, kehrt die Einstellung der Funktion [[1<sup>\*</sup>] auf die normale Helligkeit zurück. (Um in diesem Zustand die ursprüngliche Helligkeit des Bildschirms wiederherzustellen, drücken Sie eine beliebige Taste.)
- Bei Einstellung auf [  $[$   $A$  ] oder [  $[$   $A$  ] verringert sich die verfügbare Betriebszeit.
- Im Wiedergabemodus steht die Einstellung [  $A$  ] nicht zur Verfügung.
- **Bei Verwendung des Netzadapters (separat erhältlich) ist die anfängliche Einstellung [** $[\overline{2}^*]$ **.**

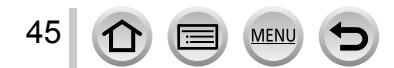

# **[Ruhe-Modus]**

Wenn innerhalb der voreingestellten Zeitdauer kein Bedienungsvorgang stattfindet, schaltet sich die Kamera selbsttätig aus.

• Wiederherstellen → Drücken Sie die Auslösetaste halbwegs ein, oder schalten Sie die Kamera erneut ein.

#### **Einstellungen: [10MIN.] / [5MIN.] / [2MIN.] / [1MIN.] / [OFF]**

#### **In folgenden Fällen nicht verfügbar:**

- Während der Aufnahme/Wiedergabe von Videos
- Bei aktivierter Funktion [Mehrfach-Bel.]
- Bei Anschluss der Kamera an einen PC/Drucker
- Während einer Diashow
- Bei Verwendung der Funktion [Zeitrafferaufnahme]
- Bei Verwendung der Funktion [Stop-Motion-Animation] (nur in Verbindung mit der [Auto-Aufnahme]-Einstellung verfügbar)
- Bei Verwendung des Netzadapters (separat erhältlich) und DC-Kopplers (separat erhältlich)

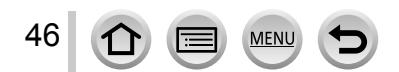

# **[USB-Modus]**

Diese Funktion dient zur Wahl des Kommunikationsverfahrens bei Anschluss der Kamera an einen PC oder Drucker über USB-Kabel (mitgeliefert).

#### **Einstellungen**

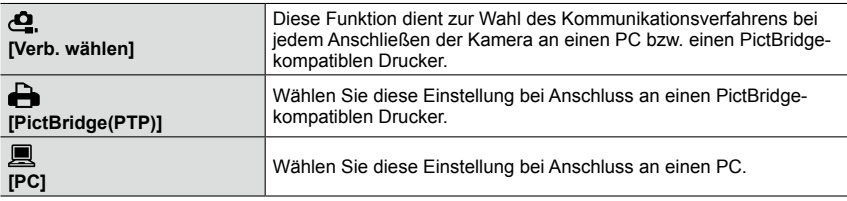

# **[TV-Anschluss]**

Ändern der bei Anschluss der Kamera an ein Fernsehgerät oder anderes Gerät zu verwendenden Einstellungen

#### ■**[Video-Ausg.]**

Dieser Posten steht zur Verfügung, wenn ein AV-Kabel (separat erhältlich) oder das HDMI Mikrokabel angeschlossen ist.

#### **Einstellungen**

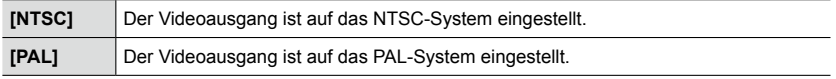

#### ■**[TV-Seitenv.]**

Dieser Posten steht zur Verfügung, wenn ein AV-Kabel (separat erhältlich) angeschlossen ist.

**Einstellungen: [16:9] / [4:3]**

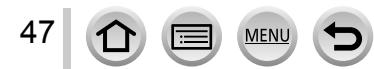

# **[TV-Anschluss] (Fortsetzung)**

#### ■**[HDMI-Modus]**

Diese Funktion dient zum Einstellen des Formats für den HDMI-Ausgang bei Wiedergabe auf einem HDMI-kompatiblen hochauflösenden Fernsehgerät, das über das HDMI Mikrokabel an dieses Gerät angeschlossen ist.

#### **Einstellungen**

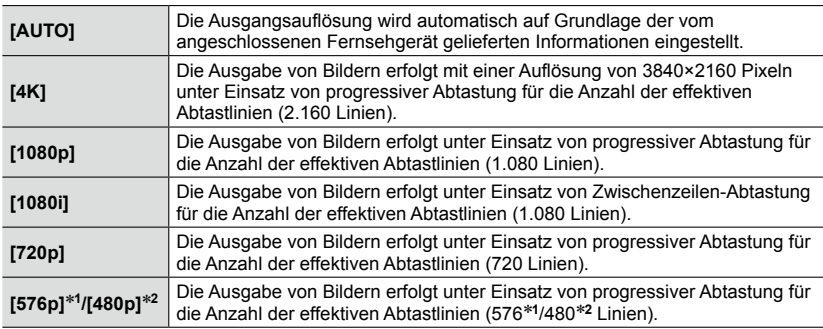

\***<sup>1</sup>** Bei Einstellung von [Video-Ausg.] auf [PAL]

\***<sup>2</sup>** Bei Einstellung von [Video-Ausg.] auf [NTSC]

●Diese Funktion steht zur Verfügung, wenn das HDMI Mikrokabel angeschlossen ist.

●Wenn bei Wahl von [AUTO] kein Bild auf dem Fernsehschirm erscheint, schalten Sie auf eine andere konstante Einstellung als [AUTO] um, um ein von Ihrem Fernsehgerät unterstütztes Format einzustellen. (Bitte schlagen Sie dazu in der Bedienungsanleitung Ihres Fernsehgerätes nach.)

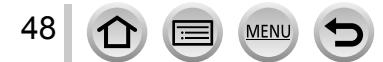

# **[TV-Anschluss] (Fortsetzung)**

#### ■**[VIERA Link]**

Diese Funktion ermöglicht eine automatische Verknüpfung der Kamera mit anderen VIERA Link-kompatiblen Geräten sowie eine Steuerung der Kamera über eine VIERA-Fernbedienung, wenn der Anschluss über ein HDMI Mikrokabel hergestellt wurde.  $(\rightarrow 278)$ 

#### **Einstellungen**

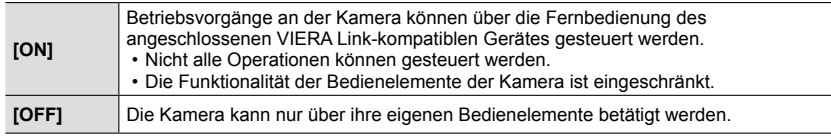

●Diese Funktion steht zur Verfügung, wenn das HDMI Mikrokabel angeschlossen ist.

# **[Menü fortsetzen]**

Diese Funktion dient zum Speichern der zuletzt betätigten Menüposition.

**Einstellungen: [ON] / [OFF]**

# **[Hintergrundfarbe]**

Diese Funktion dient zum Einstellen der Hintergrundfarbe des Menübildschirms. ([→33](#page-32-0))

# **[Menüinformationen]**

Erläuterungen der Menüposten und Einstellungen können in den Menübildschirm eingeblendet werden.

#### **Einstellungen: [ON] / [OFF]**

# **[Sprache]**

Ändern der in den Bildschirmanzeigen verwendeten Sprache. Einstellen der in den Bildschirmanzeigen verwendeten Sprache.

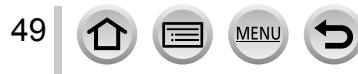

# **[Firmware-Anz.]**

Gestattet eine Überprüfung der Firmware-Version der Kamera oder des mitgelieferten Blitzes (wenn dieser an der Kamera befestigt ist).

●Wenn Sie [MENU/SET] bei Anzeige der Version drücken, werden Software-Informationen für dieses Gerät angezeigt, z. B. die Lizenz.

# **[Selbstausl. Auto Aus]**

Beim Ausschalten des Gerätes wird die Selbstauslöser-Funktion deaktiviert. **Einstellungen: [ON] / [OFF]**

# **[Nr.Reset]**

Zurücksetzen der Bilddateinummern (Die Ordnernummer wird aktualisiert, und die Dateinummer startet erneut ab 0001.)

• Zurücksetzen der Ordnernummer auf 100: Formatieren Sie zunächst die Karte, und setzen Sie dann die Dateinummern mit Hilfe von [Nr.Reset] zurück. Wählen Sie dann [Ja] auf dem Bildschirm für Zurücksetzen der Ordnernummer.

●Eine Ordnernummer zwischen 100 und 999 kann zugewiesen werden. Sobald die Ordnernummer 999 erreicht worden ist, kann die Nummer nicht zurückgesetzt werden. In einem solchen Fall speichern Sie zunächst alle benötigten Bilder auf einen PC ab, und formatieren Sie dann die Karte (→[26\)](#page-25-0).

# **[Reset]**

50

Wiederherstellen der Werksvorgaben

#### ■**[Einstellungen zurücksetzen?]**

#### ■**[Reset der Setup/Individual-Einstellungen?]**

- ●Beim Zurücksetzen der Aufnahmeeinstellungen werden die unter [Gesichtserk.] registrierten Informationen ebenfalls zurückgesetzt.
- ●Beim Zurücksetzen des [SETUP]-Menüs und der benutzerspezifischen Einstellungen werden die folgenden Posten ebenfalls auf ihre Standardeinstellungen zurückgesetzt:
	- [Profil einrichten]-Einstellung
	- Die Einstellungen von [Anz. Drehen], [Bildersortierung] und [Löschbestätigung] im [Wiederg.]- Menü
- ●Die Ordnernummer- und Uhreinstellungen werden nicht zurückgesetzt.

#### Gebrauch des Menüs [Setup]

#### **Für Informationen zum Einstellverfahren im [Setup]-Menü siehe** (→[31\)](#page-30-0).

### **[Wi-Fi-Einst.zurücks.]**

Diese Funktion dient zur Rückstellung aller Posten des [Wi-Fi]-Menüs auf ihre Standardeinstellungen.

- ●Achten Sie vor der Entsorgung oder einer Weitergabe der Kamera an eine andere Person darauf, diese Rückstellung auszuführen, um einen zweckentfremdeten Gebrauch Ihrer privaten Informationen zu verhindern.
- ●Auch bevor Sie Ihre Kamera zur Reparatur bringen, erstellen Sie bitte Sicherungskopien aller privaten Informationen, und führen Sie dann diese Rückstellung aus.

# **[Format]**

Diese Funktion dient zum Formatieren (Initialisieren) einer Speicherkarte.  $(\rightarrow 26)$  $(\rightarrow 26)$ 

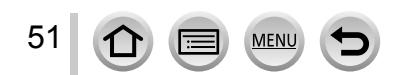

# <span id="page-51-0"></span>**Eingeben von Text**

Betätigen Sie die Cursortasten zur Eingabe von Namen für die

Gesichtswiedererkennungs-Funktion sowie in den Szenenmodi [Profil einrichten] (Babys und Haustiere) oder zum Registrieren von Orten unter [Reisedatum] usw.

- Nur Buchstaben und Symbole können eingegeben werden.
- Beispiel des Bedienungsverfahrens zum Anzeigen eines Bildschirms:

 $\overline{\text{MENU}} \rightarrow \text{[Rec]} \rightarrow \text{[Profit]}\rightarrow \text{[SET]} \rightarrow \text{[Baby1]} \rightarrow \text{[Name]} \rightarrow \text{[SET]}$ 

**Betätigen Sie ▲ ▼ ◀ ▶ zur Wahl der Zeichen.** 

# *2* **Betätigen Sie [MENU/SET] so oft, bis das gewünschte Zeichen angezeigt wird.**

Zeichen werden jeweils an der Cursorposition eingefügt.  $\cdot$  [ $\Box$ ]: Eingabe einer Leerstelle.

#### ■**Umschalten der Zeichenart**

- Drücken Sie die [DISP.]-Taste.
- Betätigen Sie  $\blacktriangle \bullet \blacktriangle$  zur Wahl von  $\lceil \frac{m}{2} \rceil$ , und drücken Sie dann [MENU/SET].

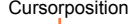

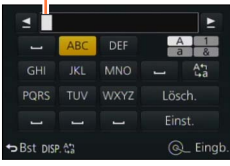

#### ■**Um weitere Zeichen einzugeben**

- Betätigen Sie  $\blacktriangle \blacktriangledown \blacktriangleleft \blacktriangleright$  zur Wahl von  $[\blacktriangleright]$ , und drücken Sie dann [MENU/SET].
- Bewegen Sie den Zoomhebel in Richtung der T-Seite.
- Drehen Sie das Einstellrad nach rechts.

#### ■**Bearbeiten von Text**

52

⊕Betätigen Sie A  $\blacktriangledown$  <  $\blacktriangleright$  zur Wahl von [ $\blacktriangleleft$ ] [ $\blacktriangleright$ ], und drücken Sie dann [MENU/SET]. Führen Sie den Cursor anschließend auf den Text, der bearbeitet werden soll.

- Der Zoomhebel und das Einstellrad können ebenfalls zur Neupositionierung des Cursors verwendet werden.
- 2 Betätigen Sie ▲ ▼ < ▶ zur Wahl von [Lösch.], und drücken Sie dann [MENU/SET].
- **3Betätigen Sie**  $\blacktriangle \blacktriangledown$  $\blacktriangle \blacktriangledown$  zur Wahl des richtigen Zeichens, und drücken Sie dann [MENU/SET].

# 3 Nach beendeter Eingabe des gewünschten Textes betätigen<br>Sie ▲ ▼ ◀ <del>▶</del> zur Wahl von [Einst.], und drücken Sie dann **[MENU/SET].**

- ●Sie können maximal 30 Zeichen eingeben (maximal 9 Zeichen, wenn unter [Gesichtserk.] Namen eingerichtet werden).
- $\bullet$  Maximal 15 Zeichen können eingegeben werden für [ \], [  $\vert$ ], [  $\vert$ ], [  $\bullet$  ] und [--] (maximal 6 Zeichen zum Einrichten von Namen unter [Gesichtserk.]).

# **Richtiges Halten der Kamera**

- Um ein Verwackeln zu vermeiden, legen Sie beide Arme an den Oberkörper an, und spreizen Sie die Füße leicht.
- Vermeiden Sie eine Berührung des Objektivs.
- Achten Sie bei einer Videoaufnahme darauf, das Mikrofon nicht mit den Fingern zu blockieren.
- Achten Sie darauf, die AF-Hilfslampe bzw. bei Blitzaufnahmen den Blitz nicht mit den Fingern zu blockieren. Blicken Sie nicht aus großer Nähe direkt in das Blitzlicht oder auf die Lampe.
- Halten Sie die Kamera beim Drücken der Auslösetaste möglichst ruhig.

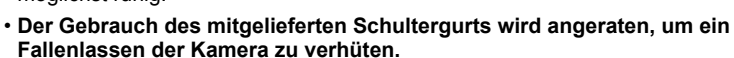

### <span id="page-52-0"></span>**Hinweise zur Funktion für Erfassung der Kamera-Orientierung**

Standbilder, die mit vertikal gehaltener Kamera aufgenommen wurden, können bei der Wiedergabe automatisch im Hochformat angezeigt werden (nur bei Einstellung von [Anz. Drehen] auf [ON]).

- Wird die Kamera senkrecht gehalten und beim Aufnehmen von Bildern nach oben oder unten geneigt, arbeitet die Funktion zur Erfassung der Kamera-Orientierung u. U. nicht einwandfrei.
- Videos können nicht im Hochformat angezeigt werden.

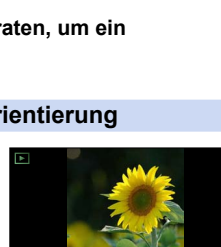

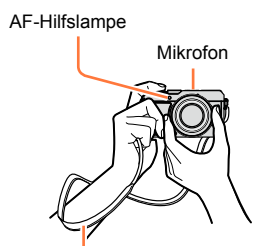

**Schultergurt** 

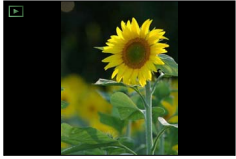

# **Aufnehmen von Bildern unter Verwendung des Suchers**

Bei Verwendung des Suchers können Sie das Motiv selbst in einer sehr hellen Umgebung anvisieren.

# **Umschalten zwischen Monitor und Sucher**

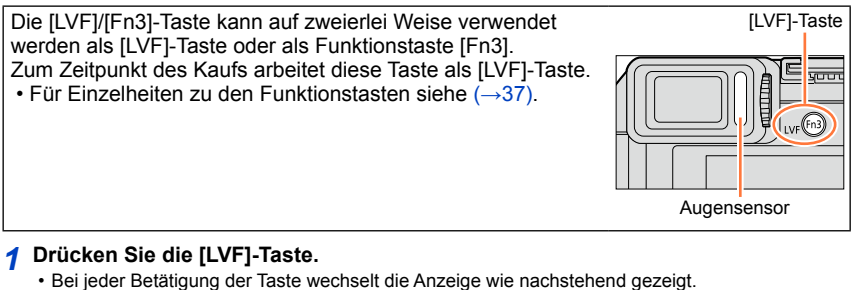

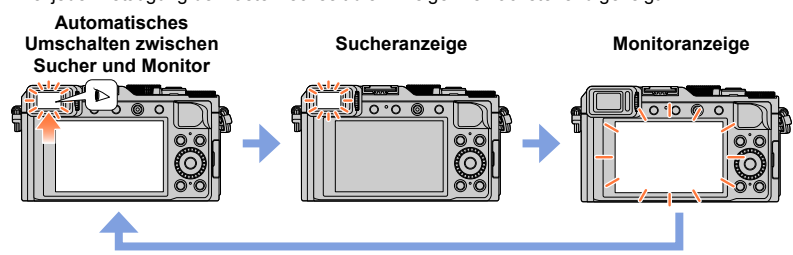

### **Umschalten zwischen Sucher und Monitor mit Hilfe des Augensensors**

Wenn sich Ihr Auge oder ein anderer Gegenstand dem Sucherokular nähert, schaltet der Augensensor automatisch von der Monitoranzeige auf die Sucheranzeige um.

- Abhängig von der Form einer Brille, der Art und Weise, wie die Kamera gehalten wird, und davon, ob das Sucherokular und sein Umfeld einer starken Lichtquelle ausgesetzt sind, kann es vorkommen, dass der Augensensor nicht einwandfrei arbeitet. In einem solchen Fall drücken Sie die [LVF]-Taste, um die Anzeige umzuschalten.
- Während der Wiedergabe eines Videos oder einer Diashow schaltet der Augensensor nicht automatisch auf die Sucheranzeige um.
- Die Empfindlichkeit des Augensensors kann mit [Augen-Sensor] im [Individual]-Menü eingestellt werden.  $(→55)$  $(→55)$  $(→55)$

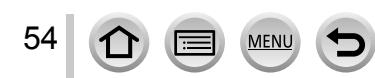

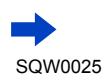

#### Aufnehmen von Bildern unter Verwendung des Suchers

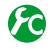

#### <span id="page-54-0"></span>**Einstellen der Empfindlichkeit des Augensensors oder Einstellen auf Umschalten zwischen Sucher- und Monitoranzeige**

#### **→ [Individual] → [Augen-Sensor]**

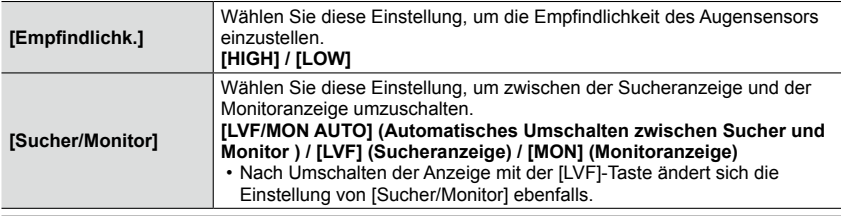

#### **Hinweise zur Dioptrienkorrektur**

Nehmen Sie die Dioptrieneinstellung Ihrer Sehkraft entsprechend vor, damit Sie das Sucherbild klar sehen. Drehen Sie das Einstellrad zur Dioptrienkorrektur, bis die im Sucher angezeigten Zeichen leicht ablesbar sind.

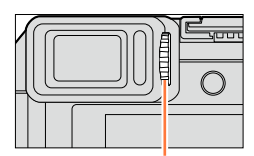

Einstellrad zur Dioptrienkorrektur

## **Hinweise zum Augensensor-Autofokus**

Wenn der Augensensor bei Einstellung von [Augen-Sensor AF] im [Individual]-Menü auf [ON] aktiviert wird, stellt die Kamera automatisch scharf.

- Der Augensensor-Autofokus justiert die Fokussierung nur ein einziges Mal, wenn Sie in das Sucherokular blicken. Die Fokussierung wird nicht laufend justiert, solange Sie in das Sucherokular blicken.
- ●Bei aktivierter Funktion [Augen-Sensor AF] ertönt kein Betriebston, wenn die Kamera automatisch die Fokussierung justiert

### **Im folgenden Fall nicht verfügbar:**

●In einer dunklen Umgebung arbeitet die Funktion [Augen-Sensor AF] u. U. nicht einwandfrei.

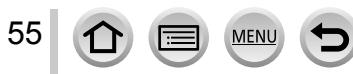

# **Aufnehmen von Bildern**

• Drücken Sie die [ i د ال $\mathcal{O}$ ]-Taste (  $\blacktriangledown$  ), um den Antriebsmodus auf [  $\Box$ ] ([Einzeln]) einzustellen.

# *1* **Wählen Sie den Aufnahmemodus** (→[59\)](#page-58-0).

# *2* **Stellen Sie auf das Motiv scharf.**

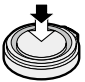

Halbwegs eindrücken (zum Fokussieren leicht herunter drücken)

- Der Blendenwert und die Verschlusszeit werden angezeigt. (Wenn Blendenwert und Verschlusszeit in roter Darstellung erscheinen und blinken, ist die Belichtung falsch, sofern die Aufnahme nicht mit Blitz gemacht wird.)
- Beim Aufnehmen an einem dunklen Ort erscheint [ $\mathbb{R}$ ] als Fokusanzeige, und die Scharfstellung kann länger als gewöhnlich dauern.
- Bei Einstellung von [AFS/AFF/AFC] im [Rec]-Menü auf [AFF] oder [AFC]
	- Ein Betriebston ertönt nur beim ursprünglichen Fokussieren des Objektivs nach halbem Eindrücken der Auslösetaste.
	- Wenn der Autofokus-Modus auf Benutzerspezifisch-Multi eingestellt ist, z. B.  $[\mathbb{]}$  und  $[\mathbb{]}$ , wird der AF-Bereich vorübergehend nur beim erstmaligen Fokussieren durch halbes Eindrücken der Auslösetaste angezeigt.

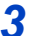

## *3* **Nehmen Sie ein Bild auf.**

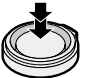

Ganz durchdrücken (zum Aufnehmen vollständig herunterdrücken)

●Wenn das Motiv nicht einwandfrei fokussiert ist, blinkt die Fokusanzeige, und ein Betriebston ertönt.

Verwenden Sie den rot angezeigten Fokussierbereich als Referenz. Wenn sich das Motiv außerhalb des Fokussierbereichs befindet, kann es u. U. selbst dann nicht scharf gestellt werden, wenn die Fokusanzeige leuchtet.

- ●Abhängig von den Aufnahmebedingungen, z. B. an einem dunklen Ort oder der Zoomvergrößerung, kann der AF-Bereich größer als gewöhnlich auf dem Bildschirm angezeigt werden.
- ●Bei aktiviertem Autofokus kann sich die Qualität der Bildanzeige verringern.

#### **Fokussieranzeige**

(Bei einwandfreier Scharfstellung: leuchtet Motiv nicht fokussiert: blinkt)

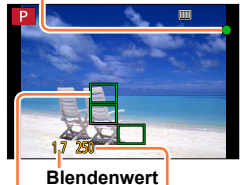

# **Verschlusszeit**

**AF-Bereich** (Bei einwandfreier Scharfstellung: grün)

#### Fokussieranzeige

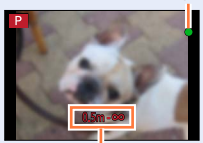

Fokussierbereich

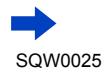

●Motive/Umgebungen, die eine Fokussierung des Objektivs erschweren:

- Motive, die sich schnell bewegen, extrem hell sind oder keinen Farbkontrast aufweisen.
- Wenn Bilder durch eine Glasscheibe oder in der Nähe von Objekten aufgenommen werden, die Licht abstrahlen.
- In Dunkelheit oder bei starker Verwacklung
- Beim Aufnehmen in zu großer Nähe des Motivs oder von Szenen, die sowohl Motive in der Nähe als auch weit entfernte Motive enthalten.

### **Anzeigen von Standbildern unmittelbar nach der Aufnahme**

#### **MENU →**  $f$ **C [Individual] → [Autowiederg.]**

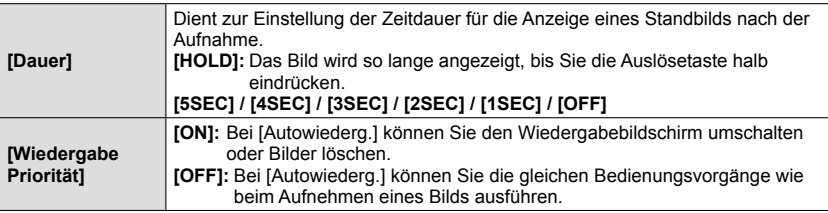

• Bei Einstellung von [Dauer]auf [HOLD] ist [Wiedergabe Priorität] fest auf [ON] eingestellt.

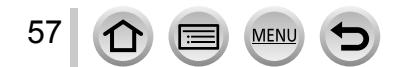

# **Aufnehmen von Videos**

Sie können Videos sowohl mit der hochauflösenden Bildqualität der AVCHD-Norm als auch in MP4 aufnehmen. Sie können ein 4K-Video auch in MP4 aufnehmen.  $(\rightarrow 194)$  $(\rightarrow 194)$  $(\rightarrow 194)$ Ton wird stereophon aufgenommen.

- *1* **Drücken Sie die Videotaste, um die Aufnahme zu starten.**
	- Lassen Sie die Videotaste unmittelbar nach dem Drücken wieder los.
	- Sie können Videos aufnehmen, die dem jeweiligen Aufnahmemodus optimal angepasst sind.  $(\rightarrow 59)$
	- Während einer Videoaufnahme blinkt die Aufnahmestatus-Anzeige (rot).
	- Wenn innerhalb von 1 Minute kein Bedienungsvorgang stattfindet, verschwinden einige Informationen vom Bildschirm. Um diese Informationen erneut anzuzeigen, drücken Sie die [DISP.]-Taste.
	- Achten Sie bei einer Videoaufnahme darauf, das Mikrofon nicht mit den Fingern zu verdecken.
	- Während der Aufnahme von Videos kann die Zoomfunktion ebenfalls verwendet werden.
		- In bestimmten Situationen kann es vorkommen, dass die Betriebsgeräusche des Zoomhebels oder des Steuerrings aufgenommen werden.
	- Standbilder können während der Videoaufnahme ebenfalls aufgenommen werden. (→[198\)](#page-197-1)

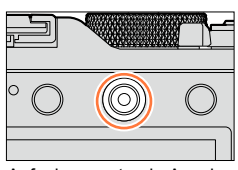

Aufnahmezustands-Anzeige

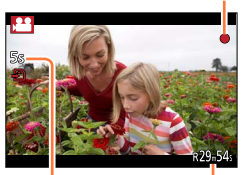

Verstrichene Aufnahmezeit

Verbleibende Aufnahmezeit (ungefähr)

### *2* **Um die Aufnahme zu beenden, drücken Sie die Videotaste erneut.**

● Weitere Informationen finden Sie unter "Aufnehmen von Videos". ([→187\)](#page-186-1)

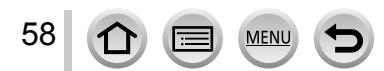

# <span id="page-58-0"></span>**Wahl des Aufnahmemodus**

### **Wahl des Aufnahmemodus unter Verwendung des Blendenrings und des Wählschalters für Verschlusszeit**

*1* **Drehen Sie den Blendenring und den Wählschalter für Verschlusszeit.**

• Drehen Sie den Blendenring und den Wählschalter für Verschlusszeit stets langsam, bis sie richtig in der gewünschten Position einrasten.

Der Blendenring kann auf [A] (Auto) oder einen Wert zwischen [1.7] und [16] eingestellt werden.

# **Wahl des [Intellig. Automatik]-Modus**

### *1* **Drücken Sie die [iA]-Taste.**

- Der [Intellig. Automatik]-Modus wird aktiviert, und das Aufnahmemodus-Symbol wechselt auf [**n.**]. Nach erneutem Drücken der [iA]-Taste wird auf einen Aufnahmemodus umgeschaltet, in dem Einstellungen mit dem Blendenring und dem Wählschalter für Verschlusszeit vorgenommen werden können.
- Nach Wahl des [Intellig. Automatik]-Modus wird der mit dem Blendenring und dem Wählschalter für Verschlusszeit eingestellte Aufnahmemodus aufgehoben.

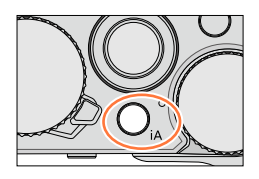

#### **[Intellig. Automatik]-Modus** ([→75\)](#page-74-0)

Dient zum Aufnehmen von Bildern mit automatischen Einstellungen.

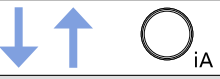

#### P **[Programm-AE]-Modus** (→[81\)](#page-80-0)

Dient zum Aufnehmen von Bildern mit automatischer Einstellung von Blendenwert und Verschlusszeit.

### **[Blenden-Priorität]-Modus** (→[83\)](#page-82-0)

In diesem Modus stellen Sie die gewünschte Blende ein, bevor Sie das Bild aufnehmen.

#### S. **[Zeiten-Priorität]-Modus** (→[84\)](#page-83-0)

In diesem Modus stellen Sie die gewünschte Verschlusszeit ein, bevor Sie das Bild aufnehmen.

### **[Manuelle Belicht.]-Modus** ([→86](#page-85-0))

In diesem Modus können Sie den Blendenwert und die Verschlusszeit wunschgemäß festlegen, bevor Sie Bilder aufnehmen.

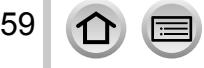

**61 Sho. © FOR FILE ARE** 

#### **Registrieren einer Kombination von Einstellungen zur Verwendung bei Aufnahme (Benutzerspezifischer Satz)**

Sie können bis zu drei Kombinationen Ihrer bevorzugten Menüeinstellungen registrieren. Durch Wahl von [Benutzerdef. Einstell. verw.] im [Individual]-Menü können Sie dann rasch auf die benutzerspezifischen Einstellungen umschalten.

#### ■**Registrieren des benutzerspezifischen Satzes**

Nehmen Sie Ihre bevorzugten Einstellungen in Menüs wie [Rec], [Video] und [Individual] vor.

Wählen Sie das Menü.

#### **→ [Individual] → [Einstellungen speich.]**

**3Betätigen Sie ▲ ▼ zur Wahl des zu registrierenden benutzerspezifischen Satzes (C1-**C3), und drücken Sie dann [MENU/SET].

- Eine Aufforderung zur Bestätigung erscheint auf dem Bildschirm. Wenn Sie [Ja] wählen, wird der Vorgang ausgeführt.
- ●Die Einstellungen der folgenden Menüposten können nicht in einem benutzerspezifischen Satz registriert werden.

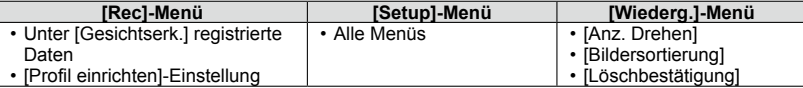

#### <span id="page-59-0"></span>■**Verwendung eines benutzerspezifischen Satzes**

Wählen Sie das Menü.

#### **MENU** →  $f$ C [Individual] → [Benutzerdef. Einstell. verw.]

**2Betätigen Sie ▲ ▼ zur Wahl eines eines** benutzerspezifischen Satzes.

Drücken Sie [MENU/SET].

• Daraufhin wird auf die im gewählten benutzerspezifischen Satz registrierten Einstellungen umgeschaltet.

#### **Gebrauch einer Funktionstaste zum Aufrufen der benutzerspezifischen Einstellungen**

Wenn Sie eine Funktionstaste mit der Funktion [Benutzerdef. Einstell. verw.] belegen. können Sie durch einfaches Drücken rasch auf Ihre bevorzugten Einstellungen umschalten.

Verwenden Sie den Posten [Fn-Tasteneinstellung] im [Individual]-Menü, um der gewünschten Funktionstaste die Funktion [Benutzerdef. Einstell. verw.] zuzuweisen.  $(\rightarrow 37)$  $(\rightarrow 37)$ 

Drücken Sie die Funktionstaste, der die Funktion [Benutzerdef. Einstell. verw.] zugewiesen wurde. Betätigen Sie <>>> zur Wahl des gewünschten benutzerspezifischen Satzes, und drücken Sie dann [MENU/SET].

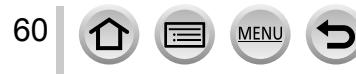

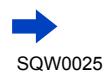

Wahl des Aufnahmemodus

# **Ändern der Menüeinstellungen**

Die momentan registrierten Einstellungen bleiben auch dann erhalten, wenn die Menüeinstellungen vorübergehend geändert werden, während einer der benutzerspezifischen Sätze gewählt ist.

Um die momentan registrierten Einstellungen zu ändern, überschreiben Sie die registrierten Daten mit Hilfe von [Einstellungen speich.] im [Individual]-Menü.

**Im folgenden Fall nicht verfügbar:**

• Im [Intellig. Automatik]-Modus

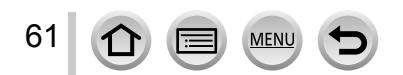

Auf Wunsch können Sie die Anzeige der Aufnahmeinformationen (z. B. die Symbole für die verschiedenen Einstellungen) und die Nivellieranzeige ausschalten (→[66](#page-65-0)).

- *1* **Drücken Sie die [DISP.]-Taste, um die Anzeige umzuschalten.**
	- Sie können die Posten [Monitor-Anzeigestil] und [Sucher-Anz.Stil] des [Individual]-Menüs zur Wahl zwischen [[11]] (Monitorstil-Layout) und [11]] (Live View-Sucherstil-Layout) für die Bildschirmanzeige des Monitors und Suchers verwenden.

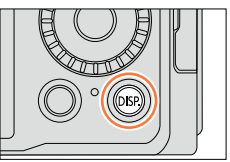

### ■**[ ] Monitorstil-Layout der Anzeige**

• Bei jeder Betätigung der Taste wechselt die Anzeige wie nachstehend gezeigt. (Beispiel der Monitorstil-Anzeige)

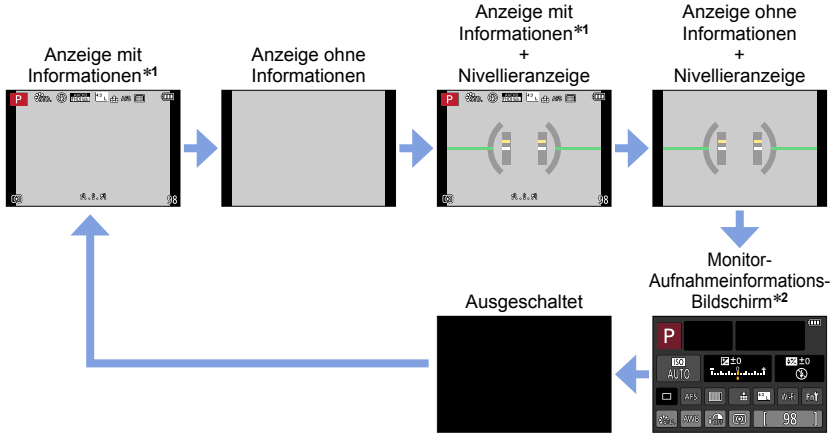

\***<sup>1</sup>**Bei Einstellung von [Histogramm] im [Individual]-Menü auf [ON] wird ein Histogramm angezeigt. ([→64\)](#page-63-0) Bei Einstellung von [Bel.Messer] im [Individual]-Menü auf [ON] wird der Belichtungsmesser angezeigt. (→81)

angezeigt. ([→81](#page-80-1)) \***<sup>2</sup>**Dieser Bildschirm wird nur dann angezeigt, wenn [Monitor-Info-Anzg.] im [Individual]-Menü auf [ON] eingestellt ist. (→[65\)](#page-64-1) Sie können den Sucher zum Aufnehmen von Bildern verwenden, während Sie die Aufnahmeinformationen auf dem Monitor überprüfen.

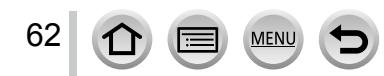

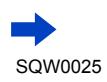

#### ■**[ ] Live View-Sucherstil-Layout der Anzeige**

• Bei jeder Betätigung der Taste wechselt die Anzeige wie nachstehend gezeigt. (Beispiel der Sucherstil-Anzeige)

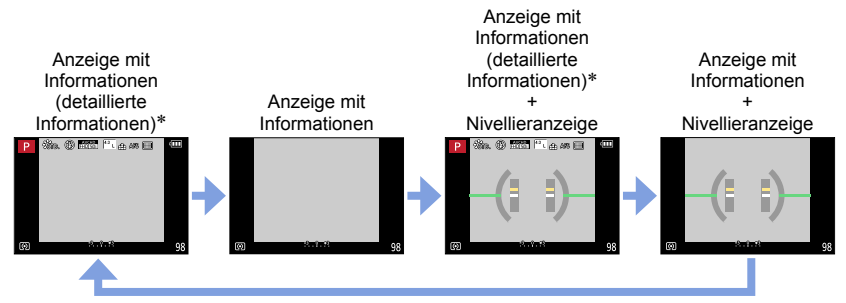

\*Bei Einstellung von [Histogramm] im [Individual]-Menü auf [ON] wird ein Histogramm angezeigt. ([→64](#page-63-0)) Bei Einstellung von [Bel.Messer] im [Individual]-Menü auf [ON] wird der Belichtungsmesser angezeigt.  $(→81)$  $(→81)$  $(→81)$ 

●Wenn innerhalb von 1 Minute kein Bedienungsvorgang stattfindet, verschwinden einige Informationen vom Bildschirm. Um diese Informationen erneut anzuzeigen, drücken Sie die [DISP.]-Taste.

## **Umschalten der Monitor-Anzeigemethode**

#### **MENU →**  $f$ **C [Individual] → [Monitor-Anzeigestil]**

**[** $\Box$ ]: Layout der Live View-Sucherstil-Anzeige **[ ]:** Layout der Monitorstil-Anzeige

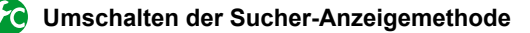

#### MENU →  $f$ C [Individual] → [Sucher-Anz.Stil]

**[ ]:** Layout der Live View-Sucherstil-Anzeige **[ ]:** Layout der Monitorstil-Anzeige

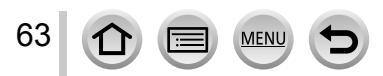

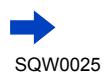

<span id="page-63-0"></span>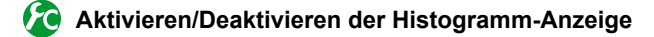

 $MENU \rightarrow \mathcal{F}C$  [Individual]  $\rightarrow$  [Histogramm]  $\rightarrow$  [ON] / [OFF]

Betätigen Sie ▲▼◀▶ zur Einstellung der Position.

Diese Funktion dient zur Anzeige der Helligkeitsverteilung im Bild; wenn die Spitze beispielsweise auf der rechten Seite der Grafik liegt, bedeutet dies, dass mehrere helle Bereiche im Bild vorhanden sind. Eine Spitze in der Mitte kennzeichnet eine einwandfreie Helligkeit (richtige Belichtung). Dies kann als Anhaltspunkt für die Belichtungskorrektur usw. verwendet werden.

- ●Wenn das Histogramm in den folgenden Situationen nicht mit dem Histogramm des aufgenommenen Bilds identisch ist, wird es orangefarben dargestellt:
	- Wenn der Assistent für manuelle Belichtung eine andere Einstellung als 0 EV im [Manuelle Belicht.]-Modus oder bei aktivierter Belichtungskorrektur anzeigt.
	- Wenn der Blitz ausgelöst wird.
	- Wenn sich keine einwandfreie Belichtung erzielen lässt oder die Bildschirmhelligkeit an einem dunklen Ort für die normale Anzeige nicht ausreicht.
- ●Das während der Aufnahme angezeigte Histogramm ist lediglich zur Bezugnahme vorgesehen.
- ●Das Histogramm ist von Histogrammen verschieden, die bei Verwendung einer Bildbearbeitungs-Software an einem PC angezeigt werden.

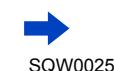

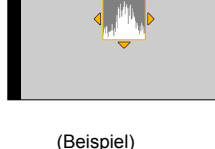

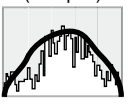

Unterbelichtet ← OK → Hell

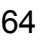

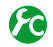

### <span id="page-64-0"></span>**Aktivieren/Deaktivieren der Hilfslinien-Anzeige**

#### $MENU \rightarrow \mathcal{F}C$  [Individual]  $\rightarrow$  [Gitterlinie]  $\rightarrow$  [ $\boxplus$ ] / [ $\boxplus$ ] / [ $\boxplus$ ] / [OFF]

• Beim Aufnehmen eines Panoramabilds werden die Hilfslinien nicht angezeigt.

Wenn Sie [  $\Box$ ] wählen, können Sie A ▼ < > zur Einstellung der Position verwenden.

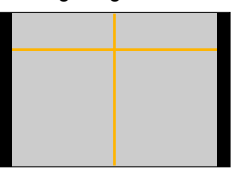

<span id="page-64-1"></span>**Ein- und Ausschalten des Aufnahmeinformations-Bildschirms des Monitors**

 $\overline{\text{MENU}} \rightarrow \text{C}$  [Individual] → [Monitor-Info-Anzg.] → [ON] / [OFF]

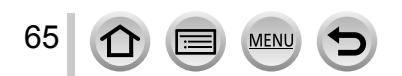

#### <span id="page-65-0"></span>**Gebrauch der Nivellieranzeige**

Wenn Sie sicherstellen möchten, dass die Kamera nicht schräg oder geneigt ist, z. B. bei einer Landschaftsaufnahme, können Sie sich dazu auf die Nivellieranzeige beziehen.

*1* **Drücken Sie die [DISP.]-Taste, um die Anzeige umzuschalten.**

Drücken Sie die Taste, um die Anzeige umzuschalten. Betätigen Sie die Taste so oft, bis die Nivellieranzeige erscheint.

*2* **Richtiger Kamerawinkel.**

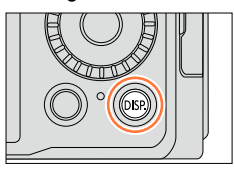

#### ■**Verwendung der Nivellieranzeige**

Die gelbe Linie kennzeichnet den aktuellen Winkel. Korrigieren Sie den Winkel der Kamera, indem Sie die gelbe Linie mit der weißen Linie zur Deckung bringen.

#### **Neigung nach oben oder unten**

• In diesem Beispiel weist die Kamera nach oben.

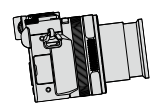

66

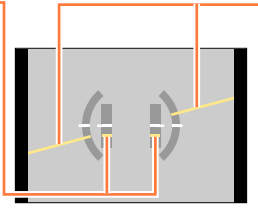

#### **Neigung nach links oder rechts**

• In diesem Beispiel ist die Kamera nach rechts unten geneigt.

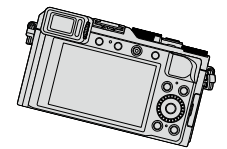

- Wenn die Kamera nur geringfügig oder überhaupt nicht geneigt ist, wechselt die Farbe der Nivellieranzeige auf Grün.
- Bei Aufnahmen im Hochformat wechselt die Nivellieranzeige automatisch auf eine für dieses Format geeignete Anzeige.
- ●Selbst wenn Sie den Winkel unter Bezugnahme auf die Nivellieranzeige korrigiert haben, kann ein Fehler von ca. ±1 Grad vorliegen
- ●Wenn die Funktion [Künstl.horizont] einer Funktionstaste zugewiesen ist, können Sie die Nivellieranzeige durch Drücken der Funktionstaste abwechselnd ein- und ausschalten.

# **In den folgenden Fällen nicht verfügbar:**

- ●Wenn die Kamera bewegt wird, erscheint die Nivellieranzeige möglicherweise nicht korrekt.
- ●Wenn die Kamera beim Aufnehmen stark nach oben oder unten geneigt gehalten wird, kann es vorkommen, dass die Nivellieranzeige nicht korrekt erscheint oder die Funktion für Erfassung der Kamera-Orientierung ([→53](#page-52-0)) nicht einwandfrei arbeitet.

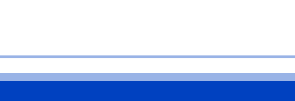

SQW0025

# **Anzeigen von Bildern**

*1* **Drücken Sie die Wiedergabetaste.**

## **2** Betätigen Sie ◀▶ oder drehen Sie das **Einstellrad zur Markierung des Bilds, das angezeigt werden soll.**

- Wenn Sie <  $\blacktriangleright$  gedrückt halten, werden die Bilder der Reihe nach angezeigt.
- Die Wiedergabegeschwindigkeit der Bilder hängt von den Wiedergabebedingungen ab.

#### ■**Beenden der Wiedergabe**

Drücken Sie entweder die Wiedergabetaste erneut oder die Videotaste. Die Wiedergabe kann auch durch halbes Eindrücken der Auslösetaste beendet werden.

●Wenn Sie die Kamera in den Wiedergabemodus umschalten, wird der Objektivtubus ca. 15 Sekunden später eingefahren.

### **In den folgenden Fällen nicht verfügbar:**

- ●Diese Kamera ist mit der von der Japan Electronics and Information Technology Industries Association (JEITA) aufgestellten Norm DCF (Design rule for Camera File system) sowie der Norm Exif (Exchangeable image file format) kompatibel. Dateien, die nicht mit dem DCF-Format kompatibel sind, können nicht wiedergegeben werden.
- ●Bilder, die mit einer anderen Kamera aufgenommen wurden, können u. U. nicht an diesem Gerät angezeigt werden, oder die Funktionen dieses Gerätes stehen bei derartigen Bildern nicht zur Verfügung.

# **Senden von Bildern zu WEB-Diensten**

Wenn Sie  $\Psi$  bei Anzeige eines Einzelbilds drücken, kann dieses rasch an einen WEB-Dienst gesendet werden. ([→254](#page-253-0))

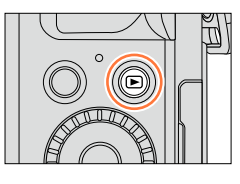

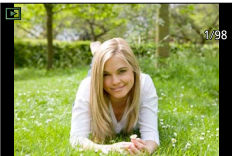

#### Anzeigen von Bildern

#### Heranzoomen und Anzeige mit "Wiedergabe-Zoom"

- *1* **Bewegen Sie den Zoomhebel in Richtung der T-Seite.**
	- Bei jeder Bewegung des Zoomhebels in Richtung der T-Seite erhöht sich der Vergrößerungsmaßstab von 1x aus in vier Stufen: 2x, 4x, 8x und 16x. (Die Bildqualität des angezeigten Bilds nimmt fortlaufend ab.)
	- Verringern des Vergrößerungsmaßstabs → Bewegen Sie den Zoomhebel in Richtung der W-Seite.
	- Verschieben der Position des vergrößerten Bildbereichs → Betätigen Sie ▲ ▼ <
	▶.

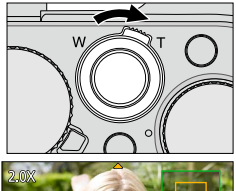

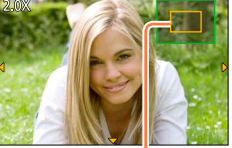

Aktuelle Zoomposition

●Während Videowiedergabe, Panorama-Wiedergabe mit automatischem Bilddurchlauf oder kontinuierlicher Wiedergabe steht die Funktion Wiedergabe-Zoom nicht zur Verfügung.

#### Anzeigen einer Bildliste: "Multi-Wiedergabe"

- *1* **Bewegen Sie den Zoomhebel in Richtung der W-Seite.**
	- Wenn der Zoomhebel wiederholt auf die W-Seite bewegt wird, wechselt die Anzeigemethode in der nachstehenden Reihenfolge: Einzelbild-Anzeige (volle Bildschirmgröße) → 12-Bild-Anzeige → 30-Bild-Anzeige → Kalenderbildschirm. (Um auf die jeweils vorige Anzeige zurückzukehren, bewegen Sie den Zoomhebel in Richtung der T-Seite.)
	- Wenn Sie in der 12-Bild- oder 30-Bild-Anzeige ein Bild durch Betätigen der Cursortasten und anschließendes Drücken von [MENU/SET] auswählen, erscheint das betreffende Bild als Einzelbild-Anzeige (in voller Bildschirmgröße).
	- Bilder können auch mit dem Einstellrad ausgewählt werden.

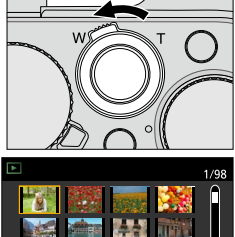

●Bilder, die mit [!] gekennzeichnet sind, können nicht wiedergegeben werden.

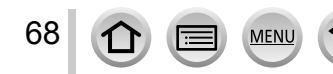

#### Anzeigen von Bildern nach ihrem Aufnahmedatum: "Kalenderwiedergabe"

- *1* **Bewegen Sie den Zoomhebel in Richtung der W-Seite, um den Kalenderbildschirm anzuzeigen.**
- 2 Betätigen Sie **▲ ▼ ◀ ▶** zur Wahl des Aufnahmedatums, **und drücken Sie dann [MENU/SET].**
	- Bilder werden in Form einer 12-Bild-Anzeige angezeigt.
	- Sie können das Datum auch mit dem Einstellrad wählen.
- ●Die Kalenderanzeige umfasst den Bereich von Januar 2000 bis Dezember 2099.
- ●In der Kalenderanzeige erscheinen nur diejenigen Monate, in denen Bilder aufgenommen wurden. Bei Bildern, die ohne vorherige Einstellung der Uhr aufgenommen wurden, wird der 1. Januar 2014 als Aufnahmedatum angezeigt.
- ●Bilder, die mit einer im Posten [Weltzeit] vorgenommenen Einstellung des Zielorts aufgenommen wurden, werden mit dem für die Zeitzone des Zielorts geltenden Datum auf dem Kalenderbildschirm angezeigt.

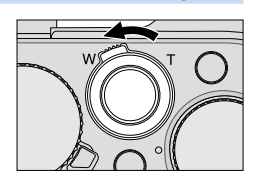

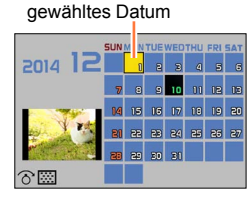

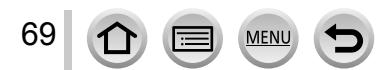

# **Wiedergabe von Videos**

Dieses Gerät ist auf die Wiedergabe von Videos in den Formaten AVCHD und MP4 ausgelegt.

- *1* **Markieren Sie im Wiedergabemodus ein mit dem Videosymbol ([ ]) gekennzeichnetes Bild, und**  drücken Sie dann ▲. um die Wiedergabe zu starten.
	- Nach Starten der Wiedergabe wird die verstrichene Wiedergabezeit auf dem Bildschirm angezeigt.
	- Bei Videos, die im Format [AVCHD] aufgenommen wurden, werden bestimmte Informationen nicht angezeigt.

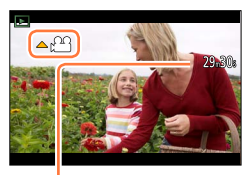

Video-Aufnahmezeit Beispiel: 29 Minuten 30 Sekunden: [29m30s]

#### **Bedienungsvorgänge während der Videowiedergabe**

- ▲ : Pause/Wiedergabe
- $\blacktriangledown$  : Stopp
- : Suchlauf rückwärts (2 Geschwindigkeitsstufen\***1**)/ Einzelbild-Weiterschaltung rückwärts\***2** (im Pausenzustand)
- : Suchlauf vorwärts (2 Geschwindigkeitsstufen\***1**)/Einzelbild-Weiterschaltung vorwärts (im Pausenzustand)
- Einstellrad (Drehen im Gegenuhrzeigersinn): Lautstärke verringern

Einstellrad (Drehen im Uhrzeigersinn): Lautstärke erhöhen

- [MENU/SET]: Erfassen von Standbildern aus Videos (im Pausenzustand) (→[203\)](#page-202-0)<br><sup>\*1</sup> Wenn Sie <▶ erneut drücken, erhöht sich die Geschwindigkeit des Suchlaufs vorwärts oder<br>rückwärts.
- rückwärts. \***<sup>2</sup>** Bei Videos, die in [AVCHD] aufgenommen wurden, erfolgt die Einzelbild-Weiterschaltung rückwärts in Abständen von ca. 0,5 Sekunden.
- Wenn Sie während des Suchlauf vorwärts oder rückwärts drücken, wird auf die normale Wiedergabegeschwindigkeit zurückgeschaltet.
- ●Videos können unter Einsatz der auf der mitgelieferten DVD enthaltenen Software "PHOTOfunSTUDIO" auf dem Monitor eines PC wiedergegeben werden.
- ●Videos, die mit der Einstellung des Bildeffekts (Filters) auf [Miniatureffekt] aufgenommen wurden, werden mit ca. 8facher Normalgeschwindigkeit wiedergegeben.

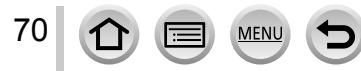

# **Umschalten der auf dem Wiedergabebildschirm angezeigten Informationen**

Während der Wiedergabe eines Bilds können Sie die Anzeige von Bildinformationen (Dateinummer usw.) und Aufnahmeinformationen (bei der Aufnahme verwendete Einstellungen usw.) auf Wunsch ausschalten.

# *1* **Drücken Sie die [DISP.]-Taste, um die Anzeige umzuschalten.**

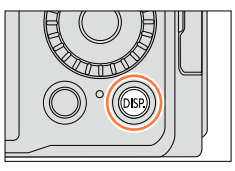

• Bei jeder Betätigung der Taste wechselt die Anzeige wie nachstehend gezeigt.

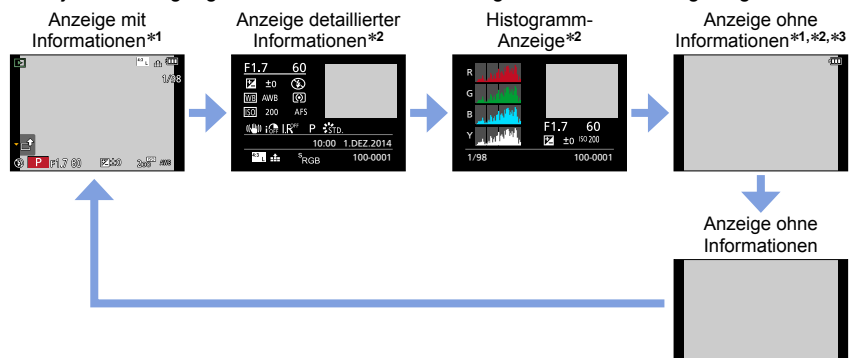

- \***<sup>1</sup>** Wenn innerhalb von 1 Minute kein Bedienungsvorgang stattfindet, verschwinden einige Informationen vom Bildschirm. Um diese Informationen erneut anzuzeigen, drücken Sie die [DISP.]-
- Taste. \***<sup>2</sup>** Während Wiedergabe-Zoom, Videowiedergabe, Panorama-Wiedergabe mit automatischem Bilddurchlauf, kontinuierlicher Wiedergabe oder einer Diashow: Die Anzeige kann nur ein- oder
- \*<sup>3</sup> Dieser Bildschirm wird nur dann angezeigt, wenn [Spitzlichter] ([→72](#page-71-0)) im [Individual]-Menü auf [ON] eingestellt ist.
- ●Während der Wiedergabe wird für jede Farbe ein separates Histogramm angezeigt, einschließlich von Rot (R), Grün (G), Blau (B) und Luminanz (Y).
- ●Bei Multi-Wiedergabe oder Kalenderanzeige: Die Anzeige kann nicht umgeschaltet werden.

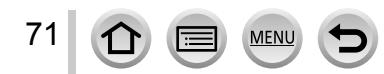

#### Umschalten der auf dem Wiedergabebildschirm angezeigten Informationen

# <span id="page-71-0"></span>**Ein- und Ausschalten der Anzeige des überbelichteten Bereichs**

#### $MENU \rightarrow \mathcal{F}C$  [Individual]  $\rightarrow$  [Spitzlichter]  $\rightarrow$  [ON] / [OFF]

Bei aktivierter Funktion [Autowiederg.] oder während der Wiedergabe können überbelichtete Bildbereiche (Bereiche, die zu hell sind oder keine Graustufen enthalten) blinkend auf dem Bildschirm dargestellt werden. Die aufgenommenen Bilder werden davon nicht beeinflusst.

- Um die überbelichteten Bereiche zu verringern, nehmen Sie unter Verwendung der Histogramm-Anzeige  $(\rightarrow 64)$  usw. ein Bild mit einem negativen Belichtungskorrekturwert ( $\rightarrow$ [135](#page-134-0)) als Referenz auf. (Der rechte Rand des Histogramms zeigt den überbelichteten Bereich.)
- Während der Multi-Wiedergabe oder Kalenderwiedergabe und bei Verwendung des Wiedergabe-Zooms steht diese Funktion nicht zur Verfügung.

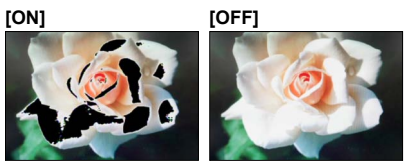

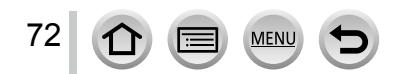
# **Löschen von Bildern**

Gelöschte Bilder können nicht wiederhergestellt werden.

In den folgenden Situationen werden Bilder nicht gelöscht:

- Wenn Bilder geschützt sind.
- Wenn der Schreibschutzschieber an der Karte auf "LOCK" gestellt ist.
- Wenn die Bilder nicht der DCF-Norm entsprechen. ([→67](#page-66-0))
- ●Während des Löschvorgangs darf die Kamera nicht ausgeschaltet werden.
- ●Verwenden Sie einen ausreichend aufgeladenen Akku oder den Netzadapter (separat erhältlich) und den DC-Koppler (separat erhältlich).

# **[Einzeln löschen]**

*1* **Drücken Sie die [ ]-Taste, um das angezeigte Bild zu löschen.**

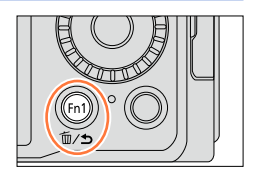

Einzeln löschen Multi löschen Alle löschen

- **2** Betätigen Sie ▲ zur Wahl von [Einzeln löschen], und **drücken Sie dann [MENU/SET].**
	- Eine Aufforderung zur Bestätigung erscheint auf dem Bildschirm. Wählen Sie [Ja], und drücken Sie dann [MENU/SET].

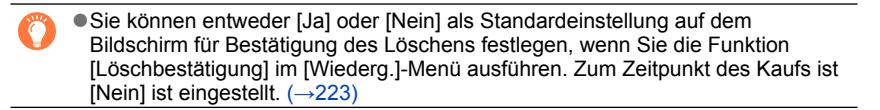

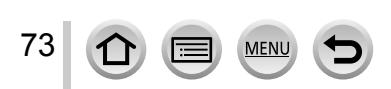

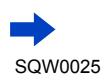

## **Gleichzeitiges Löschen mehrerer Bilder (bis zu 100)/Löschen aller Bilder**

Eine Bildgruppe ([→201](#page-200-0)) wird als ein einziges Bild behandelt. (Alle Bilder der gewählten Bildgruppe werden gelöscht.)

*1* **Drücken Sie die [ ]-Taste bei Anzeige des zu löschenden Bilds.**

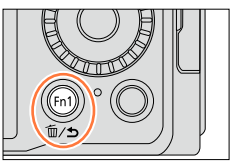

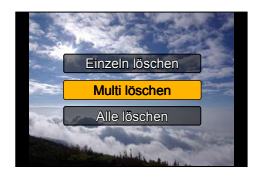

gewähltes Bild

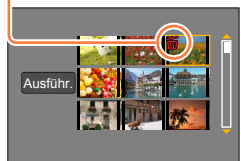

- **2** Betätigen Sie ▲ ▼ zur Wahl von [Multi löschen]/ **[Alle löschen], und drücken Sie dann [MENU/SET].**
	- Posten können auch durch Drehen des Einstellrads gewählt werden.
	- Bei Wahl von [Alle löschen]
		- → Eine Aufforderung zur Bestätigung erscheint. Wählen Sie [Ja], und drücken Sie dann [MENU/SET].
	- Wenn Bilder als [Favoriten] eingestellt wurden, können Sie [Alle löschen außer favoriten] unter [Alle löschen] wählen ([→219\)](#page-218-0).
- *3* **(Bei Wahl von [Multi löschen])**  Betätigen Sie **▲ ▼ ◀ ▶** zur Wahl eines Bilds, und **drücken Sie dann [MENU/SET].**
	- Aufheben → Drücken Sie [MENU/SET] erneut.
	- Bilder können auch mit dem Einstellrad ausgewählt werden.

#### *4* (Bei Wahl von [Multi löschen]) Betätigen Sie ◀ zur Wahl von [Ausführ.], und **drücken Sie dann [MENU/SET].**

- Eine Aufforderung zur Bestätigung erscheint auf dem Bildschirm. Wählen Sie [Ja], und drücken Sie dann [MENU/SET].
- Abhängig von der Anzahl der zu löschenden Bilder kann der Löschvorgang längere Zeit beanspruchen.

## Aufnahmemodus: [A] **P A S M**

Dieser Modus empfiehlt sich für sofortige Aufnahmen, da die Kamera die Einstellungen für das jeweilige Motiv und die Aufnahmesituation optimiert.

Die Kamera optimiert die Einstellungen, und die folgenden Funktionen werden automatisch aktiviert.

• Automatisches Erkennen von Aufnahmesituationen / Gegenlichtkorrektur / [Gesichts-/Augenerkennung] / Automatischer Weißabgleich / Regelung der Intelligenten ISO-Empfindlichkeit / [Rote-Aug.-Red.] / [i.Zoom] / [i.Auflösung] / [Stabilisator] / [i.Dynamik] / [Langz-Rauschr] / [Quick-AF] / [AF-Hilfslicht]

# *1* **Drücken Sie die [iA]-Taste.**

Die Kamera schaltet in den [Intellig. Automatik]-Modus.

• Nach erneutem Drücken der [iA]-Taste wird auf einen Aufnahmemodus umgeschaltet, der mit dem Blendenring und dem Wählschalter für Verschlusszeit eingestellt wird.

## *2* **Visieren Sie das Motiv durch das Objektiv an.**

- Wenn die Kamera den für die jeweilige Aufnahmesituation optimal geeigneten Szenenmodus ermittelt hat, leuchtet dessen Symbol 2 Sekunden lang blau, wonach es auf die normale rote Anzeige wechselt.
- Wenn Sie < drücken und dann die Auslösetaste halbwegs eindrücken, wird die AF-Verfolgung aktiviert. Einzelheiten hierzu  $(→117)$  $(→117)$

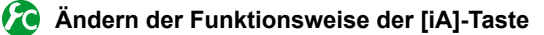

## **MENU** →  $f$ C [Individual] → [iA Tastenschalt]

**[Einzel-Druck]:**Nach einmaligem Drücken der [iA]-Taste schaltet die Kamera in den [Intellig. Automatik]-Modus.

**[Gedr. halten]:** Die Kamera schaltet in den [Intellig. Automatik]-Modus, wenn Sie die [iA]- Taste gedrückt halten.

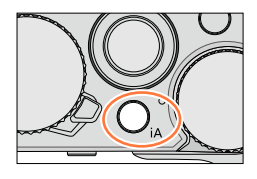

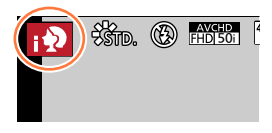

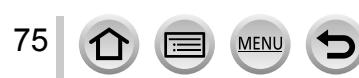

#### **Automatische Erkennung von Aufnahmesituationen**

#### **Beim Aufnehmen von Bildern**

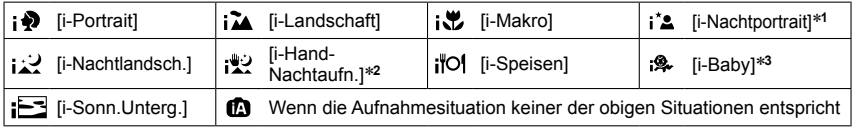

\*1 Bei Verwendung des Blitzes (mitgeliefert/separat erhältlich).<br>\*2 Bei Einstellung von [iHand-Nachtaufn.] auf [ON]. ([→78](#page-77-0))<br>\*3 Wenn Kinder jünger als 3 Jahre (die mit der Gesichtswiedererkennungs-Funktion in der Kamera registriert wurden) erkannt werden.

#### **Beim Aufnehmen von Videos**

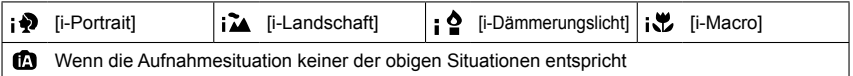

- In den Modi [; ), [; ] und [; ) hokussiert die Kamera auf das Auge, das sich diesem Gerät am nächsten befindet, und passt die Belichtung dem Gesicht der entsprechenden Person an. Im [Intellig. Automatik]-Modus kann das Auge, auf das fokussiert werden soll, nicht geändert werden. **([Gesichts-/Augenerkennung])**
- Wenn die Kamera [ ] als den optimalen Szenenmodus bestimmt und ermittelt hat, dass Verwacklungsgefahr durch ein Stativ oder eine andere geeignete Maßnahme reduziert worden ist, wählt sie eine längere Verschlusszeit als gewöhnlich. Achten Sie nach Drücken der Auslösetaste darauf, die Kamera während der Aufnahme ruhig zu halten.
- Die Funktion für automatische Erkennung der Aufnahmesituation wird erst aktiviert, nachdem die Scharfstellung während der AF-Verfolgung verriegelt worden ist.
- Wenn die Kamera bei Einstellung von [Gesichtserk.] auf [ON] ein Gesicht wiedererkennt, das einem registrierten Gesicht ähnlich ist, erscheint [R] rechts oben auf den Symbolen  $[i \cdot 2]$ ,  $[i \cdot 2]$  und  $[i \cdot 2]$ .

●Je nach den herrschenden Aufnahmebedingungen kann es vorkommen, dass unterschiedliche Szenentypen für das gleiche Motiv ermittelt werden.

## **Hinweise zur Gegenlichtkorrektur**

Im [Intellig. Automatik]-Modus wird die Gegenlichtkorrektur automatisch aktiviert. Unter Gegenlicht versteht man eine Lichtquelle, die das Motiv von hinten anstrahlt. Da ein Motiv im Gegenlicht dunkler erscheint, versucht die Kamera automatisch, eine Korrektur auszuführen, indem sie die Helligkeit des Bilds erhöht.

#### **Gebrauch des Blitzes (mitgeliefert/separat erhältlich)**

- *1* **Schalten Sie die Kamera aus.**
- *2* **Entfernen Sie die Zubehörschuhabdeckung.**
- *3* **Befestigen Sie den Blitz am Zubehörschuh.**
- *4* **Schalten Sie die Kamera und den Blitz ein.**

Einzelheiten hierzu ( $\rightarrow$ 176, [291](#page-290-0))

#### ■**Blitz**

Bei Einstellung des [ON/OFF]-Schalters des Blitzes (mitgeliefert/separat erhältlich) auf [OFF] ist der Blitz auf [ ] (Blitz forciert Aus) eingestellt. Bei Einstellung des [ON/OFF]-Schalters auf [ON] ist der Blitz auf [44] (Auto) eingestellt. Beim Einschalten des Blitzes stellt die Kamera abhängig von Motivtyp und Helligkeit automatisch [4A], [4A] (Auto/Reduzierung des Rotaugeneffekts), [4A] oder [4<sup>s</sup>] ein.

- ●Bei Anzeige von [j  $\sharp$  & ] oder [j  $\sharp$  & ] wird die [Rote-Aug.-Red.]-Funktion aktiviert, die rote Augen automatisch erkennt und die Bilddaten entsprechend korrigiert.
- Bei Wahl von [  $\frac{1}{2}$  ] oder [  $\frac{1}{2}$  <sup>s</sup>] wird eine längere Verschlusszeit eingestellt.

#### **Verfügbare Menüs**

Einstellungen können nur in den nachstehend aufgelisteten Menüs vorgenommen werden.

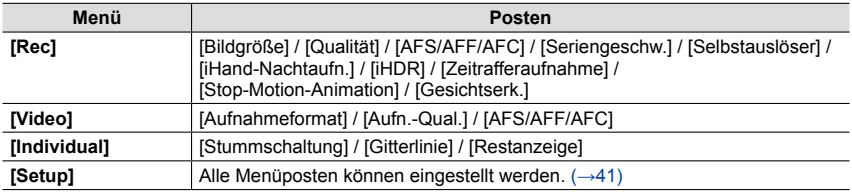

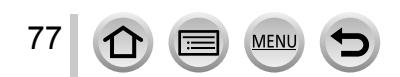

## <span id="page-77-0"></span>**Aufnehmen von Bildern mit von Hand gehaltener Kamera ([iHand-Nachtaufn.])**

Wenn eine Nachtszene automatisch erfasst wird, während das Gerät von Hand gehalten wird, kann mit Hilfe der Funktion [iHand-Nachtaufn.] ohne Verwendung eines Stativs ein Standbild mit Reduzierung von Verwacklungsgefahr und Rauschen aufgenommen werden, indem eine Bildserie in ein einziges Standbild kombiniert wird.

### **→ [Rec] → [iHand-Nachtaufn.] → [ON] / [OFF]**

- ●Der Bildwinkel wird geringfügig schmaler.
- ●Eine Meldung erscheint auf dem Bildschirm, die darauf hinweist, dass mehrere Bilder aufgenommen werden. Nach Drücken der Auslösetaste darf die Kamera während der Serienbildaufnahme nicht bewegt werden.
- ●Wenn die Kamera an einem Stativ befestigt oder auf andere Weise unbeweglich gemacht worden ist, wird die Aufnahmesituation [ ! ] nicht erfasst.
- Der Blitz ist fest auf [ 3 ] (Blitz forciert Aus) eingestellt.

#### **In den folgenden Fällen nicht verfügbar:**

●Während einer Videoaufnahme steht diese Funktion für Standbilder nicht zur Verfügung.

- ●In den folgenden Situationen steht die Funktion [iHand-Nachtaufn.] nicht zur Verfügung:
	- Bei Verwendung von [Zeitrafferaufnahme]
	- Bei Verwendung von [Stop-Motion-Animation] (nur in Verbindung mit der [Auto-Aufnahme]- Einstellung verfügbar)

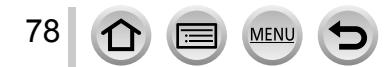

## **Kombinieren von Bildern in ein einziges Standbild mit reichhaltiger Abstufung ([iHDR])**

Wenn beispielsweise ein starker Kontrast zwischen Hintergrund und Motiv vorhanden ist, sorgt die Funktion [iHDR] dafür, dass mehrere Standbilder mit unterschiedlicher Belichtung aufgenommen und dann kombiniert werden, um ein einziges Standbild mit reichhaltiger Abstufung zu erstellen.

[iHDR] wird bei Bedarf aktiviert. Wenn diese Funktion aktiviert ist, erscheint [ ] auf dem Bildschirm.

### $MENU \rightarrow \bullet$  [Rec]  $\rightarrow$  [iHDR]  $\rightarrow$  [ON] / [OFF]

- ●Der Bildwinkel wird geringfügig schmaler.
- ●Eine Meldung erscheint auf dem Bildschirm, die darauf hinweist, dass mehrere Bilder aufgenommen werden. Nach Drücken der Auslösetaste darf die Kamera während der Serienbildaufnahme nicht bewegt werden.
- ●Da eine Serie von Standbildern nach der Aufnahme kombiniert wird, dauert es einige Sekunden, bevor das nächste Bild aufgenommen werden kann.
- ●Bei Zusammenstellung eines Bilds aus einer Bildserie können Nachbilder erscheinen, wenn sich das Motiv bewegt hat.

## **In den folgenden Fällen nicht verfügbar:**

●Während einer Videoaufnahme steht diese Funktion für Standbilder nicht zur Verfügung.

●In den folgenden Situationen steht die Funktion [iHDR] nicht zur Verfügung:

- Bei Verwendung des Blitzes
- Bei Verwendung von [Serienbilder]
- Bei Verwendung von [Zeitrafferaufnahme]
- Bei Verwendung von [Stop-Motion-Animation] (nur in Verbindung mit der [Auto-Aufnahme]- Einstellung verfügbar)

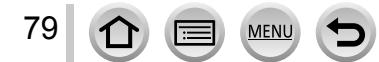

## Aufnahmemodus: **<sup>1</sup> P A S M**

Sie können die Belichtung mit Hilfe des Blendenrings und des Wählschalters für Verschlusszeit wunschgemäß einstellen.

Sie können das [Rec]-Menü verwenden, um die Einstellungen dem jeweiligen Aufnahmezweck optimal anzupassen.

Außerdem können Sie Bildern beim Aufnehmen verschiedene Bildeffekte hinzufügen. (→[89\)](#page-88-0)

*1* **Drehen Sie den Blendenring und den Wählschalter für Verschlusszeit zur Einstellung des gewünschten Aufnahmemodus.**

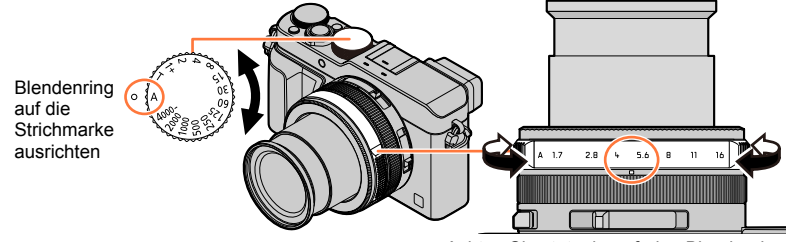

Achten Sie stets darauf, den Blendenring in eine Raststellung zu bringen.

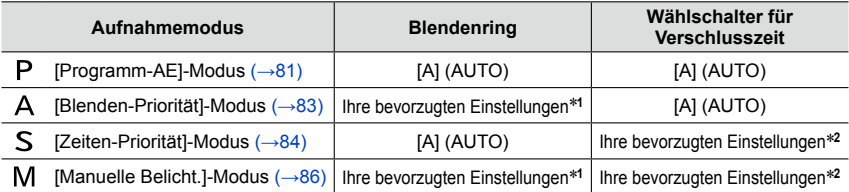

• In den Modi [Blenden-Priorität], [Zeiten-Priorität] und [Manuelle Belicht.] ist der mit dem Blendenring und dem Wählschalter für Verschlusszeit eingestellte Effekt nicht auf dem Aufnahmebildschirm sichtbar. Verwenden Sie den [Vorschau]-Modus, um den Effekt der eingestellten Belichtung auf dem Aufnahmebildschirm zu überprüfen. $(\rightarrow 88)$ Die Helligkeit des Bildschirms kann von der Helligkeit des tatsächlich aufgenommenen Bilds verschieden sein. Verwenden Sie den Wiedergabebildschirm, um die Helligkeit der Bilder zu überprüfen.

Beim Aufnehmen eines Videos kann es vorkommen, dass eine kürzere als die eingestellte Verschlusszeit verwendet wird.

- \***<sup>1</sup>** Sie können einen Blendenwert zwischen F1.7 und F16 einstellen.
- $*$ 2 Sie können eine Verschlusszeit zwischen 1 Sek. und 1/4000 Sek. einstellen. Drehen Sie in den folgenden Situationen den Steuerring oder das Einstellrad zur Einstellung der Verschlusszeit:
	- Verschlusszeiten kürzer als 1/4000 Sek. oder länger als 1 Sek.
	- Einstellung der Verschlusszeit in Schritten von 1/3 EV

80

## <span id="page-80-0"></span>**Aufnehmen von Bildern nach automatischer Einstellung von Blendenwert und Verschlusszeit ([Programm-AE]-Modus)**

Dieser Modus dient zum von Bildern mit automatischen Einstellungen von Blendenwert und Verschlusszeit, die der Helligkeit des Motivs angepasst wurden.

- *1* **Drehen Sie den Blendenring zur Wahl von [A] (AUTO).**
- *2* **Drehen Sie den Wählschalter für Verschlusszeit zur Wahl von [A] (AUTO).**

Der [Programm-AE]-Modus wird aktiviert, und das Symbol des Aufnahmemodus wechselt auf [P].

- *3* **Drücken Sie die Auslösetaste halb herunter.**
	- Wenn die Anzeigen von Blendenwert und Verschlusszeit rot blinken, ist keine korrekte Belichtung möglich.

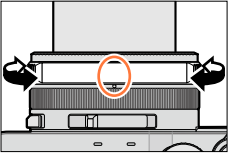

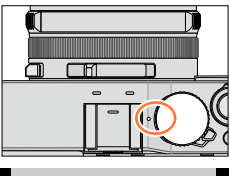

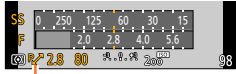

Programmverschiebungs-Anzeige

- *4* **Während die numerischen Werte in gelber Darstellung erscheinen (ca. 10 Sekunden lang), drehen Sie das Einstellrad, um die Werte über Programmverschiebung zu ändern.** ([→82](#page-81-0))
	- Um die Programmverschiebung aufzuheben, schalten Sie entweder die Kamera aus, oder Sie drehen das Einstellrad, bis die Programmverschiebungs-Anzeige erlischt.
	- Um die Belichtung zu korrigieren, verwenden Sie das Einstellrad zur Belichtungskorrektur, um den Korrekturwert zu ändern. ([→135\)](#page-134-0)

## **Ein- und Ausschalten der Belichtungsmesser-Anzeige**

## $\overline{\text{MIN}} \rightarrow \textbf{\textit{f}}$  [Individual]  $\rightarrow$  [Bel.Messer]  $\rightarrow$  [ON] / [OFF]

- ●Bei Einstellung dieser Funktion auf [ON] wird während der Programmverschiebung und der Einstellung von Verschlusszeit und Blendenwert ein Belichtungsmesser angezeigt.
- ●Innerhalb des rot dargestellten Bereichs ist keine einwandfreie Belichtung möglich.
- ●Falls der Belichtungsmesser nicht angezeigt wird, drücken Sie die [DISP.]-Taste, um die Monitoranzeige umzuschalten. ([→62\)](#page-61-0)
- ●Wenn innerhalb von ca. 4 Sekunden kein Bedienungsvorgang stattfindet, wird der Belichtungsmesser ausgeschaltet.

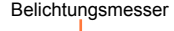

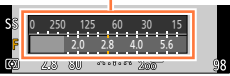

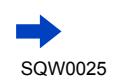

#### <span id="page-81-0"></span>**Hinweise zur Programmverschiebung**

Die Funktion, die auch bei einer Änderung der Kombination von Verschlusszeit und Blendenwert dafür sorgt, dass die Belichtung (Helligkeit) unverändert bleibt, wird als "Programmverschiebung" bezeichnet. Sie können die "Programmverschiebung" selbst im [Programm-AE]-Modus bei Aufnahmen verwenden, bei denen Sie die Einstellungen von Verschlusszeit und Blendenwert ändern.

1.4 2.0 2.8 4.0 5.6 8.0 11 16  $22$ 1 2 3 4 5 6 7 8 9 10 11 12 13 14 15 16 <sup>1</sup> 1/2 1/4 1/8 1/15 1/30 1/60 1/1251/2501/5001/10001/20001/40001/80001/16000 (Verschlusszeit) 17 18 19  $20$ 21 22 23  $24$ 25 (Blendenwert) (EV)

<Beispiel einer Programmverschiebung>

 Ausmaß der Programmverschiebung Programmverschiebungs-Diagramm Limit der Programmverschiebung

●EV ist die Abkürzung von "Exposure Value" (auf Deutsch "Lichtwert" oder LW), wobei es sich um eine Einheit zur Angabe der Belichtungsmenge handelt. Der Wert ändert sich in Abhängigkeit vom Blendenwert oder von der Verschlusszeit.

#### മ്പ **In den folgenden Fällen nicht verfügbar:**

●In den folgenden Situationen steht die Programmverschiebung nicht zur Verfügung:

- Während einer Videoaufnahme
- Bei Einstellung des Postens [Empfindlichkeit] auf [**A**lso]

#### <span id="page-82-0"></span>**Aufnehmen von Bildern nach Einstellen des Blendenwerts ([Blenden-Priorität]-Modus)**

Bei größeren Blendenwerten erweitert sich der Schärfentiefebereich, und ein scharfes Bild wird über den gesamten Bereich von unmittelbar vor der Kamera bis zum Hintergrund erhalten. Bei kleineren Blendenwerten verkürzt sich der Schärfentiefebereich, und der Hintergrund kann unscharf werden.

*1* **Drehen Sie den Wählschalter für Verschlusszeit zur Wahl von [A] (AUTO).**

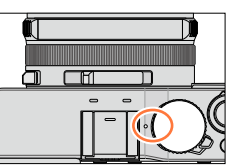

#### *2* **Drehen Sie den Blendenring zur Wahl des gewünschten Blendenwerts.**

Der [Blenden-Priorität]-Modus wird aktiviert, und das Symbol des Aufnahmemodus wechselt auf [A].

• Um die Belichtung zu korrigieren, verwenden Sie das Einstellrad zur Belichtungskorrektur, um den Korrekturwert zu ändern.  $(\rightarrow 135)$ 

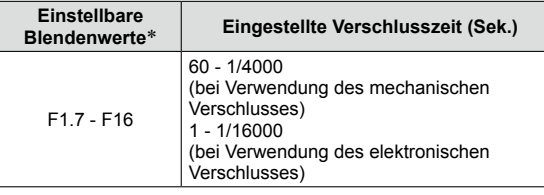

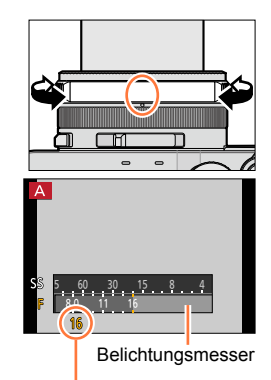

Blendenwert

\* Abhängig von der aktuellen Zoomposition stehen bestimmte Blendenwerte u. U. nicht zur Verfügung.

- ●Beim Drehen des Blendenrings erscheint die Belichtungsmesser-Anzeige. Wenn keine einwandfreie Belichtung erhalten wird, erscheinen die Ziffern des Blendenwerts in roter Darstellung.
- ●Wenn sich beim halben Eindrücken der Auslösetaste keine korrekte Belichtung erzielen lässt, blinken die Ziffern von Blendenwert und Verschlusszeit rot.

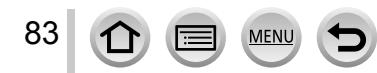

## <span id="page-83-0"></span>**Aufnehmen von Bildern nach Einstellen der Verschlusszeit ([Zeiten-Priorität]-Modus)**

Beim Aufnehmen eines Motivs kann die Verwacklungsgefahr reduziert werden, indem eine kürzere Verschlusszeit gewählt wird. Wenn eine längere Verschlusszeit gewählt ist, wird die Bewegung des Motivs gezeigt.

#### *1* **Drehen Sie den Blendenring zur Wahl von [A] (AUTO).**

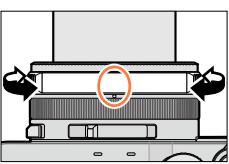

#### *2* **Drehen Sie den Wählschalter für Verschlusszeit zur Einstellung der gewünschten Verschlusszeit.**

Der [Zeiten-Priorität]-Modus wird aktiviert, und das Symbol des Aufnahmemodus wechselt auf [S].

#### • Um die Belichtung zu korrigieren, verwenden Sie das Einstellrad zur Belichtungskorrektur, um den Korrekturwert zu ändern.  $(\rightarrow 135)$

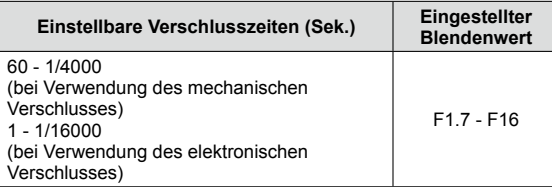

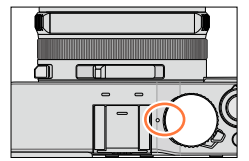

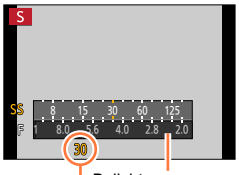

Belichtungsmesser

Verschlusszeit

#### ■**Einstellen der Verschlusszeit auf einen Wert, der nicht auf dem Wählschalter für Verschlusszeit angegeben ist**

<span id="page-83-1"></span>Drehen Sie den Steuerring oder das Einstellrad zur Einstellung der nachstehend aufgeführten Verschlusszeiten. Überprüfen Sie die Verschlusszeit auf dem Bildschirm.

Für Einzelheiten zur Einstellung der Methode der Verschlussbetätigung siehe (→[140\)](#page-139-0).

• Verschlusszeiten kürzer als 1/4000 Sek. oder länger als 1 Sek. Drehen Sie den Wählschalter für Verschlusszeit zur Wahl von [4000-] oder [1+]. Drehen Sie den Steuerring oder das Einstellrad zur Wahl der gewünschten Verschlusszeit.

• Einstellung der Verschlusszeit in Schritten von 1/3 EV Sie können die Verschlusszeit vom Einstellwert des Wählschalters für Verschlusszeit aus innerhalb eines Bereichs von ± 2/3 EV einstellen.

Beispiel: Einstellen der Verschlusszeit auf 1/400 Sek.

Drehen Sie den Wählschalter für Verschlusszeit zur Wahl von [500].

Drehen Sie den Steuerring oder das Einstellrad zur Wahl [400].

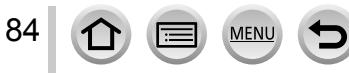

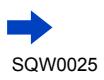

- ●Beim Drehen des Wählschalters für Verschlusszeit erscheint die Belichtungsmesser-Anzeige. Wenn keine einwandfreie Belichtung erhalten wird, erscheinen die Ziffern der Verschlusszeit in roter Darstellung.
- ●Wenn sich beim halben Eindrücken der Auslösetaste keine korrekte Belichtung erzielen lässt, blinken die Ziffern von Blendenwert und Verschlusszeit rot.
- ●Wenn Sie bei Einstellung von [Empfindlichkeit] auf [ ] in den Aufnahmemodus [Zeiten-Priorität] umschalten, wechselt [Empfindlichkeit] auf [AUTO].
- ●Bei längeren Verschlusszeiten empfiehlt sich der Gebrauch eines Stativs oder die Verwendung des Selbstauslösers.

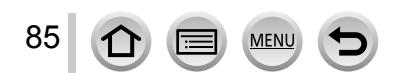

## <span id="page-85-0"></span>**Aufnehmen von Bildern nach Einstellen von Blendenwert und Verschlusszeit ([Manuelle Belicht.]-Modus)**

In diesem Aufnahmemodus bestimmen Sie die gewünschte Belichtung, indem Sie den Blendenwert und die Verschlusszeit manuell einstellen.

Der Assistent für manuelle Belichtung zeigt die Belichtung im unteren Bereich des Bildschirms an.

*1* **Drehen Sie den Blendenring zur Wahl des gewünschten Blendenwerts.**

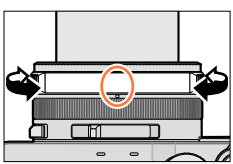

*2* **Drehen Sie den Wählschalter für Verschlusszeit zur Einstellung der gewünschten Verschlusszeit.**

Der [Manuelle Belicht.]-Modus wird aktiviert, und das Symbol des Aufnahmemodus wechselt auf [M].

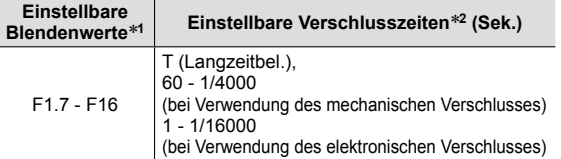

\***<sup>1</sup>** Abhängig von der aktuellen Zoomposition stehen bestimmte

\*<sup>2</sup> Abhängig vom Blendenwert kann es vorkommen, dass einige Verschlusszeiten nicht zur Verfügung stehen.

Belichtungsmesser

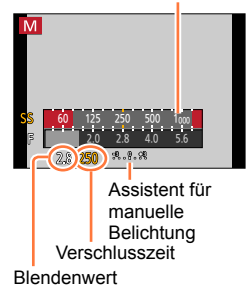

#### ■**Einstellen der Verschlusszeit auf einen Wert, der nicht auf dem Wählschalter für Verschlusszeit angegeben ist**

Drehen Sie den Steuerring oder das Einstellrad zur Einstellung der nachstehend aufgeführten Verschlusszeiten. Für Informationen zum Einstellverfahren siehe (→[84](#page-83-1)).

- Verschlusszeiten kürzer als 1/4000 Sek. oder länger als 1 Sek.
- Einstellung der Verschlusszeit in Schritten von 1/3 EV

86

- ●Wenn sich beim halben Eindrücken der Auslösetaste keine korrekte Belichtung erzielen lässt, blinken die Ziffern von Blendenwert und Verschlusszeit rot.
- ●Wenn Sie bei Einstellung von [Empfindlichkeit] auf [**B**ISO] in den Aufnahmemodus [Manuelle Belicht.] umschalten, wechselt [Empfindlichkeit] auf [AUTO].
- ●Bei längeren Verschlusszeiten empfiehlt sich der Gebrauch eines Stativs oder die Verwendung des Selbstauslösers.

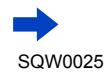

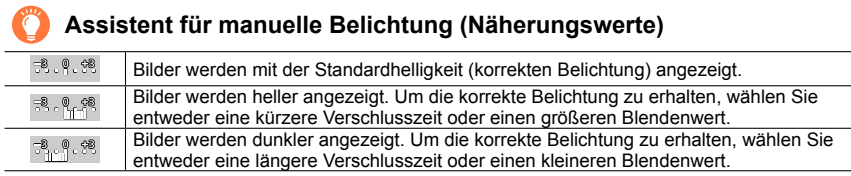

### **Hinweise zur Langzeitbelichtung (T)**

Wenn Sie die Verschlusszeit auf T (Langzeitbel.) einstellen und die Auslösetaste ganz durchdrücken, öffnet sich der Verschluss (maximal ca. 120 Sekunden lang). Nach erneutem Drücken der Auslösetaste schließt sich der Verschluss. Verwenden Sie diese Funktion, um den Verschluss längere Zeit über geöffnet zu halten, beispielsweise zum Aufnehmen von Feuerwerk oder Nachtszenen.

- Achten Sie beim Aufnehmen von Bildern mit Einstellung der Verschlusszeit auf T (Langzeitbel.) stets darauf, einen vollständig aufgeladenen Akku zu verwenden (→[20](#page-19-0)).
- Der Assistent für manuelle Belichtung wird nicht angezeigt.
- Wenn Sie bei Einstellung von [Empfindlichkeit] auf [AUTO] die Verschlusszeit auf T (Langzeitbel.) einstellen, wechselt [Empfindlichkeit] auf [200].
- Bei Verwendung des elektronischen Verschlusses steht diese Funktion nicht zur Verfügung.
- Diese Funktion steht nur im [Manuelle Belicht.]-Modus zur Verfügung.
	- ●Beim Aufnehmen von Bildern mit Einstellung der Verschlusszeit auf T (Langzeitbel.) empfiehlt sich eine Fernaufnahme mit Stativ oder Smartphone als Fernauslöser ([→228](#page-227-0), [234](#page-233-0)), um Verwacklung zu vermeiden.
		- ●Beim Aufnehmen von Standbildern mit Einstellung der Verschlusszeit auf T (Langzeitbel.) kann höheres Bildrauschen auftreten. Zur Reduzierung von Rauschen empfiehlt es sich, vor der Aufnahme den Posten [Langz-Rauschr] im [Rec]-Menü auf [ON] einzustellen.  $(\rightarrow 113)$

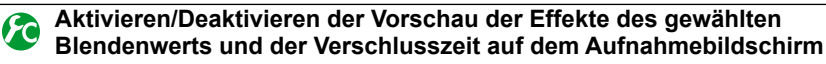

#### **MENU →**  $f$ **C [Individual] → [Konst.Vorschau] (M-Modus) → [ON] / [OFF]**

●Bei Verwendung des Blitzes steht diese Funktion nicht zur Verfügung. ●Diese Funktion steht nur im [Manuelle Belicht.]-Modus zur Verfügung.

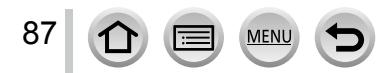

## <span id="page-87-0"></span>**Überprüfen der Effekte von Blendenwert und Verschlusszeit ([Vorschau]-Modus)**

## Aufnahmemodus: [A] **P A R M**

Sie können den [Vorschau]-Modus verwenden, um den Effekt der gewählten Kombination von Blendenwert und Verschlusszeit zu überprüfen.

- **Überprüfen des Effekts des gewählten Blendenwerts:** Diese Funktion gestattet eine Kontrolle der Schärfentiefe (des Fokussierbereichs), indem die Lamellen der Objektivblende physisch auf den für die tatsächliche Aufnahme verwendeten Blendenwert eingestellt werden.
- **Überprüfen des Effekts der gewählten Verschlusszeit:** Diese Funktion gestattet eine Kontrolle der Bewegung in einer Szene, indem der Bildschirm mit der für die tatsächliche Aufnahme verwendeten Verschlusszeit angezeigt wird. Bei kürzeren Verschlusszeiten erscheint der Bildschirm wie ein fallender Rahmen. Verwenden Sie diese Funktion, um den Effekt zu überprüfen, wenn Sie ein Bild in einer Szene erfassen möchten, indem die Bewegung gestoppt wird, beispielsweise eine Aufnahme von fließendem Wasser.
- *1* **Weisen Sie die Funktion [Vorschau] einer Funktionstaste zu** (→[37\)](#page-36-0).
	- Im folgenden Schritt wird als Beispiel die Zuweisung von [Vorschau] zur [Fn1]-Taste gezeigt.
- *2* **Drücken Sie die [Fn1]-Taste, um den Bestätigungsbildschirm umzuschalten.**
	- Bei jeder Betätigung der [Fn1]-Taste wird der Bildschirm wie nachstehend gezeigt umgeschaltet.

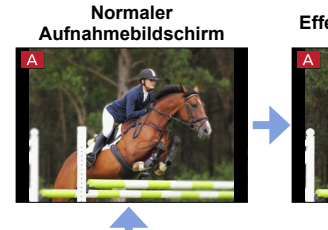

**Aufnahmebildschirm Effekt des Blendenwerts Effekt der Verschlusszeit**

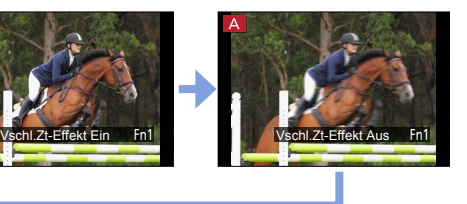

#### **Schärfentiefe-Charakteristik**

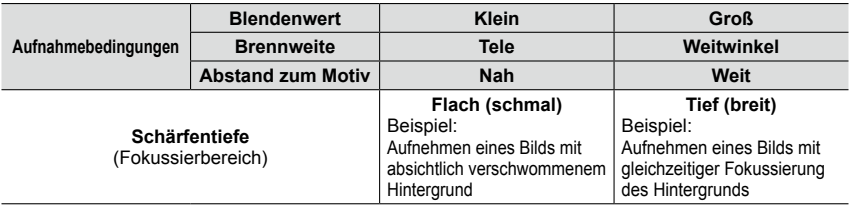

●Sie können ein Bild auch bei aktiviertem [Vorschau]-Modus aufnehmen.

●Der Bereich, innerhalb dessen der Effekt der gewählten Verschlusszeit überprüft werden kann, beträgt 8 Sek. bis 1/16000 Sek.

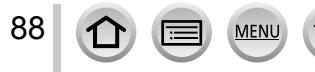

## <span id="page-88-0"></span>Aufnahmemodus: **<sup>1</sup> P A S M**

Sie können Ihre eigenen Einstellungen aus verschiedenen Effekten auswählen und diese Effekte beim Aufnehmen von Bildern auf dem Bildschirm überprüfen. Sie können den Effekt, der einem Bild hinzugefügt werden soll, einstellen, indem Sie ein Musterbild auswählen. Beim Aufnehmen eines Panoramabilds können Sie diesem ebenfalls Bildeffekte hinzufügen.

# *1* **Drücken Sie die [FILTER]-Taste.**

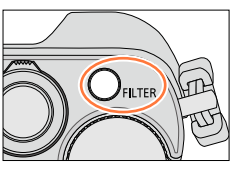

Vorschauanzeige

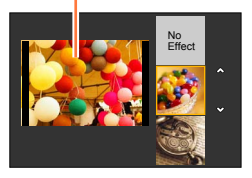

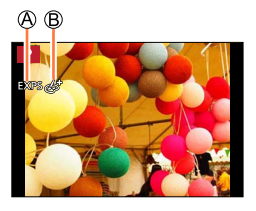

## **2** Betätigen Sie ▲ ▼ oder drehen Sie das **Einstellrad zur Wahl des gewünschten Bildeffekts (Filters).**

- Insgesamt stehen 22 verschiedene Bildeffekte (Filter) zur Verfügung. (→[92](#page-91-0) - [99](#page-98-0))
- Der Bildeffekt für das gewählte Musterbild wird dem in der Vorschauanzeige angezeigten Bild hinzugefügt.

# *3* **Drücken Sie [MENU/SET].**

Das Bild erscheint mit dem gewählten Bildeffekt auf dem Bildschirm.

Beispiel:Wahl des Bildeffekts ([Sonnenschein]) im [Programm-AE]-Modus

Bildeffekte (Bei Wahl von [Kein Effekt] erscheint diese Anzeige nicht.) Justieren des Bildeffekts (→[91\)](#page-90-0)

(Diese Anzeige erscheint nur, wenn ein Bildeffekt gewählt ist.)

# **Ändern des Bildeffekts (Filters)**

Drücken Sie die [FILTER]-Taste erneut, und führen Sie dann erneut das Verfahren von Schritt *2* oben an aus.

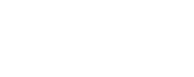

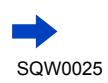

89

- ●Die Einstellungen bleiben auch nach Wechsel des Aufnahmemodus oder Ausschalten der Kamera gespeichert.
- ●Wenn kein Bildeffekt hinzugefügt werden soll, wählen Sie [Kein Effekt].
- ●Nach Wahl eines Bildeffekts sind die folgenden Posten fest eingestellt:
	- Weißabgleich: [AWB]
	- [Bildstil]: [Standard]
	- [Helligkeitsverteilung]: [Standard]
	- [i.Dynamik]: [OFF]
	- [HDR]: [OFF]
	- [Farbraum]: [sRGB]
- Der Blitz wird auf [①] (Blitz forciert Aus) eingestellt.
- ●Die Anzeige eines Bilds, in dem der gewählte Effekt berücksichtigt ist, auf dem Vorschau- oder Aufnahmebildschirm kann von dem tatsächlich aufgenommenen Bild verschieden sein.

#### **Umschalten der Anzeige eines Auswahlbildschirms für Hinzufügen von Bildeffekten (Filter)**

#### *1* **Drücken Sie die [DISP.]-Taste, um die Anzeige umzuschalten.**

- Bei jedem Drücken der [DISP.]-Taste wechselt der Bildschirm, für den Bildeffekte gewählt werden.
- Wenn Sie auf die Hilfslinien-Anzeige umschalten, erscheint eine Beschreibung des Bildeffekts auf dem Bildschirm.

#### **Normale Anzeige Hilfslinien-Anzeige Listenanzeige**

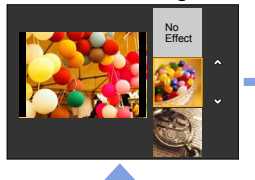

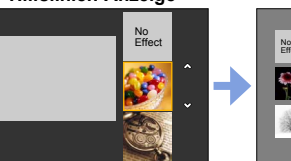

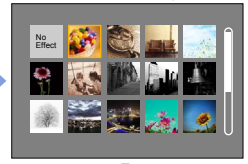

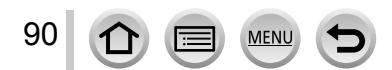

#### <span id="page-90-0"></span>**Justieren der Bildeffekte**

Sie können die Einstellbedingungen der Bildeffekte (z. B. Ausmaß und Farbtönung eines Effekts) bequem Ihren Vorstellungen entsprechend ändern.

#### 1 Drücken Sie ▶, um den Einstellbildschirm anzuzeigen.

#### *2* **Drehen Sie das Einstellrad, um die Einstellbedingungen der Bildeffekte zu ändern.**

- Die Einstellungen, die geändert werden können, richten sich nach dem jeweils gewählten Bildeffekt. Siehe die Tabelle "Einstellbare Posten" in der Beschreibung des jeweiligen Bildeffekts.
- Drücken Sie [MENU/SET], um auf den Aufnahmebildschirm zurückzukehren.
- Nach Wahl eines Bildeffekts erscheint [ $\langle \phi^* \rangle$ ] auf dem Bildschirm.
- Wenn die aktuelle Einstellung nicht geändert werden soll, wählen Sie den Mittelpunkt (Standard) auf dem Einstellbalken.

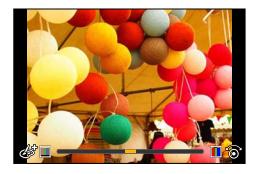

#### **Gleichzeitiges Aufnehmen von zwei Standbildern mit und ohne Bildeffekt ([Simult.Aufn.o.Filter])**

Sie können durch einmaliges Drücken der Auslösetaste zwei Standbilder gleichzeitig aufnehmen, eins mit und eins ohne Bildeffekt.

#### **→ [Rec] → [Simult.Aufn.o.Filter]**

#### **Einstellungen: [ON] / [OFF]**

- Bei Einstellung auf [ON] nimmt die Kamera ein Standbild mit hinzugefügtem Bildeffekt und ein zweites Standbild ohne den Effekt auf.
- Bei einem ohne hinzugefügten Effekt aufgenommenen Standbild werden die gleichen Menüeinstellungen verwendet wie bei dem Bild, dem der Bildeffekt (Filter) hinzugefügt wurde. Die folgenden Einstellungen sind fixiert:
	- Weißabgleich: [AWB] (Feinjustierung ist nicht möglich.)
	- [i.Dynamik]: [OFF]
- Nach der Aufnahme zeigt die Funktion [Autowiederg.] nur das Standbild an, dem der Effekt hinzugefügt wurde.
- ●Bei Einstellung dieser Funktion auf [ON] stehen die Funktionen Serienaufnahme, Auto Bracket, Bildseitenverhältnis-Bracket, Weißabgleich-Bracket, [Zeitrafferaufnahme], [Stop-Motion-Animation] und Panoramabild-Aufnahme nicht zur Verfügung.
- ●Während einer Videoaufnahme steht diese Funktion nicht zur Verfügung.

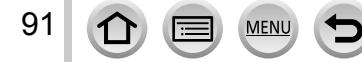

## **Für Informationen zum Einstellverfahren für Bildeffekte (Filter) siehe** ([→89](#page-88-0))**.**

## <span id="page-91-0"></span>**[Expressiv]**

Dieser Effekt betont die Farben wie bei einer Pop-Art-Grafik.

Einstellbare Posten (Drücken Sie ▶, um den Einstellbildschirm **anzuzeigen.)**

Lebhaftigkeit der

Farben gedämpfte Farben <>>
knallige Farben

## **[Retro]**

Dieser Effekt lässt das Bild ausgeblichen erscheinen.

Einstellbare Posten (Drücken Sie >, um den Einstellbildschirm **anzuzeigen.)**

Farbtönung | gelbliche Färbung < Färbung rötliche Färbung

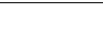

## **[Früher]**

Dieser Effekt gibt dem Bild eine helle, weiche und nostalgische Wirkung.

Einstellbare Posten (Drücken Sie ▶, um den Einstellbildschirm **anzuzeigen.)**

Kontrast **niedriger Kontrast +** hoher Kontrast

## **[High Key]**

Dieser Effekt gibt dem Bild eine helle, graziöse und weiche Wirkung.

Einstellbare Posten (Drücken Sie ▶, um den Einstellbildschirm **anzuzeigen.)**

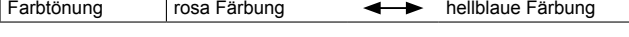

● Beim Aufnehmen eines Panoramabilds bei geringer Umgebungshelligkeit lässt sich die gewünschte Wirkung dieses Effekts u. U. nicht erzielen.

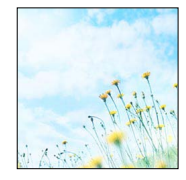

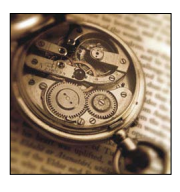

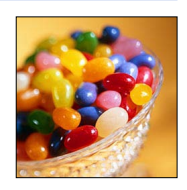

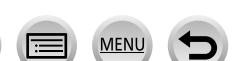

SQW0025

Aufnehmen von Bildern mit verschiedenen Bildeffekten (Filter)

## **Für Informationen zum Einstellverfahren für Bildeffekte (Filter) siehe** ([→89](#page-88-0))**.**

## **[Low key]**

Dieser Effekt gibt dem Bild eine dunkle und geheimnisvolle Wirkung und betont helle Bereiche.

Einstellbare Posten (Drücken Sie ▶, um den Einstellbildschirm **anzuzeigen.)**

Farbtönung | rötliche Färbung (bläuliche Färbung

## **[Sepia]**

Dieser Effekt erzeugt ein Sepia-Bild.

Einstellbare Posten (Drücken Sie >, um den Einstellbildschirm **anzuzeigen.)**

Kontrast **niedriger Kontrast +** hoher Kontrast

## **[Schwarz-Weiß]**

Dieser Effekt erzeugt ein Schwarzweiß-Bild.

Einstellbare Posten (Drücken Sie >, um den Einstellbildschirm **anzuzeigen.)**

Farbtönung | gelbliche Färbung < bläuliche Färbung

## **[Dynamisch Monochrom]**

Dieser Effekt bewirkt einen höheren Kontrast für ein beeindruckendes Schwarzweiß-Bild.

Einstellbare Posten (Drücken Sie >, um den Einstellbildschirm **anzuzeigen.)**

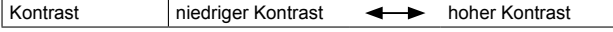

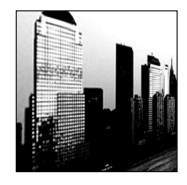

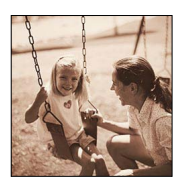

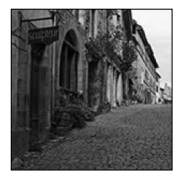

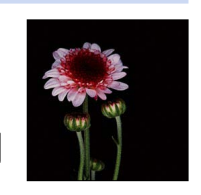

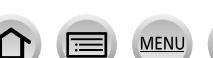

93

## **Für Informationen zum Einstellverfahren für Bildeffekte (Filter) siehe** ([→89](#page-88-0))**.**

## **[Grobes Schwarz-Weiß]**

Dieser Effekt erzeugt ein Schwarzweiß-Bild mit körnigem Rauschen.

Einstellbare Posten (Drücken Sie ▶, um den Einstellbildschirm **anzuzeigen.)**

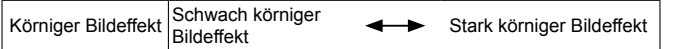

●Der Aufnahmebildschirm wird wie ein fallender Rahmen mit einer geringfügigen Verzögerung im Vergleich zur normalen Aufnahme angezeigt.

## **[Weiches Schwarz-Weiß]**

Dieser Effekt macht das ganze Bild leicht unscharf, um eine Weichzeichnung des Schwarzweiß-Bilds zu erzielen.

#### Einstellbare Posten (Drücken Sie >. um den Einstellbildschirm **anzuzeigen.)**

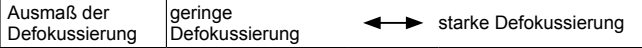

●Der Aufnahmebildschirm wird wie ein fallender Rahmen mit einer geringfügigen Verzögerung im Vergleich zur normalen Aufnahme angezeigt.

## **[Impressiv]**

Dieser Effekt verleiht dem Foto dramatisch wirkende Kontraste.

#### Einstellbare Posten (Drücken Sie ▶, um den Einstellbildschirm **anzuzeigen.)**

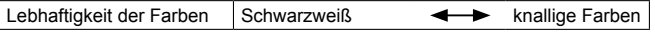

●Beim Aufnehmen eines Panoramabilds können die Nahtstellen sichtbar sein, an denen die nacheinander aufgenommen Bilder zusammengefügt sind.

## **[High dyn.Range]**

Dieser Effekt liefert die optimale Helligkeit für sowohl dunkle als auch helle Bereiche.

### Einstellbare Posten (Drücken Sie ▶, um den Einstellbildschirm **anzuzeigen.)**

Lebhaftigkeit der Farben Schwarzweiß **+ Finance Farben** 

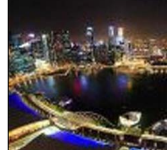

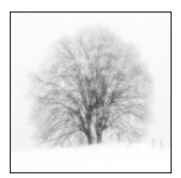

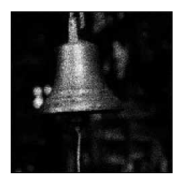

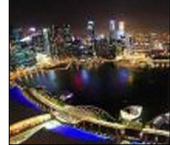

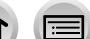

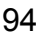

## **Für Informationen zum Einstellverfahren für Bildeffekte (Filter) siehe** ([→89](#page-88-0))**.**

## **[Cross-Prozess]**

Dieser Effekt verleiht dem Foto dramatisch wirkende Farben.

Einstellbare Posten (Drücken Sie ▶, um den Einstellbildschirm **anzuzeigen.)**

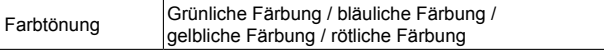

# **[Spielzeugeffekt]**

Dieser Effekt verringert die Helligkeit im Randbereich, um die Wirkung einer Spielzeugkamera zu erzielen.

Einstellbare Posten (Drücken Sie >, um den Einstellbildschirm **anzuzeigen.)**

Farbtönung Orangefarben <>>
bläuliche Färbung

# **[Toy Pop]**

Dieser Effekt erzeugt ein lebhaftes und helles Bild, das wie mit einer Spielzeugkamera aufgenommen wirkt.

Einstellbare Posten (Drücken Sie ▶, um den Einstellbildschirm **anzuzeigen.)**

Bereich der Reduzierung der peripheren Helligkeit

klein <a>>
dermitten <a>
dermitten <a>
dermitten <a>
dermitten <a>
dermitten <a>
dermitten <a>
dermitten <a>
dermitten <a>
dermitten <a>
dermitten <a>
dermitten <a>
dermitten <a<a>
dermitten <a<br/>
dermitten <a>
dermitten

**[Bleach-Bypass]**

Dieser Effekt erhöht den Kontrast und verringert die Farbsättigung, um einen ruhigen und stillen Eindruck zu erzeugen.

Einstellbare Posten (Drücken Sie ▶, um den Einstellbildschirm **anzuzeigen.)**

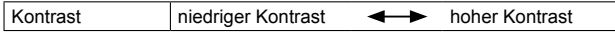

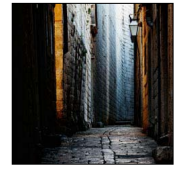

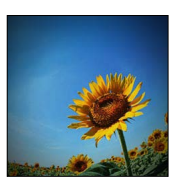

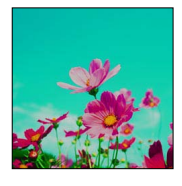

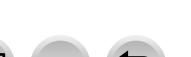

## **Für Informationen zum Einstellverfahren für Bildeffekte (Filter) siehe** ([→89](#page-88-0))**.**

## **[Miniatureffekt]**

Dieser Effekt lässt die Randbereiche verschwimmen, um eine Diorama-Wirkung zu erzielen.

#### Einstellbare Posten (Drücken Sie ▶, um den Einstellbildschirm **anzuzeigen.)**

Lebhaftigkeit der<br>Farben

gedämpfte Farben <>>
Knallige Farben

#### ■**Defokussieren eines Bilds**

Mit Hilfe von [Miniatureffekt] können Sie eine Diorama-Wirkung erzielen, indem Sie absichtlich einen verschwommenen Bereich und einen fokussierten Bereich erzeugen. Sie können die Aufnahmerichtung (Richtung des verschwommenen Bereichs) sowie die Position und Größe des fokussierten Bereichs einstellen.

Drücken Sie die [Fn1]-Taste.

- $\oslash$  Betätigen Sie  $\blacktriangle$   $\blacktriangledown$  oder  $\blacktriangleleft$   $\blacktriangleright$ , um den Fokussierbereich (Rahmen) zu verschieben.
- Drehen Sie das Einstellrad, um die Größe des fokussierten Bereichs (Rahmens) einzustellen.
- Drücken Sie [MENU/SET].
	- Wenn Sie die [DISP.]-Taste drücken, wird der ursprüngliche Zustand wiederhergestellt.
- ●Der Aufnahmebildschirm wird wie ein fallender Rahmen mit einer geringfügigen Verzögerung im Vergleich zur normalen Aufnahme angezeigt.
- Bei Videos wird kein Ton aufgenommen.
- ●Wenn ein Video aufgenommen wird, beträgt die Dauer der Aufnahme ca. 1/8 der tatsächlichen Aufnahmezeit. (Wenn Sie ein Video über 8 Minuten hinweg aufnehmen, entsteht ein Video mit einer Aufnahmedauer von ca. 1 Minute.) Die verfügbare Aufnahmezeit, die an der Kamera angezeigt wird, ist ca. 8 Mal länger als die tatsächlich zur Aufnahme erforderliche Zeit. Achten Sie bei einem Umschalten des Aufnahmemodus darauf, die verfügbare Aufnahmezeit zu überprüfen.
- ●Wenn Sie die Aufnahme eines Videos zu früh stoppen, wird die Aufnahme möglicherweise noch eine bestimmte Zeitlang fortgesetzt. Halten Sie die Kamera, bis die Aufnahme stoppt.
- ●Bei Wahl von [MF] als Fokusmodus verschieben Sie den fokussierten Bereich an die Position, an der die Schärfeneinstellung vorgenommen wurde.

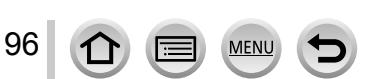

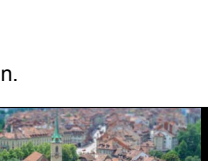

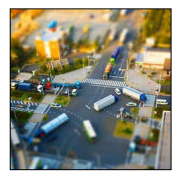

## **Für Informationen zum Einstellverfahren für Bildeffekte (Filter) siehe** ([→89](#page-88-0))**.**

## **[Weichzeichnung]**

Dieser Effekt macht das ganze Bild leicht unscharf, um eine Weichzeichnung zu erzielen.

Einstellbare Posten (Drücken Sie ▶, um den Einstellbildschirm **anzuzeigen.)**

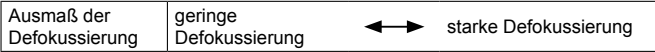

●Der Aufnahmebildschirm wird wie ein fallender Rahmen mit einer geringfügigen Verzögerung im Vergleich zur normalen Aufnahme angezeigt.

## **[Fantasie]**

Dieser Effekt erzeugt ein fantastisch wirkendes Bild in blassen Farben.

Einstellbare Posten (Drücken Sie ▶, um den Einstellbildschirm **anzuzeigen.)**

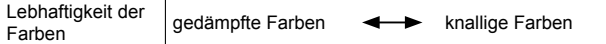

## **[Sternfilter]**

Dieser Effekt wandelt Licht reflektierende Punkte in Sterne um.

#### Einstellbare Posten (Drücken Sie ▶, um den Einstellbildschirm **anzuzeigen.)**

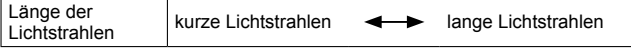

●Der Aufnahmebildschirm wird wie ein fallender Rahmen mit einer geringfügigen Verzögerung im Vergleich zur normalen Aufnahme angezeigt.

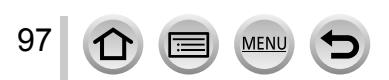

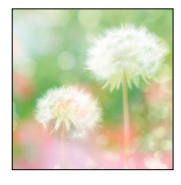

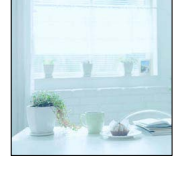

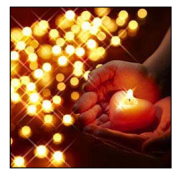

#### **Für Informationen zum Einstellverfahren für Bildeffekte (Filter) siehe** ([→89](#page-88-0))**.**

#### **[Selektivfarbe]**

Bei diesem Effekt wird eine Farbe ausgewählt, um diese besonders hervorzuheben.

Einstellbare Posten (Drücken Sie ▶, um den Einstellbildschirm **anzuzeigen.)**

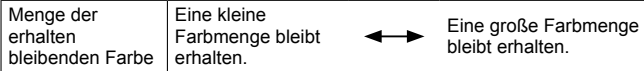

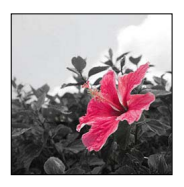

#### ■**Wahl der Farbe**

- Drücken Sie die [Fn1]-Taste.
- $\oslash$  Betätigen Sie  $\blacktriangle \blacktriangledown \blacktriangle \blacktriangleright$  zur Wahl der Farbe, die verbleiben soll, und drücken Sie dann [MENU/SET].
	- Wenn Sie die [DISP.]-Taste drücken, wird der ursprüngliche Zustand wiederhergestellt.

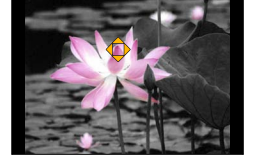

●Bei bestimmten Motiven kann es vorkommen, das die gewählte Farbe nicht erhalten bleibt.

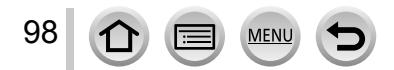

SQW0025

## Aufnehmen von Bildern mit verschiedenen Bildeffekten (Filter)

## **Für Informationen zum Einstellverfahren für Bildeffekte (Filter) siehe** ([→89](#page-88-0))**.**

## <span id="page-98-0"></span>**[Sonnenschein]**

Dieser Effekt wirft zusätzliches Licht auf die Szene.

Einstellbare Posten (Drücken Sie ▶, um den Einstellbildschirm **anzuzeigen.)**

Farbtönung Gelbliche Färbung / rötliche Färbung / bläuliche Färbung / weißliche Färbung

## ■**Einstellen der Lichtquelle**

- Drücken Sie die [Fn1]-Taste.
- ② Betätigen Sie ▲ ▼ ◀ ▶, um den Mittelpunkt der Lichtquelle an eine andere Position zu verschieben.
	- Auf Wunsch können Sie den Mittelpunkt der Lichtquelle an den Bildschirmrand verschieben.

## **Tipps zum Positionieren des Mittelpunkts der Lichtquelle**

Sie können den Mittelpunkt der Lichtquelle an eine Position außerhalb des Bilds verschieben, um ein natürlicher wirkendes Finish zu erhalten.

Drehen Sie das Einstellrad, um die Größe der Lichtquelle einzustellen.

• Vier Größen der Lichtquelle stehen zur Auswahl.

• Wenn Sie die [DISP.]-Taste drücken, wird der ursprüngliche Zustand wiederhergestellt.

- Drücken Sie [MENU/SET].
- ●Der Aufnahmebildschirm wird wie ein fallender Rahmen mit einer geringfügigen Verzögerung im Vergleich zur normalen Aufnahme angezeigt.

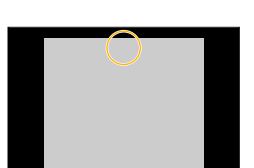

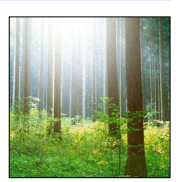

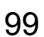

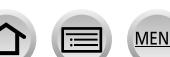

# **Einstellen der Bildqualität mit Effekten [Bildstil]**

## Aufnahmemodus: **<sup>1</sup> 1 A S M**

Sie können die Farben und die Bildqualität ändern, um diese Ihren Vorstellungen vom idealen Bild optimal anzupassen.

#### $MENU \rightarrow \bullet$  [Rec]  $\rightarrow$  [Bildstil]

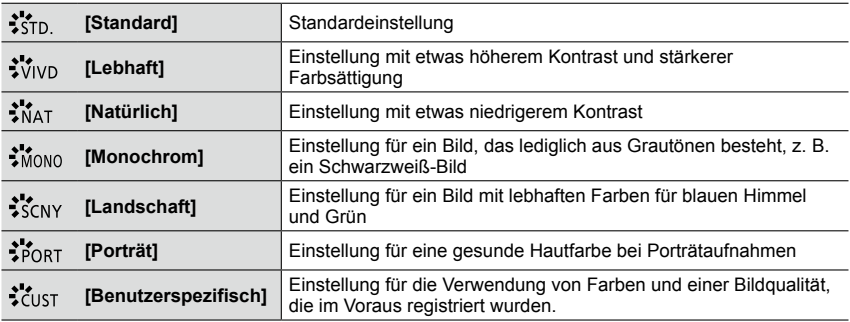

●Nach Wahl eines Filters (Bildeffekts) ist [Bildstil] fest auf [Standard] eingestellt.

●Dieser Posten ist den beiden Menüs [Rec] und [Video] gemeinsam. Wenn die Einstellung eines Postens in einem Menü geändert wird, ändert sich die Einstellung mit dem gleichen Namen im anderen Menü automatisch entsprechend.

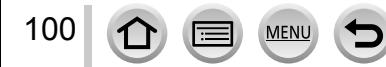

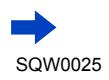

#### Einstellen der Bildqualität mit Effekten [Bildstil]

#### ■**Einstellen der Bildqualität**

Betätigen Sie ◀▶ zur Wahl des Fotostils, der eingestellt standard in Standard<br>werden soll. Standard

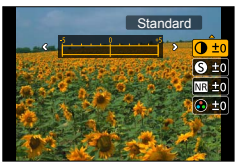

 $\oslash$  Betätigen Sie  $\blacktriangle$   $\blacktriangledown$  zur Wahl des gewünschten Postens, und dann  $\blacktriangleleft$   $\blacktriangleright$ , um seine Einstellung wunschgemäß zu ändern.

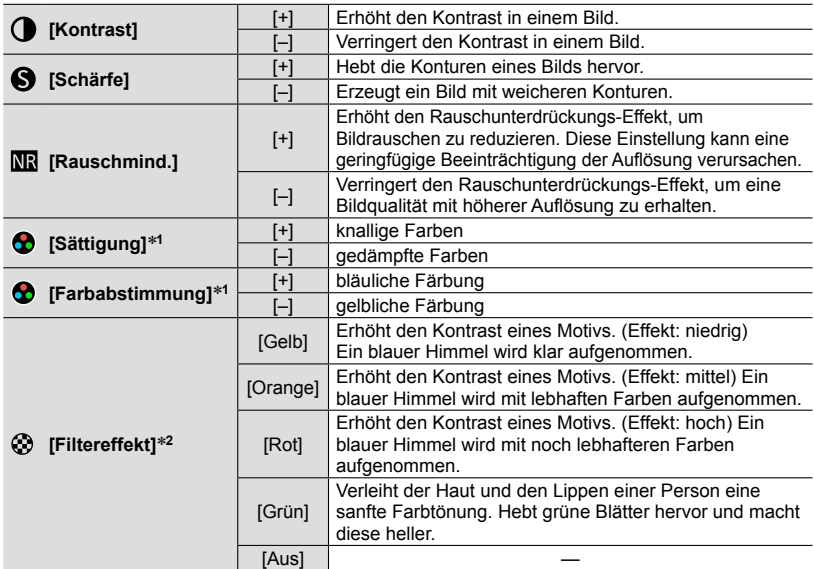

\***<sup>1</sup>** [Farbabstimmung] wird nur bei Wahl von [Monochrom] angezeigt. Anderenfalls wird [Sättigung]

angezeigt. \***<sup>2</sup>** [Filtereffekt] wird nur bei Wahl von [Monochrom] angezeigt.

• Nach einer Änderung der Bildqualität erscheint [+] im Symbol.

Drücken Sie [MENU/SET].

#### ■**Registrieren der Einstellung der geänderten Bildqualität unter [Benutzerspezifisch]**

 $\mathbb O$ Führen Sie zunächst die in Schritt  $\mathbb Q$  des Abschnitts "Einstellen der Bildqualität" beschriebene Änderung der Bildqualität aus, und drücken Sie dann die [DISP.]-Taste.

• Eine Aufforderung zur Bestätigung erscheint auf dem Bildschirm. Wählen Sie [Ja], und drücken Sie dann [MENU/SET].

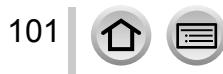

# **Einstellen der Spitzenlichter und Schatten**

**[Helligkeitsverteilung]**

## Aufnahmemodus: **A P** A **R** M

Sie können die Spitzenlichter und Schatten in einem Bild ändern, während Sie die Helligkeit in diesen Bereichen auf dem Bildschirm überprüfen.

*1* **Wählen Sie das Menü.**

**MENU → C** [Rec] → [Helligkeitsverteilung]

# **Betätigen Sie ◀▶ zur Wahl des gewünschten Postens.**

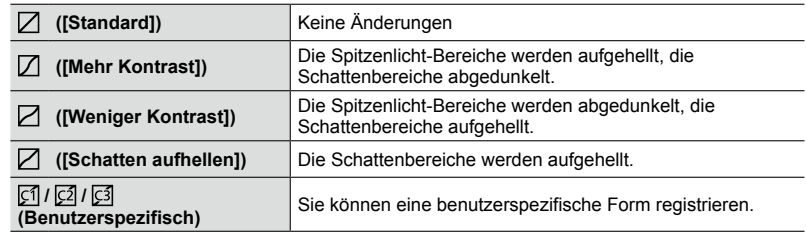

- *3* **Drehen Sie den Steuerring, um die Helligkeit der Spitzenlicht-Bereiche einzustellen, und drehen Sie das Einstellrad, um die Helligkeit der Schattenbereiche einzustellen.**
	- Um Ihre bevorzugten Einstellungen zu registrieren, drücken Sie ▲ zur Wahl des Registrierungsziel-Symbols (Custom 1 ([d]]), Custom 2 ([d]]) oder Custom  $3$  ( $\lceil \lceil 3 \rceil$ )).

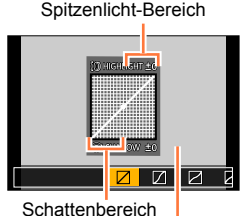

Vorschauanzeige

102

# *4* **Drücken Sie [MENU/SET].**

●Sie können die [DISP.]-Taste auf dem Bildschirm für Helligkeitseinstellung drücken, um die Anzeige umzuschalten.

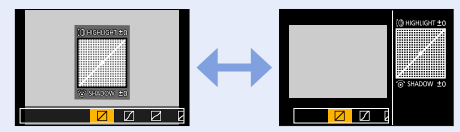

- ●Die unter [ ], [ ] oder [ ] registrierten Einstellungen bleiben auch nach Ausschalten der Kamera gespeichert.
- ●Beim Ausschalten der Kamera werden die Standardeinstellungen der in [ [ ], [ [ ], [ [ ]] oder [ [ ] ] geänderten Einstellungen wiederhergestellt.
- ●Dieser Posten ist den beiden Menüs [Rec] und [Video] gemeinsam. Wenn die Einstellung eines Postens in einem Menü geändert wird, ändert sich die Einstellung mit dem gleichen Namen im anderen Menü automatisch entsprechend.

# **Einstellen des Weißabgleichs**

## Aufnahmemodus: **A P** A **R** M

Bei Sonnenlicht, unter Glühlampenlicht und unter anderen Bedingungen, bei denen der weiße Farbton einen Rot- oder Blaustich aufweist, stellt diese Funktion unter Berücksichtigung der Lichtquelle die Kamera so nah wie möglich auf den weißen Farbton ein, wie ihn das menschliche Auge wahrnimmt.

## *1* **Drücken Sie die [WB]-Taste ( ).**

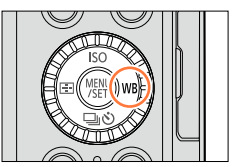

₩ A.  $\hat{f}$ 

*2* **Drehen Sie das Einstellrad zur Wahl der gewünschten Weißabgleich-Einstellung, und drücken Sie dann [MENU/SET].**

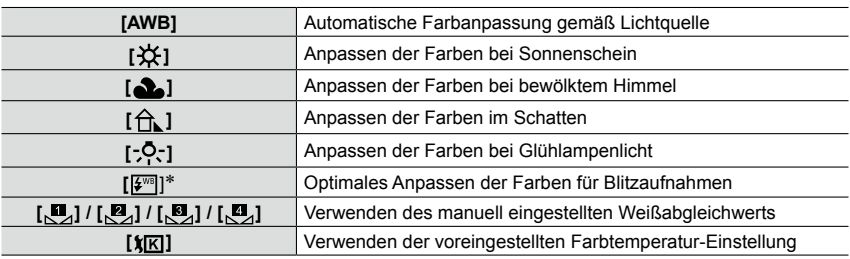

\* Beim Aufnehmen von Videos wird die [AWB]-Einstellung angewandt.

Da der richtige Weißabgleich unter einer Beleuchtung durch Leuchtstofflampen, LED-Lampen usw. von der Art der Beleuchtung abhängt, empfiehlt sich in derartigen Situationen die Wahl der Einstellung [AWB], [BJ], [BJ], [BJ], [bDJ], [cDJ].

- ●Bei Blitzaufnahmen, oder wenn das Motiv außerhalb des effektiven Blitzbereichs aufgenommen wird, arbeitet die Weißabgleich-Funktion u. U. nicht einwandfrei (→[177\)](#page-176-0).
- ●In der folgenden Situation ist der Posten [Weißabgleich] fest auf [AWB] eingestellt:
	- Wenn ein Bildeffekt (Filter) eingestellt ist

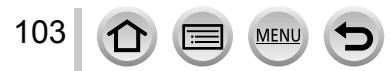

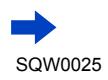

#### Einstellen des Weißabgleichs

#### ■**Automatischer Weißabgleich**

Bei Einstellung auf [AWB] (automatischer Weißabgleich) wird die Farbtönung gemäß der Lichtquelle justiert. Wenn das Motiv jedoch zu hell oder zu dunkel ist oder andere extreme Umgebungsbedingungen vorliegen, kann es vorkommen, dass die Bilder einen rötlichen oder bläulichen Farbton annehmen. Wenn mehrere Lichtquellen gleichzeitig vorhanden sind, wird der Weißabgleich möglicherweise nicht einwandfrei ausgeführt. In einem solchen Fall wählen Sie für [Weißabgleich] eine andere Einstellung als [AWB], um die Farben einzustellen.

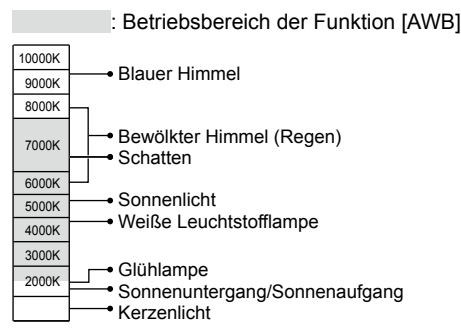

K = Farbtemperatur in Grad Kelvin

#### **Manuelles Einstellen des Weißabgleichs**

Machen Sie eine Aufnahme von einem weißen Gegenstand unter Beleuchtung durch die Ziellichtquelle, um die Farben einzustellen.

- *1* **Drücken Sie die [WB]-Taste ( ).**
- *2* **Drehen Sie das Einstellrad zur Wahl von [ ], [ ], [ ] oder [ ], und drücken**  Sie dann **A**.
- *3* **Richten Sie die Kamera auf einen weißen Gegenstand, z. B. ein Blatt Papier, ordnen Sie diesen innerhalb des Rahmens in der Mitte des Bildschirms an, und drücken Sie dann [MENU/SET].**

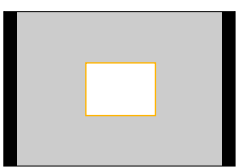

●Wenn das Motiv zu hell oder zu dunkel ist, kann der Weißabgleich möglicherweise nicht richtig eingestellt werden. In einem solchen Fall justieren Sie die Helligkeit, und stellen Sie den Weißabgleich dann erneut ein.

104

6500K

## Einstellen des Weißabgleichs

## **Einstellen des Weißabgleichs über Farbtemperatur**

Sie können den Weißabgleich über die Farbtemperatur einstellen. Bei der Farbtemperatur handelt es sich um einen numerischen Wert, der die Farbe des Lichts ausdrückt (Einheit: K\*). Bei höheren Werten der Farbtemperatur nimmt das Bild einen Blauton an, bei niedrigeren Werten einen Rotton.

\* Kelvin

- *1* **Drücken Sie die [WB]-Taste ( ).**
- *2* **Drehen Sie das Einstellrad zur Wahl von [ ], und drücken Sie dann .**
- **2** Betätigen Sie ▲ ▼ zur Wahl des gewünschten **Farbtemperaturwerts, und drücken Sie dann [MENU/SET].**
	- Die Farbtemperatur kann auf einen Wert zwischen 2.500 K und 10.000 K eingestellt werden.

## **Ausführen einer Feineinstellung des Weißabgleichs**

Eine Feineinstellung des Weißabgleichs ist möglich, wenn die Farben immer noch nicht wie erwartet erscheinen.

- *1* **Wählen Sie den Weißabgleich, der eingestellt werden**  soll, und drücken Sie dann  $\nabla$ .
- 2 Betätigen Sie **▲ ▼ ◀ ▶**, um die Feineinstellung **vorzunehmen.**

: A (Bernsteinfarben: orange Farbtöne)

: B (Blau: bläuliche Farbtöne)

 $\blacktriangle$ : G (Grün: grünliche Farbtöne)  $\blacktriangledown$ : M (Magenta: rötliche

- Farbtöne)
- Durch Drücken der [DISP.]-Taste wird die Position der Weißabgleich-Feineinstellung auf den Mittelpunkt zurückgesetzt.

## *3* **Drücken Sie [MENU/SET].**

105

- ●Wenn Sie die Feineinstellung des Weißabgleichs in Richtung von Seite A (Bernsteinfarben) oder B (Blau) vornehmen, ändert sich die Farbe des auf dem Bildschirm angezeigten Weißabgleich-Symbols auf den jeweiligen Farbton der Feineinstellung.
- ●Wenn Sie die Feineinstellung des Weißabgleichs in Richtung von Seite G (Grün) oder M (Magenta) vornehmen, erscheint [+] (Grün) bzw. [-] (Magenta) in dem auf dem Bildschirm angezeigten Weißabgleich-Symbol.
- ●Bei Blitzaufnahmen ist die hier vorgenommene Einstellung ebenfalls wirksam.
- ●Sie können eine Feinstellung des Weißabgleichs separat für jeden Weißabgleich-Einstellposten vornehmen.
- ●Wenn Sie einen neuen Weißabgleichwert durch Wahl von [ ], [ ], [ ] oder [ ] einstellen oder die Farbtemperatur durch Wahl von [  $\frac{1}{K}$ ] ändern, kehrt das Ausmaß der Feineinstellung des Weißabgleichs auf die Standardeinstellung (Mittelpunkt) zurück.

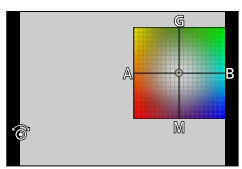

#### Einstellen des Weißabgleichs

### **Bracket-Aufnahme unter Verwendung des Weißabgleichs**

Bracket-Einstellungen werden auf der Grundlage der Feineinstellwerte des Weißabgleichs vorgenommen, und nach einmaligem Drücken der Auslösetaste werden automatisch drei Bilder mit unterschiedlicher Farbtönung aufgenommen.

*1* **Führen Sie zunächst die in Schritt** *2* **des Abschnitts "Ausführen einer Feineinstellung des Weißabgleichs" beschriebene Feineinstellung des Weißabgleichs aus, und drehen Sie dann das Einstellrad zur Einstellung des Bracket.**

Drehen des Einstellrads nach rechts: Horizontal ([A] zu [B]) Drehen des Einstellrads nach links: Vertikal ([G] zu [M])

M

- *2* **Drücken Sie [MENU/SET].**
- ●Bei aktivierter Weißabgleich-Bracket-Funktion erscheint [BKT] auf dem Weißabgleich-Symbol.
- ●Beim Ausschalten der Kamera (einschließlich Ausschalten über [Ruhe-Modus]) wird die Weißabgleich-Bracket-Einstellung aufgehoben.
- ●Das Verschluss-Betriebsgeräusch ertönt nur ein einziges Mal.

## **In folgenden Fällen nicht verfügbar:**

●In den folgenden Situationen steht die Weißabgleich-Bracket-Funktion nicht zur Verfügung:

- Bei Aufnahme eines Panoramabilds
- Während einer Videoaufnahme
- Bei Einstellung des Postens [4K Foto] auf [ON]
- Bei Einstellung des Postens [Qualität] auf [RAW:: ], [RAW:: ] oder [RAW]
- Bei Einstellung des Postens [HDR] auf [ON]
- Wenn die Funktion [Mehrfach-Bel.] aktiviert ist
- Bei Verwendung von [Zeitrafferaufnahme]

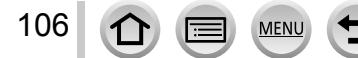

# **Einstellen der Bildqualität und Bildgröße**

## **Ändern des Bildseitenverhältnisses von Standbildern**

## Aufnahmemodus: [A] **P A R** M

Der Wählschalter für Bildseitenverhältnis ermöglicht eine bequeme Umschaltung des Bildseitenverhältnisses von Standbildern.

#### *1* **Umschalten des Wählschalters für Bildseitenverhältnis.**

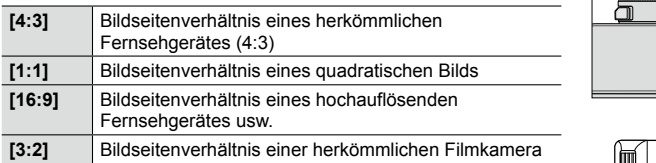

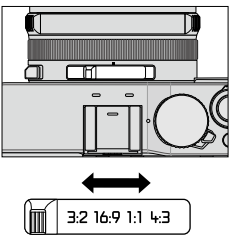

●Beim Drucken wird das Bild u. U. an den Rändern beschnitten – bitte überprüfen Sie dies im Voraus.  $(\rightarrow 324)$  $(\rightarrow 324)$  $(\rightarrow 324)$ 

## **Im folgenden Fall nicht verfügbar:**

● Bei Aufnahme eines Panoramabilds

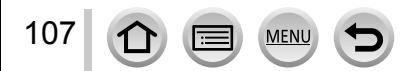

#### Einstellen der Bildqualität und Bildgröße

## **Einstellen der Bildgröße**

## Aufnahmemodus: [A] **P A S M**

Je höher die Anzahl der Pixel, desto feiner erscheinen die Details der Aufnahmen, selbst wenn Abzüge in größeren Formaten erstellt werden.

## **→ [Rec] → [Bildgröße]**

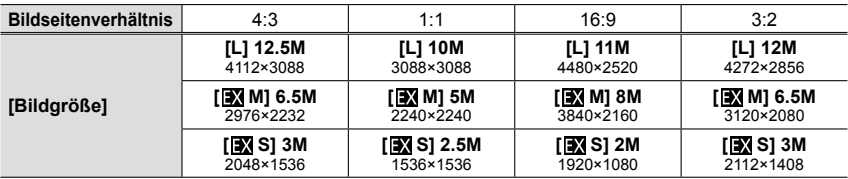

●Bei Einstellung von [Seriengeschw.] auf [SH] ist [Bildgröße] fest auf [S] eingestellt.

#### **Im folgenden Fall nicht verfügbar:**

• Bei Aufnahme eines Panoramabilds

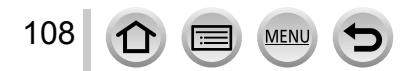
### <span id="page-108-0"></span>**Einstellen der Komprimierungsrate von Bildern ([Qualität])**

### Aufnahmemodus: [A] **P A S M**

Diese Funktion ermöglicht es, die zum Speichern von Bildern verwendete Komprimierungsrate einzustellen.

### **MENU → C** [Rec] → [Qualität]

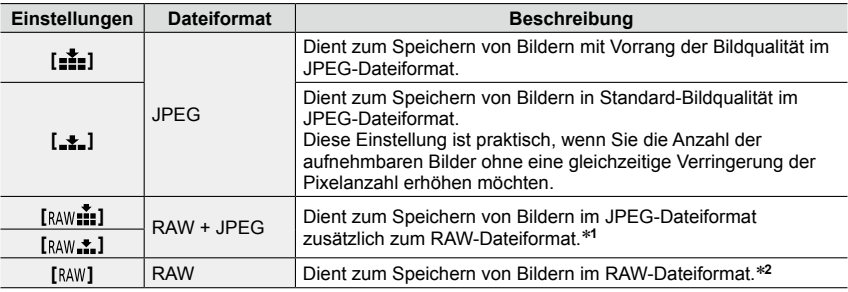

\***<sup>1</sup>** Wenn Sie eine RAW-Datei aus der Kamera löschen, wird die entsprechende JPEG-Datei ebenfalls

gelöscht. \***<sup>2</sup>** Die Bildgröße ist fest auf die maximal aufnehmbare Anzahl von Pixeln für jedes Bildseitenverhältnis ([L]) eingestellt .

### <span id="page-108-1"></span>**Hinweise zu RAW-Dateien**

**MEN** 

Das RAW-Dateiformat dient zur Speicherung der Daten ohne jegliche Bildverarbeitung durch die Kamera. Dieses Format liefert eine höhere Bildqualität als das JPEG-Format, erzeugt jedoch eine größere Datenmenge. Zur Wiedergabe und Bearbeitung von RAW-Bilddateien muss entweder dieses Gerät oder Spezial-Software verwendet werden. Sie können weiterführende Bearbeitungsvorgänge an RAW-Bilddateien ausführen, z. B. eine Korrektur des Weißabgleichs von bereits aufgenommenen Bildern, und Bilder in Dateiformaten speichern, die auf einem PC angezeigt werden können.

- Sie können RAW-Bilddateien mit Hilfe des Postens [RAW-Verarbeitung] im [Wiederg.]- Menü entwickeln. ([→208\)](#page-207-0)
- Um RAW-Bilddateien auf einem PC zu entwickeln und zu bearbeiten, verwenden Sie die auf der mitgelieferten DVD enthaltene Software ("SILKYPIX Developer Studio" von Ichikawa Soft Laboratory).

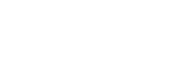

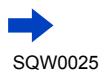

#### Einstellen der Bildqualität und Bildgröße

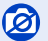

#### **In folgenden Fällen nicht verfügbar:**

●Die folgenden Funktionen stehen bei RAW-Bilddateien nicht zur Verfügung:

- [Intellig. Automatik]-Modus
- Bildeffekte (Filter)
- Weißabgleich\***<sup>1</sup>**
- [Bildstil]\***<sup>1</sup>** / [Helligkeitsverteilung]\***<sup>1</sup>** / [i.Dynamik]\***<sup>1</sup>** / [Rote-Aug.-Red.]\***<sup>2</sup>** / [i.Auflösung]\***<sup>1</sup>** / [Farbraum]\***<sup>1</sup>** ([Rec]-Menü)
- In der folgenden Situation stehen die Einstellungen [RAW...], [RAW...] und [RAW] nicht zur Verfügung:<br>• Bei Aufnahme eines Panoramabilds
	-
- Bei Aufnahme eines Panoramabilds \***<sup>1</sup>** Bei Verwendung der Funktion [RAW-Verarbeitung] des [Wiederg.]-Menüs werden die Einstellungen auf der Grundlage der während der Aufnahme verwendeten Einstellungen vorgenommen. Daher können Sie JPEG-Bilddateien unter Verwendung der während der
- Aufnahme angewandten Einstellungen speichern. \***<sup>2</sup>** Wenn die Funktion [Rote-Aug.-Red.] während der Aufnahme aktiviert wird, können Sie [RAW-Verarbeitung] im [Wiederg.]-Menü zum Speichern von JPEG-Bilddateien verwenden, in denen rote Augen erfasst und korrigiert wurden.

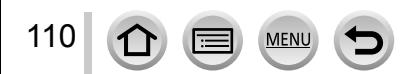

# **Effektiver Gebrauch der Bildkorrektur-Funktionen**

### **Korrektur von Kontrast und Belichtung ([i.Dynamik])**

### Aufnahmemodus: **Aufnahmemodus: A**

Diese Funktion liefert eine automatische Einstellung von Kontrast und Belichtung, um natürlicher wirkende Farben zu erhalten, wenn ein großer Kontrastunterschied zwischen dem Hintergrund und dem Motiv vorliegt.

### **MENU → [O**] [Rec] → [i.Dynamik]

#### **Einstellungen: [AUTO] / [HIGH] / [STANDARD] /[LOW] / [OFF]**

- ●Wenn die Funktion [AUTO] aktiviert ist, können Sie das Ausmaß der Effekte auf der Grundlage der Aufnahmebedingungen automatisch einstellen.
- ●Dieser Posten ist den beiden Menüs [Rec] und [Video] gemeinsam. Wenn die Einstellung eines Postens in einem Menü geändert wird, ändert sich die Einstellung mit dem gleichen Namen im anderen Menü automatisch entsprechend.

#### **In folgenden Fällen nicht verfügbar:**

●Abhängig von den jeweiligen Bedingungen kann der Korrektureffekt u. U. nicht erhalten werden.

- ●In den folgenden Situationen steht die Funktion [i.Dynamik] nicht zur Verfügung:
	- Bei Aufnahme eines Panoramabilds
	- Bei Einstellung des Postens [HDR] auf [ON]

## **Verstärken des Eindrucks hoher Auflösung ([i.Auflösung])**

### Aufnahmemodus: **A** P A **S** M

Die Intelligent Resolution-Technologie dieser Kamera ermöglicht eine Aufnahme von Standbildern mit schärferen Konturen und höherer Auflösung.

### **MENU → C** [Rec] → [i.Auflösung]

#### **Einstellungen: [HIGH] / [STANDARD] /[LOW] / [EXTENDED] / [OFF]**

- ●Wenn die Funktion [EXTENDED] aktiviert ist, können Sie natürlicher wirkende Bilder mit hochauflösendem Eindruck aufnehmen.
- ●Beim Aufnehmen von Videos wechselt die [EXTENDED]-Einstellung automatisch auf [LOW].
- ●Dieser Posten ist den beiden Menüs [Rec] und [Video] gemeinsam. Wenn die Einstellung eines Postens in einem Menü geändert wird, ändert sich die Einstellung mit dem gleichen Namen im anderen Menü automatisch entsprechend.

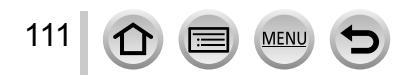

### **Kombinieren von Standbildern mit unterschiedlichen Belichtungen ([HDR])**

### Aufnahmemodus: **AD A S M**

Die Kamera kann drei Standbilder, die mit unterschiedlichen Belichtungen aufgenommen wurden, in ein einziges, richtig belichtetes Bild kombinieren, das eine reichhaltige Abstufung aufweist. Die zur Erstellung des HDR-Bilds verwendeten Einzelbilder werden nicht gespeichert. Sie können den Verlust an Abstufungen in hellen und dunklen Bereichen auf ein Mindestmaß reduzieren, beispielsweise wenn ein starker Kontrast zwischen Hintergrund und Motiv vorhanden ist.

Ein kombiniertes HDR-Bild wird im JPEG-Format gespeichert.

### $MENU \rightarrow \bullet$  [Rec]  $\rightarrow$  [HDR]

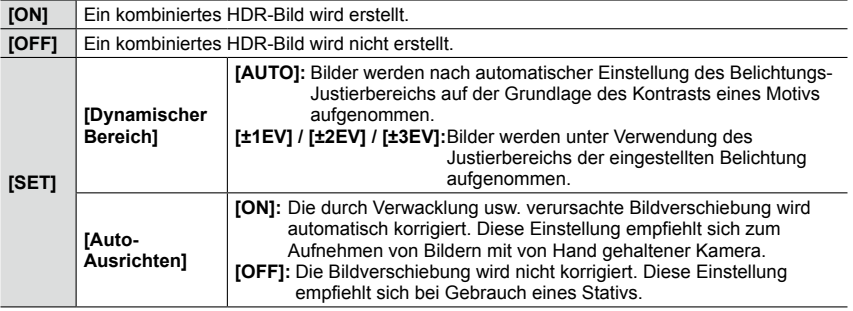

#### ■**Was bedeutet HDR?**

HDR ist die Abkürzung von "High Dynamic Range" (hoher Dynamikbereich) und bezeichnet eine Technik für den Ausdruck eines breiten Kontrastbereichs.

- ●Nach Drücken der Auslösetaste darf die Kamera während der Serienbildaufnahme nicht bewegt werden.
- ●Da eine Serie von Standbildern nach der Aufnahme kombiniert wird, ist die Kamera erst nach Verstreichen mehrerer Sekunden zur nächsten Aufnahme bereit.
- ●Ein Motiv, das sich zum Zeitpunkt der Aufnahme in Bewegung befand, wird möglicherweise als ein Nachbild aufgenommen.
- ●Bei Einstellung von [Auto-Ausrichten] auf [ON] wird der Bildwinkel geringfügig schmaler.
- ●Beim Aufnehmen von Bildern mit Blitz ist der Blitzmodus fest auf [ ③ ] (Blitz forciert Aus) eingestellt.

#### **In folgenden Fällen nicht verfügbar:**

●Während einer Videoaufnahme steht diese Funktion nicht für Standbilder zur Verfügung.

- ●In den folgenden Situationen steht die Funktion [HDR] nicht zur Verfügung:
	- Bei Einstellung des Postens [Qualität] auf [RAW...], [RAW...] oder [RAW]
	- Bei Verwendung von [Zeitrafferaufnahme]
	- Bei Verwendung von [Stop-Motion-Animation] (nur mit der [Auto-Aufnahme]-Einstellung verfügbar)

112

Effektiver Gebrauch der Bildkorrektur-Funktionen

### **Unterdrücken des Rauschens einer Langzeitbelichtung ([Langz-Rauschr])**

### Aufnahmemodus: **AD A R M**

Die Kamera kann automatisch das Rauschen beseitigen, das erzeugt wird, wenn Bilder mit einer langen Verschlusszeit aufgenommen werden (z. B. Nachtszenen), damit scharfe Bilder erhalten werden.

#### **→ [Rec] → [Langz-Rauschr]**

#### **Einstellungen: [ON] / [OFF]**

●Während die Kamera das Rauschen beseitigt, wird [Langzeit-Rauschreduzierung läuft] über die gleiche Zeitdauer hinweg angezeigt wie die für die Signalverarbeitungszeit gewählte Verschlusszeit.

#### **In folgenden Fällen nicht verfügbar:**

●In den folgenden Situationen steht die Funktion [Langz-Rauschr] nicht zur Verfügung:

- Bei Aufnahme eines Panoramabilds
- Während einer Videoaufnahme
- Bei Einstellung von [Seriengeschw.] auf [SH]
- Bei Verwendung des elektronischen Verschlusses

### **Einstellen des Farbraums**

#### Aufnahmemodus: **A P** A **R** M

Sie können die Methode einstellen, die zur Reproduzierung der Farben verwendet wird, um eine einwandfreie Anzeige der aufgenommenen Bilder auf dem Monitor eines PC oder Druckers usw. zu gewährleisten.

#### $MENU \rightarrow \bullet$  [Rec]  $\rightarrow$  [Farbraum]

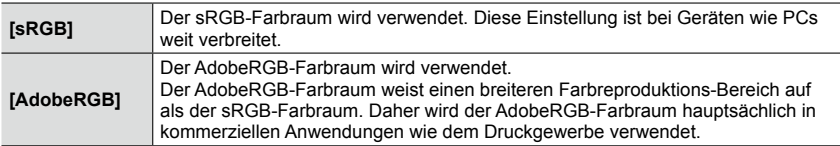

●Wählen Sie [sRGB], wenn Sie keine Fachkenntnisse über den AdobeRGB-Farbraum besitzen. ●Während einer Videoaufnahme ist [sRGB] fest eingestellt.

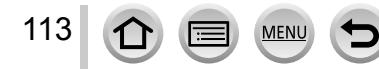

*1* **Bringen Sie den Wählschalter für Schärfeneinstellung in die Position [ ] oder [ ].**

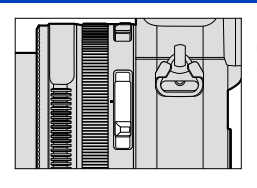

Dadurch wird der Autofokus aktiviert.

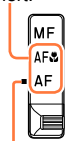

Mit der gewünschten Anzeige zur Deckung bringen.

## <span id="page-113-0"></span>**Wählen Sie den gewünschten Fokussiermodus (AFS, AFF, AFC)**

### Aufnahmemodus: [A] **P A R** M

Dient zur Festlegung des Fokussiervorgangs, der ausgeführt werden soll, wenn die Auslösetaste halb heruntergedrückt wird.

 $MENU \rightarrow \bullet$  [Rec]  $\rightarrow$  [AFS/AFF/AFC]

**MFNI** 

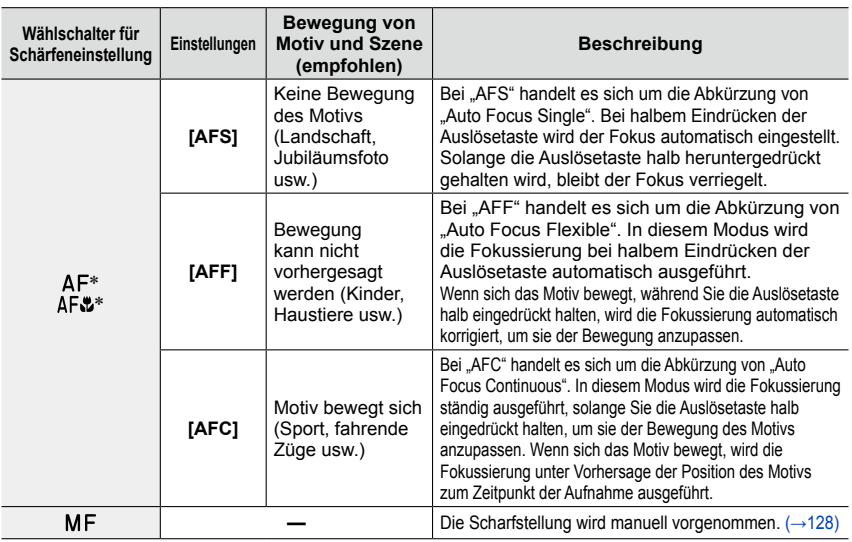

\* Im [Intellig. Automatik]-Modus ist die Einstellung auch dann auf AF-Makro fixiert, wenn der Wählschalter für Schärfeneinstellung auf [AF] oder [AF3] (AF-Makro) umgeschaltet wird.

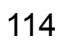

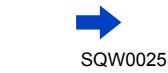

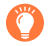

### **Beim Aufnehmen mit [AFF], [AFC]**

- ●Die Fokussierung kann längere Zeit beanspruchen, wenn der Zoomhebel plötzlich von der maximalen Weitwinkelposition in die maximale Teleposition gebracht wird oder Sie sich plötzlich aus größerer Entfernung dem Motiv nähern.
- ●Wenn sich das Motiv schwer fokussieren lässt, drücken Sie die Auslösetaste erneut halb herunter.
- ●Während die Auslösetaste halb eingedrückt gehalten wird, kann sich Verwacklung auf dem Bildschirm bemerkbar machen.
- ●Wenn das Motiv bei Verwendung von [AFF] oder [AFC] unzureichend beleuchtet ist, führt die Kamera den gleichen Fokussiervorgang aus wie bei [AFS]. In einem solchen Fall wechselt die Anzeige auf dem Bildschirm auf die gelbe Anzeige [AFS].

#### **Im folgenden Fall nicht verfügbar:**

●In der folgenden Situation justiert die Kamera die Fokussierung unter Verwendung von [AFS]:

• Bei Panoramabild-Aufnahme

### **Umschalten der [AF-Modus]-Einstellung**

#### Aufnahmemodus: **A** P A **S** M

Diese Funktion ermöglicht Ihnen die Wahl der für Position und Anzahl der Motive am besten geeigneten Fokussiermethode.

*1* **Drücken Sie die [ ]-Taste ( ).**

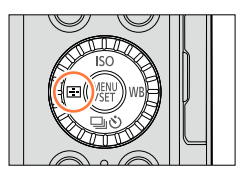

**2** Betätigen Sie ◀▶ zur Wahl des gewünschten **Autofokus-Modus, und drücken Sie dann [MENU/SET].**

• Wenn Sie  $\nabla$  drücken, wenn  $\left[\begin{array}{c} 0 \\ 0 \end{array}\right]$ ,  $\left[\begin{array}{c} \boxed{-} \end{array}\right]$  oder  $\left[\begin{array}{c} \boxed{+} \end{array}\right]$  gewählt ist, erscheint der Bildschirm für Einstellung des AF-Bereichs. Für Informationen zur Bedienung des Bildschirms für Einstellung des AF-Bereichs siehe  $(\rightarrow 121)$  $(\rightarrow 121)$  $(\rightarrow 121)$ .

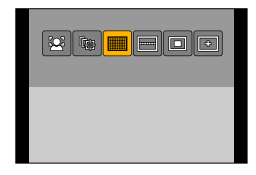

■ In der folgenden Situation ist der Autofokus fest auf [□] (1-Feld-Fokussierung) eingestellt: • Wenn ein Bildeffekt (Filter) eingestellt ist ([Miniatureffekt])

#### **Im folgenden Fall nicht verfügbar:**

●In der folgenden Situation steht die Einstellung [ ] (Punkt-Fokussierung) nicht zur Verfügung:

• Bei Einstellung von [AFS/AFF/AFC] ([→114](#page-113-0)) auf [AFF] oder [AFC]

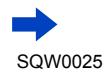

#### **Frontalaufnahmen von Personen (Gesichts-/Augenerfassung)**

Die Kamera erfasst die Gesichter und Augen von Personen automatisch. Die Kamera fokussiert das Auge, das sich der Kamera am nächsten befindet, und die Belichtung wird auf der Grundlage des Gesichts eingestellt (bei Einstellung von [Messmethode] auf [[0]] (Mehrfeld-Messung)).

• Die Kamera kann die Gesichter von bis zu 15 Personen erfassen. Nur die Augen der zu fokussierenden Gesichter werden erkannt.

Wenn die Kamera ein Gesicht erfasst, werden der AF-Bereich und das zur Fokussierung verwendete Auge angezeigt.

- Gelb:Nach halbem Eindrücken der Auslösetaste wechselt die Farbe des Rahmens auf Grün, sobald die Kamera das Motiv fokussiert hat.
- Weiß: Ein weißer Rahmen erscheint, wenn mehr als ein Gesicht erfasst wurde. Die Gesichter von anderen Personen, die sich im gleichen Abstand vor der Kamera wie die Gesichter innerhalb des gelben AF-Bereichs befinden, werden ebenfalls fokussiert.

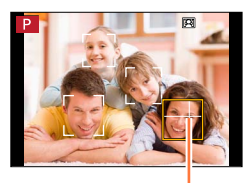

zur Fokussierung verwendetes Auge

- ●**Sie können die Position und Größe des AF-Bereichs und des zur Fokussierung zu verwendeten Auges einstellen.** (→[121\)](#page-120-0)
- Bei Einstellung von [Messmethode] auf [**[0]**] (Mehrfeld-Messung) eingestellt ist, stellt die Kamera die Belichtung auf der Grundlage des Gesichts einer Person ein, wenn die Funktion [52] (Gesichts-/Augenerfassung) gewählt wird. (→[139\)](#page-138-0)

### **Im folgenden Fall nicht verfügbar:**

●Falls die Aufnahmebedingungen die Wiedererkennung eines Gesichts verhindern, z. B. wenn sich das Motiv zu schnell bewegt, wird die AF-Modus-Einstellung auf [ ] (49-Feld-Fokussierung) umgeschaltet.

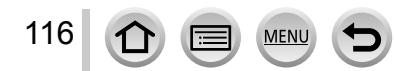

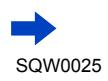

#### **Automatische Verriegelung der Fokussierung auf ein sich bewegendes Motiv (AF-Verfolgung)**

#### *1* **Ordnen Sie den AF-Verfolgungsrahmen auf dem Motiv an, und drücken Sie dann die Auslösetaste halb herunter.**

Wenn das Motiv erkannt wird, wechselt die Farbe des AF-Verfolgungsrahmens von Weiß auf Gelb, und das Motiv bleibt automatisch fokussiert.

Bei Versagen der AF-Sperre blinkt ein roter Rahmen mehrere Sekunden lang und verschwindet dann vom Bildschirm. Führen Sie den Verriegelungsvorgang in einem solchen Fall erneut aus.

- Aufheben der AF-Verfolgung → Drücken Sie [MENU/SET].
- Fokussierbereich: wie bei Makroaufnahme [AF
- Im [Intellig. Automatik]-Modus wird bei jeder Betätigung von abwechselnd zwischen AF-Verfolgung und Gesichtserfassung umgeschaltet.

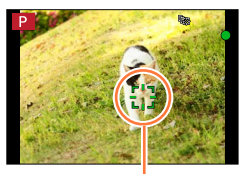

AF-Verfolgungsrahmen

- ●Wenn Sie den Posten [Messmethode] auf [ ] (Mehrfeld-Messung) einstellen, stellt die Kamera die Belichtung unter Verwendung eines verriegelten Motivs. (→[139\)](#page-138-0)
- ●Unter bestimmten Aufnahmebedingungen, z. B. wenn das Motiv zu klein oder zu dunkel ist, kann es vorkommen, dass die Funktion [  $I$ ;;;] (AF-Verfolgung) nicht einwandfrei arbeitet. Wenn [  $I$ ;;;] (AF-Verfolgung) nicht funktioniert, wird die Funktion [1] (1-Feld-Fokussierung) verwendet.

## **In folgenden Fällen nicht verfügbar:**

●In der folgenden Situation steht die Funktion [ ] (AF-Verfolgung) nicht zur Verfügung:

- Bei Verwendung von [Zeitrafferaufnahme]
- In den folgenden Situationen arbeitet die Funktion [  $I_{\text{E};1}$  (AF-Verfolgung) wie die Funktion [  $\blacksquare$  ] (1-Feld-Fokussierung).
	- Bei Einstellung eines Bildeffekts (Filters) ([Sepia], [Monochrom], [Dynamisch Monochrom], [Grobes Schwarz-Weiß], [Weiches Schwarz-Weiß], [Weichzeichnung], [Sternfilter], [Sonnenschein])
	- [Monochrom] unter [Bildstil]

#### **Motiv nicht in Bildmitte angeordnet (49-Feld-Fokussierung) / usw. (Benutzerspezifisch-Multi)**

#### **(49-Feld-Fokussierung)**

Dient zur Fokussierung des Motivs innerhalb eines breiten Bereichs (bis zu 49-Feld-Fokussierung) auf dem Aufnahmebildschirm.

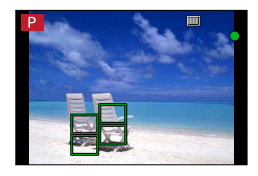

●**Sie können den Fokussierbereich festlegen.** ([→121\)](#page-120-0)

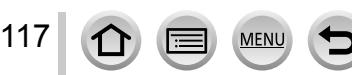

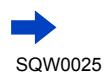

#### **usw. (Benutzerspezifisch-Multi)**

Sie können den AF-Bereich auf die bevorzugte Form einstellen, indem Sie auf der Grundlage des Motivs 49 Punkte im AF-Bereich auswählen.

- *1* **Drücken Sie die [ ]-Taste ( ).**
- *2* **Wählen Sie ein Benutzerspezifisch-Multi-Symbol ([ ] usw.), und drücken Sie**  dann **A**.
	- Nach Drücken von  $\nabla$  erscheint der Bildschirm für Einstellung des AF-Bereichs.
- <span id="page-117-0"></span>**3** Betätigen Sie ◀▶ zur Wahl des gewünschten **Einstellpostens.**

Linien

 $303$   $R_{\oplus}$ oo

Aktuelle Form des AF-Bereichs

• Die aktuell eingestellte Form des AF-Bereichs wird links unten auf dem Bildschirm angezeigt.

Form mit waagerechten

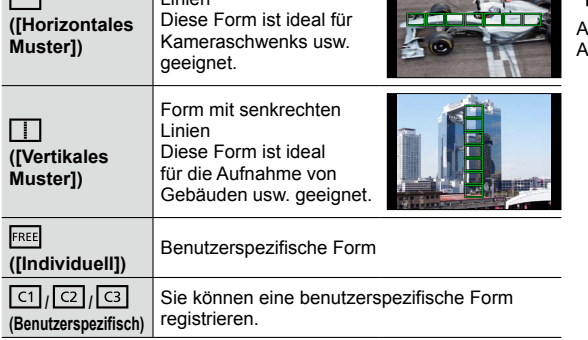

#### **4** Drücken Sie ▼.

• Der Bildschirm für Einstellung des AF-Bereichs erscheint.

#### *5* **Wählen Sie den gewünschten AF-Bereich.**

• Der gewählte AF-Bereich erscheint in gelber Darstellung, der nicht gewählte Bereich in weißer Darstellung.

#### **Bei Wahl von [ ] / [ ]**

Wenn Sie [[----]] wählen, können Sie die Größe und Position des Bereichs in senkrechter Richtung einstellen, und wenn Sie [ $\Box$ ] wählen, in waagerechter Richtung.

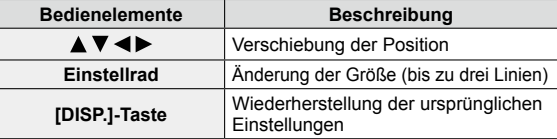

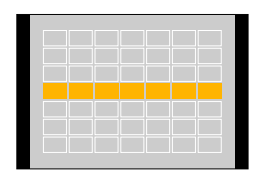

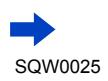

#### **Bei Wahl von [ ] / [ ] / [ ] / [ ]**

Betätigen Sie  $\blacktriangle \blacktriangledown \blacktriangleleft \blacktriangleright$  zur Wahl des gewünschten AF-Bereichs, und drücken Sie dann [MENU/SET] zur Einstellung (so oft wie erforderlich zu wiederholen).

- Wenn Sie [MENU/SET] erneut drücken, wird die Einstellung aufgehoben.
- Um alle Einstellungen aufzuheben, drücken Sie die [DISP.]-Taste.

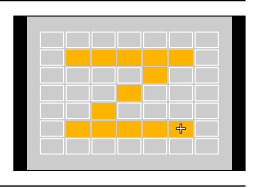

*6* **Drücken Sie die [Fn2]-Taste.**

#### ■**Registrieren des eingestellten AF-Bereichs unter [ ], [ ] oder [ ] (Benutzerspezifisch)**

Drücken Sie in dem in Schritt *3* gezeigten Bildschirm ([→118\)](#page-117-0). **②Betätigen Sie ▲ ▼ zur Wahl des gewünschten Registrierungsziel-Symbols, und** drücken Sie dann [MENU/SET].

- Eine Aufforderung zur Bestätigung erscheint auf dem Bildschirm. Wenn Sie [Ja] wählen, wird der Vorgang ausgeführt.
- ●Die unter [ ], [ ] oder [ ] registrierten Einstellungen bleiben auch nach Ausschalten der Kamera gespeichert.
- ●Beim Ausschalten der Kamera werden die Standardeinstellungen der in [ ], [ ] oder [ ] geänderten Einstellungen wiederhergestellt.
- ●Wenn Sie die Cursortaste bei Einstellung von [Direktfokusbereich] im [Individual]-Menü auf [ON] drücken, erscheint der Bildschirm für Einstellung des AF-Bereichs.

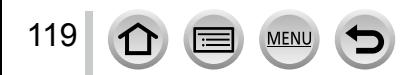

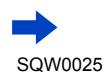

#### **Für Fokussierung ermittelte Position (1-Feld-Fokussierung) / (Punkt-Fokussierung)**

#### **(1-Feld-Fokussierung)**

Die Kamera fokussiert auf den AF-Bereich in der Bildmitte. (Diese Einstellung empfiehlt sich, wenn eine Fokussierung schwierig ist.)

• Sie können die Position und Größe des AF-Bereichs justieren.  $(\rightarrow 121)$ 

### **Verriegeln der Fokussierung**

Wenn sich das aufzunehmende Motiv nicht in der Bildmitte befindet, führen Sie die Schritte unten aus. (nur bei Einstellung von [AFS/AFF/AFC] auf [AFS])

#### **Fokussieranzeige**

(Bei einwandfreier Scharfstellung: leuchtet Motiv nicht fokussiert: blinkt)

*1* **Stellen Sie die Fokussierung dem Motiv entsprechend ein.**

Ordnen Sie das Motiv innerhalb des AF-Bereichs an.

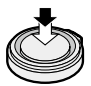

Halb eingedrückt halten

ſо

#### **AF-Bereich**

(Bei einwandfreier Scharfstellung: grün Motiv nicht fokussiert: rot)

*2* **Zum gewünschten Bildausschnitt zurückkehren.**

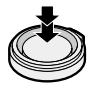

Ganz durchdrücken

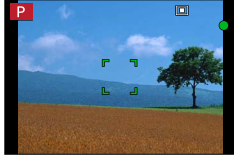

#### **(Punkt-Fokussierung)**

120

Diese Funktion ermöglicht eine präzisere Fokussierung auf einen kleineren Punkt als bei  $[\blacksquare]$  (1-Feld-Fokussierung).

- ●Sie können die Fokussierposition unter Verwendung einer vergrößerten Anzeige einstellen. ([→122\)](#page-121-0)
- ●Wenn Sie die Auslösetaste halb eindrücken, erscheint eine vergrößerte Anzeige der Fokussierposition.
- ●Sie können die Zeitdauer der vergrößerten Anzeige mit [Zeit f. AF-Punkt] im [Individual]-Menü einstellen.  $(→122)$  $(→122)$  $(→122)$
- ●Wenn [ ] (Punkt-Fokussierung) beim Aufnehmen eines Videos gewählt ist, wird die Einstellung auf [ $\blacksquare$ ] (1-Feld-Fokussierung) geändert.

#### **Im folgenden Fall nicht verfügbar:**

●In der folgenden Situation steht die Einstellung [ ] (Punkt-Fokussierung) nicht zur Verfügung:

• Bei Einstellung von [AFS/AFF/AFC] ([→114](#page-113-0)) auf [AFF] oder [AFC]

### <span id="page-120-0"></span>**Ändern von Position und Größe des AF-Bereichs**

#### ■**Bei Wahl von [ ] / [ ]**

Sie können die Position und Größe des AF-Bereichs justieren.

- $\circled{1}$  Wählen Sie [ $\circled{2}$ ] oder [ $\circled{1}$ ], und drücken Sie dann  $\bullet$ .
	- Der Bildschirm für Einstellung des AF-Bereichs erscheint.
- Verändern des AF-Bereichs. Verschieben der Position des AF-Bereichs: Betätigen Sie  $\blacktriangle \blacktriangledown \blacktriangle \blacktriangleright$ . Ändern der Größe des AF-Bereichs: Drehen Sie das Einstellrad.
	- Wenn Sie den AF-Bereich bei Wahl von [[2] auf ein Auge innerhalb des gelben Rahmens einstellen, wird das zur Fokussierung zu verwendende Auge gewechselt.
	- Wiederherstellen des ursprünglichen Zustands (Position) des AF-Bereichs
	- → Drücken Sie die [DISP.]-Taste.
- Drücken Sie [MENU/SET].

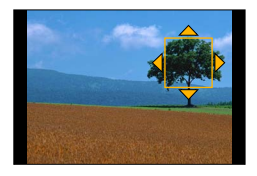

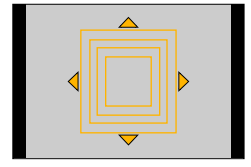

#### ■ Bei Wahl von [**|** ||

Sie können die Fokussierposition durch Wahl einer AF-Bereich-Gruppe einstellen. Der aus 49 Punkten bestehende AF-Bereich ist in Gruppen zu je 9 Punkten unterteilt (jeweils 6 oder 4 Punkte für die Gruppen am Bildschirmrand).

10 Wählen Sie [<sub>1111</sub>], und drücken Sie dann .

**MFN** 

- Der Bildschirm für Einstellung des AF-Bereichs erscheint.
- $\oslash$  Betätigen Sie  $\blacktriangle \blacktriangledown \blacktriangle \blacktriangleright$  zur Wahl der gewünschten AF-Bereich-Gruppe.
- Drücken Sie [MENU/SET].
	- Daraufhin verbleibt nur die Anzeige [+] (Mittelpunkt der gewählten Gruppe) auf dem Bildschirm.
	- Um die Einstellungen für den AF-Bereichsrahmen aufzuheben, drücken Sie [MENU/SET].

#### **Beispiele von Gruppen**

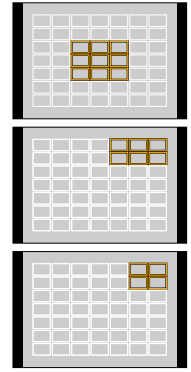

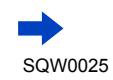

#### <span id="page-121-0"></span>■**Bei Wahl von [ ]**

Sie können die Bildschirmanzeige vergrößern, um eine präzisere Einstellung der Fokussierposition zu ermöglichen.

• Die Fokussierposition kann nicht am Bildschirmrand eingestellt werden.

 $\circled{1}$  Wählen Sie [ $\leftarrow$ ], und drücken Sie dann  $\blacktriangledown$ .

- 20 Betätigen Sie AV < > zur Einstellung der Fokussierposition, und drücken Sie dann [MENU/SET].
	- Der vergrößerte Hilfsbildschirm erscheint, um die Einstellung der Fokussierposition zu erleichtern.
- 3 Verschieben Sie [+] an die Fokussierposition mit  $\blacktriangle \blacktriangledown \blacktriangle \blacktriangleright$ .
	- Nach Drücken der [DISP.]-Taste kehrt die Fokussierposition in den Mittelpunkt des Hilfsbildschirms zurück.

### **Ändern der Anzeige des Hilfsbildschirms**

#### **MENU →**  $f$ **C [Individual] → [AF-Punkt-Anzeige]**

- **[FULL]:** Erweitert den Hilfsbildschirm auf die volle Bildschirmgröße.
- **[PIP]:** Vergrößert den Hilfsbildschirm in einem Teil des **Bildschirms**

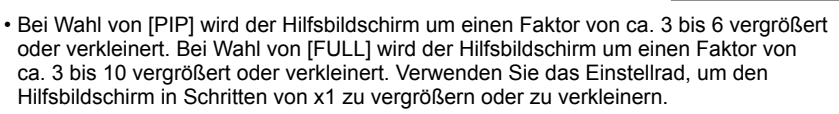

<span id="page-121-1"></span>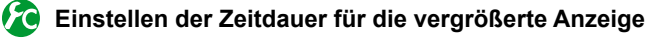

 **→ [Individual] → [Zeit f. AF-Punkt] → [LONG]** (ca. 1,5 Sekunden) **/ [MID]** (ca. 1,0 Sekunden) **/ [SHORT]** (ca. 0,5 Sekunden)

• Wenn Sie die Auslösetaste loslassen, verschwindet die vergrößerte Anzeige auch vor Verstreichen der eingestellten Zeitdauer.

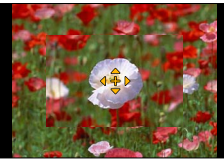

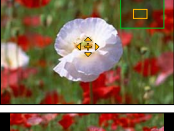

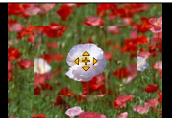

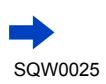

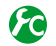

### <span id="page-122-0"></span>**Aktivieren/Deaktivieren des Gebrauchs der Cursortasten zum Verschieben des AF-Bereichs**

#### **MENU →**  $f$ C [Individual] → [Direktfokusbereich] → [ON] / [OFF]

Bei Wahl von [ $\sum$ ], [ ]] oder [ [ ]] können Sie den AF-Bereich verschieben, und bei Wahl von [ $\overline{|\cdot|}$ ] können Sie die Position der vergrößerten Anzeige verschieben.

- Wenn [Multi-Individuell], z. B. [---]] gewählt wird, erscheint der Bildschirm für Einstellung des AF-Bereichs.
- Verwenden Sie das Schnellmenü ([→34\)](#page-33-0), um den Cursortasten Funktionen zuzuweisen, z. B. [Antriebsmodus], [Weißabgleich] und [Empfindlichkeit].
- ●Bei Einstellung von [Messmethode] ([→139\)](#page-138-0) auf [ ] (Spot-Fokussierung) wird das Messungsziel gemeinsam mit dem AF-Bereich verschoben. Wenn der AF-Bereich an den Bildschirmrand verschoben wird, kann es vorkommen, dass der Messvorgang durch die Umgebungshelligkeit beeinträchtigt wird.

#### **In folgenden Fällen nicht verfügbar:**

●In der folgenden Situation ist [Direktfokusbereich] fest auf [OFF] eingestellt:

- Bei Wahl eines Bildeffekts (Filters)
- ●Im Digitalzoom-Bereich können die Position und Größe des AF-Bereichs nicht geändert werden.

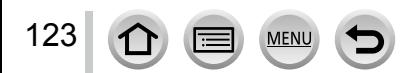

### **Einstellen der bevorzugten Fokussiermethode**

Sie können das [Individual]-Menü für eine detaillierte Einstellung der Fokussiermethode verwenden.

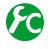

#### **Aktivieren/Deaktivieren der Einstellung der Fokussierung bei halb eingedrückter Auslösetaste**

 **→ [Individual] → [Auslöser-AF] → [ON] / [OFF]**

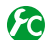

#### **Aktivieren/Deaktivieren der Verschlussauslösung bei halb eingedrückter Auslösetaste**

**MENU** →  $f$ C [Individual] → [Auslöser halb drücken] → [ON] / [OFF]

### **Fokussieren unter Verwendung der [AF/AE LOCK]-Taste**

Statt der Auslösetaste können Sie die [AF/AE LOCK]-Taste zum Fokussieren auf ein Motiv verwenden.

*1* **Wählen Sie das [Individual]-Menü.**

 **→ [Individual] → [Auslöser-AF] → [OFF]**

 **→ [Individual] → [AF/AE Speicher] → [AF-ON]**

- *2* **Drücken Sie die [AF/AE LOCK]-Taste.** Die Kamera fokussiert auf das Motiv. *3*
- *3* **Drücken Sie die Auslösetaste vollständig herunter, um die Aufnahme zu machen.**

• Die Kamera nimmt das Bild nach Justierung der Belichtung auf.

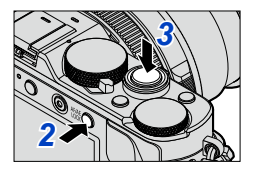

### **Aktivieren/Deaktivieren der Vorfokussierung**

### $MENU \rightarrow \mathcal{F}$  [Individual]  $\rightarrow$  [Quick-AF]  $\rightarrow$  [ON] / [OFF]

Die Fokussierung wird automatisch justiert, wenn das Bild geringfügig unscharf ist, auch wenn die Auslösetaste nicht gedrückt wird. (Bei Gebrauch dieser Funktion entlädt sich die Batterie schneller als gewöhnlich.)

- ●Falls sich auf diese Weise keine einwandfreie Fokussierung erhalten lässt, drücken Sie die Auslösetaste halb herunter.
- ●In den folgenden Situationen steht die Funktion [Quick-AF] nicht zur Verfügung:
	- Im [Vorschau]-Modus

124

• Bei schwacher Beleuchtung

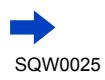

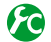

### **Ein- und Ausschalten der AF-Hilfslampe**

#### $MENU \rightarrow \mathcal{F}C$  [Individual]  $\rightarrow$  [AF-Hilfslicht]  $\rightarrow$  [ON] / [OFF]

In einer dunklen Umgebung leuchtet die AF-Hilfslampe nach halbem Eindrücken der Auslösetaste auf, um die Fokussierung zu erleichtern. (Auf der Grundlage der Aufnahmebedingungen wird ein großer AF-Bereich angezeigt.)

- ●Die effektive Reichweite der AF-Hilfslampe beträgt 1,5 m.
- ●Die AF-Hilfslampe ist für ein Motiv wirksam, das in der Mitte des Bildschirms angeordnet ist. Ordnen Sie das Motiv zum Gebrauch der Lampe möglichst in Bildschirmmitte an.
- ●Wenn die AF-Hilfslampe beim Aufnehmen in einer dunklen Umgebung nicht aufleuchten soll (z.B. beim Aufnehmen eines Tiers in der Dunkelheit), stellen Sie diese Funktion auf [OFF]. Bei Einstellung der AF-Hilfslampe auf [OFF] wird die Fokussierung erschwert.
- ●In den folgenden Situationen ist dieser Posten fest auf [OFF] eingestellt:
	- Bei Einstellung des Postens [Stummschaltung] auf [ON]

### <span id="page-124-0"></span>**Freigeben/Sperren der Aufnahme eines nicht fokussierten Motivs**

#### **→ [Individual] → [Fokus/Auslöse-Prior.]**

- **[FOCUS]:**Die Aufnahme ist gesperrt, sofern die Fokussierung nicht einwandfrei ausgeführt wurde.
- **[RELEASE]:** Bei vollständigem Durchdrücken der Auslösetaste wird der Verschluss ungeachtet des Zustands der Fokussierung ausgelöst, damit Sie keine günstigen Gelegenheiten verpassen müssen.
- ●Bitte beachten Sie bei Einstellung auf [RELEASE], dass das Bild selbst dann unscharf werden kann, wenn der Fokussiermodus auf [AFS], [AFF] oder [AFC] eingestellt ist. ●Während einer Videoaufnahme steht diese Funktion nicht zur Verfügung.

#### **Freigeben/Sperren der manuellen Scharfstellung nach Autofokus-Betrieb**

#### $\overline{\mathsf{M}}$  **ENU**  $\rightarrow$   $f$  [Individual]  $\rightarrow$  [AF+MF]  $\rightarrow$  [ON] / [OFF]

Bei aktivierter AF-Sperre können Sie eine manuelle Feinjustierung der Fokussierung vornehmen (durch halbes Eindrücken der Auslösetaste, wenn [AFS/AFF/AFC] auf [AFS] eingestellt ist, oder durch Aktivieren der AF-Sperre mit der [AF/AE LOCK]-Taste).

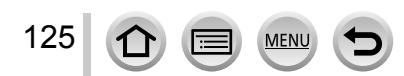

### **Nahaufnahmen (Makroaufnahme)**

#### Aufnahmemodus: **A P** A **R** M

Die Funktion [AFV] (AF-Makro) dient dazu, das Motiv zu vergrößern, um Nahaufnahmen in einem kleineren Abstand als vom normalen Fokussierbereich gestattet zu ermöglichen (bis zu 3 cm in der maximalen Weitwinkelposition).

# *1* **Bringen Sie den Wählschalter für Schärfeneinstellung in die Position [AF出].**

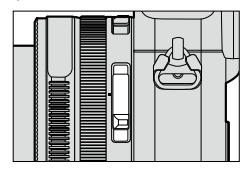

**Ermöglicht** Nahaufnahmen (Autofokus funktioniert).

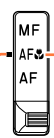

Mit der gewünschten Anzeige zur Deckung bringen.

### **Fokussierbereich**

Wenn sich das Motiv zu nah an der Kamera befindet, wird es möglicherweise nicht richtig fokussiert.

#### **Kürzeste Aufnahmeentfernung**

Bei der kürzesten Aufnahmeentfernung handelt es sich um den Abstand von der Vorderkante des Objektivs zum Motiv. Dieser Abstand ändert sich entsprechend der Zoomposition.

**Max. Weitwinkelp. Max. Telep.**

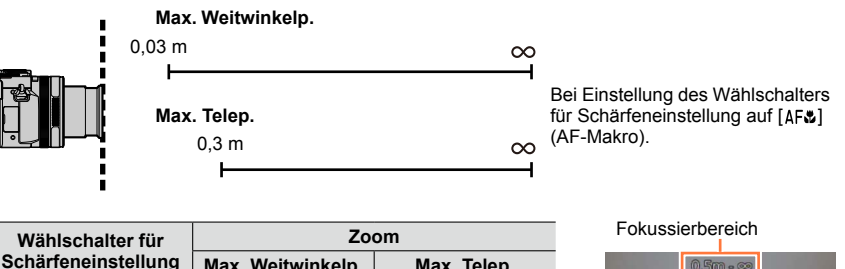

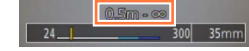

 $[MF] (\rightarrow 128)$  3 cm 30 cm • Der Fokussierbereich wird bei Verwendung des Zooms usw. angezeigt.

 $[AF]$   $[50 \text{ cm}]$  50 cm

 $(AF-Makro)$  3 cm 30 cm

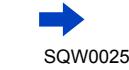

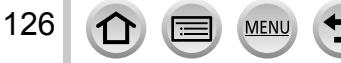

 $[AFJ]$ 

#### Nahaufnahmen (Makroaufnahme)

- ●Im [Intellig. Automatik]-Modus entspricht die kürzeste Aufnahmeentfernung ungeachtet der Einstellung des Wählschalters für Schärfeneinstellung stets der von [AFC].
- ●Bei weit entfernten Motiven kann die Fokussierung längere Zeit beanspruchen.
- ●Die Verwendung eines Stativs und der Funktion [Selbstauslöser] wird empfohlen. Beim Aufnehmen eines Motivs in einem kleinen Abstand von der Kamera empfiehlt es sich, die Aufnahme ohne Blitz zu machen.
- ●Wenn die Kamera nach der Fokussierung auf ein Motiv in großer Nähe bewegt wird, führt dies meist zu unscharfen Bildern, da der Fokussierspielraum in einem solchen Fall stark eingeengt ist.
- ●An den Bildrändern ist die Auflösung möglicherweise niedriger.

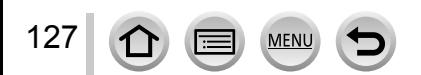

### <span id="page-127-0"></span>Aufnahmemodus: **<b>ADA**S

Die manuelle Scharfstellung ist praktisch, wenn die Fokussierung beim Aufnehmen gesperrt werden soll oder eine Fokussierung mit Hilfe des Autofokus schwierig ist.

*1* **Bringen Sie den Wählschalter für Schärfeneinstellung in die Position [ ].**

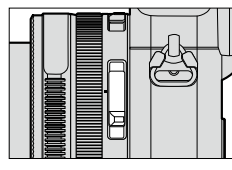

Stellen Sie das Motiv manuell scharf.

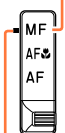

Mit der gewünschten Anzeige zur Deckung bringen.

- 2 **Drücken Sie die [⊞**]-Taste (◀).<br>2 Betätigen Sie ▲ ▼ ◀ ▶, um den vo **Betätigen Sie ▲ ▼ ◀ ▶, um den vergrößerten Bereich wunschgemäß zu verschieben, und drücken Sie dann [MENU/SET].**
	- Der Bildschirm wechselt auf den Hilfsbildschirm, und eine vergrößerte Anzeige erscheint. (MF-Assistent) (→[131\)](#page-130-0)
	- Wenn Sie die [DISP.]-Taste drücken, wird der zu vergrößernde Bereich auf den Mittelpunkt zurückgesetzt.

### *4* **Drehen Sie den Steuerring zur Einstellung der Fokussierung.**

Drehen des Steuerrings nach rechts: Fokussieren auf ein nahes Motiv Drehen des Steuerrings nach links: Fokussieren auf ein weit entferntes Motiv

- Die scharfgestellten Bereiche des Bilds werden farbig dargestellt. (Focus peaking)  $(\rightarrow 130)$
- Sie können die Richtung der Schärfeneinstellung in Richtung der nahen Seite oder der fernen Seite überprüfen. (MF-Führung)  $(\rightarrow 129)$  $(\rightarrow 129)$  $(\rightarrow 129)$

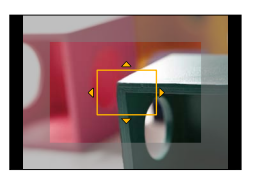

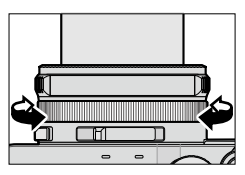

**MF-Assistent (vergrößerte Anzeige)** Focus peaking

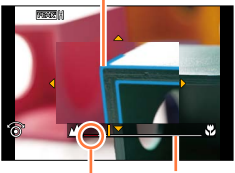

Anzeige für  $\infty$  (unendlich) MF-Führung

●Justieren Sie die Fokussierung nach einem Zoomvorgang erneut. ●Achten Sie nach Aufheben des [Ruhe-Modus] darauf, die Fokussierung erneut zu justieren.

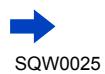

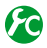

### <span id="page-128-0"></span>**Aktivieren/Deaktivieren der Anzeige der MF-Führung**

 $MENU \rightarrow \mathcal{F}C$  [Individual]  $\rightarrow$  [MF-Anzeige]  $\rightarrow$  [ON] / [OFF]

### **Rasches Justieren der Fokussierung mit Autofokus**

#### **→ [Individual] → [AF/AE Speicher] → [AF-ON]**

Wenn Sie die [AF/AE LOCK]-Taste während der manuellen Scharfstellung drücken, wird der Autofokus aktiviert.

●Der Autofokus wird im Mittelpunkt des Rahmens aktiviert.

●Wenn der Autofokus auf dem Bildschirm des MF-Assistenten aktiviert wird, justiert die Kamera Fokussierung in der Mitte des MF-Assistenten.

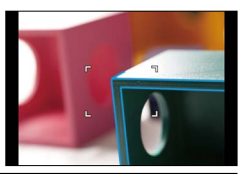

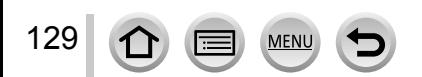

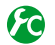

### <span id="page-129-0"></span>**Aktivieren/Deaktivieren der [Focus peaking]-Funktion zur farbigen Darstellung von scharfgestellten Bildbereichen**

#### **MENU →**  $f$ **C [Individual] → [Focus peaking]**

●[Focus peaking] funktioniert während der manuellen Scharfstellung oder bei manueller Justierung der Fokussierung unter Verwendung von [AF+MF].

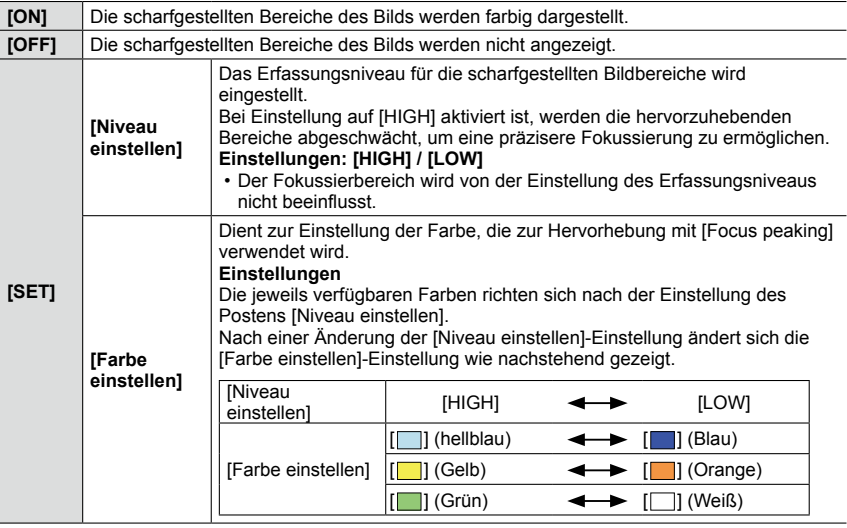

- Bei Einstellung von [Focus peaking] auf [ON], wird [區名人] [(Niveau einstellen]: [HIGH]) oder [**PEAK]** ] ([Niveau einstellen]: [LOW]) angezeigt.
- ●Wenn [Fn-Tasteneinstellung] ([→37](#page-36-0)) im [Individual]-Menü auf [Focus peaking] eingestellt ist, können Sie die Einstellung bei jeder Betätigung der entsprechenden Funktionstaste in der folgenden Reihenfolge umschalten: [ON] ([Niveau einstellen]: [LOW]) → [ON] ([Niveau einstellen]:  $[H|GH] \rightarrow [OFF]$ .
- ●Da Bildbereiche mit klaren Umrissen auf dem Bildschirm als scharfgestellte Bildbereiche hervorgehoben werden, richten sich die hervorzuhebenden Bereiche nach den jeweiligen Aufnahmebedingungen.
- ●Die aufgenommenen Bilder werden von der zur Hervorhebung verwendeten Farbe nicht beeinflusst.

#### **Im folgenden Fall nicht verfügbar:**

130

●In der folgenden Situation steht die Funktion [Focus peaking] nicht zur Verfügung:

• Wenn ein Bildeffekt (Filter) eingestellt ist ([Grobes Schwarz-Weiß])

### <span id="page-130-0"></span>**MF-Assistent**

#### ■**Anzeigen des MF-Assistenten**

- Drehen Sie den Steuerring, um den MF-Assistenten anzuzeigen.
- Sie können den MF-Assistenten auch anzeigen, indem Sie < drücken, um den Einstellbildschirm aufzurufen, die Cursortasten zum Verschieben des zu vergrößernden Bereichs betätigen, und dann [MENU/SET] drücken.
- Wenn Sie den folgenden Vorgang ausführen, kehrt die vergrößerte Anzeige in die Mitte zurück.
	- Wenn Sie die [DISP.]-Taste auf dem Bildschirm drücken, der zum Verschieben der zu vergrößernden Position verwendet wird.
- Wenn Sie die Cursortasten betätigen, während [Direktfokusbereich] im [Individual]- Menü auf [ON] eingestellt ist, erscheint der Einstellbildschirm für die vergrößerte Anzeige.

#### ■**Schließen des MF-Assistenten**

- Um den MF-Assistenten zu verlassen, drücken Sie die Auslösetaste halb herunter.
- Sie können den MF-Assistenten auch durch Drücken von [MENU/SET] verlassen.
- Wenn Sie den MF-Assistenten durch Drehen des Steuerrings aufrufen, wird der MF-Assistent ca.10 Sekunden nach Ende des Bedienungsvorgangs automatisch verlassen.

### **Im folgenden Fall nicht verfügbar:**

●Im Digitalzoom-Bereich und beim Aufnehmen von Videos steht der MF-Assistent nicht zur Verfügung.

### **Einstellen der Anzeigemethode des MF-Assistenten**

#### $MENU \rightarrow \mathcal{F}C$  [Individual]  $\rightarrow$  [MF-Lupe]

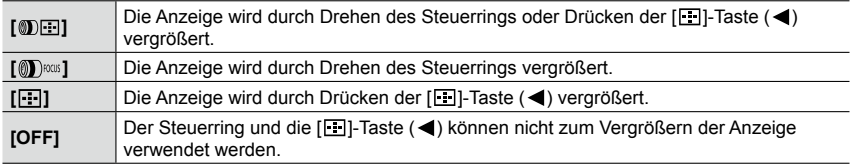

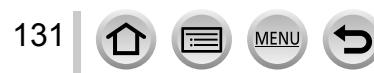

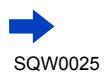

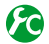

### **Ändern der Anzeige des MF-Assistenten**

**MENU** →  $f$ C [Individual] → [MF-Lupenanzeige]

- **[FULL]:** Erweitert den Hilfsbildschirm auf die volle Bildschirmgröße.
- **[PIP]:** Vergrößert den Hilfsbildschirm in einem Teil des Bildschirms.

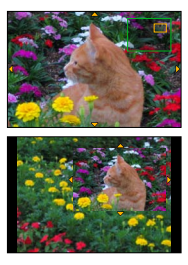

• Bei Wahl von [PIP] wird der Hilfsbildschirm um einen Faktor von ca. 3 bis 6 vergrößert oder verkleinert. Bei Wahl von [FULL] wird der Hilfsbildschirm um einen Faktor von ca. 3 bis 10 vergrößert oder verkleinert. Verwenden Sie das Einstellrad, um den Hilfsbildschirm in Schritten von x1 zu vergrößern oder zu verkleinern.

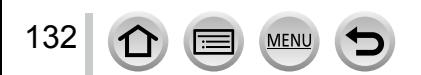

### **Aufnehmen von Bildern durch Sperren der Fokussierung und/oder Belichtung [AF/AE Speicher]**

### Aufnahmemodus: **A P** A **R** M

Die AF/AE-Sperrfunktion ist beispielsweise praktisch, wenn ein zu starker Kontrast zum Motiv im Bild vorhanden ist, so dass keine einwandfreie Belichtung erhalten werden kann (AE-Sperre), oder wenn ein Standbild aufgenommen werden soll, in dem das Motiv außerhalb des AF-Bereichs angeordnet ist (AF-Sperre).

## *1* **Visieren Sie das Motiv durch das Objektiv an.**

- *2* **Halten Sie die [AF/AE LOCK]-Taste gedrückt, um die Fokussierung und/oder Belichtung zu sperren.**
	- Nach Loslassen der [AF/AE LOCK]-Taste wird die Sperre der Fokussierung und/oder Belichtung aufgehoben.
	- Zum Zeitpunkt des Kaufs ist nur die Belichtung gesperrt.
- *3* **Während Sie die [AF/AE LOCK]-Taste gedrückt halten, bewegen Sie die Kamera zur Wahl des gewünschten Bildausschnitts, und drücken Sie dann die Auslösetaste vollständig herunter.**
	- Wenn [AE LOCK] eingestellt ist, drücken Sie die Auslösetaste zum Fokussieren halb ein, und dann vollständig herunter, um die Aufnahme zu machen.

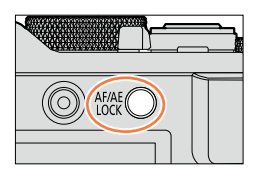

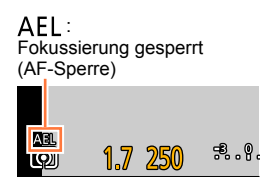

## **Festlegen der Funktion der [AF/AE LOCK]-Taste**

### **MENU →**  $f$ **C [Individual] → [AF/AE Speicher]**

133

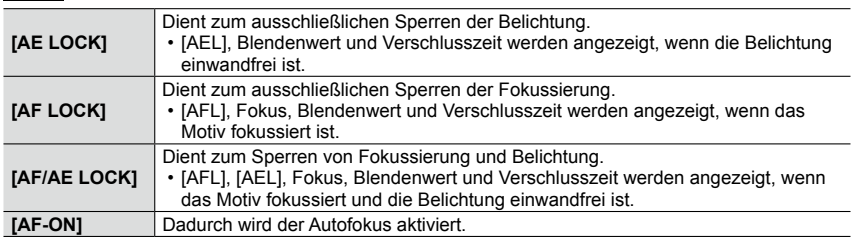

### **Aufrechterhalten/Freigeben der Sperre nach Loslassen der [AF/AE LOCK]-Taste**

 $\overline{\text{MINU}} \rightarrow \textbf{\textit{f}}$  [Individual]  $\rightarrow$  [AF/AE Sp.halten]  $\rightarrow$  [ON] / [OFF]

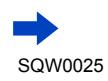

#### Aufnehmen von Bildern durch Sperren der Fokussierung und/oder Belichtung [AF/AE Speicher]

- ●Die AF-Sperre ist nur in der folgenden Situation wirksam:
	- [Manuelle Belicht.]-Modus
- ●Während der manuellen Scharfstellung steht ausschließlich die AE-Sperre zur Verfügung.
- ●Beim Aufnehmen von Videos steht ausschließlich die AF-Sperre zur Verfügung. Nachdem Sie die AF-Sperre beim Aufnehmen eines Videos einmal aufgehoben haben, kann sie nicht erneut aktiviert werden.
- ●Selbst bei aktivierter Fokussperre kann das Motiv erneut fokussiert werden, indem die Auslösetaste halb heruntergedrückt wird.
- ●Die Programmverschiebung kann auch bei aktivierter Belichtungssperre eingestellt werden.
- ●Wird nach Sperren der Belichtung und/oder Fokussierung ein Zoomvorgang ausgeführt, so wird die Sperre aufgehoben. Führen Sie den Sperrvorgang erneut aus.

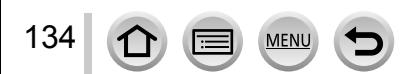

# **Aufnehmen von Bildern mit Belichtungskorrektur**

### Aufnahmemodus: [A] **P A S** M

Diese Funktion ermöglicht eine Korrektur der Belichtung, wenn sich das Motiv im Gegenlicht befindet oder zu dunkel bzw. zu hell ist.

# *1* **Drehen Sie den Wählschalter für Belichtungskorrektur zur Wahl des gewünschten Korrekturwerts.**

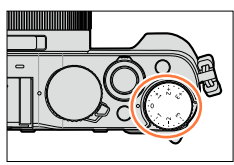

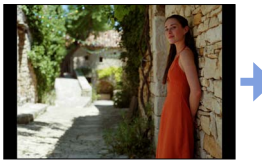

Korrigieren Sie die Belichtung in positiver [+] Richtung.

**Unterbelichtet Optimale Belichtung Überbelichtet**

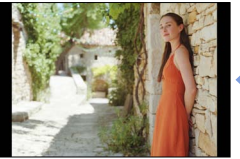

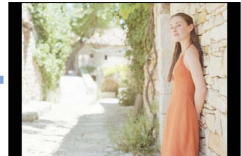

Korrigieren Sie die Belichtung in negativer [–] Richtung.

• Sie können den Belichtungskorrekturwert innerhalb des Bereichs von –3 EV bis +3 EV einstellen.

●Je nach Helligkeit der Umgebung ist diese Funktion in bestimmten Fällen nicht wirksam.

●Wenn der Posten [Autom. Belicht.ausgl.] unter [Blitzlicht] im [Rec]-Menü auf [ON] eingestellt ist, wird die Blitzlichtmenge automatisch dem Belichtungskorrekturwert angepasst. ([→183](#page-182-0))

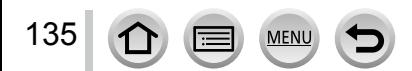

# <span id="page-135-0"></span>**Einstellen der ISO-Empfindlichkeit**

### Aufnahmemodus: **<sup>1</sup> P A S M**

Stellen Sie die ISO-Empfindlichkeit (Lichtempfindlichkeit) manuell ein. Für scharfe Bilder an dunklen Orten empfiehlt sich die Wahl einer höheren Einstellung.

### *1* **Drücken Sie die [ISO]-Taste ( ).**

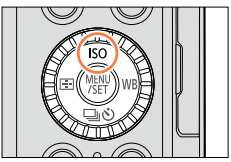

**AUTO** hp B30 200 40

# *2* **Drehen Sie das Einstellrad zur Wahl von ISO-Empfindlichkeit, und drücken Sie dann [MENU/SET].**

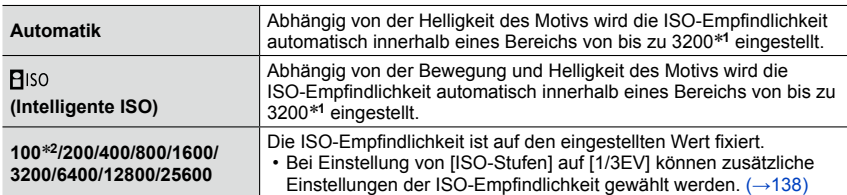

\***<sup>1</sup>** Wenn [Max. ISO-Wert] (→[137](#page-136-0)) im [Rec]-Menü auf einen anderen Wert als [OFF] eingestellt ist,wird die ISO-Empfindlichkeit automatisch innerhalb eines Bereichs bis zum [Max. ISO-Wert]-Einstellwert eingestellt. \***<sup>2</sup>** Nur bei Einstellung von [Erweiterte ISO] auf [ON].

# **Einstellanleitung**

136

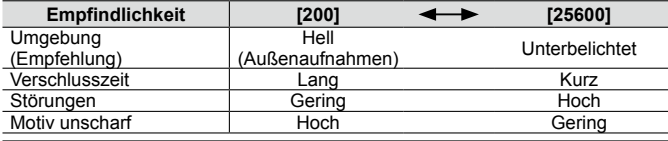

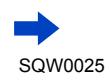

#### Einstellen der ISO-Empfindlichkeit

- ●Bei Wahl von [High dyn.Range] als Bildeffekt (Filter) ist [Empfindlichkeit] fest auf [AUTO] eingestellt.
- ●Wenn ein anderer Bildeffekt (Filter) als [High dyn.Range] gewählt ist oder die Funktion [Mehrfach-Bel.] aktiviert ist, kann die ISO-Empfindlichkeit innerhalb eines Bereichs von bis zu [3200] eingestellt werden.
- ●Für Informationen zum verfügbaren Blitzbereich bei Einstellung von [Empfindlichkeit] auf [AUTO] siehe  $(\rightarrow 177)$  $(\rightarrow 177)$  $(\rightarrow 177)$ .
- In den folgenden Situationen kann [**B**iso] nicht gewählt werden:
	- [Zeiten-Priorität]-Modus
	- [Manuelle Belicht.]-Modus
- ●Wenn [Direktfokusbereich] (→[123\)](#page-122-0) auf [ON] eingestellt ist, dienen die Cursortasten zum Verschieben des AF-Bereichs. Verwenden Sie in einem solchen Fall, das Schnellmenü (→[34\)](#page-33-0) zur Einstellung der ISO-Empfindlichkeit.
- ●Beim Aufnehmen von Videos stehen die folgenden Einstellungen zur Verfügung: [AUTO], [200] - [6400]

### <span id="page-136-0"></span>**Einstellen des oberen Grenzwerts der ISO-Empfindlichkeit**

#### Aufnahmemodus: **A P A S M**

Sie können den oberen Grenzwert der ISO-Empfindlichkeit einstellen, wenn [Empfindlichkeit] auf [AUTO] oder [Biso] eingestellt ist.

### **MENU → C** [Rec] → [Max. ISO-Wert]

**Einstellungen: [400] / [800] / [1600] / [3200] / [6400] / [12800] / [25600] / [OFF]**

### **Im folgenden Fall nicht verfügbar:**

• Während einer Videoaufnahme

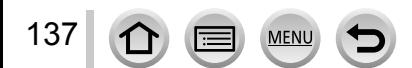

#### Einstellen der ISO-Empfindlichkeit

### <span id="page-137-0"></span>**Einstellen des Inkrementalwerts der ISO-Empfindlichkeit**

#### Aufnahmemodus: **A P** A **S** M

Sie können festlegen, ob die Einstellung der ISO-Empfindlichkeit in Schritten von 1 EV oder 1/3 EV geändert werden soll.

#### **MENU → C** [Rec] → [ISO-Stufen]

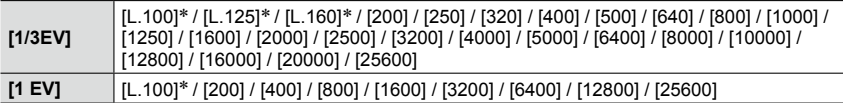

\* Nur bei Einstellung von [Erweiterte ISO] auf [ON].

●Wenn diese Einstellung von [1/3EV] auf [1 EV] geändert wird, kann es vorkommen, dass sich die Einstellung von [Empfindlichkeit] ändert. (Die nächste ISO-Empfindlichkeit, die für [1 EV] eingestellt werden kann, wird verwendet.)

### **Erweitern des Einstellbereichs der ISO-Empfindlichkeit**

### Aufnahmemodus: **<sup>1</sup> P A S M**

Sie können die numerischen Werte erweitern, die für die ISO-Empfindlichkeit eingestellt werden können.

#### **→ [Rec] → [Erweiterte ISO]**

**Einstellungen: [ON] / [OFF]**

138 **MEN** 

# <span id="page-138-0"></span>**Einstellen der Messmethode**

Aufnahmemodus: **<sup>1</sup> P A S M** 

Sie können die Methode ändern, die zum Messen der Helligkeit verwendet wird.

### **MENU → C** [Rec] → [Messmethode]

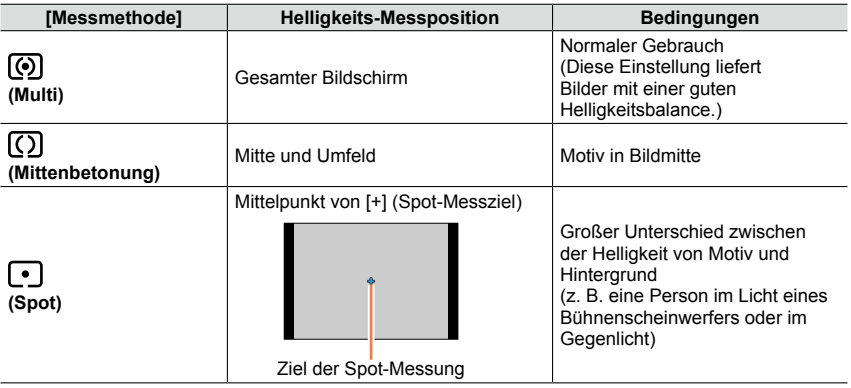

• Dieser Posten ist den Menüs [Rec] und [Video] gemeinsam. Wenn die Einstellung eines Postens in einem Menü geändert wird, ändert sich die Einstellung mit dem gleichen Namen im anderen Menü automatisch entsprechend.

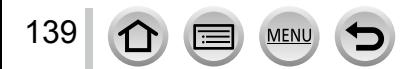

# **Einstellen der Verschlussart**

#### Aufnahmemodus: **A P** A **R** M

Zum Aufnehmen von Bildern stehen zwei Verschlussmodi zur Verfügung, der mechanische Verschluss und der elektronische Verschluss.

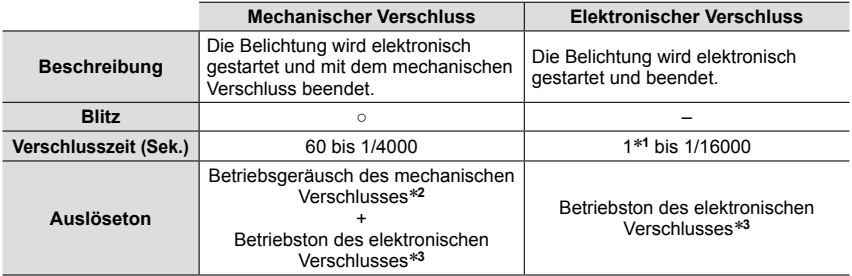

\***<sup>1</sup>** Sie können die ISO-Empfindlichkeit auf maximal [ISO 3200] einstellen. Wenn die ISO-

\*<sup>2</sup> Das Betriebsgeräusch des mechanischen Verschlusses kann nicht ausgeschaltet werden.<br>\*<sup>3</sup> Die Lautstärke des Auslösetons des elektronischen Verschlusses kann mit [Ausl.-Lautst.] eingestellt werden. (→[43\)](#page-42-0)

## *1* **Wählen Sie das Menü.**

**MENU → C** [Rec] → [Verschlusstyp] **[AUTO]** Der Verschlussmodus wird automatisch auf der Grundlage der Aufnahmebedingungen und der Verschlusszeit umgeschaltet. • Der mechanische Verschlussmodus besitzt Vorrang gegenüber dem elektronischen Verschlussmodus, da der mechanische Verschluss beim Aufnehmen mit Blitz usw. weniger funktionellen Einschränkungen unterliegt. **[MSHTR]** Ausschließlich der mechanische Verschluss wird zur Aufnahme verwendet. **[ESHTR]** Ausschließlich der elektronische Verschluss wird zur Aufnahme verwendet.

- ●Bei Anzeige von [上] auf dem Bildschirm wird der elektronische Verschluss zum Aufnehmen eines Bilds verwendet.
- ●Bei Einstellung von [Seriengeschw.] auf [SH] wird der elektronische Verschluss zum Aufnehmen eines Bilds verwendet.
- ●Bei Einstellung von [Stummschaltung] auf [ON] wird der elektronische Verschluss zum Aufnehmen eines Bilds verwendet.
- ●**Wenn Sie ein sich bewegendes Motiv mit dem elektronischen Verschluss aufnehmen, kann es in bestimmten Situationen vorkommen, dass das Motiv verzerrt ist.**
- ●**Wenn Sie mit dem elektronischen Verschluss unter Beleuchtung durch eine Leuchtstoffoder LED-Lampe aufnehmen, kann es vorkommen, dass das aufgenommene Bild waagerechte Streifen aufweist. Das Auftreten derartiger Streifen lässt sich u. U. reduzieren, indem eine längere Verschlusszeit verwendet wird.** (→[84\)](#page-83-0)
- ●**Bitte beachten Sie bei Verwendung dieser Funktion sorgfältig die Rechte von Personen hinsichtlich Privatsphäre, Abbildung usw., wenn diese in Ihren Aufnahmen erscheinen. Der Gebrauch dieser Funktion erfolgt auf eigene Gefahr.**

# **Wahl eines Antriebsmodus**

### Aufnahmemodus: **a PASM**

Sie können den Betriebsvorgang umschalten, der beim Drücken der Auslösetaste ausgeführt wird.

## *1* **Drücken Sie die [ ]-Taste ( ).**

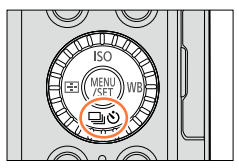

**Antriebsmodus** 

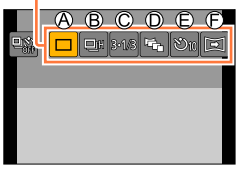

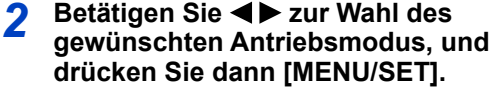

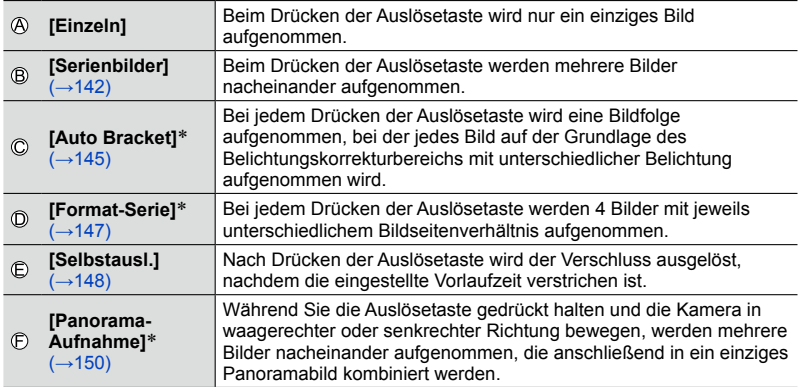

\* Im [Intellig. Automatik]-Modus steht diese Funktion nicht zur Verfügung.

- Um den Antriebsmodus aufzuheben, wählen Sie [n] ([Einzeln]) oder [  $\frac{1}{2}$ .] Daraufhin wird auf "Einzelbild" umgeschaltet.
- Wenn Sie A drücken, können Sie die Einstellungen jedes Antriebsmodus ändern. Bitte beachten Sie jedoch, dass die Einstellungen von [Einzeln] und [Format-Serie] nicht geändert werden können.

 $\boxed{\square} \boxed{\square_H} \land \text{R} \boxed{\text{A} \odot \text{R}} \boxtimes \text{R}$ 

**Bilgh**en

# <span id="page-141-0"></span>**Serienaufnahme-Funktion**

### Aufnahmemodus: [A] **P A R M**

Beim Drücken der Auslösetaste werden mehrere Bilder nacheinander aufgenommen.

- Bilder, die bei Einstellung von [Seriengeschw.] auf [SH] aufgenommen wurden, werden als eine einzige Serienbildgruppe  $(\rightarrow 201)$  $(\rightarrow 201)$  aufgenommen.
- *1* **Drücken Sie die [ ]-Taste ( ).**
- 2 Betätigen Sie ◀▶ zur Wahl des gewünschten Serienbild-Symbols ([ **□** <sub>| |</sub> | usw.), und drücken Sie dann **A**.

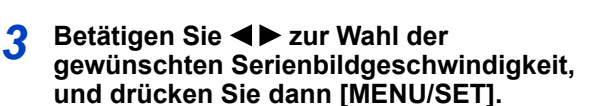

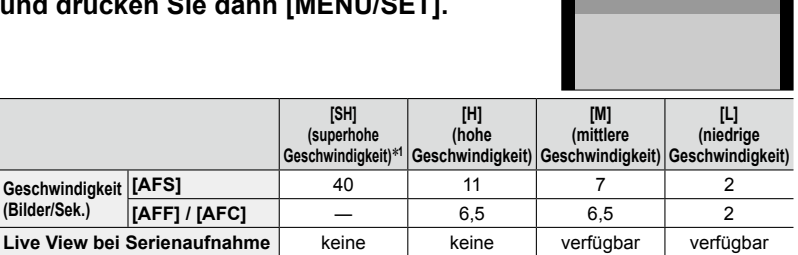

60 Abhängig von der Speicherkapazität der verwendeten Karte\***<sup>3</sup>**

**ohne RAW-**

**Geschwindigkeit (Bilder/Sek.)**

**Bildanzahl**\***<sup>2</sup>**

\***<sup>1</sup>** Der elektronische Verschluss wird aktiviert. \***<sup>2</sup>** Die Anzahl der Bilder einer Serienaufnahme wird durch die jeweiligen Aufnahmebedingungen

**mit RAW-Dateien** ― 20\***<sup>3</sup>** 20\***<sup>3</sup>** 20\***<sup>3</sup>**

- und den Typ und/oder Status der verwendeten Karte begrenzt. \***<sup>3</sup>** Bilder können aufgenommen werden, bis die Karte voll ist. Die Geschwindigkeit jedoch verringert sich halbwegs durch eine Serienaufnahme. Der genaue Zeitpunkt, zu dem die langsamere Geschwindigkeit beginnt, richtet sich nach den Einstellungen von Bildseitenverhältnis, Bildgröße und Bildqualität sowie dem Typ der verwendeten Karte.
- Die Geschwindigkeit der Serienaufnahme kann sich abhängig von den folgenden Einstellungen verringern:
	- [Bildgröße] ([→108\)](#page-107-0), [Qualität] (→[109\)](#page-108-0), Empfindlichkeit (→[136](#page-135-0)), Fokussiermodus  $(\rightarrow 114)$ , [Fokus/Auslöse-Prior.] ( $\rightarrow$ 125)
- Die Geschwindigkeit der Serienaufnahme kann auch mit [Seriengeschw.] im [Rec]-Menü eingestellt werden.
- Für Informationen zu RAW-Dateien siehe ([→109\)](#page-108-1).

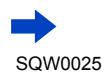

142

#### Serienaufnahme-Funktion

### *4* **Fokussieren Sie das Motiv und nehmen Sie ein Bild auf.**

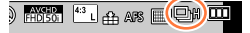

• Halten Sie die Auslösetaste vollständig durchgedrückt, um den Serienaufnahme-Modus zu aktivieren.

#### ■**Abbrechen der Serienaufnahme**

Wählen Sie  $[\Box]$  ([Einzeln]) oder  $[\Box]$  in Schritt 2.

#### **Fokussieren im Serienaufnahme-Modus**

Das Fokussierverfahren richtet sich nach dem Fokussiermodus ([→114\)](#page-113-0) und der Einstellung von [Fokus/Auslöse-Prior.] ([→125\)](#page-124-0) im [Individual]-Menü.

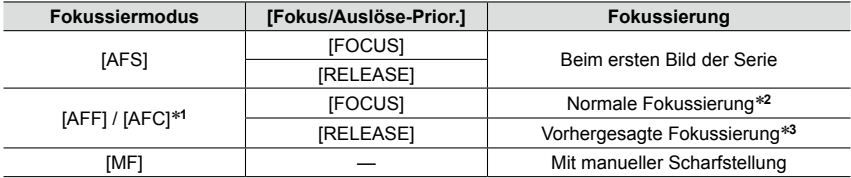

\***<sup>1</sup>** Beim Aufnehmen eines dunklen Motivs oder bei Einstellung der Geschwindigkeit auf [SH] bleibt die

Fokussierung nach dem ersten Bild der Serie unverändert. \***<sup>2</sup>** Da die Kamera während der Serienaufnahme die Fokussierung justiert, kann sich die

Geschwindigkeit verringern. \***<sup>3</sup>** Die Kamera sagt den Fokus innerhalb des möglichen Bereiches voraus, indem die Geschwindigkeit der Serienaufnahme vorrangig behandelt wird.

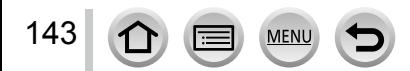

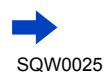

#### Serienaufnahme-Funktion

- ●Wenn die Geschwindigkeit der Serienaufnahme auf [H] eingestellt und eine große Anzahl von Bildern aufgenommen wird, kann sich die Geschwindigkeit während der Serienaufnahme verringern.
- ●Bei Einstellung der Geschwindigkeit auf [SH] oder [H] (der Fokussiermodus ist auf [AFS] oder [MF] eingestellt), bleiben Belichtung und Weißabgleich fest auf die Werte für das erste Bild der Serie eingestellt.

Bei Einstellung der Serienbildgeschwindigkeit auf [H] (der Fokussiermodus ist auf [AFF] oder [AFC] eingestellt), [M] oder [L], werden Belichtung und Weißabgleich für jedes Standbild separat eingestellt.

- ●Wenn bei Aufnahmen an dunklen Orten eine längere Verschlusszeit gewählt wird, kann es vorkommen, dass sich die Geschwindigkeit der Serienaufnahme (Bilder/Sek.) verringert.
- ●Bei wiederholten Serienaufnahmen kann es je nach Betriebsbedingungen etwas dauern, bevor Sie die nächste Aufnahme machen können.
- ●**Das Speichern von Standbildern, die unter Verwendung der Serienaufnahme-Funktion aufgenommen wurden, kann einige Zeit beanspruchen. Wenn die Aufnahme während des Speichervorgangs fortgesetzt wird, verringert sich die Anzahl der Bilder einer Serienaufnahme. Bei Serienaufnahmen empfiehlt sich der Gebrauch einer Hochgeschwindigkeits-Karte.**

### **In folgenden Fällen nicht verfügbar:**

●In den folgenden Situationen steht der Serienaufnahme-Modus nicht zur Verfügung:

- Bei Einstellung eines Bildeffekts (Filters) ([Grobes Schwarz-Weiß], [Weiches Schwarz-Weiß], [Miniatureffekt], [Weichzeichnung], [Sternfilter], [Sonnenschein])
- Bei aktivierter Weißabgleich-Bracket-Funktion
- Bei Verwendung von [Zeitrafferaufnahme]
- Bei Verwendung von [Stop-Motion-Animation] (nur mit der Einstellung [Auto-Aufnahme] verfügbar)
- Während einer Videoaufnahme
- Bei Einstellung des Postens [4K Foto] auf [ON]
- Bei Blitzaufnahmen
- Bei T-Aufnahme (Langzeitbelichtung)
- Beim Aufnehmen mit [iHand-Nachtaufn.]
- Bei Einstellung des Postens [HDR] auf [ON]
- Wenn [Mehrfach-Bel.] aktiviert ist
- Bei Einstellung des Postens [Simult.Aufn.o.Filter] auf [ON]
- ●In den folgenden Situationen steht die Einstellung [SH] im Serienaufnahme-Modus nicht zur Verfügung:
	- Bei Einstellung des Postens [Qualität] auf [RAW...], [RAW...] oder [RAW]
	- Bei Verwendung von [Stop-Motion-Animation]
## **Aufnehmen einer Bildfolge mit automatischer Änderung der Belichtung [Auto Bracket]**

### Aufnahmemodus: **A P** A **R** M

Bei jeder Betätigung der Auslösetaste werden bis zu 7 Bilder nacheinander aufgenommen, wobei die Belichtung jedes Bilds auf der Grundlage des Belichtungskorrekturbereichs geringfügig verändert wird.

#### **Beispiel einer Auto Bracket-Aufnahme bei Einstellung von [Schritt] auf [3·1/3] und von [Sequenz] auf [0/–/+]**

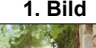

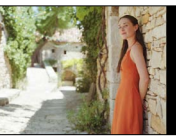

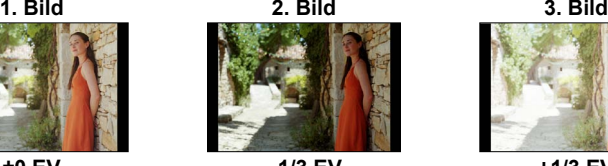

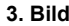

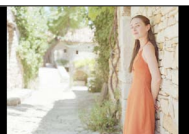

**±0 EV –1/3 EV +1/3 EV**

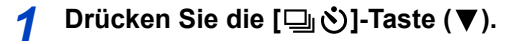

- 2 **Betätigen Sie ◀▶ zur Wahl des gewünschten Auto Bracket-Symbols ([ ] usw.), und drücken Sie dann .**
- $\boxed{\Box} \boxed{\Box} \boxed{3 \cdot 1/3} \boxed{\Box} \boxed{\Im} \boxed{\Box}$

3-1/3 3-2/3 3-1 5-1/3 5-2/3 5-1 743 723 7-1

- 3 **Betätigen Sie ◀▶ zur Wahl des** gewünschten Korrekturbereichs der **Belichtung, und drücken Sie dann [MENU/SET].**
- *4* **Fokussieren Sie das Motiv und nehmen Sie ein Bild auf. FROM 50i** (43 L) 44 APS  $\mathbb{E}(\mathbb{E}\mathbb{B})$  III
	- Wenn Sie dann die Auslösetaste gedrückt halten, wird eine Bildfolge aufgenommen.
	- Die Auto Bracket-Anzeige blinkt, bis die eingestellte Anzahl von Bildern der Serienaufnahme aufgenommen worden ist.
	- Wenn Sie die Einstellungen der Auto Bracket-Funktion ändern oder die Kamera ausschalten, bevor die gesamte Bildfolge aufgenommen worden ist, startet die Aufnahme erneut mit dem ersten Standbild.

### ■**Aufheben der Funktion [Auto Bracket]**

Wählen Sie [□] ([Einzeln]) oder [밀입] in Schritt 2.

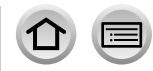

145

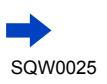

#### Aufnehmen einer Bildfolge mit automatischer Änderung der Belichtung [Auto Bracket]

#### ■ Ändern von Einzelbild/Bildfolge-Einstellung, Korrekturbereich und **Aufnahmesequenz der Auto Bracket-Funktion**

Wählen Sie das Menü.

#### **MENU → C** [Rec] → [Auto Bracket]

2Betätigen Sie ▲ ▼ zur Wahl von [Einzel-/Serien-Einst.], [Schritt] oder [Sequenz], und drücken Sie dann [MENU/SET].

**③Betätigen Sie ▲ ▼ zur Wahl der gewünschten Einstellung, und drücken Sie dann** [MENU/SET].

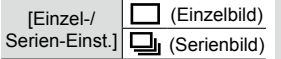

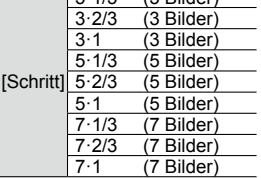

 $3/2$   $(2.5)$ 

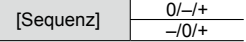

- Bei Einstellung auf [ $\Box$ ] kann jeweils ein Einzelbild aufgenommen werden.
- Bei Einstellung auf  $\Box$ ] kann eine Bildfolge bis zur eingestellten Anzahl von Bildern aufgenommen werden.
- Schließen Sie das Menü, nachdem Sie die Einstellungen geändert haben.
- ●Wenn Sie Bilder mit Hilfe der Auto Bracket-Funktion aufnehmen, nachdem Sie die Belichtungskorrektur ausgeführt haben, wird der eingestellte Korrekturwert beim Aufnehmen der Bildfolge als Referenz verwendet.

### **In folgenden Fällen nicht verfügbar:**

●In den folgenden Situationen steht die Funktion [Auto Bracket] nicht zur Verfügung:

- Bei Einstellung eines Bildeffekts (Filters) ([Grobes Schwarz-Weiß], [Weiches Schwarz-Weiß], [Miniatureffekt], [Weichzeichnung], [Sternfilter], [Sonnenschein])
- Bei aktivierter Weißabgleich-Bracket-Funktion
- Während einer Videoaufnahme
- Bei Einstellung des Postens [4K Foto] auf [ON]
- Bei Blitzaufnahmen
- Bei T-Aufnahme (Langzeitbelichtung)
- Bei Einstellung des Postens [HDR] auf [ON]
- Wenn [Mehrfach-Bel.] aktiviert ist
- Bei Verwendung von [Zeitrafferaufnahme]
- Bei Verwendung von [Stop-Motion-Animation] (nur mit der Einstellung [Auto-Aufnahme] verfügbar)
- Bei Einstellung des Postens [Simult.Aufn.o.Filter] auf [ON]

## **Automatisches Ändern des Bildseitenverhältnisses während des Aufnehmens von Bildern [Format-Serie]**

### Aufnahmemodus: **Aufnahmemodus: A P** A **R** M

Nach einmaligem Drücken der Auslösetaste werden automatisch vier Bilder nacheinander aufgenommen, jedes mit einem anderen Bildseitenverhältnis (4:3, 3:2, 16:9 und 1:1). (Das Verschluss-Betriebsgeräusch ertönt nur ein einziges Mal.)

- *1* **Drücken Sie die [ ]-Taste ( ).**
- 2 **Betätigen Sie ◀▶ zur Wahl des gewünschten Aspect Bracket-Symbols ([ ]), und drücken Sie dann [MENU/SET].**

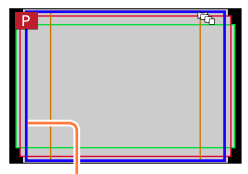

Der für jedes Bildseitenverhältnis aufnehmbare Bereich wird angezeigt.

## *3* **Fokussieren Sie das Motiv und nehmen Sie ein Bild auf.**

#### ■**Aufheben der Aspect Bracket-Funktion**

Wählen Sie [□] ([Einzeln]) oder [<sup>□</sup> in Schritt 2.

- ●Bei Einstellung von [Bildgröße] auf [S] ändert sich die Einstellung automatisch auf [M].
- ●Die gleichen Einstellungen von Verschlusszeit, Blendenwert, Fokussierung, [Belichtung], [Weißabgleich] und [Empfindlichkeit] werden für alle vier Bilder verwendet.

### **In folgenden Fällen nicht verfügbar:**

●In den folgenden Situationen steht die Funktion [Format-Serie] nicht zur Verfügung:

- Bei Einstellung eines Bildeffekts (Filters) ([Grobes Schwarz-Weiß], [Weiches Schwarz-Weiß], [Spielzeugeffekt], [Toy Pop], [Miniatureffekt], [Weichzeichnung], [Sternfilter], [Sonnenschein])
- Während einer Videoaufnahme
- Bei Einstellung des Postens [4K Foto] auf [ON]
- Bei T-Aufnahme (Langzeitbelichtung)
- Bei aktivierter Weißabgleich-Bracket-Funktion
- Bei Einstellung des Postens [Qualität] auf [RAW:: ], [RAW:: ] oder [RAW]
- Bei Verwendung von [Zeitrafferaufnahme]
- Bei Verwendung von [Stop-Motion-Animation] (nur mit der Einstellung [Auto-Aufnahme] verfügbar)
- Bei Einstellung des Postens [HDR] auf [ON]
- Wenn [Mehrfach-Bel.] aktiviert ist

147

• Bei Einstellung des Postens [Simult.Aufn.o.Filter] auf [ON]

 $\mathcal{O}_1$  and  $\mathcal{O}_2$ 

## <span id="page-147-0"></span>**Aufnehmen von Bildern mit Selbstauslöser**

### Aufnahmemodus: **a PASM**

Der Gebrauch eines Stativs wird empfohlen. Diese Funktion eignet sich auch zur Verhinderung eines Verwackelns der Kamera beim Durchdrücken der Auslösetaste, indem der Selbstauslöser auf 2 Sekunden eingestellt wird.

- *1* **Drücken Sie die [ ]-Taste ( ).**
- 2 **Betätigen Sie ◀▶ zur Wahl des gewünschten Selbstauslöser-Symbols ([ ] usw.), und drücken Sie dann .**

# **3** Betätigen Sie ◀▶ zur Wahl der<br>**gewünschten Vorlaufzeit, und drücken Sie dann [MENU/SET].**

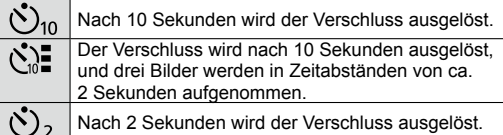

- Sie können die Vorlaufzeit des Selbstauslösers auch mit [Selbstauslöser] im [Rec]-Menü einstellen.
- *4* **Drücken Sie die Auslösetaste zum Fokussieren halb herunter, und dann vollständig durch, um die Aufnahme nach Verstreichen der eingestellten Zeitdauer zu starten.**
	- Bei halbem Eindrücken der Auslösetaste werden Fokussierung und Belichtung fixiert.
	- Nach Blinken der Selbstauslöser-Anzeige startet die Aufnahme.

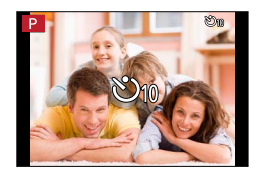

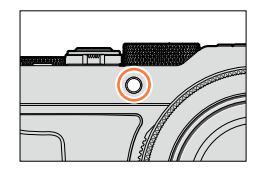

#### ■**Aufheben der Selbstauslöser-Funktion**

Wählen Sie [□] ([Einzeln]) oder [<sup>□</sup>...] in Schritt 2.

• Sie können die Selbstauslöser-Funktion auch durch Ausschalten der Kamera aufheben. (bei Einstellung von [Selbstausl. Auto Aus] (→[50\)](#page-49-0) auf [ON].)

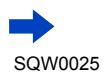

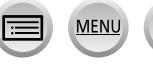

#### Aufnehmen von Bildern mit Selbstauslöser

●Wenn Sie bei Einstellung von [ $\zeta$ ] eine Aufnahme mit Blitz machen, kann es in bestimmten Situationen vorkommen, dass keine stabile Blitzlichtmenge abgegeben wird.

### **In folgenden Fällen nicht verfügbar:**

**In den folgenden Situationen steht die Einstellung [ [ ] nicht zur Verfügung:** 

- Bei aktivierter Weißabgleich-Bracket-Funktion
- Wenn [Mehrfach-Bel.] aktiviert ist
- Bei T-Aufnahme (Langzeitbelichtung)
- ●In den folgenden Situationen steht der Selbstauslöser nicht zur Verfügung:
	- Während einer Videoaufnahme
	- Bei Einstellung des Postens [4K Foto] auf [ON]
	- Bei Verwendung von [Zeitrafferaufnahme]
	- Bei Verwendung von [Stop-Motion-Animation] (nur mit der Einstellung [Auto-Aufnahme] verfügbar)

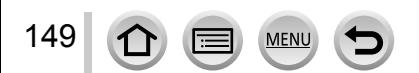

## **Aufnehmen von Panoramabildern**

### Aufnahmemodus: **A P A S M**

Sie können ein Panoramabild bequem aufnehmen, indem Sie die Kamera in der gewünschten Richtung schwenken, wobei die während dieser Zeitdauer aufgenommene Bildserie automatisch kombiniert wird.

- *1* **Drücken Sie die [ ]-Taste ( ).**
- 2 Betätigen Sie ◀▶ zur Wahl des gewünschten<br>Panoramasymbols ([ $\boxdot$ ] usw.), und drücken Sie dann ▲
- 2 **Betätigen Sie < ▶ zur Wahl der gewünschten Aufnahmerichtung, und drücken Sie dann [MENU/SET].**

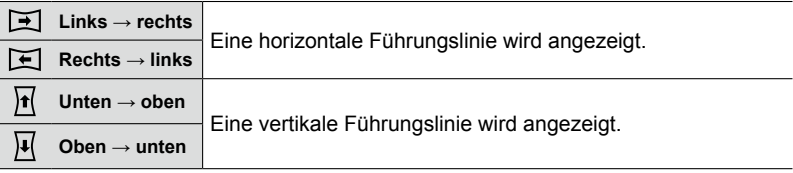

• Sie können die Aufnahmerichtung auch mit dem Posten [Panoramarichtung] im [Rec]-Menü wählen.

## **Hinzufügen eines Bildeffekts (Filters)**

Betätigen Sie die [FILTER]-Taste zur Wahl des gewünschten Bildeffekts ([→89\)](#page-88-0). Aufnahmerichtung **B**Bildeffekte (Bei Wahl von [Kein Effekt] erscheint diese Anzeige nicht.) Justieren des Bildeffekts (Diese Anzeige erscheint nur, wenn ein Bildeffekt gewählt ist.) • Sie können Bildeffekte auch durch Drehen des Steuerrings einstellen. • Die Effekte [Spielzeugeffekt], [Toy Pop], [Miniatureffekt] und A B C

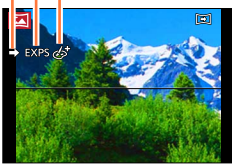

- [Sonnenschein] stehen nicht zur Verfügung. • Beim Aufnehmen von Panoramabildern werden die folgenden Effekte nicht auf dem Aufnahmebildschirm dargestellt:
- [Grobes Schwarz-Weiß], [Weiches Schwarz-Weiß], [Weichzeichnung], [Sternfilter]
- Drücken Sie [MENU/SET].

150

## *4* **Drücken Sie die Auslösetaste zum Fokussieren halb herunter.**

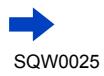

*5* **Drücken Sie die Auslösetaste ganz durch, und schwenken Sie die Kamera dann in einer kleinen kreisförmigen Bewegung gegenüber der Aufnahmerichtung, um die Aufnahme zu starten.**

**Aufnehmen von Bildern von links nach rechts**

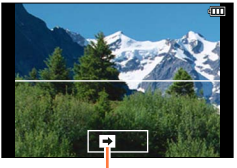

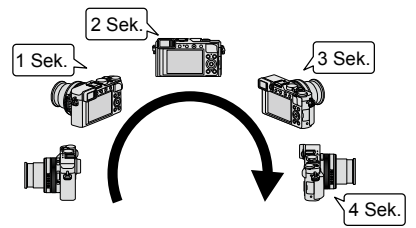

Aufnahmerichtung und Fortschrittsstatus (ungefähre Anzeige)

- Schwenken Sie die Kamera mit einer konstanten Geschwindigkeit.
- Wenn die Kamera zu schnell oder zu langsam bewegt wird, können u. U. keine Bilder aufgenommen werden.

## *6* **Um die Aufnahme zu beenden, drücken Sie die Auslösetaste erneut vollständig herunter.**

- Sie können die Aufnahme auch stoppen, indem Sie die Schwenkbewegung beenden und die Kamera stillhalten.
- Sie können die Aufnahme auch beenden, indem Sie die Kamera an das Ende der Führung bewegen.

## **Tipps**

●Schwenken Sie die Kamera möglichst gleichmäßig in der Aufnahmerichtung.

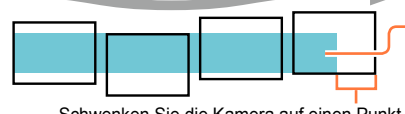

Wenn die Kamera zu stark geschüttelt wird, können u.U. entweder überhaupt keine Bilder aufgenommen werden, oder es wird ein schmales (kleines) Panoramabild erstellt.

Schwenken Sie die Kamera auf einen Punkt, der geringfügig vor dem aufzunehmenden Punkt liegt. (Das letzte Bild wird jedoch nicht bis zum Ende aufgenommen.)

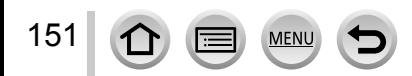

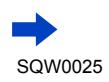

#### Aufnehmen von Panoramabildern

#### ■**Hinweise zur Wiedergabe von Panoramabildern**

Panoramabilder können auf gleiche Weise wie gewöhnliche Standbilder durch Betätigen des Zoomhebels vergrößert werden. Wenn Sie Panoramabilder auf gleiche Weise wie ein Video wiedergeben, werden die Panoramabilder automatisch durchlaufen. (→[70\)](#page-69-0)

• Im Gegensatz zur Videowiedergabe ist es jedoch nicht möglich, während des automatischen Durchlaufens von Panoramabildern einen Suchlauf vorwärts oder rückwärts auszuführen. (Während das automatische Durchlaufen von Bildern pausiert ist, können Sie eine Einzelbild-Weiterschaltung vorwärts oder rückwärts ausführen.)

#### ■**Aufheben dieser Funktion**

Wählen Sie [  $\Box$ ] ([Einzeln]) oder [  $\Box$ <sup>3</sup>)] in Schritt 2.

- ●Die Zoomposition ist fest auf die maximale Weitwinkelposition (W-Seite) eingestellt.
- ●Bei Einstellung auf [ ] (Normal) arbeitet die [Stabilisator]-Funktion nicht.
- ●Da Blendenwert und Verschlusszeit während der Panorama-Aufnahme automatisch geregelt werden, sind der Blendenring und der Wählschalter für Verschlusszeit funktionsunfähig.
- ●Fokussierung, Belichtung und Weißabgleich werden fest auf die für das erste Bild optimalen Werte eingestellt. Wenn die Fokussierung oder Helligkeit von Bildern, die als Teile eines Panoramabilds aufgenommen wurden, nach dem ersten Bild beträchtlich von den entsprechenden Werten des ersten Bilds abweichen, sind die Fokussierung und Helligkeit des Panoramabilds insgesamt (nach dem Zusammenfügen der Bilder) möglicherweise nicht gleichförmig.
- ●Bei Einstellung eines Bildeffekts (Filters) ist [Weißabgleich] fest auf [AWB] eingestellt.
- ●Da mehrere Bilder zusammengefügt werden, um ein Panoramabild zu erstellen, kann es vorkommen, dass bestimmte Motive verzerrt erscheinen oder dass die Übergangsstellen von nacheinander aufgenommenen Bildern deutlich sichtbar sind.
- ●Die Anzahl der Aufnahmepixel pro Horizontal- und Vertikallinie eines Panoramabilds richtet sich nach der Aufnahmerichtung und der Anzahl der zusammengefügten Bilder. Die maximale Anzahl der Aufnahmepixel ist jeweils folgende:
	- Aufnehmen von Bildern im Querformat: ca. 8176×1920
	- Aufnehmen von Bildern im Hochformat: ca. 2560×7680
- ●[Verschlusstyp] ist fest auf [AUTO] eingestellt.

### **In folgenden Fällen nicht verfügbar:**

●In den folgenden Situationen können keine Panoramabilder aufgenommen werden:

- Bei aktivierter Weißabgleich-Bracket-Funktion
- Bei Einstellung des Postens [Qualität] auf [RAW [1], [RAW ...] oder [RAW]
- Bei Einstellung des Postens [HDR] auf [ON]
- Wenn [Mehrfach-Bel.] aktiviert ist
- Bei T-Aufnahme (Langzeitbelichtung)
- Bei Verwendung von [Zeitrafferaufnahme]
- Bei Verwendung von [Stop-Motion-Animation]
- Wenn [Stummschaltung] aktiviert ist
- Bei Einstellung des Postens [Simult.Aufn.o.Filter] auf [ON]
- Bei Einstellung des Postens [4K Foto] auf [ON]
- ●Beim Aufnehmen der folgenden Arten von Motiven oder unter den folgenden Aufnahmebedingungen werden möglicherweise keine Panoramabilder erstellt, oder die Bilder werden nicht einwandfrei aufgenommen:
	- Einfarbige Motive oder solche, die ein einziges durchgängiges Muster aufweisen (Himmel, Strand usw.)
	- Sich bewegende Motive (Personen, Haustiere, Fahrzeuge, Wellen, im Wind schwankende Blumen usw.)
	- Motive, deren Farben oder Muster sich schnell ändern (z. B. ein Fernsehbild)
	- Dunkle Orte
	- Unter einer flackernden Beleuchtung (Fluoreszenzlampe, Kerzenlicht usw.)

## **Automatisches Aufnehmen von Bildern in einem voreingestellten Zeitintervall [Zeitrafferaufnahme]**

## Aufnahmemodus: **a PASM**

Sie können Daten wie die Startzeit der Zeitraffer-Aufnahme und das Zeitintervall voreinstellen, um Standbilder automatisch aufzunehmen. Diese Funktion ist besonders praktisch zum Aufnehmen von Bildern in einem konstanten Zeitintervall, z. B. von Landschaftsszenen, allmählichen Veränderungen im Aussehen von Tieren und Pflanzen usw. Die Bilder werden als ein einziges Gruppenbild aufgenommen. (→[201\)](#page-200-0) Bei Verwendung der Funktion [Zeitraffervideo] im [Wiederg.]-Menü können Sie ein Video erstellen. (→[215\)](#page-214-0) • Nehmen Sie die Einstellungen von Datum und Uhrzeit im Voraus vor. (→[29\)](#page-28-0)

*1* **Wählen Sie das Menü.**

**MENU → C** [Rec] → [Zeitrafferaufnahme]

2 **Betätigen Sie ▲ ▼ zur Wahl des gewünschten Postens, und drücken Sie dann [MENU/SET].**

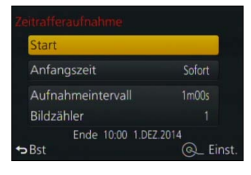

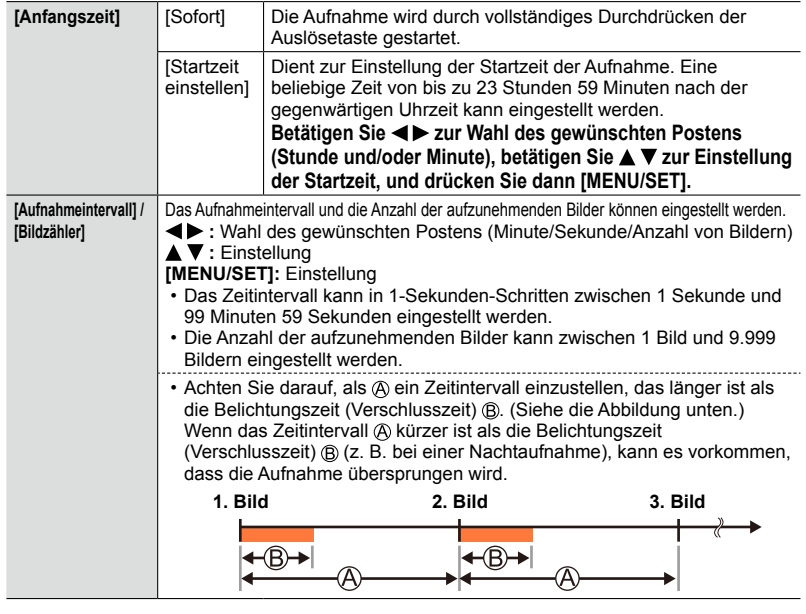

2 **Betätigen Sie ▲ ▼ zur Wahl von [Start], und drücken Sie dann [MENU/SET].**

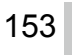

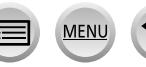

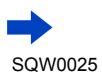

#### Automatisches Aufnehmen von Bildern in einem voreingestellten Zeitintervall [Zeitrafferaufnahme]

## *4* **Drücken Sie die Auslösetaste vollständig durch.**

- Die Aufnahme startet automatisch.
- Im Aufnahmebereitschafts-Zustand schaltet sich die Kamera automatisch aus, wenn innerhalb des voreingestellten Zeitintervalls kein Bedienungsvorgang stattfindet. Die [Zeitrafferaufnahme]-Aufnahme wird auch nach Ausschalten der Kamera fortgesetzt, und nach Erreichen der Startzeit der Aufnahme wird die Kamera automatisch eingeschaltet. Um die Kamera manuell einzuschalten, drücken Sie die Auslösetaste halb herunter.
- Wenn Sie die [Fn2]-Taste drücken, während die Kamera eingeschaltet ist, erscheint der Bildschirm zur Wahl von Pause oder Ende. Folgen Sie den Anweisungen zur Bedienung, die auf dem Bildschirm erscheinen. Wenn Sie die [Fn2]-Taste drücken, während sich die Kamera im Pausenzustand befindet, erscheint der Bildschirm zur Wahl von Fortsetzung oder Ende. Sie können die Aufnahme aus dem Pausenzustand auch fortsetzen, indem Sie die Auslösetaste vollständig durchdrücken.
- Wenn eine Aufforderung zur Bestätigung des Fortsetzens der Erstellung eines Videos erscheint, wählen Sie [Ja].

### *5* **Wählen Sie die gewünschte Methode zur Erstellung eines Videos.**

• [Aufnahmeformat]: [MP4]

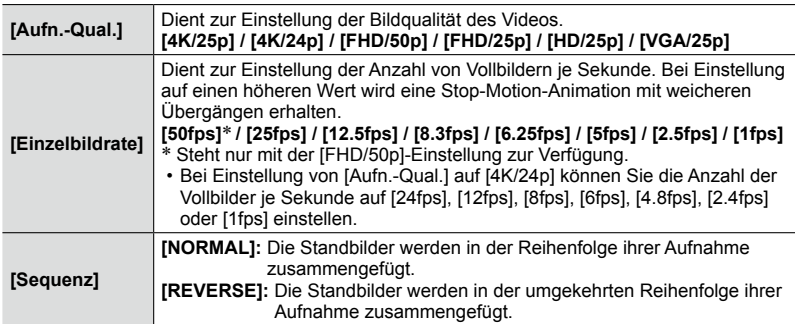

## **6** Betätigen Sie ▲▼ zur Wahl von [Ausführ.], **und drücken Sie dann [MENU/SET].**

- Eine Aufforderung zur Bestätigung erscheint auf dem Bildschirm. Wenn Sie [Ja] wählen, wird der Vorgang ausgeführt.
- Sie können ein Video auch mit dem Posten  $[Zeitraffervideol im [Wiedera.]$ -Menü erstellen.  $(\rightarrow 215)$  $(\rightarrow 215)$

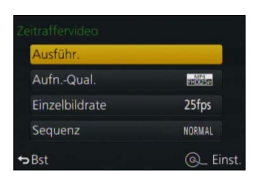

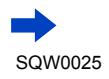

#### Automatisches Aufnehmen von Bildern in einem voreingestellten Zeitintervall [Zeitrafferaufnahme]

- ●Diese Funktion ist nicht für anwendungsspezifische Systeme (Überwachungskameras) vorgesehen.
- ●**Treffen Sie geeignete Maßnahmen zur Verhütung von Diebstahl, wenn die Kamera während der [Zeitrafferaufnahme]-Aufnahme unbeaufsichtigt bleiben soll.**
- ●**Gehen Sie sorgsam vor, wenn eine [Zeitrafferaufnahme]-Aufnahme über einen längeren Zeitraum hinweg an einem kalten Ort oder in einer Umgebung ausgeführt werden soll, in der eine hohe Temperatur/Luftfeuchtigkeit herrscht, da ein derartiger Gebrauch Funktionsstörungen zur Folge haben kann.**
- ●Unter bestimmten Aufnahmebedingungen kann es vorkommen, dass die Kamera nicht zur Aufnahme mit den Voreinstellungen von Zeitintervall und Bildanzahl in der Lage ist.
- ●Wenn die Aufnahmezeit aufgrund einer langen Belichtung länger ist als das voreingestellte Zeitintervall, kann es vorkommen, dass die Aufnahme übersprungen wird.
- ●Verwenden Sie einen ausreichend aufgeladenen Akku oder den Netzadapter (separat erhältlich) und den DC-Koppler (separat erhältlich).
- ●In den folgenden Situationen wird die [Zeitrafferaufnahme]-Aufnahme pausiert:
	- Wenn der Akku entladen ist
	- Beim Ausschalten der Kamera

Wenn dies während der [Zeitrafferaufnahme]-Aufnahme eintritt, können Sie den Betrieb fortsetzen, indem Sie den Akku oder die Karte im Pausenzustand auswechseln und den Kameraschalter [ON/OFF] dann in Stellung [ON] bringen. (Bitte beachten Sie jedoch, dass Bilder, die nach einer Fortsetzung des Betriebs aufgenommen wurden, als eine andere Bildgruppe gespeichert werden.) Stellen Sie den Kameraschalter [ON/OFF] auf [OFF], bevor Sie den Akku oder die Karte auswechseln.

- ●Während einer [Zeitrafferaufnahme]-Aufnahme darf weder ein AV-Kabel (separat erhältlich) noch das HDMI Mikrokabel oder USB-Kabel (mitgeliefert) angeschlossen sein.
- ●Wenn Sie die Bildqualität für ein Bildseitenverhältnis wählen, das von dem des Originalbilds verschieden ist, wird das Bild mit schwarzen Balken am oberen/unteren oder linken/rechten Rand der Stop-Motion-Animation angezeigt.
- ●Wenn beim Aufnehmen eines Videos unter Verwendung des Netzadapters (separat erhältlich) ein Netzausfall auftritt oder der Netzadapter abgetrennt wird, so wird das Video nicht aufgenommen.
- ●Videos mit einer Dauer von mehr als 29 Minuten 59 Sekunden oder einer Dateigröße von mehr als 4 GB können nicht erstellt werden.
- ●Wenn eine Stop-Motion-Animation kürzer ist als 2 Sekunden, wird "2s" als Aufnahmezeit des Videos angezeigt  $(\rightarrow 70)$ .
- ●Wenn die Anzahl der aufgenommenen Bilder 1 beträgt, wird dieses Bild nicht als Gruppenbild gespeichert.

### **In folgenden Fällen nicht verfügbar:**

●In den folgenden Situationen steht die Funktion [Zeitrafferaufnahme] nicht zur Verfügung:

- Während einer Panorama-Aufnahme
- Wenn [Mehrfach-Bel.] aktiviert ist
- Bei Verwendung von [Stop-Motion-Animation]
- Bei Einstellung des Postens [Simult.Aufn.o.Filter] auf [ON]

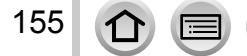

## **Erstellen einer Stop-Motion-Animation [Stop-Motion-Animation]**

### Aufnahmemodus: **<b>ADIAS** M

Sie können Standbilder zusammenfügen, um eine Stop-Motion-Animation zu erstellen.

- **Nehmen Sie die Einstellungen von Datum und Uhrzeit im Voraus vor.** ([→29](#page-28-0))
- Standbilder, die mit Einzelbild-Aufnahme erfasst wurden, werden in ein einziges Gruppenbild zusammengefasst.  $(\rightarrow 201)$  $(\rightarrow 201)$

## **Vor der Erstellung einer Stop-Motion-Animation**

Wenn Sie die Funktion [Stop-Motion-Animation] zum Aufnehmen von Standbildern verwenden, indem ein Motiv, z. B. eine Puppe, für jedes Bild geringfügig bewegt wird, und diese Bilder dann zusammenfügen, können Sie eine Stop-Motion-Animation erstellen, die den Eindruck eines in Bewegung befindlichen Motivs erzeugt.

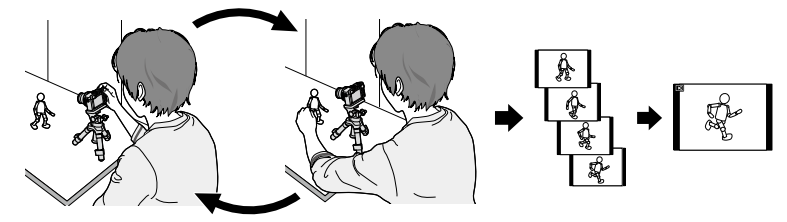

- ●Um eine Stop-Motion-Animation mit dieser Kamera erstellen zu können, müssen Sie für jede Sekunde Laufbild (Video) 1 bis 50 Standbilder (Vollbilder) aufnehmen.
- ●Um eine ruckfreie Bewegung des Motivs zu erzielen, empfiehlt es sich beim Erstellen einer Stop-Motion-Animation möglichst viele Vollbilder aufzunehmen und eine hohe Anzahl der Einzelbilder je Sekunde (Vollbildrate) einzustellen.
- *1* **Wählen Sie das Menü.**

**MENU → CO** [Rec] → [Stop-Motion-Animation]

2 Betätigen Sie ▲ ▼ zur Wahl der<br>gewünschten Aufnahmemethode, und **drücken Sie dann [MENU/SET].**

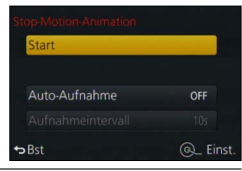

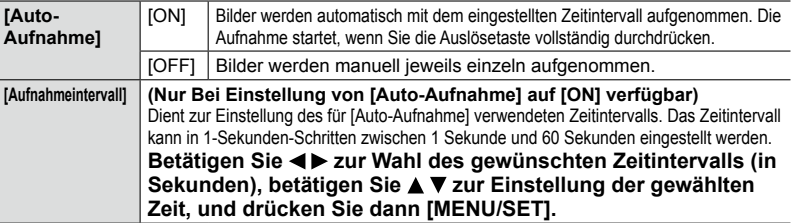

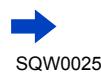

### Erstellen einer Stop-Motion-Animation [Stop-Motion-Animation]

- **3** Betätigen Sie ▲ ▼ zur Wahl von [Start], und drücken Sie dann [MENU/SET].
- **4** Betätigen Sie ▲ ▼ zur Wahl von [Neu], und **drücken Sie dann [MENU/SET].**
- *5* **Drücken Sie die Auslösetaste vollständig durch.**
	- Bis zu 9.999 Einzelbilder können aufgenommen werden.
- *6* **Bewegen Sie das Motiv, um es wunschgemäß anzuordnen.**

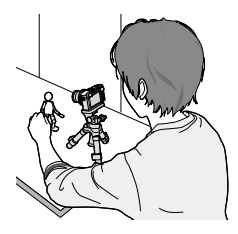

- Wiederholen Sie die Aufnahme aller übrigen Standbilder auf gleiche Weise.
- Wenn Sie die Kamera während der Aufnahme ausschalten, erscheint nach erneutem Einschalten eine Aufforderung zur Fortsetzung der Aufnahme. Um die Aufnahme mit dem nächsten Standbild zu starten, wählen Sie [Ja].

## **Tipps zum Erstellen einer effektiven Stop-Motion-Animation**

- ●Maximal zwei vorher aufgenommene Bilder werden auf dem Aufnahmebildschirm angezeigt. Überprüfen Sie diesen Bildschirm, um das erforderliche Ausmaß der nächsten Bewegung zu bestimmen.
- ●Sie können die Wiedergabetaste drücken, um die bisher aufgenommenen Bilder zu überprüfen. Drücken Sie die [ ]-Taste, um nicht benötigte Bilder zu löschen. Um auf den Aufnahmebildschirm zurückzukehren, drücken Sie die Wiedergabetaste erneut.
- *7* **Drücken Sie [MENU/SET], um die Aufnahme zu beenden. Wählen Sie anschließend [Stop-Motion-Animation] im [Rec]- Menü, und drücken Sie dann [MENU/SET] erneut.**
	- Eine Aufforderung zur Bestätigung erscheint auf dem Bildschirm. Nach Wahl von [Ja] endet die Aufnahme.
	- Wenn die Aufforderung zur Bestätigung der Erstellung eines Videos erscheint, wählen Sie [Ja].

## *8* **Wählen Sie eine Methode für die Erstellung der Stop-Motion-Animation.**

• [Aufnahmeformat]: [MP4]

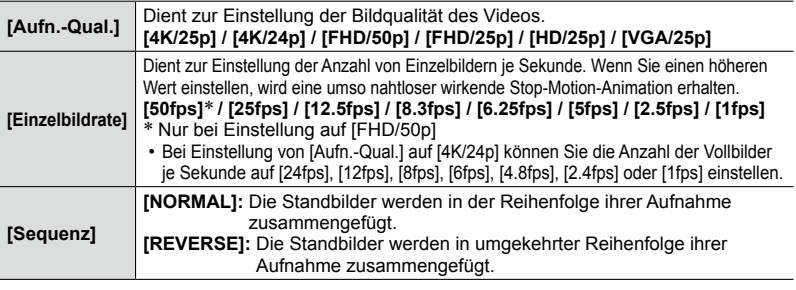

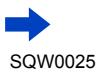

### Erstellen einer Stop-Motion-Animation [Stop-Motion-Animation]

### **0** Betätigen Sie ▲ ▼ zur Wahl von [Ausführ.], **und drücken Sie dann [MENU/SET].**

- Eine Aufforderung zur Bestätigung erscheint auf dem Bildschirm. Wenn Sie [Ja] wählen, wird der Vorgang ausgeführt.
- Sie können eine Stop-Motion-Animation auch mit [Stop-Motion-Video] im [Wiederg.]-Menü erstellen.  $(\rightarrow 215)$

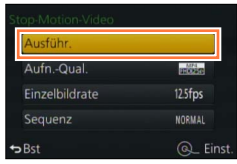

#### ■ Hinzufügen von Bildern zu einer bereits aufgenommenen Stop-Motion-Animation-**Gruppe**

Wenn Sie [Mehr] in Schritt *4* wählen, werden die mit Hilfe der Funktion [Stop-Motion-Animation] aufgenommenen Gruppenbilder angezeigt. Wählen Sie die gewünschte Gruppe, und drücken Sie dann [MENU/SET]. Wenn die Aufforderung zur Bestätigung erscheint, wählen Sie [Ja].

- ●Unter bestimmten Aufnahmebedingungen, z. B. bei Blitzaufnahmen, kann es vorkommen, dass die Funktion [Auto-Aufnahme] nicht gemäß dem voreingestellten Zeitintervall ausgeführt wird, da längere Zeit für die Aufnahme benötigt wird.
- ●Wenn Sie die Bildqualität für ein Bildseitenverhältnis wählen, das von dem des Originalbilds verschieden ist, wird das Bild mit schwarzen Balken am oberen/unteren oder linken/rechten Rand einer Stop-Motion-Animation.angezeigt.
- ●Wenn Sie die Bildqualität für ein Bildseitenverhältnis wählen, das von dem des Originalbilds verschieden ist, entstehen körnig wirkende Bilder in der Stop-Motion-Animation.
- ●Verwenden Sie einen ausreichend aufgeladenen Akku oder den Netzadapter (separat erhältlich) und den DC-Koppler (separat erhältlich).
- ●Wenn bei Verwendung des Netzadapters (separat erhältlich) zum Aufnehmen eines Videos ein Netzausfall auftritt oder der Netzadapter abgetrennt wird, so wird das betreffende Video nicht aufgenommen.
- ●Videos mit einer Dauer von mehr als 29 Minuten 59 Sekunden oder einer Dateigröße von mehr als 4 GB können nicht erstellt werden.
- Wenn eine Stop-Motion-Animation kürzer als 2 Sekunden ist, wird "2s" als Aufnahmezeit des Videos angezeigt ([→70](#page-69-2)).
- ●Wenn nur ein einziges Standbild aufgenommen wurde, wird dieses nicht als Gruppenbild aufgenommen. Es ist nicht möglich, ein einziges aufgenommenes Standbild mit [Mehr] zu wählen.

## **In folgenden Fällen nicht verfügbar:**

●In den folgenden Situationen steht die Funktion [Stop-Motion-Animation] nicht zur Verfügung:

- Während einer Panorama-Aufnahme
- Wenn [Mehrfach-Bel.] aktiviert ist
- Bei Verwendung von [Zeitrafferaufnahme]
- Bei Einstellung des Postens [Simult.Aufn.o.Filter] auf [ON]

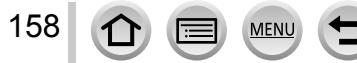

## <span id="page-158-0"></span>**Mehrfache Belichtung eines Einzelbilds [Mehrfach-Bel.]**

### Aufnahmemodus: **<sup>1</sup> P A S M**

Diese Funktion ermöglicht es, den Effekt einer bis zu vierfachen Belichtung eines einzigen Bilds zu erzeugen.

- 
- *1* **Wählen Sie das Menü.**

 **→ [Rec] → [Mehrfach-Bel.]**

2 **Betätigen Sie ▲ ▼ zur Wahl von [Start], und drücken Sie dann [MENU/SET].**

### *3* **Legen Sie den Bildausschnitt fest, und nehmen Sie das erste Bild auf.**

- Drücken Sie nach der Aufnahme des ersten Bilds die Auslösetaste halb herunter, um mit der nächsten Aufnahme fortzufahren.
- Betätigen Sie  $\blacktriangle \blacktriangledown$  zur Wahl des gewünschten Postens, und drücken Sie dann [MENU/SET]. Sie können die folgenden Operationen ausführen:
	- [Weiter]: Fortfahren mit der nächsten Aufnahme.
	- [Neuaufn.]: Dient zum Löschen des Resultats der letzten Aufnahme und zum Aufnehmen eines weiteren Bilds.
	- [Ende]: Dient zum Verlassen der Multi-Belichtungsfunktion und zum Speichern des zuletzt aufgenommen Bilds.

## *4* **Nehmen Sie das 2., 3. und 4. Bild auf.**

• Wenn Sie beim Aufnehmen von Bildern die [Fn1]- Taste drücken, werden die aufgenommenen Bilder gespeichert, und die Multi-Belichtungsfunktion wird verlassen.

## **5 Drücken Sie ▼ zur Wahl von [Ende], und drücken Sie dann [MENU/SET].**

• Sie können den Vorgang auch durch halbes Eindrücken der Auslösetaste beenden.

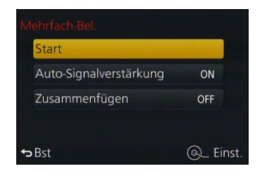

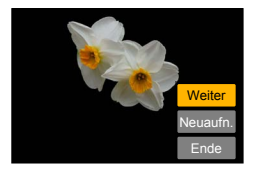

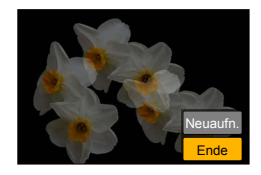

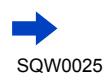

159

#### Mehrfache Belichtung eines Einzelbilds [Mehrfach-Bel.]

#### ■**Hinweise zur Einstellung der automatischen Verstärkungskorrektur**

Wählen Sie [Auto-Signalverstärkung] auf dem in Schritt *2* angezeigten Bildschirm  $(\rightarrow 159)$ .

- **[ON]:** Mehrere Bilder werden in ein einziges Bild kombiniert, indem die Helligkeit automatisch gemäß der Anzahl der aufgenommenen Bilder justiert wird.
- **[OFF]:** Mehrere Bilder werden in ein einziges Bild kombiniert, indem die Belichtungsergebnisse aller Bilder einfach unverändert einander überlagert werden. Führen Sie die Belichtungskorrektur dem jeweiligen Motiv entsprechend aus.

#### ■**Überlagern des Bildes einer RAW-Datei von einer Karte**

Stellen Sie auf dem in Schritt *2* angezeigten Bildschirm [Zusammenfügen] auf [ON] ([→159\)](#page-158-0). Nach Ausführen von [Start] werden die auf der Karte aufgezeichneten Bilder angezeigt. Wählen Sie die gewünschte RAW-Bilddatei aus, und drücken Sie dann [MENU/SET], um mit der Aufnahme fortzufahren.

- Die Funktion [Zusammenfügen] kann ausschließlich an RAW-Bilddateien ausgeführt werden, die mit dieser Kamera aufgezeichnet wurden.
- ●Die Bilder werden erst nach Ende der Multi-Belichtung gespeichert.
- ●Die Informationen über das zuletzt aufgenommene Bild werden als Aufnahmeinformationen aller mit Hilfe der Multi-Belichtungsfunktion aufgenommenen Bilder verwendet.
- ●Während der [Mehrfach-Bel.]-Aufnahme könne die auf dem Menübildschirm grau dargestellten Posten nicht eingestellt werden.

### **In folgenden Fällen nicht verfügbar:**

●In den folgenden Situationen steht die Funktion [Mehrfach-Bel.] nicht zur Verfügung:

- Bei Einstellung eines Bildeffekts (Filters)
- Während einer Panorama-Aufnahme
- Bei Verwendung von [Zeitrafferaufnahme]
- Bei Verwendung von [Stop-Motion-Animation]

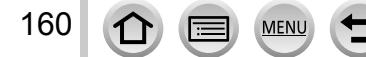

## **Gleichzeitiges Deaktivieren der Betriebstöne und des Blitzes [Stummschaltung]**

### Aufnahmemodus: [A] **P A R M**

Dieser Modus ist sehr praktisch, wenn Sie Bilder an einem stillen Ort oder in öffentlichen Einrichtungen aufnehmen möchten, um andere Personen nicht zu stören, oder wenn ein Motiv wie ein Baby oder Tier fotografiert wird.

*1* **Wählen Sie das Menü.**

#### **MENU →**  $f$ **C** [Individual] → [Stummschaltung]

#### **Einstellungen: [ON] / [OFF]**

- In diesem Modus werden die Betriebstöne stummgeschaltet, der Blitz wird auf [Forciert Aus] eingestellt, und die AF-Hilfslampe wird deaktiviert. Die folgenden Funktionen sind fest eingestellt:
	- [Verschlusstyp]: [ESHTR]
	- [Blitzlicht-Modus]: [ ] (Blitz forciert Aus)
	- [AF-Hilfslicht]: [OFF]
	- $-$  [Laut. Piepton]:  $[\frac{dX}{dx}]$  (Aus)
	- [Ausl.-Lautst.]:  $[\Delta x]$  (Aus)
- ●Selbst bei Einstellung dieses Modus auf [ON] leuchten bzw. blinken die folgenden Lampen/ Anzeigen:
	- Selbstauslöser-Anzeige
	- Wi-Fi-Verbindungsleuchte
- ●Betriebsgeräusche dieser Kamera wie das Geräusch der Objektivblende werden nicht stummgeschaltet.
- ●**Bitte beachten Sie bei Verwendung dieser Funktion sorgfältig die Rechte anderer Personen hinsichtlich Privatsphäre, Abbildung usw. Der Gebrauch dieser Funktion erfolgt auf eigene Gefahr.**

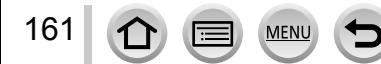

## **Aufnehmen von Bildern mit der Gesichtswiedererkennungs-Funktion [Gesichtserk.]**

## Aufnahmemodus: [A] **P A R M**

Die Gesichtswiedererkennungs-Funktion erkennt ein Gesicht, das einem im Voraus registrierten Gesicht ähnlich ist, und stellt die Fokussierung und Belichtung automatisch mit vorrangiger Behandlung des betreffenden Gesichts ein. Selbst wenn die Person, die fokussiert werden soll, in einem Gruppenfoto weiter hinten oder in einer Ecke steht, erkennt die Kamera ihr Gesicht automatisch und nimmt es deutlich auf.

## *1* **Wählen Sie das Menü.**

**MENU → [Call Figure 1]** [Rec] → [Gesichtserk.]

### **Einstellungen: [ON] / [OFF] / [MEMORY]**

Die Standardeinstellung der Funktion [Gesichtserk.] ist [OFF]. Wenn Gesichtsbilder registriert werden, wechselt die Einstellung automatisch auf [ON].

### ■**Arbeitsweise der Gesichtswiedererkennungs-Funktion**

#### **Während der Aufnahme**

- Die Kamera erkennt ein im Voraus registriertes Gesicht, und stellt die Fokussierung und Belichtung entsprechend ein.
- Wenn registrierte Gesichter erkannt werden, für die Namen eingestellt wurden, werden die Namen angezeigt (für bis zu 3 Personen).

### **Während der Wiedergabe**

162

- Der Name und das Alter der Person werden angezeigt (sofern diese Informationen registriert wurden).
- Die Namen, die für die wiedererkannten Gesichter eingestellt wurden, werden angezeigt (für bis zu 3 Personen).
- Nur Bilder der gewählten registrierten Personen werden wiedergegeben ([Kateg.-Wdgb.]).

#### ●**[Gesichtserk.] funktioniert nur, wenn der Autofokus-Modus auf [ ] eingestellt ist.**

- ●Bei einer Serienaufnahme werden die Aufnahmeinformationen im Zusammenhang mit der Gesichtswiedererkennung nur im ersten Bild aufgezeichnet.
- ●Bei einem Gruppenbild wird der Name der im ersten Bild wiedererkannten Person angezeigt.
- ●Die Gesichtswiedererkennungs-Funktion sucht nach Gesichtern, die den registrierten Gesichtern ähnlich sind, doch ist im Einzelfall nicht gewährleistet, dass jedes registrierte Gesicht auch tatsächlich erkannt wird. Abhängig vom Gesichtsausdruck des Motivs oder den Aufnahmebedingungen kann es in bestimmten Fällen vorkommen, dass die Kamera eine Person nicht wiedererkennt oder registrierte Personen falsch erkennt.
- ●Selbst wenn Gesichtswiedererkennungs-Informationen registriert wurden, werden Bilder, die bei Einstellung der Namenseingabe auf [OFF] aufgenommen wurden, nicht für die Gesichtswiedererkennung unter [Kateg.-Wdgb.] kategorisiert.
- ●**Selbst nach einer Änderung von Gesichtswiedererkennungs-Informationen, ändern sich die Gesichtswiedererkennungs-Informationen der vorher aufgenommenen Bilder nicht.** Wenn Sie beispielsweise einen Namen ändern, werden Bilder, die vor der Änderung aufgenommen wurden, nicht für Gesichtswiedererkennung unter [Kateg.-Wdgb.] kategorisiert.
- ●Um Namensinformationen für bereits aufgenommene Bilder zu ändern, müssen Sie die Funktion [REPLACE] ([→222](#page-221-0)) unter [Ges.Erk. bearb.] ausführen.

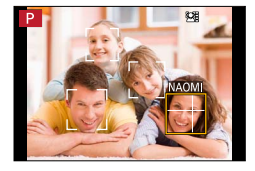

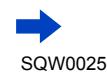

### Aufnehmen von Bildern mit der Gesichtswiedererkennungs-Funktion [Gesichtserk.]

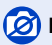

#### **In folgenden Fällen nicht verfügbar:**

●In den folgenden Situationen kann die Funktion [Gesichtserk.] nicht aktiviert werden:

- Während einer Panorama-Aufnahme
- Bei Einstellung eines Bildeffekts (Filters) ([Miniatureffekt])
- Während einer Videoaufnahme
- Bei Verwendung von [Zeitrafferaufnahme]

### **Registrieren von Gesichtsbildern**

Die Gesichtsbilder von bis zu 6 Personen können gemeinsam mit Informationen wie Namen und Geburtsdatum registriert werden.

#### ■**Praktische Aufnahmetipps zur Registrierung von Gesichtsbildern**

- Sorgen Sie dafür, dass die Augen des Motivs während der Aufnahme geöffnet sind und der Mund der Person geschlossen ist; fordern Sie die Person auf, direkt in die Kamera zu blicken, und stellen Sie sicher, dass der Gesichtsumriss sowie die Augen und Augenbrauen der Personen nicht durch Haar verdeckt sind.
- Vergewissern Sie sich, dass keine starken Schatten auf dem Gesicht liegen. (Während der Registrierung steht der Blitz nicht zur Verfügung.)

#### ■**Falls die Kamera Gesichter beim Aufnehmen nicht ohne weiteres wiedererkennen kann**

- Registrieren Sie zusätzliche Gesichtsbilder der gleichen Person, sowohl Innen- als auch Außenaufnahmen oder Aufnahmen mit verschiedenen Gesichtsausdrücken bzw. aus verschiedenen Kamerawinkeln.
- Registrieren Sie zusätzliche Bilder am Aufnahmeort.
- Wenn eine registrierte Person von der Kamera nicht mehr wiedererkannt werden kann, registrieren Sie die betreffende Person erneut.
- **1** Betätigen Sie ▲ ▼ zur Wahl von [MEMORY], und **drücken Sie dann [MENU/SET].**
- 2 **Betätigen Sie ▲ ▼ ◀ ▶ zur Wahl von [Neu]**, und **drücken Sie dann [MENU/SET].**
	- Wenn bereits 6 Personen registriert wurden, müssen Sie zunächst eine registrierte Person löschen.  $(\rightarrow 164)$  $(\rightarrow 164)$  $(\rightarrow 164)$

#### <span id="page-162-0"></span>*3* **Ordnen Sie das Gesicht innerhalb der Führungen an, und machen Sie die Aufnahme.**

- Eine Aufforderung zur Bestätigung erscheint auf dem Bildschirm. Wenn Sie [Ja] wählen, wird der Vorgang ausgeführt.
- Es können nur Gesichter von Personen (nicht von Haustieren usw.) registriert werden.
- Nach Drücken von > wird eine Erläuterung in den Bildschirm eingeblendet.

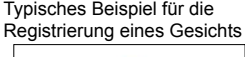

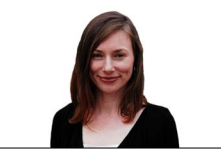

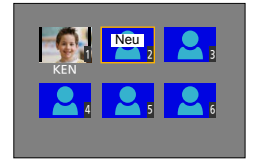

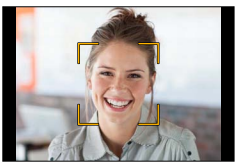

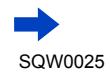

163

#### Aufnehmen von Bildern mit der Gesichtswiedererkennungs-Funktion [Gesichtserk.]

#### <u>4</u> Betätigen Sie ▲ ▼ zur Wahl des Postens, der bearbeitet werden soll, und **drücken Sie dann [MENU/SET].**

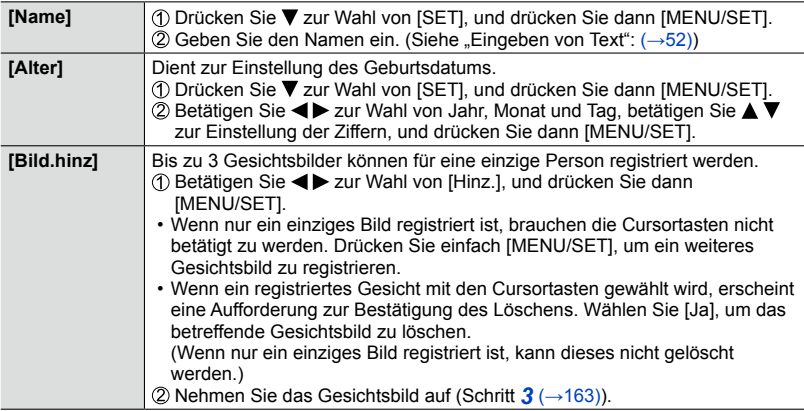

#### <span id="page-163-0"></span>**Bearbeiten oder Löschen von Informationen über registrierte Personen**

Informationen über die registrierten Personen können bearbeitet und gelöscht werden.

- 1 **Drücken Sie ▼ zur Wahl von [MEMORY]**, und drücken Sie dann [MENU/SET].
- 2 Betätigen Sie ▲ ▼ < > zur Markierung des Bilds der Person, deren **Informationen bearbeitet oder gelöscht werden sollen, und drücken Sie dann [MENU/SET].**
- **3** Betätigen Sie ▲ ▼ zur Wahl des gewünschten Postens, und drücken Sie dann **[MENU/SET].**

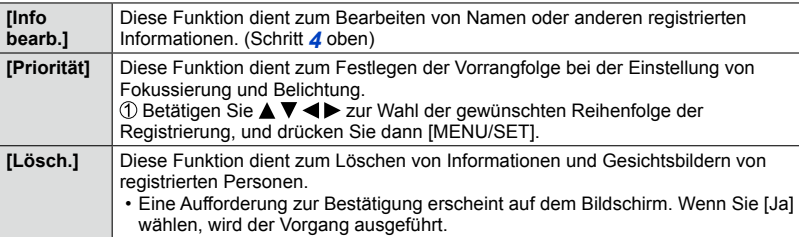

MEN

## **Einstellen der für ein Baby oder Haustier in einem Bild aufzuzeichnenden Informationen**

### Aufnahmemodus: **A P** A **R** M

Sie können den Namen oder das Geburtsdatum eines Babys oder Haustiers vor einer Aufnahme einstellen, um den Namen und das Alter in Monaten/Jahren im Bild aufzuzeichnen.

#### ■**Einstellen von Name und Alter in Monaten/Jahren**

#### Wählen Sie das Menü.

#### **MENU → C** [Rec] → [Profil einrichten]

#### **Einstellungen: [ ] ([Baby1]) / [ ] ([Baby2]) / [ ] ([Tier]) / [OFF] / [SET]**

- 2 Betätigen Sie ▲ ▼ zur Wahl von [SET], und drücken Sie dann [MENU/SET].
- **③ Betätigen Sie ▲ ▼ zur Wahl von [Baby1], [Baby2] oder [Tier], und drücken Sie dann** [MENU/SET].
- **40 Betätigen Sie ▲ ▼ zur Wahl von [Alter] oder [Name], und** drücken Sie dann [MENU/SET].
- **63 Betätigen Sie ▲ ▼ zur Wahl von [SET], und drücken Sie** dann [MENU/SET]. Alter: Stellen Sie das Geburtsdatum mit  $\blacktriangle \blacktriangledown \blacktriangle \blacktriangleright$  ein, und drücken Sie dann [MENU/SET]. Name: (Siehe "Eingeben von Text": (→[52\)](#page-51-0))

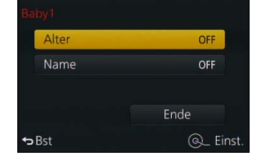

**6 Betätigen Sie ▼ zur Wahl von [Ende], und drücken Sie** dann [MENU/SET], um den Vorgang abzuschließen.

#### ■**Aufheben der Anzeige von Name und Alter in Monaten/Jahren**

Wählen Sie [OFF] in Schritt 1.

●Die Einstellung für das Ausdrucken von [Alter] und [Name] kann an einem PC unter Verwendung der Software "PHOTOfunSTUDIO" auf der mitgelieferten DVD vorgenommen werden. Text kann auch unter Verwendung des Postens [Texteing.] in das Standbild eingefügt werden.

### **Im folgenden Fall nicht verfügbar:**

●Der Name und das Alter in Monaten/Jahren können nicht in Standbildern aufgezeichnet werden, die während einer Videoaufnahme aufgenommen wurden ([ ] (Video-Prioritäten)) (→[198\)](#page-197-0).

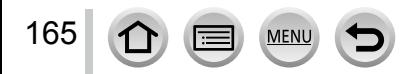

## **Anzeigen des für bestimmte Aufnahmebedingungen geeigneten Bildschirms**

### **Überprüfen des Bereichs, in dem Überbelichtungsgefahr besteht ([Zebramuster])**

### Aufnahmemodus: **<sup>1</sup> A A S M**

Sie können den Bereich eines Bilds überprüfen, dessen Helligkeit einen bestimmten Wert überschreitet, so dass Überbelichtungsgefahr besteht, indem ein derartiger Bereich mit einem Zebramuster angezeigt wird. Außerdem können Sie die Helligkeit festlegen, die durch das Zebramuster dargestellt werden soll.

### **MENU** →  $f$ c [Individual] → [Zebramuster]

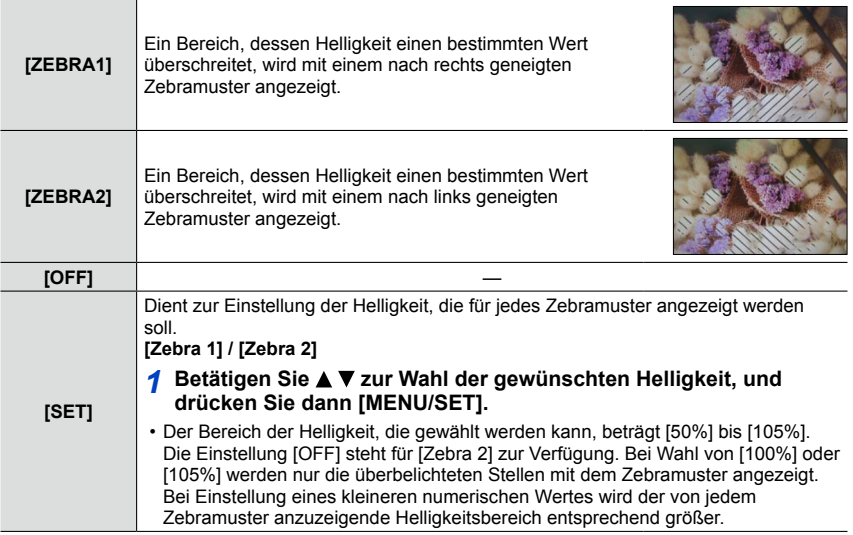

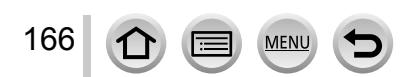

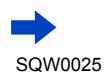

Anzeigen des für bestimmte Aufnahmebedingungen geeigneten Bildschirms

- ●Falls Überbelichtung vorliegt, empfiehlt es sich, die Aufnahme mit einem niedrigerem Belichtungswert ([→135\)](#page-134-0) zu machen, wobei das Histogramm (→[64\)](#page-63-0) als Referenz verwendet wird.
- ●Das angezeigte Zebramuster wird nicht im Bild aufgezeichnet.
- ●Bei Einstellung von [Zebramuster] auf [Fn-Tasteneinstellung] ([→37\)](#page-36-0) im [Individual]-Menü wird die Einstellung bei jedem Drücken der entsprechenden Funktionstaste in der folgenden Reihenfolge umgeschaltet: [Zebra 1] → [Zebra 2] → [Zebra aus]. Bei Einstellung von [ZEBRA2] auf [OFF] können Sie die Einstellung rasch in der folgenden Reihenfolge umschalten: [Zebra 1] → [Zebra aus].

#### **Einstellen einer Schwarzweißanzeige für den Aufnahmebildschirm ([SchwarzWeiß-LiveView])**

### Aufnahmemodus: **A P A S M**

Auf Wunsch kann der Aufnahmebildschirm in Schwarzweiß angezeigt werden. Diese Funktion ist bei der manuellen Scharfstellung sehr praktisch, da ein Schwarzweiß-Bildschirm die Fokussierung erleichtert.

#### **MENU** →  $f$ C [Individual] → [SchwarzWeiß-LiveView]

#### **Einstellungen: [ON] / [OFF]**

• Das aufgenommene Bild wird davon nicht beeinflusst.

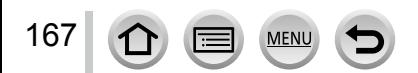

## **Korrigieren von Verwacklung**

### Aufnahmemodus: **AD A S M**

Diese Funktion dient dazu, ein Verwackeln automatisch zu erkennen und zu verhindern.

*1* **Wählen Sie das Menü.**

**MENU → C** [Rec] → [Stabilisator]

### 2 Betätigen Sie ▲ ▼ zur Wahl des gewünschten Postens, und **drücken Sie dann [MENU/SET].**

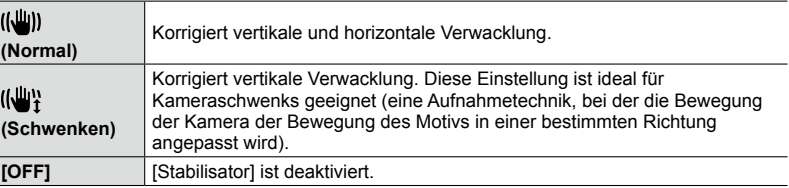

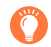

### **Verhindern von Verwacklung**

**MEN** 

Wenn eine Warnung vor Verwacklungsgefahr angezeigt wird, verwenden Sie die Funktion [Stabilisator], ein Stativ oder die Funktion [Selbstauslöser]. In bestimmten Situationen kann die Verwacklung reduziert werden, indem eine höhere Einstellung für [Empfindlichkeit] gewählt wird.

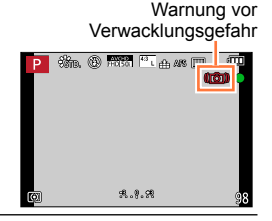

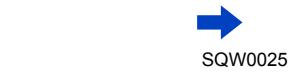

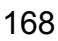

#### Korrigieren von Verwacklung

- ●Bei Verwendung eines Stativs empfiehlt es sich, [Stabilisator] auf [OFF] einzustellen.
- ●Beim Ausführen eines Kameraschwenks durch Wahl von [ ((当) empfiehlt es sich, den Sucher zum Aufnehmen der Bilder zu verwenden.
- ●In den folgenden Situationen ist die Stabilisator-Funktion möglicherweise unwirksam:
	- Wenn hohe Verwacklungsgefahr besteht
	- Bei Aufnahmen mit einer hohen Zoom-Vergrößerung (einschließlich des Digitalzoom-Bereichs)
	- Beim Aufnehmen von Bildern, bei denen sich das Motiv bewegt
	- Wenn bei Innenaufnahmen oder an einem dunklen Ort mit einer längeren Verschlusszeit gearbeitet wird
- ●In den folgenden Situationen wird der durch Wahl von [ ] erhaltene Kameraschwenk-Effekt nicht vollständig erzielt:
	- An hellen Sommertagen oder an an anderen hellen Orten
	- Bei Einstellung einer kürzeren Verschlusszeit als 1/100 Sek.
	- Wenn sich das Motiv langsam bewegt und die Kamera zu langsam geschwenkt wird (ein attraktiv verschwommener Hintergrund wird nicht erzielt)
	- Wenn die Kamera die Motivbewegung nicht akkurat verfolgt

### **Im folgenden Fall nicht verfügbar:**

●Beim Aufnehmen eines Panoramabilds kann [Stabilisator] nicht durch Wahl von [ ] (Normal) verwendet werden.

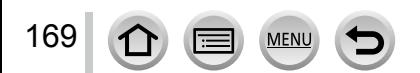

### Aufnahmemodus: **a PASM**

Mit Hilfe der Zoomfunktion können Sie den gewünschten Bildausschnitt festlegen.

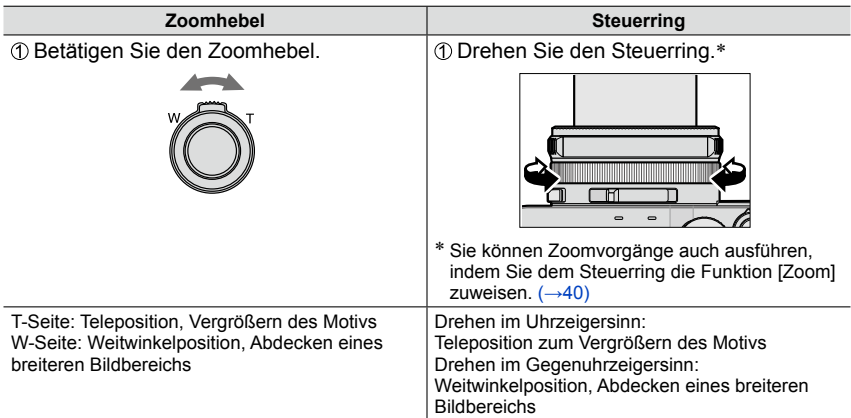

Die Abbildung zeigt ein Beispiel der Verwendung des optischen Zooms und der Funktionen [i.Zoom] und [Digitalzoom] im [Programm-AE]-Modus.

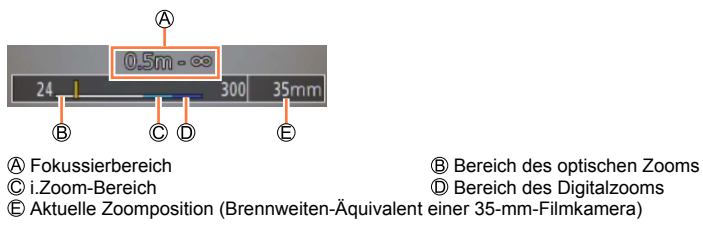

●Vermeiden Sie eine Berührung des Objektivtubus während des Zoomvorgangs.

- Stellen Sie den Zoom ein, bevor Sie das Objektiv fokussieren.
- ●Bei dem auf dem Bildschirm angezeigten Zoom-Vergrößerungswert und dem Zoombalken handelt es sich jeweils um einen Näherungswert.
- ●Beim Betätigen des Zoomhebels machen sich möglicherweise ratternde Geräusche und ein Vibrieren der Kamera bemerkbar, doch handelt es sich dabei nicht um eine Funktionsstörung.

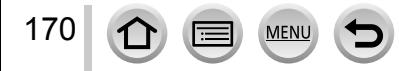

## **Zoomtypen und Gebrauch dieser Funktion**

Bei einer Änderung der Bildgröße ändert sich die Zoom-Vergrößerung.

#### **Optischer Zoom**

Sie können heranzoomen, ohne dass die Bildqualität dadurch beeinträchtigt wird. **Maximaler Vergrößerungsmaßstab: 3,1x**

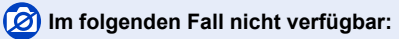

• Während einer Panorama-Aufnahme

### **Optischer Extra-Zoom**

Diese Funktion steht zur Verfügung, wenn eine Bildgröße mit dem Zusatz [ $\boxtimes$ ] im Posten [Bildgröße] ([→108\)](#page-107-0) gewählt wurde. Der optische Extra-Zoom gestattet ein Heranzoomen mit einer höheren Zoom-Vergrößerung als der optische Zoom ohne Beeinträchtigung der Bildqualität.

**Maximaler Vergrößerungsmaßstab: 6,2x (Einschließlich Zoom-Vergrößerung des optischen Zooms. Die maximale Zoom-Vergrößerung richtet sich nach der Bildgröße.)**

### **In folgenden Fällen nicht verfügbar:**

- Bei Einstellung eines Bildeffekts (Filters) ([Spielzeugeffekt], [Toy Pop])
- Während einer Panorama-Aufnahme
- Bei Einstellung des Postens [Seriengeschw.] auf [SH]
- Bei Einstellung des Postens [HDR] auf [ON]
- Wenn die Funktion [Mehrfach-Bel.] aktiviert ist
- Bei Einstellung des Postens [iHand-Nachtaufn.] auf [ON]
- Bei Einstellung des Postens [iHDR] auf [ON]
- Bei Einstellung von [Qualität] auf [RAW 1], [RAW 1] oder [RAW]
- Während einer Videoaufnahme

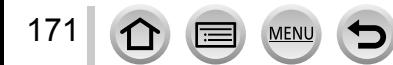

Um die Zoom-Vergrößerung noch weiter zu erhöhen, können die folgenden Zoomtypen kombiniert werden.

### **[i.Zoom]**

### Aufnahmemodus: **<sup>1</sup> P A S M**

Die Intelligent Resolution-Technologie der Kamera ermöglicht eine Erhöhung der Zoom-Vergrößerung auf das bis zu Zweifache der Original-Zoom-Vergrößerung unter gleichzeitiger Begrenzung der Beeinträchtigung der Bildqualität.

 $MENU \rightarrow \bullet$  [Rec]  $\rightarrow$  [i.Zoom]  $\rightarrow$  [ON] / [OFF]

 **→ [Video] → [i.Zoom] → [ON] / [OFF]**

### **In folgenden Fällen nicht verfügbar:**

- Bei Einstellung eines Bildeffekts (Filters) ([Impressiv], [Spielzeugeffekt], [Toy Pop])
- Während einer Panorama-Aufnahme
- Bei Einstellung des Postens [Seriengeschw.] auf [SH]
- Bei Einstellung des Postens [HDR] auf [ON]
- Wenn die Funktion [Mehrfach-Bel.] aktiviert ist
- Bei Einstellung des Postens [iHand-Nachtaufn.] auf [ON]
- Bei Einstellung des Postens [iHDR] auf [ON]
- Bei Einstellung von [Qualität] auf [RAW...], [RAW...] oder [RAW]

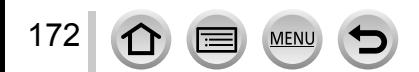

### **[Digitalzoom]**

### Aufnahmemodus: **A P** A **R** M

Diese Funktion ermöglicht ein weiteres Zoomen auf das Vierfache des optischen Zooms/ optischen Extra-Zooms. Bitte beachten Sie, dass die Vergrößerung bei Verwendung des Digitalzooms zu einer Beeinträchtigung der Bildqualität führt.

#### **→ [Rec] → [Digitalzoom] → [ON] / [OFF]**

### **→ [Video] → [Digitalzoom] → [ON] / [OFF]**

- ●Wenn die Funktion [Digitalzoom] gleichzeitig mit der Funktion [i.Zoom] verwendet wird, beträgt die maximale Zoom-Vergrößerung 2x.
- ●Bei Verwendung der Funktion [Digitalzoom] empfiehlt sich der Gebrauch eines Stativs und des Selbstauslösers  $(\rightarrow 148)$  zum Aufnehmen von Bildern.
- ●Der AF-Bereich wird in der Mitte des Digitalzoom-Bereichs groß angezeigt.

### **In folgenden Fällen nicht verfügbar:**

- Bei Einstellung eines Bildeffekts (Filters) ([Impressiv], [Spielzeugeffekt], [Toy Pop], [Miniatureffekt])
- Während einer Panorama-Aufnahme
- Bei Einstellung des Postens [Seriengeschw.] auf [SH]
- Bei Einstellung des Postens [HDR] auf [ON]
- Wenn die Funktion [Mehrfach-Bel.] aktiviert ist
- Bei Einstellung von [Qualität] auf [RAW ], [RAW ] oder [RAW]

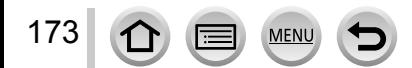

### **[Schritt-Zoom]**

### Aufnahmemodus: [A] **P A R M**

Sie können den Zoomvorgang so einstellen, dass er eine bequeme Sichtbarmachung des Blickwinkels (Bildwinkels) für die Brennweite eines herkömmlichen Objektivs mit fester Brennweite (wie das einer 35-mm-Filmkamera) ermöglicht. Bei Verwendung der Funktion [Schritt-Zoom] können Sie die Zoom-Vergrößerung genauso einfach wie durch Ansetzen eines Wechselobjektivs an der Kamera ändern.

*1* **Drehen Sie den Steuerring.** (→[39](#page-38-0))

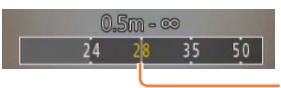

Aktuelle Zoomposition (Die Brennweite entspricht jeweils der einer 35-mm-Spiegelreflexkamera)

#### ■ Gebrauch des Zoomhebels für den [Schritt-Zoom]

Sie können den Zoomhebel für den [Schritt-Zoom] verwenden, indem Sie [Zoom-Hebel] im [Individual]-Menü auf [Schritt-Zoom] einstellen.

●Die angegebenen Brennweitenwerte dienen lediglich als Referenz.

#### **Im folgenden Fall nicht verfügbar:**

• Während einer Videoaufnahme

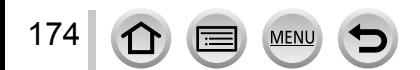

## **Ändern der Einstellung des Zoomvorgangs**

 $\overline{\text{MENU}} \rightarrow \textbf{\textit{f}}$  [Individual] → [Zoom-Hebel]

### **MENU** →  $f$ C [Individual] → [Objektivring]

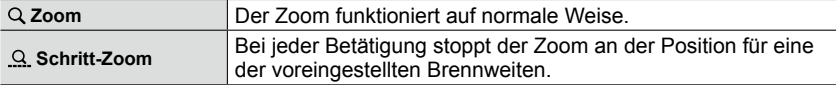

## **Erhalten der letzten Zoomposition beim Ausschalten der Kamera**

**MENU** →  $f$ C [Individual] → [Zoom fortsetzen] → [ON] / [OFF]

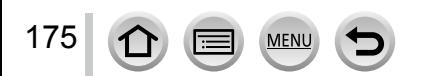

## Aufnahmemodus: [A] **P A R M**

Wenn der mitgelieferte Blitz befestigt ist, können Sie alle für dieses Gerät verfügbaren Blitzmodi verwenden ([MANUAL]-Einstellung usw.). (Bitte beachten Sie jedoch, dass dieser Blitz nicht als Drahtlosblitz verwendet werden kann.) In diesem Abschnitt wird das Verfahren für mit dem mitgelieferten Blitz beschrieben.

• Für Einzelheiten zu Blitzaufnahmen mit einem externen Blitzgerät (separat erhältlich) siehe (→[291\)](#page-290-0). Mit dem Blitz können Sie Bilder an einem dunklen Ort aufnehmen oder ein Motiv aufhellen, um den Gesamtkontrast des Bilds zu justieren, wenn der Hintergrund hell ist.

## **Befestigen des Blitzes**

Zum Kaufzeitpunkt ist die Zubehörschuhabdeckung am Zubehörschuh angebracht. Entfernen Sie die Zubehörschuhabdeckung, und befestigen Sie den Blitz dann am Zubehörschuh.

### **Entfernen der Zubehörschuhabdeckung**

- Vergewissern Sie sich, dass die Kameraschalter [ON/OFF] auf [OFF] eingestellt ist.
- *1* **Entfernen Sie die Zubehörschuhabdeckung, indem Sie**  sie sich in Richtung von Pfeil 2 ziehen, während Sie sie in Richtung von Pfeil 1 drücken.
	- **Achten Sie stets darauf, die Zubehörschuhabdeckung wieder anzubringen, wenn der Zubehörschuh nicht verwendet wird.**
	- **Bewahren Sie die abgenommene Zubehörschuhabdeckung sorgfältig auf, damit sie nicht verloren geht.**

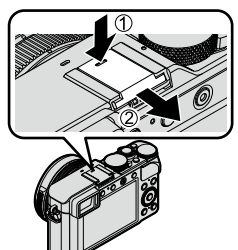

### **Befestigen des Blitzes**

176

- **1 Schalten Sie den Blitz aus.** Zubehörschuh
- *2* **Schieben Sie das Blitzgerät fest in den Zubehörschuh dieses Gerätes, bis es hörbar einrastet.**
	- Bringen Sie den Kameraschalter [ON/OFF] in die Stellung [ON], und schalten Sie den Blitz zum Aufnehmen eines Bilds ein.

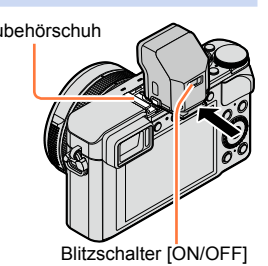

- ●Halten Sie die Zubehörschuhabdeckung außerhalb der Reichweite von Kindern, damit sie nicht versehentlich verschluckt werden kann.
- ●Tragen Sie die Kamera nicht, indem Sie sie am Blitz halten, wenn dieser am Zubehörschuh befestigt ist.

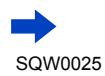

#### ■**Abnehmen des Blitzes**

Schalten Sie die Kamera und den Blitz aus.

- Halten Sie den Freigabeknopf gedrückt und ziehen Sie das Blitzgerät in der Pfeilrichtung der Abbildung, um das Blitzgerät abzunehmen.
	- Gehen Sie beim Abnehmen des Blitzes langsam und sorgsam vor.
	- Bringen Sie die Zubehörschuhabdeckung wieder am Zubehörschuh an.
	- Bringen Sie den abgenommenen Blitz in seinem weichen Etui unter.

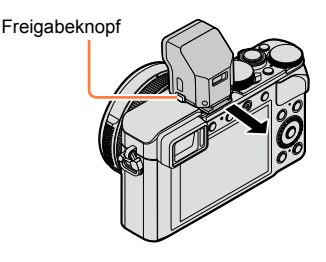

## **Hinweise zu [Forciert Aus] ([ ])**

In den folgenden Situationen erscheint die Anzeige [  $\circled{)}$  (Blitz forciert Aus) auf dem Aufnahmebildschirm, und der Blitz wird nicht ausgelöst.

Die Ausgabe des Kommunikationslichts für einen drahtlosen Blitz ist ebenfalls deaktiviert.  $(\rightarrow 184)$ 

- Wenn der Blitz nicht an der Kamera befestigt ist
- Wenn der Blitz zwar befestigt, aber sein [ON/OFF]-Schalter auf [OFF] eingestellt ist
- Wenn der Blitz nicht zum Aufnehmen von Bildern verwendet werden kann, z. B. während einer Videoaufnahme

#### ■**Verfügbarer Blitzbereich bei Einstellung von [Empfindlichkeit] auf [AUTO]**

Bei Blitzaufnahmen aus der Nähe (in annähernd maximaler Weitwinkelposition) ohne Verwendung der Zoomfunktion können die Bildränder etwas dunkler werden. Dieses Problem lässt sich durch geringfügiges Zoomen vermeiden.

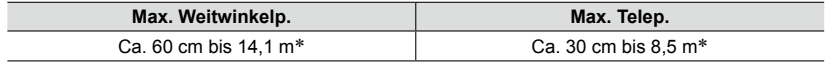

\*Wenn der mitgelieferte Blitz befestigt und [Max. ISO-Wert] auf [OFF] eingestellt ist.

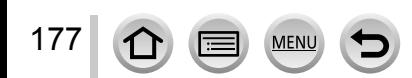

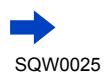

### **Effektiver Gebrauch des Blitzes**

Beim Aufnehmen eines Motivs, das sich zu nah an der Kamera befindet, mit Blitz kann Überbelichtung auftreten. Bei Einstellung von [Spitzlichter] im [Individual]-Menü auf [ON] blinken die überbelichteten Bildbereiche während [Autowiederg.] oder Wiedergabe in Schwarzweiß. In einem solchen Fall empfiehlt es sich, die Aufnahme erneut zu machen, beispielsweise nach Einstellung einer niedrigeren Lichtstärke des Blitzes mit [Blitzkorrektur] (→[183](#page-182-0)).

●Blockieren Sie den lichtemittierenden Bereich des Blitzes nicht mit der Hand, und blicken Sie nicht aus großer Nähe direkt in den Blitz. Verwenden Sie den Blitz nicht in unmittelbarer Nähe von anderen Gegenständen (durch Wärme/

Licht kann der Gegenstand beschädigt werden).

- ●Bei einer niedrigen Akkuspannung sowie wenn mehrere Blitzaufnahmen nacheinander gemacht werden, kann das Laden des Blitzes längere Zeit beanspruchen. Während der Blitz aufgeladen wird, blinkt das Blitzsymbol rot, und es ist nicht möglich, ein Bild durch vollständiges Durchdrücken der Auslösetaste aufzunehmen.
- In den folgenden Situationen ist der Blitz fest auf [(①) (Blitz forciert Aus) eingestellt:
	- Während einer Videoaufnahme
	- Bei Einstellung eines Bildeffekts (Filters)
	- Während einer Panorama-Aufnahme
	- Bei Verwendung des elektronischen Verschlusses
	- Bei Einstellung des Postens [HDR] auf [ON]
	- Bei Einstellung des Postens [Stummschaltung] auf [ON]

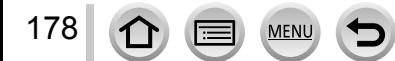

## <span id="page-178-0"></span>**Ändern des Blitzzündungs-Modus (manueller Blitz)**

### Aufnahmemodus: **A P** A **S** M

Sie können wählen, ob die Blitzausgabe automatisch oder manuell eingestellt wird.

*1* **Wählen Sie das Menü.**

 **→ [Rec] → [Blitzlicht] → [Blitzlicht-Steuerung]**

#### **2** Betätigen Sie ▲ ▼ zur Wahl des gewünschten Postens, und drücken Sie dann **[MENU/SET].**

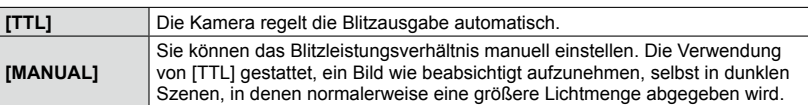

●Bei Wahl von [MANUAL] wird das Blitzleistungsverhältnis (z. B. [1/1]) gemeinsam mit dem Blitzsymbol auf dem Bildschirm angezeigt.

#### ■**Einstellen des Blitzleistungsverhältnisses (bei Wahl von [MANUAL])**

Wählen Sie das Menü.

 **→ [Rec] → [Blitzlicht] → [Manuelle Blitzkorrektur]**

②Betätigen Sie < ▶ zur Wahl des gewünschten Postens, und drücken Sie dann [MENU/SET].

• Sie können das Blitzleistungsverhältnis in 1/3-Schritten zwischen [1/1] (volle Blitzleistung) und [1/64] einstellen.

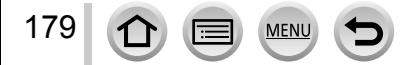

**geeignet, an denen der Gebrauch von Blitzgeräten untersagt ist.**

#### **Ändern des Blitzmodus** Aufnahmemodus: **A P** A **S** M Passen Sie den Blitzmodus dem Aufnahmezweck an. *1* **Wählen Sie das Menü. → [Rec] → [Blitzlicht] → [Blitzlicht-Modus] 2** Betätigen Sie ▲ ▼ zur Wahl des gewünschten Postens, und drücken Sie dann [MENU/SET]. **: [Forc. Blitzl. Ein] : [Blitz Ein/Rot-Aug]**\* Der Blitz wird bei jeder Aufnahme ausgelöst. • **Dieser Modus ist ideal geeignet zum Aufnehmen von Motiven im Gegenlicht oder unter sehr heller Beleuchtung, z. B. Leuchtstofflampen. : [Langzeitsynchr.] : [Lz-Sync/Rot-Aug]**\* Liefert hellere Bilder von Motiven vor einem nächtlichen Hintergrund, indem die Verschlusszeit beim Auslösen des Blitzes verkürzt wird. • **Dieser Modus ist ideal geeignet zum Aufnehmen von Personen vor einem nächtlichen Hintergrund. : [Forciert Aus]** Bilder werden unter allen Aufnahmebedingungen stets ohne Blitz aufgenommen. • **Dieser Modus ist ideal zum Aufnehmen von Bildern an Orten**

\* Dieser Modus steht nur zur Verfügung, wenn [Drahtlos] im [Blitzlicht] auf [OFF] (→[184](#page-183-0)) und [Blitzlicht-Steuerung] auf [TTL]  $(\rightarrow 179)$  eingestellt sind.

**Zwei Blitze werden nacheinander ausgelöst. Bitte fordern Sie die Personen daher auf, sich bis zum zweiten Blitz nicht zu bewegen. Das Zeitintervall zwischen den zwei Blitzen richtet sich nach der Helligkeit des Motivs.**

• Das Ausmaß der Reduzierung des Rotaugeneffekts richtet sich nach dem Motiv und wird von verschiedenen Faktoren beeinflusst, z. B. vom Abstand zwischen Motiv und Kamera sowie davon, ob die Person beim Auslösen des Vorblitzes direkt auf die Kamera blickt. In bestimmten Situationen kann es vorkommen, dass sich die Wirkung der Reduzierung des Rotaugeneffekts kaum bemerkbar macht.

### ■**Reduzieren des Rotaugeneffekts**

### Aufnahmemodus: **<sup>1</sup> A A S M**

Bei Blitzaufnahmen mit aktivierter Reduzierung des Rotaugeneffekts werden rote Augen automatisch erkannt und die Standbilddaten korrigiert ([ $\neq \, \otimes$ ], [ $\cdot$  $\cdot$  $\cdot$  $\otimes$ ]).

### **MENU → [Call Rec] → [Rote-Aug.-Red.]**

**Einstellungen: [ON] / [OFF]**

180

 $\bullet$  Wenn diese Funktion auf [ON] eingestellt wird, wechselt das Blitzsymbol auf [ $\frac{1}{2}\%$ ]/[ $\frac{1}{2}\%$ ].

### **Im folgenden Fall nicht verfügbar:**

●Je nach den herrschenden Aufnahmebedingungen kann es vorkommen, dass keine Korrektur des Rotaugeneffekts möglich ist.

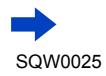
### Aufnehmen von Bildern mit dem Blitz (mitgeliefert)

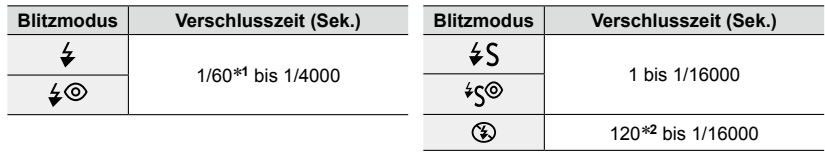

#### ■**In jedem Blitzmodus verfügbare Verschlusszeiten**

\***<sup>1</sup>** Im [Zeiten-Priorität]-Modus wird die Verschlusszeit auf 60 Sek. eingestellt, im [Manuelle Belicht.]-

Modus auf T (Langzeitbel.). \***<sup>2</sup>** Im [Manuelle Belicht.]-Modus wird die Verschlusszeit auf T (Langzeitbel.) eingestellt.

• Im [Intellig. Automatik]-Modus wird die Verschlusszeit je nach der erkannten Szene geändert.

#### ■**Blitzeinstellungen für jeden Aufnahmemodus (Wenn der mitgelieferte Blitz befestigt ist) (○: verfügbar, –: nicht verfügbar)**

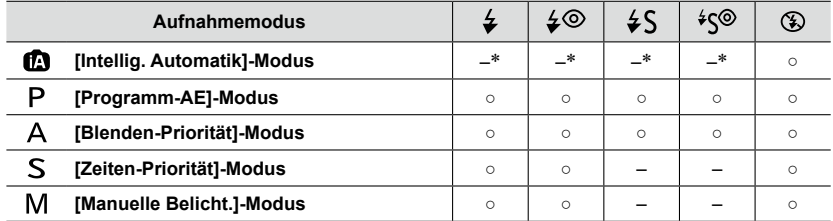

\*Im [Rec]-Menü können keine Blitzeinstellungen vorgenommen werden. Wird je nach Motiv und Helligkeit auf [ $\neq$ A], [ $\neq$ &], [ $\downarrow$ &] oder [ $\downarrow$ <sup>s</sup>] eingestellt.

●Wenn der Aufnahmemodus gewechselt wird, ändern sich möglicherweise die Blitzeinstellungen.

●Die Blitzeinstellungen bleiben beim Ausschalten der Kamera gespeichert.

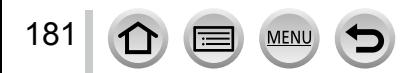

# **Einstellen der Synchronisation mit 2. Verschlussvorhang**

# Aufnahmemodus: **A P A S M**

Bei der Synchronisation mit dem 2. Verschlussvorhang handelt es sich um eine Aufnahmemethode, bei der der Blitz unmittelbar vor dem Schließen des Verschlusses ausgelöst wird, wenn Sie eine Blitzaufnahme eines sich bewegenden Motivs (z. B. eines Autos) mit einer langen Verschlusszeit machen.

- *1* **Wählen Sie das Menü.**
	- **→ [Rec] → [Blitzlicht] → [Blitz-Synchro]**
- 2 **Betätigen Sie ▲ ▼ zur Wahl des einzustellenden Postens, und drücken Sie dann [MENU/SET].**

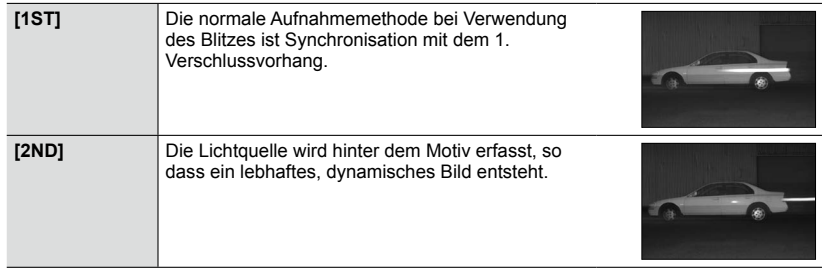

- ●Wählen Sie normalerweise die Einstellung [1ST].
- ●Bei Einstellung auf [2ND], erscheint [2nd] im Blitzsymbol auf dem Bildschirm.
- ●[2ND] steht nur zur Verfügung, wenn [Drahtlos] unter [Blitzlicht] auf [OFF] eingestellt ist. ([→184\)](#page-183-0)
- ●Die [Blitz-Synchro]-Einstellung ist auch bei Verwendung eines externen Blitzgerätes anstatt des mitgelieferten Blitzes wirksam. ([→291\)](#page-290-0)
- ●Bei Einstellung einer kurzen Verschlusszeit, kann es vorkommen, dass die volle Wirkung des [Blitz-Synchro]-Effekts nicht erzielt wird.
- ●Bei Wahl der Einstellung [2ND] kann der Blitz nicht auf [ $\neq$ ©] oder [ $\leq$ ©] eingestellt werden.

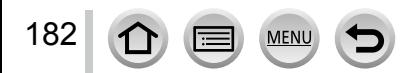

### Aufnehmen von Bildern mit dem Blitz (mitgeliefert)

# **Einstellen der Blitzausgabe**

# Aufnahmemodus: **A P A S M**

Justieren Sie die Blitzausgabe, wenn ein mit Blitz aufgenommenes Bild zu hell oder zu dunkel ist.

*1* **Wählen Sie das Menü.**

 **→ [Rec] → [Blitzlicht] → [Blitzkorrektur]**

**2** Betätigen Sie ◀▶ zur Einstellung der gewünschten Blitzausgabe, und drücken **Sie dann [MENU/SET].**

**Einstellungen: -3 EV bis +3 EV (Einheit: 1/3 EV)**

Wenn die Lichtstärke des Blitzes nicht justiert werden soll, wählen Sie [±0 EV].

- ●Wenn die Lichtintensität des Blitzes eingestellt worden ist, erscheint [+] bzw. [–] auf dem Blitzsymbol.
- ●[Blitzkorrektur] steht nur zur Verfügung, wenn [Drahtlos] unter [Blitzlicht] auf [OFF] (→[184](#page-183-0)) und [Blitzlicht-Steuerung] auf [TTL] ([→179\)](#page-178-0) eingestellt ist.
- ●Die [Blitzkorrektur]-Einstellung ist auch bei Verwendung eines externen Blitzgerätes anstatt des mitgelieferten Blitzes wirksam.  $(\rightarrow 291)$

# **Synchronisieren der Blitzausgabe mit der Kamera während der Belichtungskorrektur**

# Aufnahmemodus: **A P A S M**

Die Blitzausgabe wird automatisch gemäß dem eingestellten Belichtungskorrekturwert geregelt.

### **→ [Rec] → [Blitzlicht] → [Autom. Belicht.ausgl.]**

### **Einstellungen: [ON] / [OFF]**

- ●Informationen zur Belichtungskorrektur ([→135\)](#page-134-0)
- ●Die [Autom. Belicht.ausgl.]-Einstellung ist auch bei Verwendung eines externen Blitzgerätes anstatt des mitgelieferten Blitzes wirksam. ([→291\)](#page-290-0)

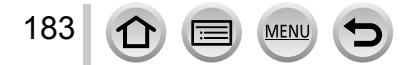

### Aufnehmen von Bildern mit dem Blitz (mitgeliefert)

# <span id="page-183-0"></span>**Einstellungen für einen drahtlosen Blitz**

# Aufnahmemodus: **A P** A **S** M

Bei Verwendung der Blitze (separat erhältlich: DMW-FL360L, DMW-FL580L) mit der Drahtlosblitz-Aufnahmefunktion können Sie die Zündung dieser Blitze in drei Gruppen und die des am Zubehörschuh der Kamera befestigten Blitzes in drei separaten Gruppen steuern. Obwohl der mitgelieferte Blitz nicht mit einer Drahtlosblitz-Aufnahmefunktion ausgestattet ist, kann er am Zubehörschuh dieses Gerätes befestigt und zur Steuerung der Drahtlosblitz-Auslösung eingesetzt werden.

### ■**Positionieren des Drahtlosblitzes**

Platzieren Sie den drahtlosen Blitz so, dass sein Drahtlossensor auf die Kamera weist. Die nachstehende Abbildung zeigt ein Beispiel des Bereichs, innerhalb dessen der Blitz positioniert werden kann. Der Blitzsteuerbereich richtet sich nach der jeweiligen Umgebung.

#### **Blitzsteuerbereich (bei Befestigung des mitgelieferten Blitzes)**

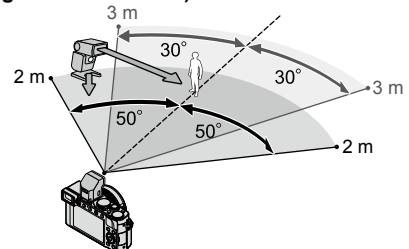

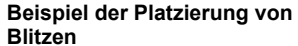

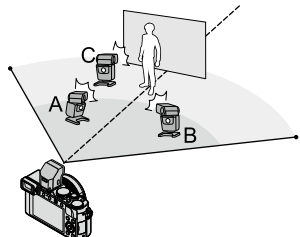

- Dieses Blitzpositionierungs-Beispiel zeigt einen Fall, in dem Blitzeinheit C so platziert wird, dass sie die Schatten vom Hintergrund des Motivs beseitigt, die von Blitzeinheit A und Blitzeinheit B der Blitzgruppe erzeugt werden.
- Als Anzahl der zu steuernden Drahtlosblitze empfiehlt sich die Aufstellung von bis zu drei Blitzeinheiten in jeder Gruppe.
- Wenn sich das Motiv in einem zu kleinen Abstand befindet, kann es vorkommen, dass das Kommunikationslicht die Belichtung des Bilds beeinflusst. Dieses Problem kann gemildert werden, indem Sie die Blitzausgabe durch Einstellung von [Kommunikationslicht] auf [LOW] oder Verwendung eines Blitzdiffusers oder einer ähnlichen Vorrichtung verringern.

#### **Vorbereitung**

Befestigen Sie den mitgelieferten Blitz oder ein separat erhältliches externes Blitzgerät (DMW-FL360L, DMW-FL580L) an diesem Gerät.

- *1* **Schalten Sie den Drahtlosblitz in den RC-Modus und platzieren Sie ihn wunschgemäß.**
	- Wählen Sie den Kanal und die Gruppe des Drahtlosblitzes.

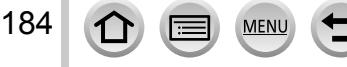

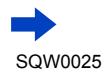

SQW0025

# Aufnehmen von Bildern mit dem Blitz (mitgeliefert)

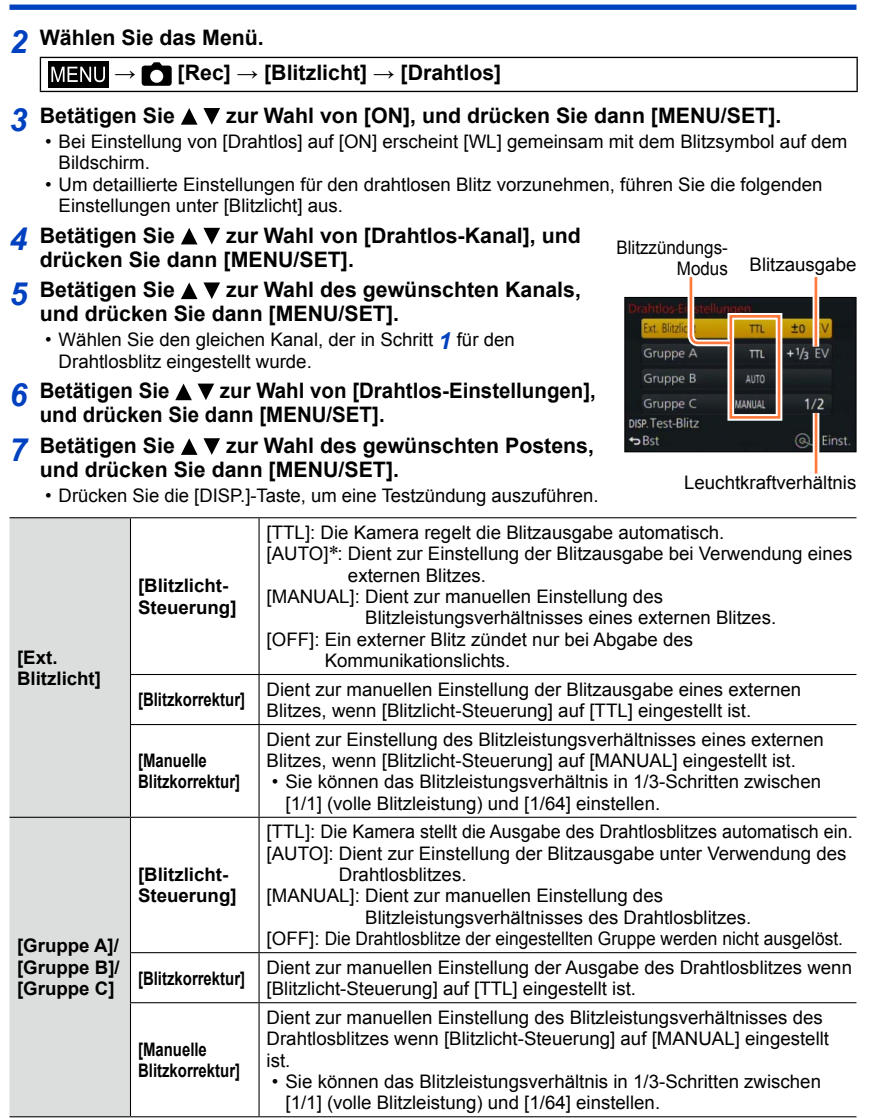

\* Wenn der mitgelieferte Blitz an diesem Gerät befestigt ist, stehen diese Einstellungen nicht zur Verfügung.

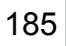

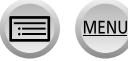

Aufnehmen von Bildern mit dem Blitz (mitgeliefert)

■**Einstellen der Emission des bei Aufnahmen mit Drahtlosblitz zu verwendenden Kommunikationslichts** 

 **→ [Rec] → [Blitzlicht] → [Kommunikationslicht]**

**Einstellungen: [HIGH] / [STANDARD] / [LOW]**

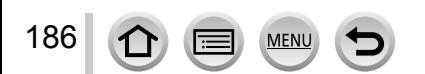

Sie können Videos sowohl mit voll hochauflösender Bildqualität gemäß AVCHD-Norm als auch MP4 aufnehmen. Sie können ein 4K-Video auch in MP4 aufnehmen. ([→194\)](#page-193-0) Der Ton wird stereophon aufgenommen.

# <span id="page-186-0"></span>**Einstellen von Format, Bildgröße und Vollbildrate**

# Aufnahmemodus: **<b>A** P **A** S M

*1* **Wählen Sie das Menü.**

**MENU → <del>T</del> [Video] → [Aufnahmeformat]** 

2 **Betätigen Sie ▲ ▼ zur Wahl des gewünschten Postens, und drücken Sie dann [MENU/SET].**

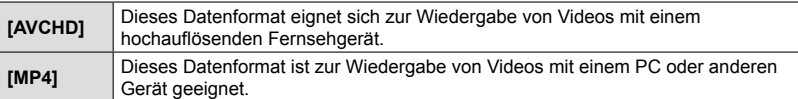

- 3 Betätigen Sie ▲ ▼ zur Wahl von [Aufn.-Qual.], und drücken Sie dann **[MENU/SET].**
- **4** Betätigen Sie ▲ ▼ zur Wahl des gewünschten Postens, und drücken Sie dann **[MENU/SET].**
	- Verlassen Sie das Menü nach der Ausführung.

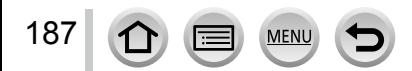

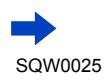

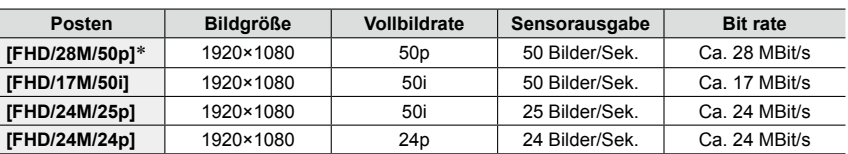

### **Bei Wahl von [AVCHD]**

\* AVCHD Progressive

#### <span id="page-187-0"></span>**Bei Wahl von [MP4]**

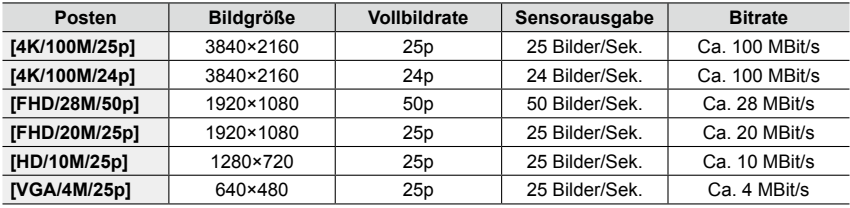

• Was versteht man unter "Bitrate"?

Bei der Bitrate handelt es sich um das Volumen von Daten innerhalb einer bestimmten Zeitdauer; je höher die Bitrate, desto höher die Bildqualität. Dieses Gerät arbeitet mit der Aufnahmemethode "VBR". Bei "VBR" handelt es sich um die Abkürzung von "Variable Bit Rate", und die Bitrate (Datenmenge pro Zeiteinheit) wird automatisch dem aufzunehmenden Motiv entsprechend geändert. Daher verringert sich die Aufnahmezeit, wenn ein sich schnell bewegendes Motiv aufgenommen wird.

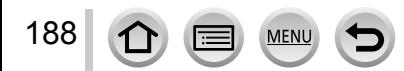

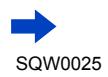

### ■**Hinweise zur Kompatibilität der aufgenommenen Videos**

Videos, die im Format [AVCHD] oder [MP4] aufgenommen wurden, werden möglicherweise selbst bei Wiedergabe mit Geräten, die mit diesen Formaten kompatibel sind, mit mangelhafter Bild- oder Tonqualität wiedergegeben, und in bestimmten Fällen kann es sogar vorkommen, dass überhaupt keine Wiedergabe möglich ist. Außerdem werden die Aufnahme-Informationen möglicherweise nicht korrekt angezeigt. Verwenden Sie in einem solchen Fall diese Kamera zur Wiedergabe.

- Wenn Sie Videos importieren und wiedergeben, die unter Verwendung eines anderen Gerätes mit der Einstellung [FHD/28M/50p], [FHD/24M/25p] oder [FHD/24M/24p] in [AVCHD] aufgenommen wurden, ist ein kompatibler Blu-ray-Disc-Recorder oder PC erforderlich, auf dem die Software "PHOTOfunSTUDIO" installiert wird.
- Nähere Informationen zu Videos, die mit der Einstellung [4K/100M/25p] oder [4K/100M/24p] im [MP4]-Format aufgenommen werden, finden Sie im Abschnitt "Genießen von 4K-Videos" ([→274\)](#page-273-0).

# <span id="page-188-0"></span>**Einstellen der Fokussierung beim Aufnehmen von Videos ([Dauer-AF])**

# Aufnahmemodus: **A P** A **S** M

Die Fokussierung richtet sich nach dem Fokussiermodus (→[114](#page-113-0)) und der Einstellung des Postens [Dauer-AF] im [Video]-Menü.

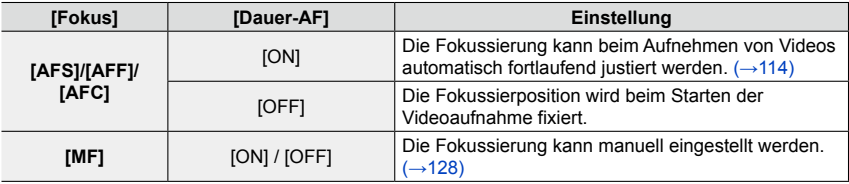

- Bei Einstellung des Fokussiermodus auf [AFS], [AFF] oder [AFC] fokussiert die Kamera nach, wenn die Auslösetaste beim Aufnehmen eines Videos halb heruntergedrückt wird.
- Wenn der Autofokus beim Aufnehmen eines Videos aktiviert ist, kann es unter bestimmten Bedingungen vorkommen, dass das mechanische Geräusch des Objektivs während der Fokussierung aufgenommen wird. Wenn dieses Betriebsgeräusch unterdrückt werden soll, empfiehlt es sich, [Dauer-AF] im [Video]-Menü vor der Aufnahme auf [OFF] einzustellen .
- Wenn die Zoomfunktion beim Aufnehmen von Videos verwendet wird, kann die zur Fokussierung erforderliche Zeit länger als gewöhnlich sein.

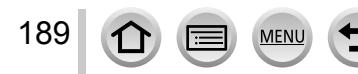

# Aufnahmemodus: [A] **P A S M**

Sie können Videos aufnehmen, indem Sie den Blendenwert und die Verschlusszeit manuell einstellen.  $(→80)$  $(→80)$ 

Die Kamera stellt Blendenwert und Verschlusszeit automatisch ein und ermittelt die optimale Szenenart zum Aufnehmen von Videos im [Intellig. Automatik]-Modus. ([→76](#page-75-0))

- *1* **Drücken Sie die Videotaste, um die Aufnahme zu starten.**
	- Lassen Sie die Videotaste unmittelbar nach dem Drücken wieder los.
	- Während der Aufnahme eines Videos blinkt die Aufnahmestatus-Anzeige (rot).
	- Wenn Sie ca. 1 Minute lang keinen Bedienungsvorgang ausführen, verschwinden einige Informationen vom Bildschirm. Um diese Informationen erneut anzuzeigen, drücken Sie die [DISP.]-Taste. Diese Maßnahme dient zur Verhütung von Einbrennen. Dabei handelt es sich nicht um eine Funktionsstörung.
	- Achten Sie bei einer Videoaufnahme darauf, das Mikrofon nicht mit den Fingern zu blockieren.
	- Während der Aufnahme von Videos kann die Zoomfunktion ebenfalls verwendet werden.
		- In bestimmten Situationen kann es vorkommen, dass die Betriebsgeräusche des Zoomhebels und des Steuerrings aufgenommen werden.
	- Standbilder können während der Videoaufnahme ebenfalls aufgenommen werden. (→[198\)](#page-197-0)

### *2* **Um die Aufnahme zu beenden, drücken Sie die Videotaste erneut.**

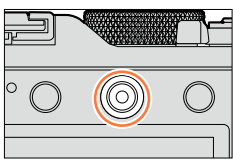

Aufnahmezustands-Anzeige

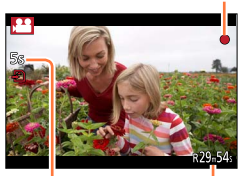

Verstrichene Aufnahmezeit

Verbleibende Aufnahmezeit (ungefähr)

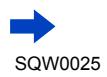

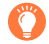

# **Hinweise zur Verwendung von Blendenwert und Verschlusszeit beim Aufnehmen von Videos**

# ●**Hinweise zum Blendenwert**

• Um Videos mit scharfer Fokussierung von Motiv und Hintergrund aufzunehmen, stellen Sie einen höheren Blendenwert ein. Um Videos mit einem defokussierten Hintergrund aufzunehmen, wählen Sie einen niedrigeren Blendenwert.

### ●**Hinweise zur Verschlusszeit**

- Um eine scharfe Videoaufnahme von einem sich schnell bewegenden Motiv zu machen, stellen Sie eine kürzere Verschlusszeit ein. Um bei der Videoaufnahme einen schleppenähnlichen Effekt von den Bewegungen des Motivs zu erhalten, wählen Sie eine längere Verschlusszeit.
- Wenn Sie eine kürzere Verschlusszeit einstellen, kann es aufgrund der höheren Empfindlichkeit vorkommen, dass das Bildrauschen zunimmt.
- Beim Aufnehmen eines Motivs unter Leuchtstoff- oder LED-Lampen-Beleuchtung usw. kann es vorkommen, dass sich die Farben und die Helligkeit des Bildschirms ändern oder dass waagerechte Streifen auf dem Bildschirm erscheinen. In einem solchen Fall empfiehlt es sich, die Verschlusszeit manuell auf 1/60 Sek. oder 1/100 Sek. einzustellen.

# **Hinweise zum Betriebston am Ende der Aufnahme**

Da eine Videoaufnahme fortgesetzt wird, bis Sie die Videotaste drücken, um die Aufnahme zu beenden, kann der Betriebston störend wirken. Um diesen Betriebston zu unterdrücken, wird die nachstehend beschriebene Vorgehensweise empfohlen. ●Unterteilen Sie den letzten Teil eines Videos mit Hilfe der Funktion [Video teilen]

([→214\)](#page-213-0) im [Wiederg.]-Menü. In bestimmten Situationen lässt sich ein Video nicht an einer Stelle nahe dem Ende unterteilen. Um dieses Problem zu vermeiden, setzen Sie die Aufnahme weitere 3 Sekunden lang fort.

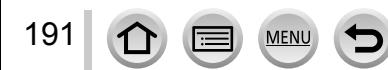

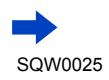

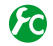

# **Aktivieren/Deaktivieren der Videotaste**

# $MENU \rightarrow \mathcal{F}C$  [Individual]  $\rightarrow$  [Video-Taste]  $\rightarrow$  [ON] / [OFF]

●Diese Funktion dient dazu, eine falsche Betätigung der Taste zu verhindern.

# **Umschalten des zum Aufnehmen von Standbildern und Videos verwendeten Bildwinkels**

# **MENU** →  $f$ C [Individual] → [Aufn.Feld] → **C** (Standbild) /  $\bullet$  (Video)

●Wenn das Bildseitenverhältnis von Standbildern und Videos unterschiedlich ist, ändert sich der Bildwinkel beim Starten einer Videoaufnahme. Wenn Sie [Aufn.Feld] auf [ $\frac{1}{2}$ ] einstellen, wird der für die Videoaufnahme verwendete Bildwinkel angezeigt.

● [Aufn.Feld] ist lediglich als Anhaltspunkt zu betrachten.

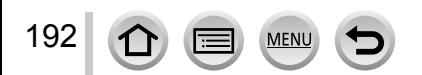

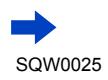

- $\bullet$  Wenn die Umgebungstemperatur hoch ist oder eine Video-Daueraufnahme stattfindet, wird  $[\wedge]$ angezeigt, und die Aufnahme wird möglicherweise vorzeitig gestoppt, um die Kamera zu schonen.
- ●Wenn der optische Extra-Zoom vor dem Drücken der Videotaste verwendet wurde, wird die jeweils vorgenommene Einstellung gelöscht, und der aufnehmbare Bereich vergrößert sich beträchtlich.
- ●Bitte beachten Sie, dass Betriebsgeräusche aufgenommen werden können, wenn Sie während einer Videoaufnahme Zoomvorgänge ausführen, Tasten und Wählschalter usw. betätigen.
- ●Beim Aufnehmen von Videos ist die Zoomgeschwindigkeit länger als gewöhnlich.
- ●Die Anzeige der verfügbaren Aufnahmezeit auf dem Bildschirm verringert sich möglicherweise nicht regelmäßig wie erwartet.
- ●Abhängig vom Typ der verwendeten Karte kann es vorkommen, dass die Kartenzugriffsanzeige nach Ende einer Videoaufnahme eine Zeit lang erscheint. Dabei handelt es sich jedoch nicht um eine Funktionsstörung.
- ●Wenn Sie den Filter (Bildeffekt) [Miniatureffekt] gewählt haben und die Videoaufnahme zu früh beenden, kann es vorkommen, dass die Kamera die Aufnahme noch eine bestimmte Zeit lang fortsetzt. Halten Sie die Kamera, bis die Aufnahme stoppt.
- ●Beim Aufnehmen von Videos steht die Funktion [Max. ISO-Wert] nicht zur Verfügung.
- Selbst wenn Sie die Funktion [Stabilisator] auf [(幽}] (Schwenken) eingestellt haben, wird sie beim Aufnehmen von Videos fest auf [((إلله))] (Normal) eingestellt.
- ●Es wird empfohlen, beim Aufnehmen von Videos einen vollständig aufgeladenen Akku oder einen Netzadapter (separat erhältlich) und DC-Koppler (separat erhältlich) zu verwenden. ([→292](#page-291-0))
- ●Wenn beim Aufnehmen eines Videos unter Verwendung des Netzadapters ein Netzausfall auftritt oder der Netzadapter abgetrennt wird usw., wird das betreffende Video nicht aufgenommen.

# **In folgenden Fällen nicht verfügbar:**

●In den folgenden Situationen können keine Videos aufgenommen werden:

- Während einer Panorama-Aufnahme
- Bei Einstellung eines Bildeffekts (Filters) ([Grobes Schwarz-Weiß], [Weiches Schwarz-Weiß], [Miniatureffekt]\*, [Weichzeichnung], [Sternfilter], [Sonnenschein]) \* Nur beim Aufnahmen vom Videos mit Einstellung von [Aufn.-Qual.] auf [4K]
- Bei Verwendung von [Zeitrafferaufnahme]
- Bei Verwendung von [Stop-Motion-Animation]

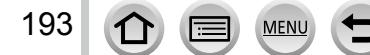

# <span id="page-193-0"></span>**Aufnehmen von 4K-Videos**

# Aufnahmemodus: [A] **P A S M**

Sie können hochauflösende 4K-Videos aufnehmen, indem Sie [Aufn.-Qual.] auf [4K] einstellen.

- Verwenden Sie zum Aufnehmen von 4K-Videos eine Karte der UHS-Geschwindigkeitsklasse 3. ([→25](#page-24-0))
- Beim Aufnehmen von 4K-Videos ist der Bildwinkel schmaler als bei Videos in anderen Größen.

### ■**Aufnehmen eines 4K-Videos**

Wählen Sie den Aufnahmemodus ([→59](#page-58-0)).

Stellen Sie den Posten [Aufnahmeformat] im [Video]-Menü auf [MP4] ([→187\)](#page-186-0).

Stellen Sie [Aufn.-Qual.] im [Video]-Menü auf [4K/100M/25p] oder [4K/100M/24p]  $(→188)$  $(→188)$ .

Drücken Sie die Videotaste, um die Aufnahme zu starten.

Drücken Sie die Videotaste erneut, um die Aufnahme zu beenden.

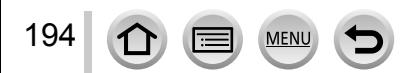

# <span id="page-194-0"></span>**Erstellen eines hochauflösenden Standbilds von einem 4K-Video [4K Foto]**

Sie können ein Standbild mit einer Auflösung von ca. 8 Megapixel von einem 4K-Video erstellen, das mit Einstellung von [4K Foto] aufgenommen wurde. Dies ermöglicht Ihnen die Erstellung eines Standbilds, das ähnlich wie bei Hochgeschwindigkeits-Serienaufnahme einen einzigen Moment einfängt.

Im [Intellig. Automatik]-Modus steht diese Einstellung nicht zur Verfügung.

# **Aufnehmen von 4K-Videos**

- Verwenden Sie zum Aufnehmen von 4K-Videos eine Karte der UHS-Geschwindigkeitsklasse 3.  $(\rightarrow 25)$
- *1* **Wählen Sie das Menü.**

 $MENU \rightarrow \blacktriangleright$  [Video]  $\rightarrow$  [4K Foto]

### **2** Betätigen Sie ▲ ▼ zur Wahl von [ON], und drücken Sie **dann [MENU/SET].**

- Eine Aufforderung zur Bestätigung erscheint auf dem Bildschirm. Wenn Sie [Ja] wählen, wird der Vorgang ausgeführt.
- Der für die Erfassung eines Standbilds aus einem 4K-Video geeignete Videomodus wird gewählt, und das Video kann in Standbildqualität aufgenommen werden.
- Da die Kamera die Fokussierung eines aus einem 4K-Video erfassten Standbilds vorrangig behandelt, kann sich während der Videoaufnahme eine Fokussierbewegung bemerkbar machen. Die Kamera stellt die folgenden Posten automatisch ein:

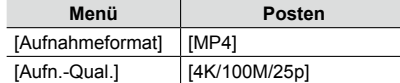

*3* **Drücken Sie die [ ]-Taste, um den Aufnahmebildschirm anzuzeigen.**

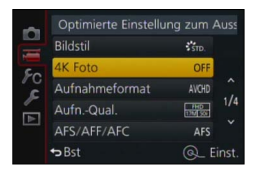

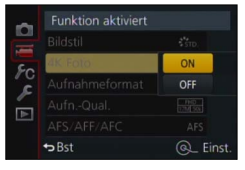

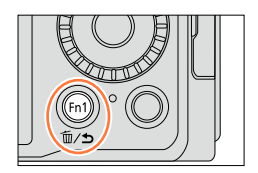

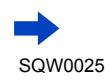

195

### *4* **Drehen Sie den Blendenring und den Wählschalter für Verschlusszeit zur Einstellung des gewünschten Aufnahmemodus.**

- Es wird empfohlen, den [Zeiten-Priorität]-Modus zu aktivieren und die Verschlusszeit auf 1/1000 Sek. oder kürzer einzustellen, um Motivunschärfe auf ein Mindestmaß zu reduzieren. Um ein Motiv aufzunehmen, das sich schnell bewegt, stellen Sie die Verschlusszeit auf 1/2000 Sek. oder kürzer ein.
- *5* **Betätigen Sie den Wählschalter für Bildseitenverhältnis, um das Bildseitenverhältnis für ein Video einzustellen.**
	- Das Bildseitenverhältnis eines aus einem 4K-Video erfassten Standbilds ist das gleiche wie das Bildseitenverhältnis des betreffenden Videos.

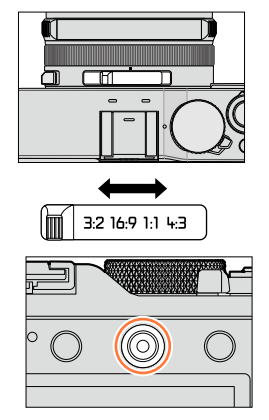

- *6* **Drücken Sie die Videotaste, um die Aufnahme zu starten.**
	- Beim Aufnehmen von 4K-Videos ist der Bildwinkel schmaler als bei Videos in anderen Größen.

# **Setzen einer Marke**

- ●Wenn Sie die [Fn2]-Taste während der Aufnahme drücken, können Sie dem Video eine Marke hinzufügen.
- ●Wenn Sie Standbilder von einem Video erstellen, können Sie eine Marke rasch aufsuchen, wenn ein Standbild an der betreffenden Position erfasst werden soll. ●In einem einzigen Video können bis zu 40 Marken gesetzt werden.

# *7* **Um die Aufnahme zu beenden, drücken Sie die Videotaste erneut.**

• Die Videoaufnahme kann auch durch Drücken der Auslösetaste gestartet oder gestoppt werden.

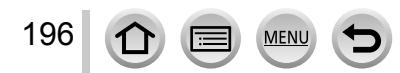

# **Erstellen von Standbildern von einem Video**

- *1* **Zeigen Sie das Bild an, das als ein Standbild erfasst**  werden soll, indem Sie ▲ an der gewünschten **Stelle drücken, um das momentan an der Kamera wiedergegebene Video zu pausieren.**
	- Sie können < betätigen, um eine Einzelbild-Weiterschaltung vorwärts/rückwärts auszuführen.
	- Wenn Sie die [Fn2]-Taste drücken und dann < können Sie die Position einer Marke rasch aufsuchen, die während der Aufnahme des Videos gesetzt wurde. (Sie können den gleichen Vorgang auch während der Videowiedergabe ausführen.)

Wenn Sie die [Fn2]-Taste erneut drücken, können Sie eine Einzelbild-Weiterschaltung vorwärts/rückwärts ausführen, indem  $\mathsf{Sie} \blacktriangleleft \blacktriangleright$  betätigen.

## *2* **Drücken Sie [MENU/SET].**

- Eine Aufforderung zur Bestätigung erscheint auf dem Bildschirm. Wählen Sie [Ja], und drücken Sie dann [MENU/SET].
- Bei einem erfassten Standbild wird [  $\frac{1}{2}$ ] angezeigt.
- ●Wenn Sie ein Standbild aus einem Video erfassen möchten, während die Kamera über das HDMI Mikrokabel an ein Fernsehgerät angeschlossen ist, stellen Sie [VIERA Link] unter [TV-Anschluss] im [Setup]-Menü auf [OFF].

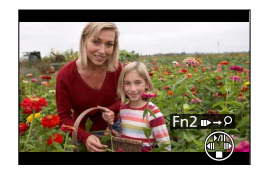

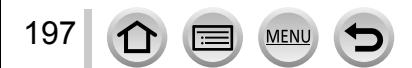

# <span id="page-197-0"></span>**Aufnehmen von Standbildern während der Aufnahme eines Videos**

# Aufnahmemodus: **<b>ADIAS** M

Standbilder können selbst während einer Videoaufnahme aufgenommen werden. (gleichzeitige Aufnahme)

# *1* **Drücken Sie die Auslösetaste während der Videoaufnahme ganz durch.**

• Wenn Sie ein Standbild aufnehmen, erscheint das Symbol für gleichzeitige Standbild-/Videoaufnahme.

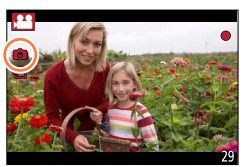

# **Einstellen des Modus für Vorrang des Videos oder Standbilds**

# Aufnahmemodus: **<sup>1</sup> P A S M**

Sie können den Posten [Fotomodus] im [Video]-Menü verwenden, um die Aufnahmemethode für Standbilder festzulegen, die während einer Videoaufnahme aufgenommen werden sollen.

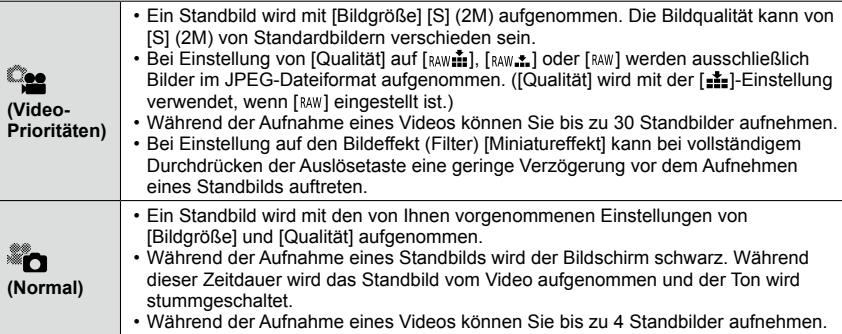

●Das Bildseitenverhältnis eines Standbilds ist fest auf [16:9] eingestellt.

# **In folgenden Fällen nicht verfügbar:**

●In den folgenden Situationen können keine Standbilder aufgenommen werden:

- Bei Einstellung von [Aufnahmeformat] auf [MP4] wird [Aufn.-Qual.] auf [4K/100M/25p], [4K/100M/24p] oder [VGA/4M/25p] eingestellt.
- Bei Einstellung des Postens [Aufnahmeformat] auf [AVCHD] wird [Aufn.-Qual.] auf [FHD/24M/24p] eingestellt (nur die Einstellung [ [6] ([Foto-Priorität]) ist verfügbar).

198

# **Gebrauch des Menüs [Video]**

## **Für Informationen zum Einstellverfahren im [Video]-Menü siehe** ([→31](#page-30-0))**.**

• Die Menüposten [Bildstil], [AFS/AFF/AFC], [Messmethode], [Helligkeitsverteilung], [i.Dynamik], [i.Auflösung], [i.Zoom] und [Digitalzoom] sind den Menüs [Rec] und [Video] gemeinsam.

Wenn die Einstellung eines dieser Postens in einem Menü geändert wird, ändert sich die Einstellung des gleichnamigen Postens im anderen Menü automatisch entsprechend.

- In den folgenden Situationen wird das [Video]-Menü nicht angezeigt:
- Während einer Panorama-Aufnahme

# **[4K Foto]**

• Einzelheiten hierzu  $(\rightarrow 195)$ .

# **[Aufnahmeformat]**

• Einzelheiten hierzu  $(\rightarrow 187)$ .

# **[Aufn.-Qual.]**

• Einzelheiten hierzu  $(\rightarrow 187)$ .

# **[Fotomodus]**

• Einzelheiten hierzu  $(\rightarrow 198)$ .

# **[Dauer-AF]**

• Einzelheiten hierzu  $(\rightarrow 189)$ .

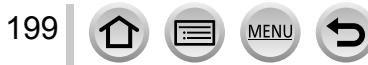

Gebrauch des Menüs [Video]

### **Für Informationen zum Einstellverfahren im [Video]-Menü siehe** ([→31](#page-30-0))**.**

# **[Mikr.Pegelanz.]**

# Aufnahmemodus: **A P A S M**

Sie können festlegen, ob der Mikrofonpegel auf dem Aufnahmebildschirm angezeigt wird. **Einstellungen: [ON] / [OFF]**

#### **Im folgenden Fall nicht verfügbar:**

●Bei Einstellung des Bildeffekts (Filters) ([Miniatureffekt])

# **[Mik-Pegel änd]**

# Aufnahmemodus: **A P** A **S** M

Sie können den Toneingangspegel in 4 Stufen einstellen.

### **Im folgenden Fall nicht verfügbar:**

●Bei Einstellung des Bildeffekts (Filters) ([Miniatureffekt])

# **[Wind Redukt.]**

# Aufnahmemodus: **A P** A **S** M

Wenn sich Windgeräusche während einer Tonaufnahme bemerkbar machen, können Sie diese mit Hilfe von [Wind Redukt.] wirksam reduzieren. **Einstellungen: [AUTO] / [HIGH] / [STANDARD] / [LOW] / [OFF]**

#### ●Wenn [Wind Redukt.] aktiviert ist, kann die Tonqualität von der normaler Aufnahmen verschieden sein.

# **Im folgenden Fall nicht verfügbar:**

●Bei Einstellung des Bildeffekts (Filters) ([Miniatureffekt])

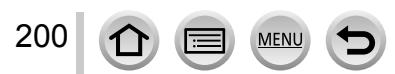

# **Anzeigen von Gruppenbildern**

Sie können mehrere Bilder einer Gruppe entweder der Reihe nach oder jeweils einzeln wiedergeben.

- [△□]: Gruppenbilder, die durch Einstellung von [Seriengeschw.] auf [SH] (→[142\)](#page-141-0) nacheinander aufgenommen wurden
- [△[8]: Gruppenbilder, die unter Verwendung von  $[Zeitrafferaufnahmel$  ( $\rightarrow$ [153](#page-152-0)) aufgenommen wurden
- [▲ \\\\\\\\\): Gruppenbilder, die unter Verwendung von [Stop-Motion-Animation1 ([→156\)](#page-155-0) aufgenommen wurden
- Sie können Bilder gruppenweise löschen oder bearbeiten. (Beim Löschen eines einzigen Bilds einer Gruppe beispielsweise werden alle Bilder der betreffenden Gruppe gelöscht.)

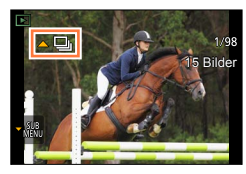

# **Wiedergeben von Gruppenbildern der Reihe nach**

- *1* **Markieren Sie ein Bild, das mit dem Gruppensymbol ([ ], [ ] oder [ ]) gekennzeichnet ist, und drücken Sie dann .**
	- Bei jeweils einzelner Wiedergabe von Gruppenbildern werden Optionen angezeigt. [Ab dem 1. Bild]:Wiedergabe der Gruppenbilder der Reihe nach, angefangen mit dem ersten Bild der Gruppe.
		- [Ab diesem Bild]: Wiedergabe der Gruppenbilder der Reihe nach, angefangen mit dem aktuellen Bild.

#### ■**Bedienungsvorgänge während der kontinuierlichen Wiedergabe**

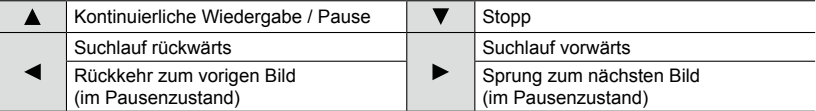

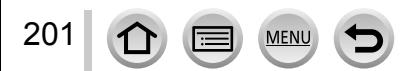

# Anzeigen von Gruppenbildern

## **Bildweise Wiedergabe von Gruppenbildern**

- *1* **Wählen Sie ein Bild mit dem Untermenü-Symbol ([**  $\mathbf{·}$  SUB ]) aus, und drücken Sie dann ▼. • Der Untermenü-Bildschirm erscheint.
- 2 **Betätigen Sie ▲ ▼ zur Wahl von [Anzeige in Gruppe], und drücken Sie dann [MENU/SET].**

### <sup>2</sup> Betätigen Sie ◀▶, um die Bilder zu durchlaufen.

- Wenn Sie  $\blacktriangle \blacktriangledown$  zur Wahl von [Anzeige in Gruppe beenden] betätigen und [MENU/SET] drücken, nachdem Sie Verneut gedrückt haben, kehrt der normale Wiedergabebildschirm zurück.
- Sie können die gleichen Operationen bei Bildern ausführen, die in einer Gruppe gespeichert sind, wie bei der normalen Wiedergabe von Standbildern. (Multi-Wiedergabe, Wiedergabe-Zoom, Löschen von Bildern usw.)

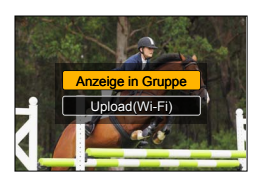

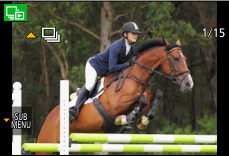

- ●Bilder, die ohne vorherige Einstellung von [Uhreinst.] aufgenommen wurden, werden nicht gruppiert.
- ●Serienbilder, die mit einem anderen Gerät aufgenommen wurden, werden u. U. nicht als Gruppenbilder erkannt.

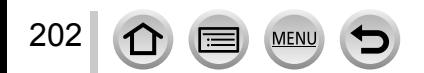

# **Erfassen von Standbildern aus Videos**

Sie können die Szene eines Videos als ein Standbild speichern.

- Für Informationen über die Methode der Erfassung eines Standbilds aus einem 4K-Video, das mit Einstellung von [4K Foto] auf [ON] aufgenommen wurde, siehe  $(\rightarrow 195)$ .
- *1* **Zeigen Sie das Bild an, das als ein Standbild erfasst werden soll, indem Sie an der gewünschten Stelle drücken, um das momentan an der Kamera wiedergegebene Video zu pausieren.**

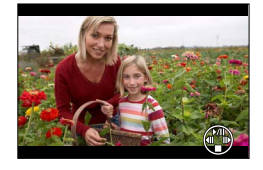

- Wenn Sie < im Pausenzustand drücken, können Sie einen Suchlauf vorwärts/rückwärts ausführen.
- *2* **Drücken Sie [MENU/SET].**
	- Eine Aufforderung zur Bestätigung erscheint auf dem Bildschirm. Wählen Sie [Ja], und drücken Sie dann [MENU/SET].
	- Das Standbild wird mit einem Bildseitenverhältnis von [16:9] und einer [Qualität] von [ $\pm$ ] gespeichert. Die Bildgröße richtet sich nach dem momentan wiedergegebenen Video.
		- Bei Videos, die mit Einstellung von [Aufn.-Qual.] auf [4K] aufgenommen wurden: [M] (8M)
		- Bei Videos, die mit Einstellung von [Aufn.-Qual.] auf [FHD] oder [HD] aufgenommen wurden: [S] (2M)
- ●In Abhängigkeit von der für die Originalvideos vorgenommenen Einstellung des Postens [Aufn.- Qual.] verringert sich die Bildqualität geringfügig.
- Bei der Wiedergabe eines aus einem Video erfassten Standbild wird [ **[ N**] angezeigt.
- ●Wenn Sie ein Standbild aus einem Video erfassen möchten, während die Kamera über das HDMI Mikrokabel an ein Fernsehgerät angeschlossen ist, stellen Sie [VIERA Link] unter [TV-Anschluss] im [Setup]-Menü auf [OFF].

# **Im folgenden Fall nicht verfügbar:**

- ●Aus einem Video der folgenden Art können keine Standbilder erfasst werden:
- Videos, die mit der Einstellung [VGA/4M/25p] in [MP4] aufgenommen wurden

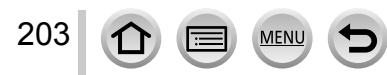

Sie können verschiedene Einstellungen für die von Ihnen aufgenommenen Bilder vornehmen, z. B. im Zusammenhang mit Bildschutz, Größenänderung und Ausdrucken. • Für Informationen zum Einstellverfahren in diesem Menü.  $(\rightarrow 31)$  $(\rightarrow 31)$ 

- ●In den folgenden Situationen werden neue Bilder erstellt, nachdem sie bearbeitet wurden. Vergewissern Sie sich vor Starten der Bearbeitung, dass ausreichend freier Speicherplatz auf der Speicherkarte vorhanden ist.
	- [RAW-Verarbeitung]
	- [Texteing.]
	- [Zeitraffervideo]
	- [Stop-Motion-Video]
	- [Größe än.]
	- [Zuschn.]
- ●Bilder, die mit einer anderen Kamera aufgenommen wurden, können möglicherweise nicht eingestellt oder bearbeitet werden.

# **[Diashow]**

Dient zur automatischen Wiedergabe von Bildern der Reihe nach. Der Gebrauch dieser Funktion empfiehlt sich für die Wiedergabe Ihrer Bilder auf einem Fernsehschirm.

*1* **Wählen Sie das Menü.**

 **→ [Wiederg.] → [Diashow]**

#### **2** Betätigen Sie ▲ ▼ zur Wahl des gewünschten Postens, **und drücken Sie dann [MENU/SET].**

• Wenn Sie [Kategorie-Auswahl] gewählt haben, betätigen Sie ▲ ▼ < > zur Wahl der gewünschten Kategorie, und drücken Sie dann [MENU/SET]. Für nähere Informationen zu den verschiedenen Kategorien siehe ([→206](#page-205-0)).

**3** Betätigen Sie ▲ zur Wahl von [Start], und drücken Sie **dann [MENU/SET].**

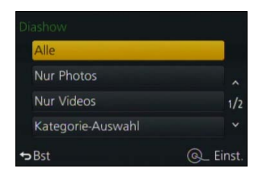

### ■**Bedienungsvorgänge während der Diashow**

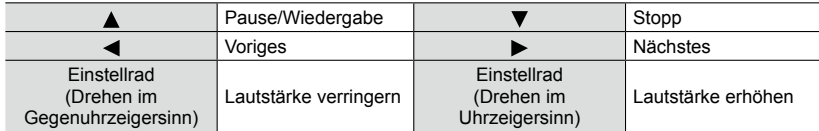

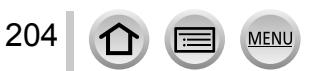

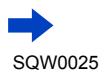

### ■**Ändern von Einstellungen wie Musik oder Anzeigedauer**

Wählen Sie [Effekt] oder [Setup], und drücken Sie dann [MENU/SET].

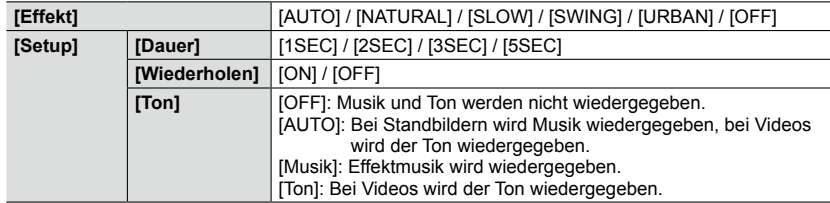

- ●Bei Wahl von [URBAN] erscheint das Bild u. U. als Leinwandeffekt in Schwarzweiß.
- ●[AUTO] steht bei Wahl von [Kategorie-Auswahl] zur Verfügung. Die Bilder werden mit den jede Kategorie empfohlenen Effekten wiedergegeben.
- ●Wenn eine Diashow-Wiedergabe durch Einstellung von [Nur Videos] oder [Kategorie-Auswahl] auf [**[bi**], [**[20]**] oder [**[11]** ausgeführt wird, ist [Effekt] fest auf [OFF] eingestellt.
- ●Bei Ausführung einer Diashow mit einem Gruppenbild sind die Effekte selbst dann deaktiviert, wenn [Effekt] eingestellt wurde.
- ●Bei der Wiedergabe von Panoramabildern, Videos oder Gruppenbildern ist die [Dauer]-Einstellung deaktiviert.
- ●[Dauer] kann nur eingestellt werden, wenn [Effekt] auf [OFF] eingestellt ist.
- ●Bestimmte Teile von [Effekt] stehen nicht zur Verfügung, wenn Bilder unter Verwendung des HDMI Mikrokabels auf einem Fernsehgerät angezeigt werden sowie beim Anzeigen von Bildern, die im Hochformat aufgenommen wurden.
- ●Musikeffekte können nicht hinzugefügt werden.

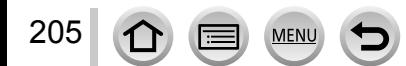

 $\mathsf{B}\mathsf{S}$ 

Einst

Gebrauch des Menüs [Wiederg.]

# Bei der Wiedergabe Ihrer Bilder können Sie zwischen mehreren Funktionen wählen. *1* **Wählen Sie das Menü. → [Wiederg.] → [Wiedergabemodus]** 2 Betätigen Sie ▲ ▼ zur Wahl des gewünschten Postens, **und drücken Sie dann [MENU/SET].** Nur Photos **Re** Nur Videos וב<mark>.</mark> Kateg.-Wdgb

### **Bei Wahl von [Kateg.-Wdgb.] in Schritt** *2* **oben**

**[Wiedergabemodus]**

206

## <span id="page-205-0"></span>**3** Betätigen Sie ▲ ▼ ◀ ► zur Wahl der gewünschten Kategorie, und drücken Sie **dann [MENU/SET].**

• Die folgenden Kategorien stehen zur Auswahl.

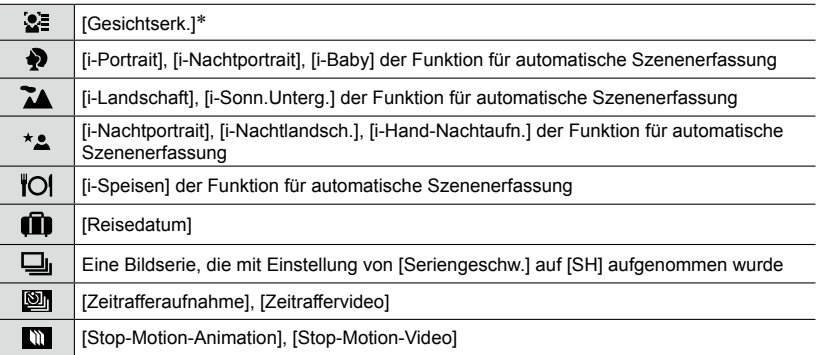

\* Betätigen Sie  $\blacktriangle \blacktriangledown \blacktriangleleft \blacktriangleright$  zur Wahl der Person, deren Bilder wiedergegeben werden sollen, und drücken Sie dann [MENU/SET]. Die Gesichtswiedererkennungs-Funktion wird auf alle Bilder der Gruppe angewandt.

●Beim Einschalten der Kamera sowie beim Umschalten vom Aufnahmebereitschafts-Bildschirm auf den Wiedergabebildschirm wechselt die Einstellung von [Wiedergabemodus] automatisch auf [Normal-Wdgb.].

●In bestimmten Aufnahmemodi unterscheidet sich die Kategorie für Videos von der für Standbilder. Aus diesem Grund kann es vorkommen, dass die Bilder nicht wiedergegeben werden.

# **[Ortsinfo. protokoll.]**

Nachdem Sie Standort-Informationen (Breitengrad und Längengrad), die mit Ihrem Smartphone/Tablet erfasst wurden, an dieses Gerät gesendet haben, können Sie diese Informationen unter Verwendung der Kamera in Bilder schreiben.

#### **Vorbereitung**

Senden Sie Standort-Informationen von Ihrem Smartphone/Tablet an dieses Gerät. (→[237\)](#page-236-0) • Dazu müssen Sie vorher "Panasonic Image App" auf Ihrem Smartphone/Tablet installieren. ([→228\)](#page-227-0)

*1* **Wählen Sie das Menü.**

 **→ [Wiederg.] → [Ortsinfo. protokoll.] → [Ortsinfo. hinzufügen]**

- 2 **Betätigen Sie ▲ ▼ zur Wahl der Dauer des Schreibens von Standort-Informationen, und drücken Sie dann [MENU/SET].**
	- Eine Aufforderung zur Bestätigung erscheint auf dem Bildschirm. Wenn Sie [Ja] wählen, wird der Vorgang ausgeführt.
	- [GPS] wird für Bilder angezeigt, in die Standort-Informationen geschrieben wurden.

#### ■**Abbrechen des Schreibens von Standort-Informationen**

Drücken Sie [MENU/SET], während Standort-Informationen geschrieben werden.

 $\cdot$  [ $\circ$ ] wird für die Dauer des Abbruchvorgangs angezeigt. Wenn Sie die Funktion bei Anzeige von [O] erneut wählen, wird das Schreiben der Standort-Informationen an der abgebrochenen Stelle fortgesetzt.

#### ■**Löschen empfangener Standort-Informationen**

**10. Detätigen Sie ▲ ▼ zur Wahl von [Ortsinfo. löschen], und drücken Sie dann [MENU/SET].** 2 Betätigen Sie ▲ ▼ zur Wahl der Zeitdauer für das Löschen von Standort-

Informationen, und drücken Sie dann [MENU/SET].

- Eine Aufforderung zur Bestätigung erscheint auf dem Bildschirm. Wenn Sie [Ja] wählen, wird der Vorgang ausgeführt.
- ●Standort-Informationen können ausschließlich in Bilder geschrieben werden, die mit diesem Gerät aufgenommen wurden.

# **In folgenden Fällen nicht verfügbar:**

- ●Wenn der freie Speicherplatz auf der Karte nicht ausreicht, werden u. U. keine Standort-Informationen geschrieben.
- ●Standort-Informationen werden nicht in Bilder geschrieben, die nach dem Senden der Standort-Informationen aufgenommen wurden ([→237\)](#page-236-0).
- Standort-Informationen werden nicht in AVCHD-Videos geschrieben.
- ●Standort-Informationen können nicht in Bilder geschrieben werden, die ohne vorherige Einstellung von [Uhreinst.] aufgenommen wurden.

# **Schreiben von Standort-Informationen unter Verwendung eines Smartphones/Tablets**

Indem Sie Ihr Smartphone/Tablet als Fernsteuerung für dieses Gerät verwenden, können Sie Standort-Informationen mit dem Smartphone/Tablet in Bilder schreiben. ([→238\)](#page-237-0)

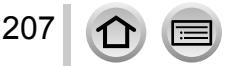

# **[RAW-Verarbeitung]**

Sie können die Kamera zum Entwickeln von Standbildern verwenden, die im RAW-Format aufgenommen wurden. Die erstellten Standbilder werden im JPEG-Format gespeichert. Sie können die Bilder entwickeln, während Sie die Effekte auf dem Bildschirm überprüfen.

### *1* **Wählen Sie das Menü.**

 **→ [Wiederg.] → [RAW-Verarbeitung]**

2 Betätigen Sie < ▶ zur Wahl der gewünschten RAW-**Datei, und drücken Sie dann [MENU/SET].**

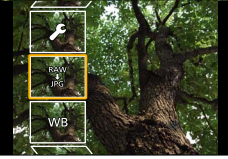

- 2 Betätigen Sie ▲ ▼ zur Wahl des gewünschten Postens.
	- Die nachstehend aufgelisteten Posten können eingestellt werden. Zum Zeitpunkt der Einstellung werden die während der Aufnahme verwendeten Einstellungen angewandt.

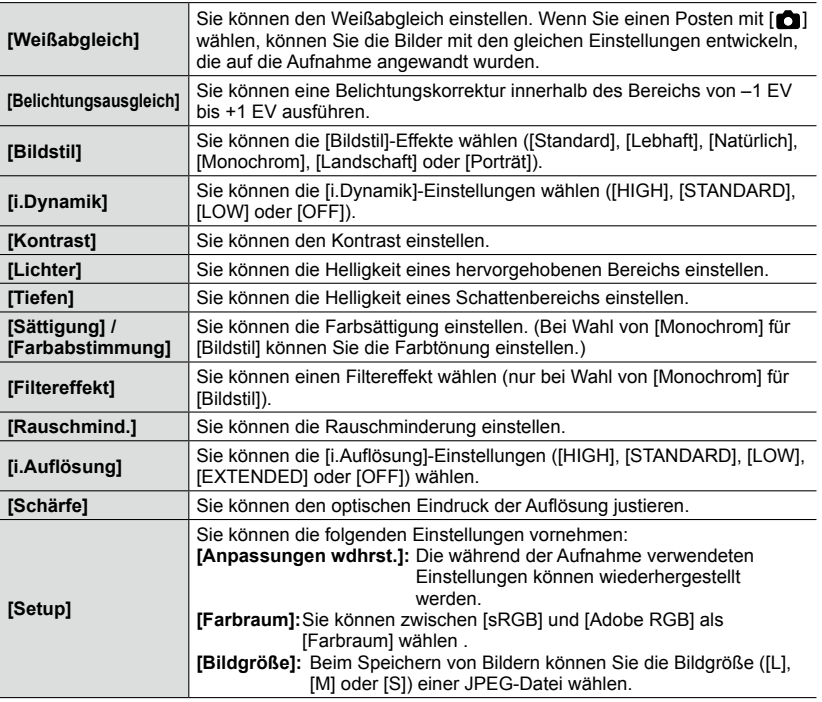

**MFN** 

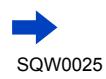

### *4* **Drücken Sie [MENU/SET] zur Einstellung.**

• Das Einstellverfahren richtet sich nach dem jeweiligen Posten. Für nähere Informationen siehe den Abschnitt "Einstellen jedes Postens".

### *5* **Drücken Sie [MENU/SET].**

• Der in Schritt *3* angezeigte Bildschirm kehrt zurück. Um einen weiteren Posten einzustellen, wiederholen Sie Schritt *3* bis *5*.

### **6** Betätigen Sie ▲ ▼ zur Wahl von [Verarb. starten], und drücken Sie dann **[MENU/SET].**

• Eine Aufforderung zur Bestätigung erscheint auf dem Bildschirm. Wenn Sie [Ja] wählen, wird der Vorgang ausgeführt.

### ■**Einstellen jedes Postens**

209

Nach Wahl eines Postens erscheint der Einstellbildschirm.

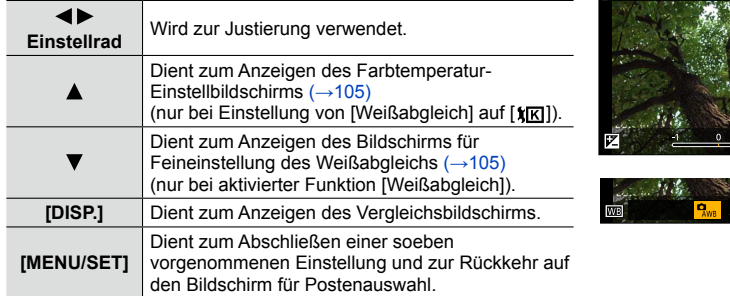

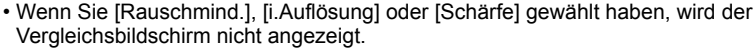

• Bilder können durch Betätigen des Zoomhebels vergrößert werden.

Die nachstehend aufgelisteten Bedienelemente stehen zum Vornehmen von Einstellungen auf dem Vergleichsbildschirm zur Verfügung.

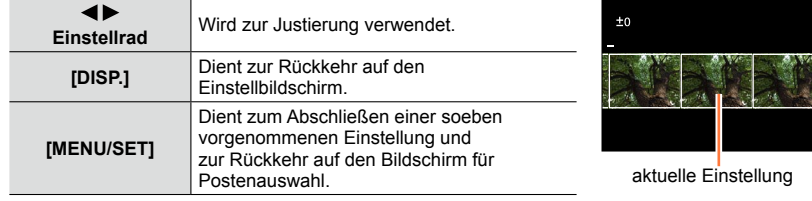

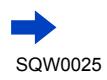

₩

### **Bei Wahl von [Setup]**

Nach Wahl eines Postens erscheint der Bildschirm zur Wahl von [Anpassungen wdhrst.], [Farbraum] oder [Bildgröße].

 $\Diamond$ Betätigen Sie  $\blacktriangle \blacktriangledown$  zur Wahl des gewünschten Postens, und drücken Sie dann [MENU/SET].

• Bei Wahl von [Anpassungen wdhrst.] erscheint eine Aufforderung zur Bestätigung. Wenn Sie [Ja] wählen, kehrt der Bildschirm für Postenauswahl zurück.

②Betätigen Sie ▲ ▼ zur Wahl der gewünschten Einstellung, und drücken Sie dann [MENU/SET].

- ●Das Ergebnis einer mit dieser Kamera entwickelten RAW-Datei ist nicht genau das gleiche wie bei einer Entwicklung unter Einsatz der Software "SILKYPIX Developer Studio" auf der mitgelieferten DVD.
- ●Der verfügbare Bereich der Belichtungskorrektur richtet sich nach dem während der Aufnahme verwendeten Korrekturbereich.
- ●Die [Weißabgleich]-Einstellung von Standbildern, die unter Verwendung von [Mehrfach-Bel.] aufgenommen wurden, ist auf die während der Aufnahme verwendete Einstellung fixiert.
- ●Wenn die Funktion [Rote-Aug.-Red.] während der Aufnahme aktiviert wurde, können Sie [RAW-Verarbeitung] im [Wiederg.]-Menü zum Speichern von JPEG-Bilddateien verwenden, in denen rote Augen erfasst und korrigiert wurden.
- ●Eine RAW-Verarbeitung kann nicht an mehreren Standbildern gleichzeitig ausgeführt werden.

# **In folgenden Fällen nicht verfügbar:**

- ●Bei Anschluss eines AV-Kabels (separat erhältlich) oder des HDMI Mikrokabels ist [RAW-Verarbeitung] deaktiviert.
- ●Die RAW-Verarbeitung kann ausschließlich an Bildern ausgeführt werden, die mit diesem Gerät aufgenommen wurden. [RAW-Verarbeitung] kann nicht für Bilder verwendet werden, die mit einem anderen Gerät oder in einem anderen Format als RAW aufgenommen wurden.

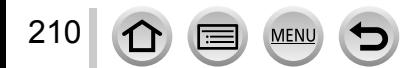

# **[Titel einfg.]**

Sie können Textzeichen (Kommentar) in ein aufgenommenes Bild schreiben.

*1* **Wählen Sie das Menü.**

 **→ [Wiederg.] → [Titel einfg.] → [Einzeln] oder [Multi]**

*2* **Wählen Sie ein Standbild.**

#### **[Einzeln]**

**10 Betätigen Sie < ▶ zur Markierung des gewünschten Standbilds,** und drücken Sie dann [MENU/SET].

**[Multi] (bis zu 100 Bilder)**

 $\circled{1}$  Betätigen Sie  $\blacktriangle \blacktriangledown \blacktriangle \blacktriangleright$  zur Markierung des gewünschten Standbilds, und drücken Sie dann [MENU/SET].

- Aufheben → Drücken Sie [MENU/SET] erneut.
- Ausführen → Betätigen Sie <zur Wahl von [Ausführ.], und drücken Sie dann [MENU/SET].

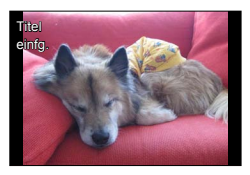

Einstellung von [Titel einfg.]

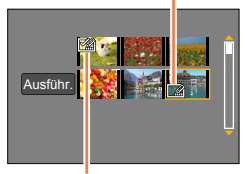

 [Titel einfg.] bereits eingestellt

- *3* **Geben Sie die gewünschten Zeichen ein (Eingeben von Text** (→[52\)](#page-51-0)**).**
	- Um einen Titel zu löschen, müssen Sie alle Zeichen aus dem Zeicheneingabe-Bildschirm löschen.
- ●Zum Ausdrucken von Text in den Bildern verwenden Sie die Funktion [Texteing.] oder die Software "PHOTOfunSTUDIO" auf der mitgelieferten DVD.

# **In folgenden Fällen nicht verfügbar:**

- Videos
- Standbilder, die mit der [Qualität]-Einstellung [RAW...], [RAW...] oder [RAW] aufgenommen wurden

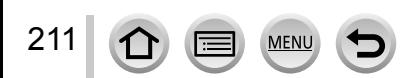

# **[Texteing.]**

Die aufgenommenen Standbilder können mit dem Datum und der Uhrzeit der Aufnahme, mit Namen, dem Reiseziel, Reisedatum usw. gestempelt werden.

#### *1* **Wählen Sie das Menü.**

 **→ [Wiederg.] → [Texteing.] → [Einzeln] oder [Multi]**

*2* **Wählen Sie ein Standbild.**

#### **[Einzeln]**

 $\circled{1}$  Betätigen Sie  $\blacktriangleleft$  zur Markierung des gewünschten Standbilds, und drücken Sie dann [MENU/SET].

#### **[Multi] (bis zu 100 Bilder)**

 $\circled{1}$  Betätigen Sie  $\blacktriangle \blacktriangledown \blacktriangle \blacktriangleright$  zur Markierung des gewünschten Standbilds, und drücken Sie dann [MENU/SET].

- Aufheben → Drücken Sie [MENU/SET] erneut.
- Ausführen  $\rightarrow$  Betätigen Sie  $\blacktriangleleft$  zur Wahl von [Ausführ.], und drücken Sie dann [MENU/SET].

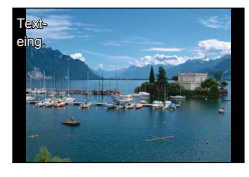

Einstellung von [Texteing.] ( [Texteing.] bereits eingestellt)

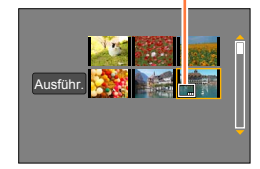

- **3** Betätigen Sie ▲ ▼ zur Wahl von [Einst.], und drücken Sie dann [MENU/SET].
- **4** Betätigen Sie ▲ ▼ zur Wahl des gewünschten Postens, und drücken Sie dann **[MENU/SET]** (→[213\)](#page-212-0).
- **5** Betätigen Sie ▲ ▼ zur Wahl der gewünschten Einstellung, und drücken Sie dann **[MENU/SET]** (→[213\)](#page-212-0).
- *6* **Drücken Sie die [ ]-Taste.**
- **7** Betätigen Sie ▲ ▼ zur Wahl von [Ausführ.], und drücken Sie dann [MENU/SET].

• Eine Aufforderung zur Bestätigung erscheint auf dem Bildschirm. Wenn Sie [Ja] wählen, wird der Vorgang ausgeführt.

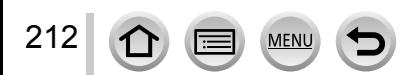

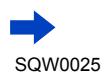

#### <span id="page-212-0"></span>■**Posten, deren Einstellungen in Bilder eingestempelt werden können**

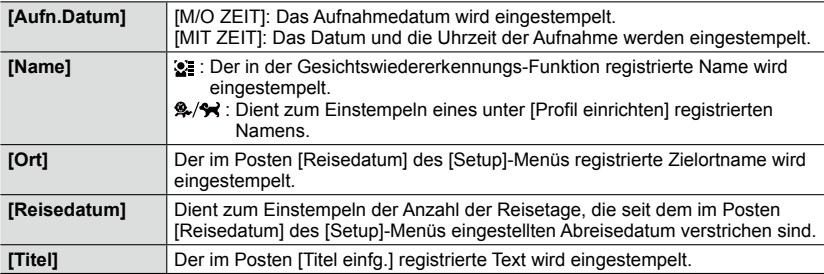

• Posten, die auf [OFF] eingestellt sind, werden nicht eingestempelt.

- ●**Bestellen Sie bei Standbildern mit Datumstempel keinen Ausdruck des Datums in einem Fotolabor, und drucken Sie das Datum bei derartigen Bildern nicht mit einem Drucker aus. (Der Ausdruck des Datums kann überlappen.)**
- Bei bestimmten Druckern werden Zeichen u. U. abgeschnitten.
- ●Wenn Sie Text in Bilder einer Gruppe einstempeln, werden die betreffenden Bilder als neue Bilder gespeichert.
- ●Text, der in Bilder mit einer Bildgröße von 0,3M oder kleiner eingestempelt wurde, ist schwer lesbar.

### **In folgenden Fällen nicht verfügbar:**

- Videos
- Standbilder, die mit der [Qualität]-Einstellung [RAW] aufgenommen wurden
- Panoramabilder
- Standbilder, die bereits mit einem anderen Text gestempelt wurden
- Standbilder, die ohne vorherige Einstellung der Uhr aufgenommen wurden

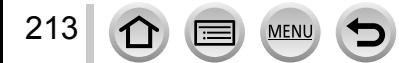

# <span id="page-213-0"></span>**[Video teilen]**

Eine einzige Videodatei kann in zwei Teile unterteilt werden. Diese Funktion ist besonders praktisch, wenn Sie lediglich bestimmte Szenen einer Aufnahme behalten oder unerwünschte Szenen löschen möchten, um den auf der Karte freien Speicherplatz zu erhöhen, beispielsweise auf Reisen.

#### *1* **Wählen Sie das Menü.**

 **→ [Wiederg.] → [Video teilen]**

- 2 Betätigen Sie ◀ ▶ zur Wahl des Videos, das unterteilt werden soll, und drücken **Sie dann [MENU/SET].**
- *3* **Drücken Sie an der Stelle, an der das Video unterteilt werden soll, wonach die Wiedergabe pausiert.**
	- Wenn Sie im Pausenzustand < betätigen, können Sie eine Feinjustierung der Teilungsposition vornehmen.
	- Nach erneutem Drücken von A wird das Video von der Stelle unmittelbar vor Aktivierung des Pausenzustands wiedergegeben.

### **4** Drücken Sie ▼.

- Eine Aufforderung zur Bestätigung erscheint auf dem Bildschirm. Wählen Sie [Ja], und drücken Sie dann [MENU/SET].
- **Das Originalvideo bleibt nach der Unterteilung nicht erhalten.**

(Nach der Unterteilung bleiben lediglich die beiden Teile des Videos übrig.)

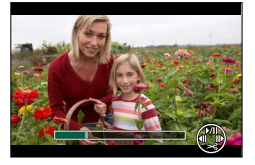

- ●Während der Unterteilung darf weder die Kamera ausgeschaltet noch die Karte oder der Akku entfernt werden. Anderenfalls kann es vorkommen, dass das Video gelöscht wird.
- ●Wenn Sie ein in [MP4] aufgenommenes Video unterteilen, wenn die Bildanzeige-Reihenfolge auf [FILE NAME] eingestellt ist, ändert sich die Reihenfolge der Bilder. Es wird empfohlen, die Anzeigereihenfolge auf [DATE/TIME] einzustellen oder Bilder mit [Kalender] anzuzeigen.

# **In folgenden Fällen nicht verfügbar:**

- ●Videos können nicht an einer Stelle in unmittelbarer Nähe des Anfangs oder Endes unterteilt werden.
- ●Videos mit einer kurzen Aufnahmezeit können nicht unterteilt werden.

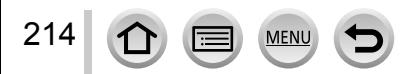

# **[Zeitraffervideo]**

Sie können ein Video aus den Bildern einer Gruppe erstellen, die unter Verwendung der Funktion [Zeitrafferaufnahme] aufgenommen wurde. Das erstellte Video wird im Aufnahmeformat MP4 gespeichert.

*1* **Wählen Sie das Menü.**

 **→ [Wiederg.] → [Zeitraffervideo]**

- **2** Betätigen Sie ◀▶ zur Markierung der gewünschten [Zeitrafferaufnahme]-**Bildgruppe, und drücken Sie dann [MENU/SET].**
- *3* **Erstellen Sie ein Video nach Wahl der gewünschten Produktionsmethode.**
	- Der Vorgang ist der gleiche wie bei der Erstellung eines Videos nach dem Aufnehmen von Bildern mit [Zeitrafferaufnahme]. Für Einzelheiten hierzu siehe Schritt *5* und die nachfolgenden Schritte  $(\rightarrow 154)$ .

Für nähere Informationen zu dem erstellten Video siehe ([→155\)](#page-154-0).

# **[Stop-Motion-Video]**

Sie können ein Video aus den Bildern einer Gruppe erstellen, die unter Verwendung der Funktion [Stop-Motion-Animation] aufgenommen wurde. Das erstellte Video wird im Aufnahmeformat MP4 gespeichert.

*1* **Wählen Sie das Menü.**

**MENU → E** [Wiederg.] → [Stop-Motion-Video]

- 2 **Betätigen Sie < > zur Markierung der gewünschten Stop-Motion-Animation-Gruppe, und drücken Sie dann [MENU/SET].**
- *3* **Erstellen Sie ein Video nach Wahl der gewünschten Produktionsmethode.**
	- Der Vorgang ist der gleiche wie bei der Erstellung eines Videos nach dem Aufnehmen von Bildern mit [Stop-Motion-Animation]. Für Einzelheiten hierzu siehe Schritt *8* und die nachfolgenden Schritte  $(→157)$  $(→157)$ .

Für nähere Informationen zu dem erstellten Video siehe  $(→158)$  $(→158)$ .

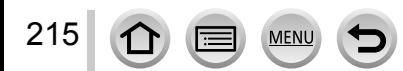

# **[Größe än.]**

Die Bildgröße kann reduziert werden, um den Gebrauch eines Bilds als E-Mail-Anhang, in einer Homepage usw. zu erleichtern.

## *1* **Wählen Sie das Menü.**

 **→ [Wiederg.] → [Größe än.] → [Einzeln] oder [Multi]**

### *2* **Wählen Sie das Standbild und die Größe.**

#### **[Einzeln]**

 $\circ$  Betätigen Sie  $\blacktriangleleft$  zur Markierung des gewünschten Standbilds, und drücken Sie dann [MENU/SET].

- $\oslash$  Betätigen Sie  $\blacktriangle \blacktriangledown$  zur Wahl der gewünschten Größe, und drücken Sie dann [MENU/SET].
	- Eine Aufforderung zur Bestätigung erscheint auf dem Bildschirm. Wenn Sie [Ja] wählen, wird der Vorgang ausgeführt.

#### **[Multi] (bis zu 100 Bilder)**

10 Betätigen Sie ▲ ▼ zur Wahl der gewünschten Größe, und drücken Sie dann [MENU/SET].

② Betätigen Sie  $\blacktriangle \blacktriangledown \blacktriangleleft \blacktriangleright$  zur Markierung des gewünschten Standbilds, und drücken Sie dann [MENU/SET].

- Eine Aufforderung zur Bestätigung erscheint auf dem Bildschirm. Wenn Sie [Ja] wählen, wird der Vorgang ausgeführt.
- Aufheben → Drücken Sie [MENU/SET] erneut.
- Ausführen → Betätigen Sie < zur Wahl von [Ausführ.], und drücken Sie dann [MENU/SET].

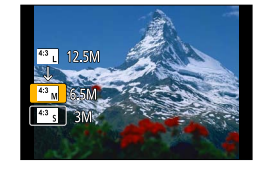

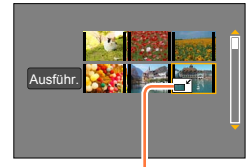

Größenänderungs-Einstellung

●Nach einer Änderung der Größe verringert sich die Bildqualität.

# **In folgenden Fällen nicht verfügbar:**

- ●Standbilder, die mit der minimalen Anzahl von Aufnahmepixeln aufgenommen wurden, können nicht weiter reduziert werden.
- ●Die Größe der folgenden Arten von Bildern kann nicht geändert werden:
	- Videos
	- Standbilder, die mit der [Qualität]-Einstellung [RAW] aufgenommen wurden
	- Panoramabilder
	- Gruppenbilder
	- Standbilder, die bereits mit einem anderen Text gestempelt wurden

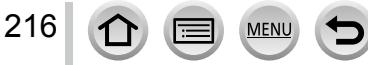
## **[Zuschn.]**

Sie können Ihre Standbilder vergrößern und so zuschneiden, dass unerwünschte Bildbereiche verschwinden.

*1* **Wählen Sie das Menü.**

 **→ [Wiederg.] → [Zuschn.]**

- **2** Betätigen Sie ◀▶ zur Markierung des gewünschten Standbilds, und drücken **Sie dann [MENU/SET].**
- *3* **Legen Sie den Bereich fest, auf den das Bild zugeschnitten werden soll, und drücken Sie dann [MENU/SET].**

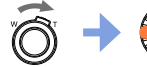

- Eine Aufforderung zur Bestätigung erscheint auf dem Bildschirm. Wenn Sie [Ja] wählen, wird der Vorgang ausgeführt. Verarößern
- der Position

●Führen Sie das Zuschneiden für jedes Bild der Gruppe separat aus. (Bilder können nicht gruppenweise bearbeitet werden.)

- ●Wenn Sie Bild einer Gruppe zuschneiden, wird es als neues Bild gespeichert.
- ●Beim Zuschneiden von Standbildern werden die Original-Gesichtswiedererkennungs-Informationen nicht kopiert.

●Durch das Zuschneiden wird die Bildqualität reduziert.

### **In folgenden Fällen nicht verfügbar:**

- Videos
- Standbilder, die mit der [Qualität]-Einstellung [RAW] aufgenommen wurden
- Panoramabilder
- Standbilder, die bereits mit einem anderen Text gestempelt wurden

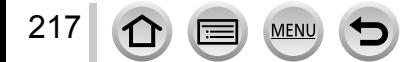

## **[Drehen] / [Anz. Drehen]**

Ein Standbild, das mit vertikal gehaltener Kamera aufgenommen wurde, kann automatisch im Hochformat angezeigt werden, und Sie können ein Bild manuell in 90-Grad-Schritten drehen.

### **[Drehen] Manuelles Drehen eines Bilds**

- Bei Einstellung von [Anz. Drehen] auf[OFF] steht die Funktion [Drehen] nicht zur Verfügung.
- *1* **Wählen Sie das Menü.**

**MENU → F** [Wiederg.] → [Drehen]

- **2** Betätigen Sie ◀ ► zur Markierung des gewünschten Bilds, und drücken Sie dann **[MENU/SET].**
	- Gruppenbilder können nicht gedreht werden.
- <sup>3</sup> Betätigen Sie ▲ ▼ zur Wahl der gewünschten **Drehrichtung, und drücken Sie dann [MENU/SET].**

[ $\rightarrow$ ]: Dient zum Drehen eines Bilds um 90 Grad im Uhrzeigersinn.

[  $\bigodot$ ]: Dient zum Drehen eines Bilds um 90 Grad im Gegenuhrzeigersinn.

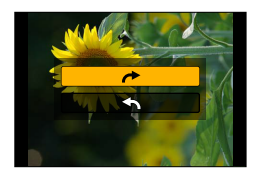

### **[Anz. Drehen] Anzeigen von automatisch gedrehten Bildern**

*1* **Wählen Sie das Menü.**

218

 **→ [Wiederg.] → [Anz. Drehen] → [ON]**

• Bei Einstellung dieser Funktion auf [OFF] wird das Bild ohne Änderung seiner Orientierung angezeigt.

## **In folgenden Fällen nicht verfügbar:**

- ●Bei Wiedergabe von Bildern an einem PC können diese nur dann gedreht angezeigt werden, wenn das Betriebssystem oder die Software mit Exif kompatibel ist. Bei Exif handelt es sich um ein Dateiformat für Standbilder, das ein Hinzufügen von Aufnahmeinformationen usw. gestattet. Diese Norm wurde von JEITA (Japan Electronics and Information Technology Industries Association) aufgestellt.
- Auf dem Multi-Wiedergabe-Bildschirm, der für Einstellungen wie [Multi löschen] angezeigt, wird ein im Hochformat aufgenommenes Bild möglicherweise nicht gedreht angezeigt.

# **[Favoriten]**

Wenn Sie Ihre Lieblingsbilder mit einem Sternchen [ $\bigstar$ ] kennzeichnen, ist eine Wiedergabe nur Ihrer Lieblingsbilder möglich, oder Sie können alle Bilder mit Ausnahme Ihrer Favoriten löschen.

### *1* **Wählen Sie das Menü.**

## **→ [Wiederg.] → [Favoriten] → [Einzeln] oder [Multi]**

### *2* **Wählen Sie das Bild.**

#### **[Einzeln]**

 $\circled{1}$  Betätigen Sie  $\blacktriangleleft$  zur Markierung des gewünschten Bilds, und drücken Sie dann [MENU/SET].

• Aufheben → Drücken Sie [MENU/SET] erneut.

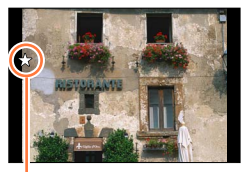

Favoriten-Einstellung

### **[Multi] (bis zu 999 Bilder)**

 $\textcircled{1}$  Betätigen Sie  $\blacktriangle \blacktriangledown \blacktriangle \blacktriangleright$  zur Markierung des gewünschten Bilds, und drücken Sie dann [MENU/SET].

- 
- Aufheben → Drücken Sie [MENU/SET] erneut. <sup>2</sup> <sup>3</sup>

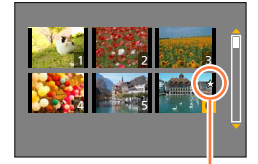

Favoriten-Einstellung

### ■**Aufheben aller Einstellungen**

In Schritt *1*, wählen Sie [Favoriten] → [Abbr.] → [Ja], und drücken Sie dann [MENU/SET].

- ●Wenn Sie [Favoriten] für Bilder einer Gruppe einstellen, wird die Anzahl der in der betreffenden Gruppe als Favoriten eingestellten Bilder gemeinsam mit dem Symbol [Favoriten] des ersten Bilds angezeigt.
- ●Sie können [Abbr.] nur dann wählen, wenn [Wiedergabemodus] auf [Normal-Wdgb.] eingestellt ist.

### **Im folgenden Fall nicht verfügbar:**

• Standbilder, die mit der [Qualität]-Einstellung [RAW] aufgenommen wurden

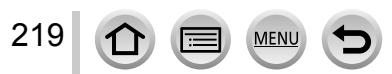

Zähler

Zähler

1

Datum

4 6 5 DATE - 3 6

Datum

 $\overline{1}$ 

 $2^{13}$   $3^{12}$ 

### Gebrauch des Menüs [Wiederg.]

## **[Druckeinst]**

Wenn Sie einen mit DPOF-Druck kompatiblen Heim-Fotodrucker zum Ausdrucken Ihrer Bilder verwenden oder ein Fotolabor damit beauftragen, stehen verschiedene Einstellungen zur Verfügung, die das Ausdrucken von Bildern, der Anzahl der Kopien jedes Bilds und des Datums steuern. (Informationen zur Kompatibilität erhalten Sie in Ihrem Fotoladen.)

### *1* **Wählen Sie das Menü.**

 **→ [Wiederg.] → [Druckeinst] → [Einzeln] oder [Multi]**

*2* **Wählen Sie ein Standbild.**

#### **[Einzeln]**

**10 Betätigen Sie < ▶ zur Markierung des gewünschten Standbilds,** und drücken Sie dann [MENU/SET].

### **[Multi]**

 $\circled{1}$  Betätigen Sie  $\blacktriangle \blacktriangledown \blacktriangle \blacktriangleright$  zur Markierung des gewünschten Standbilds, und drücken Sie dann [MENU/SET].

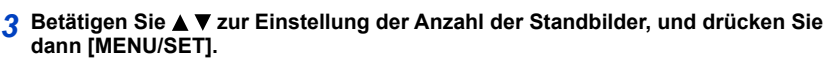

(Bei Verwendung von [Multi] wiederholen Sie *2* und *3* so oft wie erforderlich (bis zu 999 Bilder).) • Aufheben des Ausdruckens des Datums  $\rightarrow$  Drücken Sie  $\blacktriangleright$ .

### ■**Aufheben aller Einstellungen**

In Schritt *1*, wählen Sie [Druckeinst] → [Abbr.] → [Ja], und drücken Sie dann [MENU/SET].

- ●Wenn Sie die Funktion [Druckeinst] für Bilder einer Gruppe ausgeführt haben, werden die Druckeinstellungen für die Gesamtanzahl von Bildern der betreffenden Gruppe vorgenommen. Wenn die Gesamtanzahl der Bilder 1.000 oder höher ist, wird [999+] angezeigt.
- ●Wenn Sie die Funktion [Druckeinst] für das Bild einer Gruppe ausführen, werden die Anzahl der eingestellten Bilder und die Gesamtanzahl von Bildern gemeinsam mit dem Druckeinstellungs-Symbol des ersten Bilds angezeigt.
- ●Bei Bildern, die mit [Texteing.] versehen wurden, steht die Einstellung für Ausdrucken des Datums nicht zur Verfügung.
- ●Je nach dem verwendeten Drucker besitzen die am Drucker vorgenommenen Einstellungen möglicherweise Vorrang gegenüber den an der Kamera vorgenommenen Einstellungen.
- ●Bestimmte DPOF-Informationen (Druckeinstellungen), die mit einem anderen Gerät vorgenommen wurden, können nicht verwendet werden. In einem solchen Fall löschen Sie alle DPOF-Informationen, und stellen Sie sie dann erneut mit dieser Kamera ein.

## **In folgenden Fällen nicht verfügbar:**

• Videos

220

- Standbilder, die mit der [Qualität]-Einstellung [RAW] aufgenommen wurden
- Kann nur für Dateien eingestellt werden, die der DCF-Norm entsprechen.

## **[Schutz]**

Diese Funktion dient dazu, ein versehentliches Löschen von Bildern zu verhindern. Sie können Bilder schützen, die auf keinen Fall gelöscht werden sollen.

### *1* **Wählen Sie das Menü.**

 **→ [Wiederg.] → [Schutz] → [Einzeln] oder [Multi]**

### *2* **Wählen Sie das Bild.**

#### **[Einzeln]**

**10 Betätigen Sie < ▶ zur Markierung des gewünschten Bilds, und** drücken Sie dann [MENU/SET].

• Aufheben → Drücken Sie [MENU/SET] erneut.

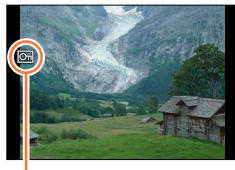

Bild geschützt

### **[Multi]**

 $\textcircled{1}$  Betätigen Sie  $\blacktriangle \blacktriangledown \blacktriangle \blacktriangleright$  zur Markierung des gewünschten Bilds, und drücken Sie dann [MENU/SET].

• Aufheben → Drücken Sie [MENU/SET] erneut. <sup>2</sup> <sup>3</sup>

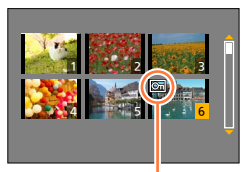

Bild geschützt

### ■**Aufheben aller Einstellungen**

In Schritt *1* wählen Sie [Schutz] → [Abbr.] → [Ja], und drücken Sie dann [MENU/SET].

Wenn Sie den Schreibschutzschieber an der Karte in die Stellung "LOCK" bringen, wird das Bild nicht gelöscht.

- ●Bei der Formatierung wird das Bild selbst dann gelöscht, wenn es geschützt ist.
- ●Bei Verwendung geschützter Bilder auf anderen Geräten ist diese Funktion u. U. nicht wirksam.

●Wenn Sie [Schutz] für Bilder einer Gruppe einstellen, wird die Anzahl der in der betreffenden Gruppe geschützten Bilder gemeinsam mit dem Symbol [Schutz] des ersten Bilds angezeigt.

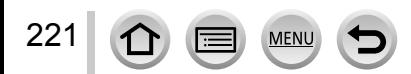

## **[Ges.Erk. bearb.]**

Sie können die Wiedererkennungs-Informationen für Bilder bearbeiten oder löschen, bei denen die Kamera fälschlich das Gesicht einer anderen Person erkannt hat.

*1* **Wählen Sie das Menü.**

 **→ [Wiederg.] → [Ges.Erk. bearb.] → [REPLACE] oder [DELETE]**

- **2** Betätigen Sie ◀▶ zur Markierung des gewünschten Bilds, und drücken Sie dann **[MENU/SET].**
- 3<sup>2</sup> Betätigen Sie < ▶ zur Wahl der gewünschten Person, und drücken Sie dann **[MENU/SET].**
	- Zur Verwendung der Funktion [DELETE] fahren Sie mit Schritt *5* fort.
	- Es können ausschließlich Personen gewählt werden, für die Gesichtswiedererkennungs-Informationen registriert wurden.
- *4* **Betätigen Sie ▲ ▼ ◀ ► zur Wahl der Person, die eine andere Person ersetzen soll, und drücken Sie dann [MENU/SET].**
- **5** Betätigen Sie ◀ ► zur Wahl von [Ja], und drücken Sie dann [MENU/SET].
- ●Bitte beachten Sie, dass gelöschte Gesichtswiedererkennungs-Informationen nicht wiederhergestellt werden können.
- ●Bilder, für die alle Gesichtswiedererkennungs-Informationen gelöscht wurden, werden bei Verwendung der Funktion [Kateg.-Wdgb.] oder [Kategorie-Auswahl] nicht unter der Gesichtswiedererkennungs-Funktion kategorisiert.
- ●Bei einem Gruppenbild werden die Gesichtswiedererkennungs-Informationen gruppenweise bearbeitet. (Es ist nicht möglich, diese Informationen für individuelle Bilder einer Gruppe zu bearbeiten.)
- ●Nur das erste Bild einer Gruppe kann bearbeitet werden.

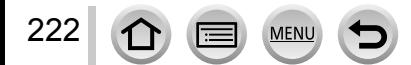

## **[Bildersortierung]**

Sie können die Anzeigereihenfolge einstellen, die bei Wiedergabe von Bildern an diesem Gerät verwendet werden soll.

*1* **Wählen Sie das Menü.**

 **→ [Wiederg.] → [Bildersortierung]**

**2** Betätigen Sie ▲ ▼ zur Wahl des gewünschten Postens, und drücken Sie dann **[MENU/SET].**

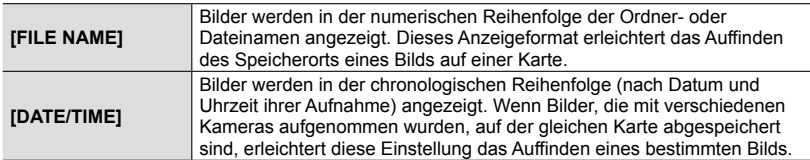

●Unmittelbar nach dem Einsetzen einer Karte in dieses Gerät kann es vorkommen, dass Bilder nicht in der unter [DATE/TIME] eingestellten Reihenfolge angezeigt werden. In einem solchen Fall warten Sie bitte, bis die Bilder in der Reihenfolge von [DATE/TIME] angezeigt werden.

# **[Löschbestätigung]**

Sie können [Ja] oder [Nein] die Option festlegen, die beim Löschen von Bildern als erste Option in der Aufforderung zur Bestätigung angezeigt wird.

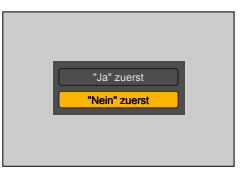

### *1* **Wählen Sie das Menü.**

 **→ [Wiederg.] → [Löschbestätigung]**

2 **Betätigen Sie ▲ ▼ zur Wahl des gewünschten Postens, und drücken Sie dann [MENU/SET].**

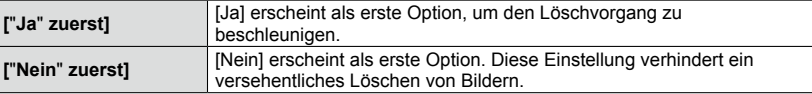

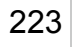

# **Wi-Fi® -Funktion und NFC-Funktion**

### ■**Verwendung der Kamera als WLAN-Gerät**

Bei Verwendung von Geräten oder Computersystemen, die eine zuverlässigere Sicherheit als WLAN-Geräte erfordern, ist zu gewährleisten, dass angemessene Maßnahmen für Sicherheit und Schutz vor Störungen an den verwendeten Systemen eingesetzt werden. Panasonic übernimmt keine Haftung für Schäden, die beim Einsatz der Kamera für andere Zwecke als zur Verwendung als WLAN-Gerät auftreten.

### ■ **Es wird von der Verwendung der Wi-Fi-Funktion in den Ländern ausgegangen, in denen diese Kamera vertrieben wird**

Es besteht die Gefahr, dass die Kamera die Funkwellen-Bestimmungen verletzt, wenn sie in anderen als den Ländern benutzt wird, in denen diese Kamera vertrieben wird. Panasonic übernimmt keinerlei Haftung für derartige Verstöße.

### ■**Es besteht die Gefahr, dass die über Funkwellen gesendeten und empfangenen Daten abgehört werden können**

Bitte beachten Sie, dass die Gefahr eines Abhörens der über Funkwellen gesendeten und empfangenen Daten durch Dritte besteht. Es wird dringend angeraten, die Verschlüsselung unter den Einstellungen des Wireless Access Points zu aktivieren, um die Informationssicherheit zu gewährleisten.

### ■**Verwenden Sie die Kamera nicht in Bereichen mit Magnetfeldern, statischer Elektrizität oder Störungen**

- Vermeiden Sie eine Verwendung der Kamera in Bereichen mit Magnetfeldern, statischer Elektrizität oder Störungen, z. B. in der Nähe von Mikrowellenherden. Anderenfalls erreichen die Funkwellen die Kamera möglicherweise nicht.
- Bei Verwendung der Kamera in der Nähe von Geräten wie Mikrowellenherden oder schnurlosen Telefonen, die das 2,4-GHz-Funkfrequenzband benutzen, kann es bei beiden Geräten zu einer Leistungsverschlechterung kommen.

### ■**Verbinden Sie sich nicht mit Drahtlosnetzwerken, zu deren Nutzung Sie nicht befugt sind**

Bei aktivierter Wi-Fi-Funktion werden Drahtlosnetzwerke automatisch gesucht. Wenn dies geschieht, können auch Drahtlosnetzwerke, zu deren Nutzung Sie nicht befugt sind (SSID\*), angezeigt werden. Versuchen Sie jedoch nicht, eine Verbindung zu einem<br>solchen Netzwerk herzustellen, da dies als unbefugter Zugang betrachtet werden könnte. \*SSID bezeichnet den Namen, der zur Identifizierung eines Netzwerks über eine WLAN-Verbindung verwendet wird. Eine Übertragung ist möglich, wenn die SSID für beide Geräte übereinstimmt.

### ■**Vor der Verwendung**

• Zur Verwendung der Wi-Fi-Funktion dieses Gerätes ist ein Wireless Access Point oder ein Zielgerät mit WLAN-Funktion erforderlich.

### ■**Die Kamera ist mit NFC kompatibel**

Mit Hilfe der NFC-Funktion (Near Field Communication) können die Kamera und ein Smartphone/Tablet bequem die Informationen austauschen, die zum Herstellen einer Wi-Fi-Verbindung benötigt werden.

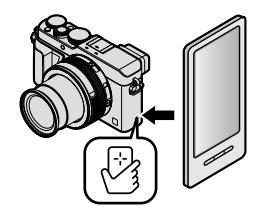

224

### Wi-Fi**®**-Funktion und NFC-Funktion

### ■**Die Wi-Fi-Verbindungsleuchte**

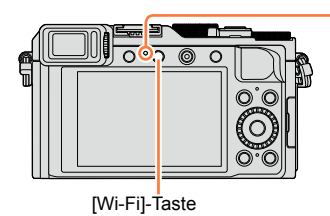

Wi-Fi-Verbindungsleuchte Leuchtet blau: Wi-Fi-Funktion aktiviert Blinkt blau: Senden von Daten

■**Hinweise zur [Wi-Fi]-Taste**

**Die [Wi-Fi]/[Fn2]-Taste kann auf zweierlei Weise verwendet werden als [Wi-Fi]- Taste oder als Funktionstaste [Fn2]. Zum Zeitpunkt des Kaufs ist die Taste auf [Wi-Fi] eingestellt. Nähere Informationen zu den Funktionstasten** (→[37\)](#page-36-0)

• Drücken Sie vor Herstellung einer Wi-Fi-Verbindung die [Wi-Fi]-Taste, um die nachstehend aufgelisteten Operationen auszuführen. (Sie können das gleiche Menü auch durch Wahl von  $\mathbb{M}$  =  $\mathbb{N}$  [Setup]  $\rightarrow$  [Wi-Fi]  $\rightarrow$  [Wi-Fi-Funktion] anzeigen.)

[Neue Verbindung]

[Wählen Sie einen Zielort aus dem Verlauf]  $(3268)$ 

[Wählen Sie einen Zielort aus den Favoriten]  $\overline{(-268)}$ 

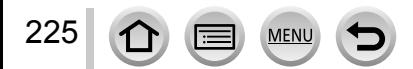

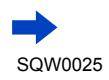

### Wi-Fi**®**-Funktion und NFC-Funktion

<span id="page-225-0"></span>• Wenn die [Wi-Fi]-Taste gedrückt wird, während eine Wi-Fi-Verbindung hergestellt ist, können die nachstehend aufgelisteten Operationen ausgeführt werden.

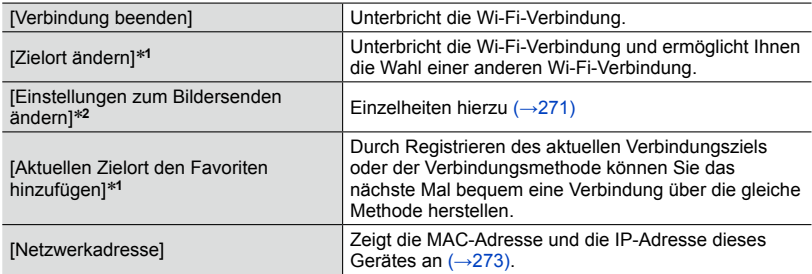

\*<sup>1</sup> Dieser Posten wird nicht angezeigt, wenn Sie ▼ drücke, um Bilder zu einem WEB-Dienst zu<br>senden, während diese angezeigt werden (→254).

senden, während diese angezeigt werden ([→254\)](#page-253-0). \***<sup>2</sup>** Wenn [Drucker] als Ziel für [Aufnahme & Ansicht über Fernbedienung], [TV-Wiedergabe] oder [Auf Kamera gespeicherte Bilder übertragen] eingestellt ist, wird dieser Posten nicht angezeigt.

●**Entfernen Sie die Speicherkarte oder den Akku während des Sendens von Bildern nicht, und begeben Sie sich nicht in einen Bereich ohne Empfang.**

- ●Die Kamera kann nicht zur Verbindung mit einer öffentlichen WLAN-Verbindung benutzt werden.
- ●Verwenden Sie ein mit IEEE802.11b, IEEE802.11g oder IEEE802.11n kompatibles Gerät bei Gebrauch eines Wireless Access Points.
- ●Es wird empfohlen, zum Senden von Bildern stets einen vollständig aufgeladenen Akku zu verwenden.
- ●Wenn die Akkuladezustands-Anzeige rot blinkt, startet die Verbindung mit anderen Geräten u. U. nicht, oder die Verbindung kann unterbrochen werden. (Eine Meldung wie [Kommunikationsfehler] wird angezeigt.)
- ●Beim Senden von Bildern über ein mobiles Netzwerk können je nach den Details Ihres Vertrags hohe Gebühren für den Paket-Datenaustausch entstehen.
- ●Je nach Zustand der Funkwellen kann es vorkommen, dass Bilder nicht vollständig übertragen werden. Wenn die Verbindung während der Übertragung unterbrochen wird, werden möglicherweise Bilder mit fehlenden Teilen gesendet.
- ●Die Monitoranzeige kann während der Verbindung zu einem WEB-Dienst kurzzeitig verzerrt werden, doch wird das gesendete Bild davon nicht beeinflusst.

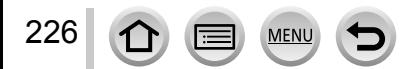

# **Was man mit der Wi-Fi-Funktion machen kann**

**Fernsteuern der Kamera über ein Smartphone** ([→228\)](#page-227-0) **Aufnehmen von Bildern mit einem Smartphone (Fernaufnahme) Wiedergeben von Bildern in der Kamera auf einem Smartphone/Tablet Speichern von Bildern in der Kamera auf dem Smartphone/Tablet Senden von Bildern in der Kamera an soziale Netzwerkdienste (SNS) Schreiben der Standort-Informationen in Bilder an der Kamera**

**Bequemes Herstellen der Verbindung und Übertragen von Bildern** Sie können die Wi-Fi-Funktion bequem aktivieren, indem Sie [Wi-Fi]-Taste gedrückt aktivieren, indem Sie [wi-Fij-1aste gedruckt **behalten in het sich sierre die naam** oder<br>halten oder die NFC-Funktion verwenden.

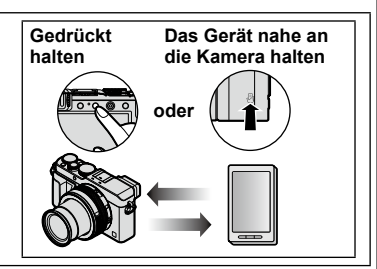

## **Anzeigen von Standbildern auf einem Fernsehgerät** ([→242\)](#page-241-0)

### **Drahtloses Drucken ([→243\)](#page-242-0)**

### **Senden von Bildern an ein AV-Gerät** (→[244\)](#page-243-0)

Standbilder und Videos können an ein AV-Gerät in Ihrem Heim gesendet werden (Heim-AV-Gerät).

### **Senden von Bildern an einen PC (→[247](#page-246-0))**

### Gebrauch von WEB-Diensten (→[251](#page-250-0))

Über "LUMIX CLUB" können Sie Standbilder und Videos an soziale Netzwerkdienste (SNS) usw. senden. Sie können die übertragenen Standbilder und Videos an einem PC oder Smartphone/Tablet empfangen, indem Sie den Cloud Synchronisierungs-Dienst verwenden.

• In dieser Anleitung bezieht sich der Begriff "Smartphone" sowohl auf Smartphones als auch auf Tablets, sofern keine besondere Unterscheidung zwischen diesen beiden Gerätearten erforderlich ist.

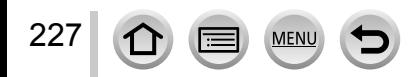

<span id="page-227-0"></span>Sie können die Kamera über ein Smartphone fernsteuern. Dazu muss die Anwendung "Panasonic Image App" (im Weiteren als "Image App" bezeichnet) auf Ihrem Smartphone installiert werden.

### <span id="page-227-1"></span>**Installieren des Smartphone/Tablet-App "Panasonic Image App"**

Bei "Image App" handelt es sich um eine von Panasonic gelieferte Anwendung, die es Ihrem Smartphone ermöglicht, die folgenden Operationen einer Wi-Fi-kompatiblen LUMIX-Kamera fernzusteuern.

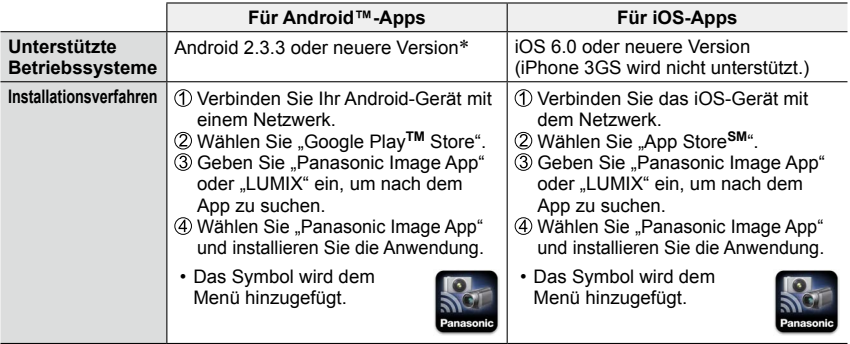

\* Um dieses Gerät über [Wi-Fi Direct] verbinden zu können, ist Android OS 4.0 oder eine neuere Version erforderlich, und das zu verbindende Gerät muss mit Wi-Fi Direct™ kompatibel sein.

• **Verwenden Sie stets die neueste Version.**

228

- **Stand der unterstützten Betriebssystemversionen: September 2014. Änderungen der unterstützten Betriebssystemversionen bleiben jederzeit vorbehalten.**
- **Bestimmte Bildschirmanzeigen und Informationen, die in dieser Anleitung**  enthalten sind, können je nach Betriebssystem und Version von "Image App" **verschieden sein.**
- **Abhängig vom Typ des verwendeten Smartphones kann es vorkommen, dass dieser Dienst nicht einwandfrei funktioniert.**
- **Für Einzelheiten zum Bedienungsverfahren usw. siehe [Hilfe] im "Image App"-Menü.**
- **Neueste Informationen zum "Image App" finden Sie auf der nachstehenden Unterstützungs-Website:**

**http://panasonic.jp/support/global/cs/dsc/ (Diese Website steht nur in englischer Sprache zur Verfügung.)**

• Beim Herunterladen der Anwendung auf ein mobiles Netzwerk können je nach den Details Ihres Vertrags hohe Gebühren für den Paket-Datenaustausch entstehen.

## <span id="page-228-0"></span>**Herstellen der Verbindung zu einem Smartphone**

Sie können eine bequeme Wi-Fi-Verbindung an der Kamera herstellen, indem Sie die [Wi-Fi]-Taste gedrückt halten oder die NFC-Funktion verwenden.

#### **Vorbereitung**

Installieren Sie "Image App" im Voraus. ([→228\)](#page-227-1)

### *1* **Halten Sie die [Wi-Fi]-Taste gedrückt.**

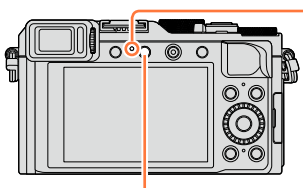

Wi-Fi-Verbindungsleuchte (leuchtet blau)

[Wi-Fi]-Taste

- Die Informationen (QR-Code, SSID und Passwort), die zum direkten Verbinden Ihres Smartphones mit diesem Gerät erforderlich sind, werden angezeigt.
- Vom dritten Mal an erscheint der Bildschirm für die vorher verwendete Verbindungsmethode.
- Der gleiche Bildschirm kann angezeigt werden, indem Posten wie folgt im Menü gewählt werden.

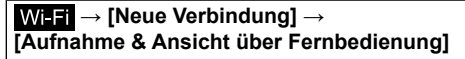

- Wenn Sie [MENU/SET] an der Kamera drücken, wird der QR-Code vergrößert angezeigt. Verwenden Sie diese vergrößerte Anzeige, falls der Code schwer ablesbar ist. (Wenn Ihr Smartphone den QR-Code nicht lesen kann, sorgen Sie für einen größeren Abstand zwischen der Kamera und dem Smartphone, oder verwenden Sie eine andere Verbindungsmethode als den QR-Code.)
- Um die Verbindungsmethode zu ändern, drücken Sie die [DISP.]-Taste, und wählen Sie dann die gewünschte Verbindungsmethode. ([→232](#page-231-0))

### <span id="page-228-1"></span>*2* **Bedienen Sie das Smartphone.**

229

• Nachdem die Verbindung hergestellt worden ist, werden die von der Kamera erfassten Bilder am Smartphone angezeigt.

(Nach diesem Bedienungsvorgang kann die Herstellung der Verbindung längere Zeit beanspruchen.)

• Die Verbindungsmethode richtet sich nach dem jeweils verwendeten Smartphone. ([→230,](#page-229-0) [231](#page-230-0))

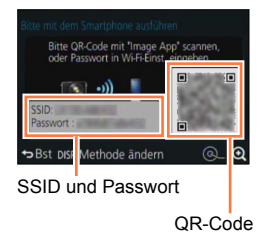

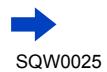

### <span id="page-229-0"></span>■**Verwendung eines iOS-Gerätes**

• Beim Lesen eines QR-Codes zum Herstellen der Verbindung (Schritt  $\mathbb D$  bis  $\mathbb S$  sind nicht erforderlich, wenn die Verbindung erneut hergestellt wird.) ①Starten Sie "Image App" ([→228](#page-227-1)).

Wählen Sie [QR-Code] → [OK].

**3. Lesen Sie den an diesem Gerät angezeigten QR-Code mit "Image App" ab.** (Wenn Sie [MENU/SET] an der Kamera drücken, wird der QR-Code vergrößert angezeigt.)

Installieren Sie das IMAGE APP-Profil.

Wählen Sie zunächst [Installieren]\*, dann [Installieren]\* → [Fertig]\*. • Die Meldung wird im Web-Browser angezeigt.

- **MAGE APP**
- Wenn ein Passcode zum Freigeben des Smartphones erforderlich ist, müssen Sie diesen eingeben.

Drücken Sie die Home-Taste, um den Web-Browser zu schließen. Wählen Sie [WLAN]\* unter [Einstellungen]\* am Smartphone.

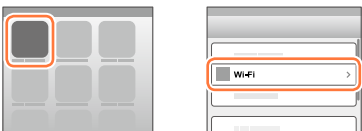

Aktivieren Sie [WLAN]\*, und wählen Sie dann die an diesem Gerät angezeigte SSID.

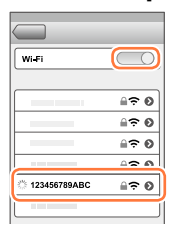

**®Kehren Sie auf den Home-Bildschirm zurück, und starten Sie dann "Image App"**  $(→228).$  $(→228).$  $(→228).$ 

\*Die Anzeige richtet sich nach der jeweiligen Einstellung der Systemsprache.

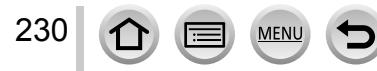

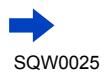

• Herstellen einer Verbindung mit SSID und Passwort Wählen Sie [WLAN]\* unter [Einstellungen]\* am Smartphone. Aktivieren Sie [WLAN]\*, und wählen Sie dann die an diesem Gerät angezeigte SSID. Geben Sie das an diesem Gerät angezeigte Passwort ein (nur beim erstmaligen Herstellen der Verbindung).

Kehren Sie auf den Home-Bildschirm zurück, und starten Sie dann "Image App"  $(\rightarrow 228)$  $(\rightarrow 228)$ .

\*Die Anzeige richtet sich nach der jeweiligen Einstellung der Systemsprache.

### <span id="page-230-0"></span>■**Verwendung eines Android-Gerätes**

• Beim Lesen eines QR-Codes zum Herstellen der Verbindung **10 Starten Sie "Image App" ([→228](#page-227-1)).** Wählen Sie [QR-Code]. Lesen Sie den an diesem Gerät angezeigten QR-Code mit "Image App" ab.

(Wenn Sie [MENU/SET] an der Kamera drücken, wird der QR-Code vergrößert angezeigt.)

• Herstellen einer Verbindung mit SSID und Passwort

Starten Sie "Image App" ([→228](#page-227-1)).

Wählen Sie [Wi-Fi].

Wählen Sie die an diesem Gerät angezeigte SSID.

Geben Sie das an diesem Gerät angezeigte Passwort ein (nur beim erstmaligen Herstellen der Verbindung).

• Wenn Sie den Eintrag für Anzeige des Passworts aktivieren, können Sie das Passwort während der Eingabe bestätigen.

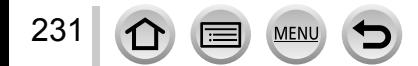

### <span id="page-231-0"></span>**Ändern der Verbindungsmethode**

Um die Verbindungsmethode zu ändern, drücken Sie die [DISP.]-Taste, und wählen Sie dann die gewünschte Verbindungsmethode.

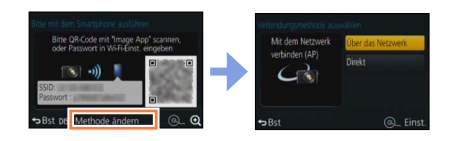

### ■**Beim Herstellen der Verbindung über [Über das Netzwerk] (Bedienungsvorgänge an der Kamera)**

Wählen Sie [Über das Netzwerk], und drücken Sie dann [MENU/SET].

• Verbinden Sie die Kamera anhand der Verbindungsmethode ([→264\)](#page-263-0) mit einem Wireless Access Point.

### **(Bedienungsvorgänge am Smartphone)**

@Stellen Sie die Wi-Fi-Funktion auf "ON" ein.

Wählen Sie den Wireless Access Point, mit dem die Kamera verbunden wurde, und nehmen Sie dann die Einstellung vor.

Starten Sie "Image App" ([→228](#page-227-1)).

### ■**Beim Herstellen der Verbindung über [Direkt]**

#### **(Bedienungsvorgänge an der Kamera)**

Wählen Sie [Direkt], und drücken Sie dann [MENU/SET].

• Wählen Sie [Wi-Fi Direct] oder [WPS-Verbindung], und verbinden Sie die Kamera anhand der Verbindungsmethode ([→267](#page-266-0)) mit dem Smartphone.

#### **(Bedienungsvorgänge am Smartphone)**

© Starten Sie "Image App" ([→228](#page-227-1)).

### **Trennen der Verbindung**

Nach beendetem Gebrauch trennen Sie die Verbindung mit dem Smartphone.

### **(Bedienungsvorgänge an der Kamera)**

- *1* **Drücken Sie die [Wi-Fi]-Taste.**
	- (Auf dem Aufnahmebereitschafts-Bildschirm können Sie die Verbindung auch durch Drücken von  $M=NU \rightarrow \blacktriangleright$  [Setup]  $\rightarrow$  [Wi-Fi]  $\rightarrow$  [Wi-Fi-Funktion]  $\rightarrow$  [Ja] trennen.)

### *2* **Wählen Sie [Verbindung beenden].**

• Eine Aufforderung zur Bestätigung erscheint auf dem Bildschirm. Wählen Sie [Ja], und drücken Sie dann [MENU/SET].

### **(Bedienungsvorgänge am Smartphone)**

### **3** Beenden Sie "Image App".

### **<Verwendung eines iOS-Gerätes>**

Drücken Sie am Smartphone die Home-Taste auf dem "Image App"-Bildschirm, um das App zu beenden.

#### **<Verwendung eines Android-Gerätes>**

Drücken Sie am Smartphone zweimal die Zurück-Taste auf dem "Image App"-Bildschirm, um das App zu beenden.

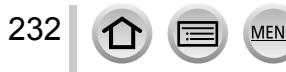

### **Herstellen einer Verbindung zu einem Smartphone unter Verwendung der NFC-Funktion**

Mit Hilfe der NFC-Funktion (Near Field Communication) können die Kamera und ein Smartphone bequem die Informationen austauschen, die zum Herstellen einer Wi-Fi-Verbindung benötigt werden.

### **Kompatible Modelle:**

Diese Funktion kann nur mit NFC-kompatiblen Geräten mit Android (2.3.3 oder neuere Version) verwendet werden. (Bei bestimmten Modellen steht diese Funktion nicht zur Verfügung.)

• Weitere Informationen über Bedienung und Einstellungen am Smartphone finden Sie in der Bedienungsanleitung Ihres NFC-kompatiblen Smartphones.

### **Vorbereitungen**

233

- (Bedienungsvorgänge an der Kamera)
- Stellen Sie [NFC-Betrieb] auf [ON] ([→272](#page-271-0)).

(Bedienungsvorgänge am Smartphone)

- Prüfen Sie nach, dass es sich bei Ihrem Smartphone um ein kompatibles Modell handelt.
- Stellen Sie die Wi-Fi-Funktion auf "ON" ein.
- Installieren Sie "Image App" im Voraus ([→228\)](#page-227-1).

### **1** Starten Sie ..Image App" an Ihrem Smartphone.

- *2* **Während [ ] auf dem Verbindungs-Bildschirm von "Image App" angezeigt wird, halten Sie das Smartphone nahe an die Kamera.**
- *3* **Betätigen Sie zur Wahl von [Ja], und drücken Sie dann [MENU/SET].**
- *4* **Halten Sie das Smartphone erneut nahe an diesen Bereich des Gerätes.**
	- Wenn die Verbindung hergestellt worden ist, werden die von der Kamera erfassten Bilder in Echtzeit auf dem Smartphone angezeigt.
	- Die Herstellung der Verbindung kann längere Zeit beanspruchen.
	- Die verbundenen Smartphones sind an diesem Gerät registriert.
	- Vom nächsten Mal an können Sie eine Verbindung herstellen, indem Sie Schritt *1* und *2* ausführen.

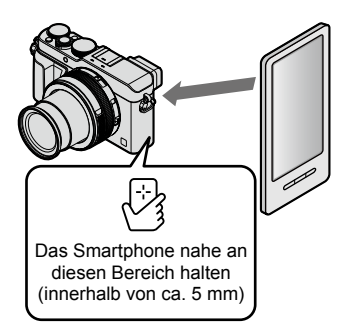

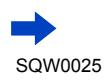

Wi-Fi

- ●Sie können bis zu 20 Smartphones registrieren. Wenn die Anzahl der registrierten Smartphones 20 überschreitet, werden Registrierungen angefangen mit dem zuerst berührten Smartphone gelöscht.
- ●Wenn Sie die Funktion [Wi-Fi-Einst.zurücks.] ausführen, wird die Smartphone-Registrierung gelöscht.
- ●Bei einer mangelhaften Datenaustausch-Umgebung kann es vorkommen, dass die NFC-Funktion nicht arbeitet.
- ●Falls keine sofortige Reaktion stattfindet, verändern Sie die Position des Smartphones geringfügig.
- ●Gehen Sie dabei sorgsam vor, um zu vermeiden, dass das Smartphone stark gegen dieses Gerät stößt.
- ●Weitere Informationen über Bedienung und Einstellungen am Smartphone finden Sie in der Bedienungsanleitung Ihres NFC-kompatiblen Smartphones.
- ●Falls sich ein Metallgegenstand zwischen diesem Gerät und dem Smartphone befindet, kann der Datenaustausch dadurch beeinträchtigt werden. Die Datenaustauschleistung kann auch durch das Vorhandensein von Aufklebern usw. in der Nähe des NFC-Bereichs beeinträchtigt werden.

### **In folgenden Fällen nicht verfügbar:**

●In den folgenden Situationen steht die NFC-Funktion nicht zur Verfügung:

- Bei ausgeschalteter Kamera (einschließlich [Ruhe-Modus])
- Während einer Videoaufnahme
- Während der Aufnahme von Standbildern (während des Selbstauslöser-Vorlaufs)
- Bei Verwendung von [Zeitrafferaufnahme]
- Bei Verwendung von [Stop-Motion-Animation]
- Bei Verwendung von [Mehrfach-Bel.]
- Während der Wiedergabe eines Videos, einer Diashow, eines Panoramabilds und der kontinuierlichen Wiedergabe von Gruppenbildern (einschließlich jeweils im Pausenzustand)
- Während des Sendens von Bildern über Wi-Fi
- Bei Anschluss der Kamera an einen PC/Drucker
- ●Standbilder im RAW-Format, AVCHD-Videos und MP4-Videos mit Einstellung von [Aufn.-Qual.] auf [4K] können nicht übertragen werden.

### **Aufnehmen von Bildern mit einem Smartphone (Fernaufnahme)**

*1* **Stellen Sie eine Verbindung zu einem Smartphone her** (→[229](#page-228-0)).

### **2** Wählen Sie [ $\blacksquare$  ] unter "Image App".

*3* **Nehmen Sie Bilder auf.**

234

- Die aufgenommenen Bilder werden in der Kamera gespeichert.
- Bei Verwendung des Zooms könnte sich die Kamera beim Ausfahren des Objektivtubus neigen; achten Sie daher darauf, die Kamera mit einem Stativ oder auf andere Weise in Arbeitsstellung zu sichern. Achten Sie daher darauf, die Kamera an einem Stativ zu befestigen oder auf andere Weise zu sichern.
- Bestimmte Einstellungen stehen nicht zur Verfügung.

## **Wiedergeben von Bildern in der Kamera auf einem Smartphone**

- *1* **Stellen Sie eine Verbindung zu einem Smartphone her**   $($   $\rightarrow$  [229](#page-228-0)).
- **2** Wählen Sie [**D**] unter "Image App".
	- Die mit der Kamera erfassten Bilder werden auf dem Smartphone angezeigt.
	- Sie können das oben links auf dem Bildschirm angezeigte Symbol verwenden, um das anzuzeigende Bild umzuschalten. Wählen Sie [LUMIX], um ein in der Kamera gespeichertes Bild anzuzeigen.
	- Wenn Sie das Bild berühren, wird es vergrößert wiedergegeben.

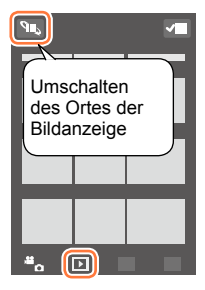

## **Speichern von Bildern in der Kamera auf dem Smartphone**

- *1* **Stellen Sie eine Verbindung zu einem Smartphone her**   $(\rightarrow 229)$  $(\rightarrow 229)$  $(\rightarrow 229)$ .
- **2** Wählen Sie [ **D** ] unter "Image App".
- *3* **Halten Sie das Bild gedrückt und ziehen Sie es, um es auf dem Smartphone zu speichern.**
	- Das Bild wird auf dem Smartphone gespeichert.
	- Funktionen können beliebig oben, unten, links und rechts zugewiesen werden.

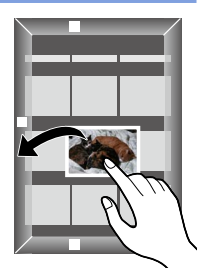

### **Im folgenden Fall nicht verfügbar:**

●Standbilder im RAW-Format, AVCHD-Videos und MP4-Videos mit Einstellung von [Aufn.-Qual.] auf [4K] können nicht gespeichert werden

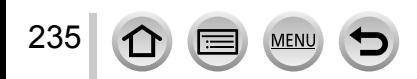

## **Bequemes Übertragen von Bildern in der Kamera**

Mit Hilfe der NFC-Funktion können Sie eine Wi-Fi-Verbindung herstellen und das momentan an der Kamera angezeigte Bild bequem über Wi-Fi übertragen, indem Sie das Smartphone einfach nahe an die Kamera halten. Bilder können unmittelbar nach der Aufnahme übertragen werden, so dass Sie sie bequem an die Smartphones von Freunden und Familienangehörigen senden können.\*

\* Um von dieser Funktion Gebrauch machen zu können, muss "Image App" installiert sein.

#### **Vorbereitungen**

(Bedienungsvorgänge an der Kamera)

- Stellen Sie [NFC-Betrieb] auf [ON] ([→272](#page-271-0)).
- Stellen Sie [Touch-Sharing] auf [ON] (→[272](#page-271-1)).

(Bedienungsvorgänge am Smartphone)

- Prüfen Sie nach, dass es sich bei Ihrem Smartphone um ein kompatibles Modell handelt.
- Stellen Sie die Wi-Fi-Funktion auf "ON" ein.
- Installieren Sie "Image App" im Voraus  $(\rightarrow 228)$ .
- *1* **Zeigen Sie an der Kamera das Bild an, das an ein Smartphone übertragen werden soll.**
- **2** Starten Sie "Image App" an dem Smartphone, **zu dem das Bild übertragen werden soll.**
- *3* **Während [ ] auf dem Verbindungs-Bildschirm von "Image App" angezeigt wird, halten Sie das Smartphone nahe an die Kamera.**
	- Das Bild wird an das Smartphone übertragen.
	- Wenn mehrere Bilder übertragen werden sollen, wiederholen Sie Schritt *1* und *3* so oft wie erforderlich. (Es kann nur jeweils ein einziges Bild übertragen werden.)
	- Je nach Betriebsumgebung kann der Vorgang der Bildübertragung mehrere Minuten beanspruchen.

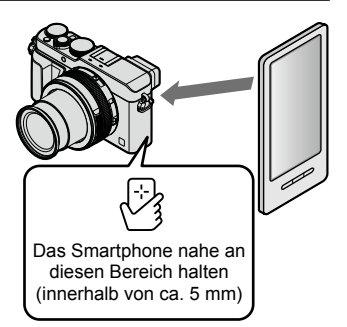

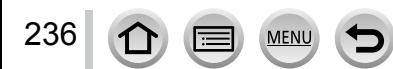

### **Senden von Bildern in der Kamera an soziale Netzwerkdienste (SNS)**

- *1* **Stellen Sie eine Verbindung zu einem Smartphone her** (→[229\)](#page-228-0).
- **2** Wählen Sie [D] unter "Image **App".**
- *3* **Halten Sie das Bild gedrückt und ziehen Sie es, um es an den sozialen Netzwerkdienst usw. zu senden.**
	- Das Bild wird an den sozialen Netzwerkdienst bzw. einen anderen WEB-Dienst gesendet.
	- Funktionen können beliebig oben, unten, links und rechts zugewiesen werden.

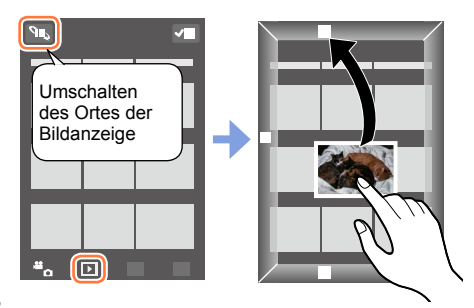

### **Hinzufügen von Standort-Informationen zu Bildern in der Kamera von einem Smartphone**

Sie können die mit einem Smartphone erfassten Standort-Informationen von einem Smartphone an die Kamera übertragen. Nachdem die Informationen gesendet worden sind, können Sie sie in die Bilder in der Kamera schreiben.

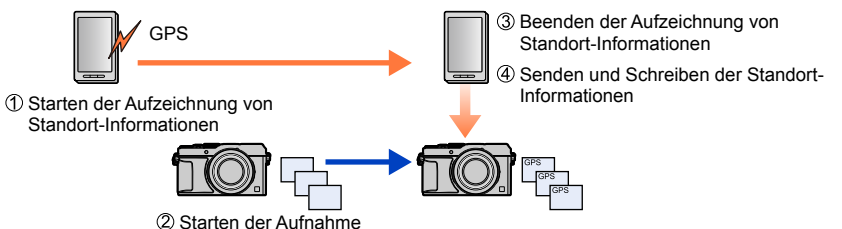

- Möglicherweise werden Standort-Informationen geschrieben, die von den während der Aufnahme erfassten Standort-Informationen verschieden sind. Bitte beachten Sie die folgenden Hinweise sorgfältig.
	- Stellen Sie [Ursprungsort] unter [Weltzeit] an der Kamera auf Ihr Heimatgebiet ein.
	- Nachdem das Smartphone die Aufzeichnung der Standort-Informationen gestartet hat, dürfen Sie die [Ursprungsort]-Einstellung unter [Weltzeit] an der Kamera nicht ändern.
- Standort-Informationen können nicht in Bilder geschrieben werden, die ohne vorherige Einstellung des Postens [Uhreinst.] aufgenommen wurden.

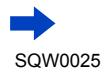

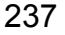

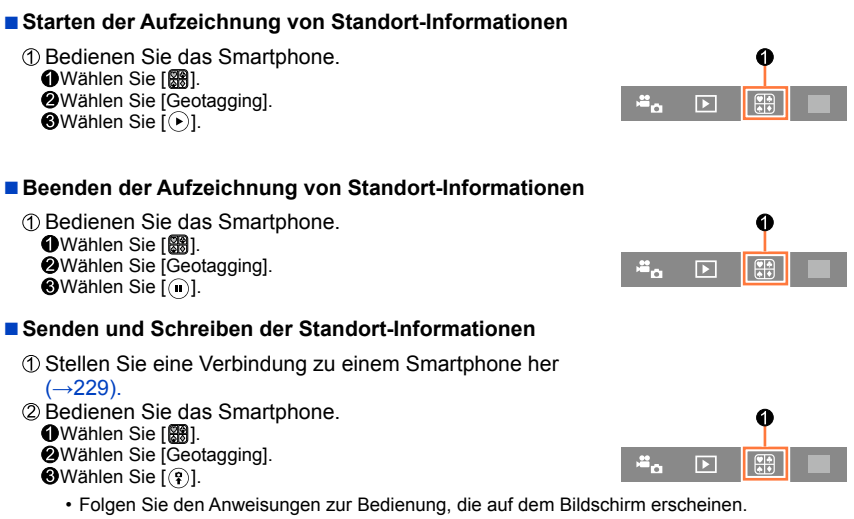

- Standort-Informationen werden nicht in AVCHD-Videos geschrieben.
- Wenn der freie Speicherplatz auf der Karte nicht ausreicht, werden u. U. keine Standort-Informationen geschrieben.
- Sie können auch den Posten [Ortsinfo. protokoll.] im [Wiederg.]-Menü zum Schreiben der gesendeten Standort-Informationen in Bilder verwenden.

### ●**Achtung:**

**Bitte beachten Sie bei Verwendung dieser Funktion sorgfältig die Rechte anderer Personen hinsichtlich Privatleben, Abbildung usw., wenn diese in Ihren Aufnahmen erscheinen. Der Gebrauch dieser Funktion erfolgt auf eigene Gefahr.**

●Am Smartphone können Sie das Zeitintervall der Erfassung von Standort-Informationen einstellen und den Übertragungsstatus der Standort-Informationen überprüfen. Für nähere Informationen hierzu siehe [Hilfe] im "Image App"-Menü.

● (Bei Verwendung von "Image App" für iOS) Wenn Sie die Home- oder Ein/Aus-Taste eines Smartphones drücken, während die Aufzeichnung von Standort-Informationen stattfindet, wird die Aufzeichnung gestoppt.

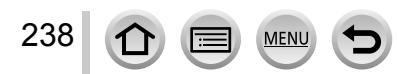

### **Bedienung der Kamera zum Senden von Bildern an ein Smartphone**

### ■**Sendemethode und Bilder, die gesendet werden können**

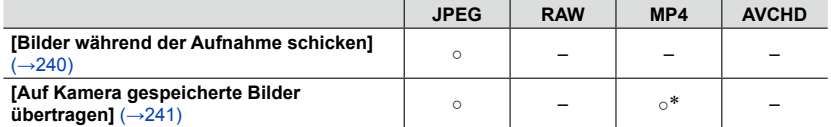

\*Ausschließlich Videos, die mit Einstellung von [Aufn.-Qual.] auf [4K] aufgenommen wurden

• Je nach Gerät kann es vorkommen, dass bestimmte Bilder nicht wiedergegeben oder gesendet werden können.

• Weitere Informationen zur Wiedergabe von Bildern finden Sie in der Bedienungsanleitung des Zielgerätes.

• Weitere Einzelheiten zu den Bild-Sendemethoden ([→270](#page-269-0))

### **Vorbereitung**

Installieren Sie "Image App" im Voraus. ([→228\)](#page-227-1)

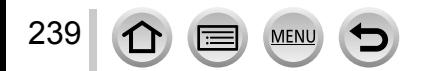

### <span id="page-239-0"></span>**[Bilder während der Aufnahme schicken]**

#### *1* **Wählen Sie das Menü.**

 **→ [Neue Verbindung] → [Bilder während der Aufnahme schicken] → [Smartphone]**

### *2* **Wählen Sie [Über das Netzwerk] oder [Direkt], und drücken Sie dann [MENU/SET].**

#### ■**Beim Herstellen der Verbindung über [Über das Netzwerk]**

**(Bedienungsvorgänge an der Kamera)** Verbinden Sie die Kamera mit einem Wireless Access Point (→[264\)](#page-263-0).

#### **(Bedienungsvorgänge am Smartphone)**

2Stellen Sie die Wi-Fi Funktion auf "ON" ein. Wählen Sie den Wireless Access Point, mit dem die Kamera verbunden wurde, und nehmen Sie dann die Einstellung vor. Starten Sie "Image App" ([→228\)](#page-227-1).

### ■**Beim Herstellen der Verbindung über [Wi-Fi Direct] oder [WPS-Verbindung] in [Direkt]**

**(Bedienungsvorgänge an der Kamera)** Verbinden Sie die Kamera mit einem Smartphone ([→267\)](#page-266-0).

**(Bedienungsvorgänge am Smartphone)** ② Starten Sie "Image App" ([→228\)](#page-227-1).

■**Beim Herstellen der Verbindung mit [Manuelle Verbindung] in [Direkt]** Führen Sie Schritt *2* ([→229\)](#page-228-1) aus.

### *3* **Wählen Sie das Gerät, zu dem eine Verbindung hergestellt werden soll.**

• Wenn die Verbindung hergestellt worden ist, erscheint eine Aufforderung zur Bestätigung der Übertragungseinstellung. Überprüfen Sie die Einstellung, und drücken Sie dann [MENU/SET]. Um die Einstellungen zum Senden zu ändern, drücken Sie die [DISP.]-Taste. ([→271\)](#page-270-0)

### *4* **Nehmen Sie Standbilder auf.**

- Jedes Standbild wird unmittelbar nach der Aufnahme automatisch gesendet.
- Um die Einstellung zu ändern oder die Verbindung zu trennen, drücken Sie die [Wi-Fi]-Taste. Während des Sendens von Standbildern können diese Einstellungen nicht geändert werden. Warten Sie, bis der Sendevorgang abgeschlossen ist.

(Sie können die Verbindung auch trennen, indem Sie  $MENU \rightarrow \mathcal{L}$  [Setup]  $\rightarrow$  [Wi-Fi]  $\rightarrow$ [Wi-Fi-Funktion] → [Ja] drücken.)

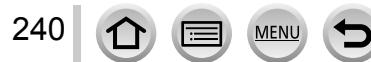

### <span id="page-240-0"></span>**[Auf Kamera gespeicherte Bilder übertragen]**

#### *1* **Wählen Sie das Menü.**

**METI → [Neue Verbindung] → [Auf Kamera gespeicherte Bilder übertragen] → [Smartphone]**

### *2* **Wählen Sie [Über das Netzwerk] oder [Direkt], und drücken Sie dann [MENU/SET].**

#### ■**Beim Herstellen der Verbindung über [Über das Netzwerk]**

**(Bedienungsvorgänge an der Kamera)** Verbinden Sie die Kamera mit einem Wireless Access Point (→[264\)](#page-263-0).

#### **(Bedienungsvorgänge am Smartphone)**

2 Stellen Sie die Wi-Fi Funktion auf "ON" ein. Wählen Sie den Wireless Access Point, mit dem die Kamera verbunden wurde, und nehmen Sie dann die Einstellung vor. **40 Starten Sie "Image App" ([→228\)](#page-227-1).** 

## ■**Beim Herstellen der Verbindung über [Wi-Fi Direct] oder [WPS-Verbindung] in [Direkt]**

**(Bedienungsvorgänge an der Kamera)** Verbinden Sie die Kamera mit einem Smartphone ([→267\)](#page-266-0).

**(Bedienungsvorgänge am Smartphone)** 2 Starten Sie "Image App" ([→228\)](#page-227-1).

■**Beim Herstellen der Verbindung mit [Manuelle Verbindung] in [Direkt]** Führen Sie Schritt *2* ([→229\)](#page-228-1) aus.

#### *3* **Wählen Sie das Gerät, zu dem eine Verbindung hergestellt werden soll.**

• Wenn die Verbindung hergestellt worden ist, erscheint eine Aufforderung zur Bestätigung der Übertragungseinstellung. Überprüfen Sie die Einstellung, und drücken Sie dann [MENU/SET]. Um die Einstellungen zum Senden zu ändern, drücken Sie die [DISP.]-Taste. ([→271\)](#page-270-0)

#### *4* **Wählen Sie [Einzel-Auswahl] oder [Multi-Auswahl].**

#### **[Einzel-Auswahl]**

Markieren Sie das gewünschte Bild. Drücken Sie [MENU/SET].

#### **[Multi-Auswahl]**

Markieren Sie das gewünschte Bild (wiederholt).

- Durch erneute Auswahl wird die Einstellung aufgehoben.
- Wählen Sie [Ausführ.].
	- Die Anzahl der Bilder, die mit [Multi-Auswahl] gesendet werden können, ist beschränkt.

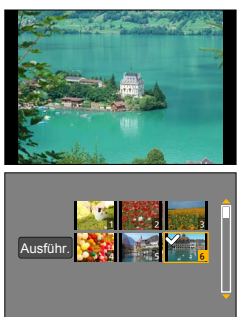

- Eine Aufforderung zur Bestätigung erscheint auf dem Bildschirm. Wenn Sie [Ja] wählen, wird der Vorgang ausgeführt.
- Um die Einstellung zum Senden zu ändern, drücken Sie die [DISP.]-Taste.
- Um die Verbindung zu trennen, wählen Sie [Ende].

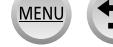

# <span id="page-241-0"></span>**Anzeigen von Standbildern auf einem Fernsehgerät**

Sie können Standbilder auf einem Fernsehgerät anzeigen, das mit der DMR-Funktion (Digital Media Renderer) mit DLNA-Zertifikat kompatibel ist.

#### **Vorbereitung**

Aktivieren Sie den DLNA-Warte-Modus am Fernsehgerät.

• Einzelheiten hierzu finden Sie in der Bedienungsanleitung des Fernsehgerätes.

*1* **Wählen Sie das Menü.**

**MHT** → [Neue Verbindung] → [TV-Wiedergabe]

- *2* **Wählen Sie [Über das Netzwerk] oder [Direkt], um die Verbindung herzustellen**   $(–263)$  $(–263)$  $(–263)$ .
- *3* **Wählen Sie das Gerät, zu dem eine Verbindung hergestellt werden soll.** • Wenn die Verbindung hergestellt worden ist, erscheint der Bildschirm.
- *4* **Nehmen Sie mit diesem Gerät Standbilder auf oder geben Sie Bilder wieder.**
	- Um die Einstellung zu ändern oder die Verbindung zu trennen, drücken Sie die [Wi-Fi]-Taste.  $(326)$

(Sie können die Verbindung auch trennen, indem Sie MENU → C [Setup] → [Wi-Fi] → [Wi-Fi-Funktion] → [Ja] drücken.)

- ●Wenn Sie Bilder unter Verwendung der Wi-Fi-Funktion auf einem Fernsehgerät anzeigen, werden diese nicht mit der Auflösung 4K ausgegeben. Zur Ausgabe von Bildern mit der Auflösung 4K müssen Sie dieses Gerät über das HDMI Mikrokabel mit dem Fernsehgerät verbinden. (→[276\)](#page-275-0)
- ●Wenn ein Fernsehgerät mit diesem Gerät verbunden ist, kehrt der Fernsehschirm u. U. vorübergehend in den Zustand vor der Verbindung zurück. Bilder werden erneut angezeigt, wenn Sie Bilder aufnehmen oder wiedergeben.
- ●Auch wenn die Funktionen [Effekt] und [Ton] an diesem Gerät eingestellt wurden, werden diese Einstellungen bei Wiedergabe der Bilder in einer Diashow auf dem Fernsehgerät deaktiviert.
- ●Abhängig von der Entfernung zwischen diesem Gerät und dem Fernsehgerät kann es vorkommen, dass die Herstellung der Wi-Fi-Verbindung längere Zeit beansprucht oder dass die Verbindung überhaupt nicht hergestellt wird.

### **In folgenden Fällen nicht verfügbar:**

- ●Eine Wiedergabe von Videos und Panoramabildern sowie eine kontinuierliche Wiedergabe von Gruppenbildern auf einem Fernsehgerät sind nicht möglich.
- ●Bilder, die während der Multi-/Kalenderwiedergabe auf dem Bildschirm dieses Gerätes angezeigt werden, erscheinen nicht auf dem Fernsehschirm.

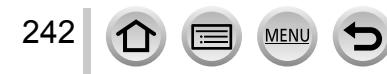

# <span id="page-242-0"></span>**Drahtloses Drucken**

Sie können Standbilder an einen PictBridge-Drucker (WLAN-kompatibel)\* senden und drahtlos ausdrucken.

\* Entspricht den DPS over IP-Normen.

Informationen zu PictBridge-Druckern (WLAN-kompatibel) sind von ihren Herstellern erhältlich.

### ■**Sendemethode und Bilder, die gesendet werden können**

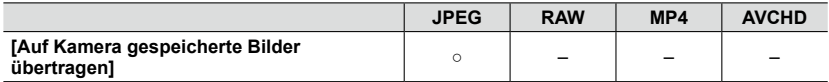

- Je nach Gerät kann es vorkommen, dass bestimmte Bilder nicht wiedergegeben oder gesendet werden können.
- Weitere Einzelheiten zu den Bild-Sendemethoden ([→270](#page-269-0))

### *1* **Wählen Sie das Menü.**

**WEFI** → [Neue Verbindung] → [Auf Kamera gespeicherte Bilder übertragen] – **[Drucker]**

- *2* **Wählen Sie [Über das Netzwerk] oder [Direkt], um die Verbindung herzustellen**   $(\rightarrow 263)$  $(\rightarrow 263)$  $(\rightarrow 263)$ .
- *3* **Wählen Sie den Drucker, zu dem die Verbindung hergestellt werden soll.**

### *4* **Markieren und drucken Sie das Standbild.**

- Bilder werden auf gleiche Weise zum Drucken ausgewählt wie bei Anschluss über das USB-Kabel (mitgeliefert). Weitere Einzelheiten hierzu ([→287\)](#page-286-0)
- Um die Einstellung zu ändern oder die Verbindung zu trennen, drücken Sie die [Wi-Fi]-Taste. ([→226](#page-225-0)) (Sie können die Verbindung auch trennen, indem Sie die [ ]-Taste drücken.)

### **Im folgenden Fall nicht verfügbar:**

●Videos können nicht ausgedruckt werden.

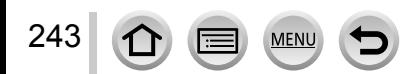

# <span id="page-243-0"></span>**Senden von Bildern an ein AV-Gerät**

Sie können Standbilder und Videos an ein AV-Gerät in Ihrem Heim (Heim-AV-Gerät) senden, z. B. an einen DLNA-kompatiblen Recorder.

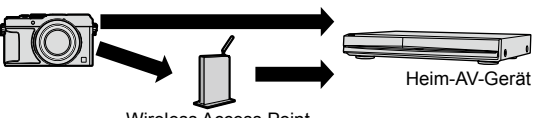

Wireless Access Point

### ■**Sendemethode und Bilder, die gesendet werden können**

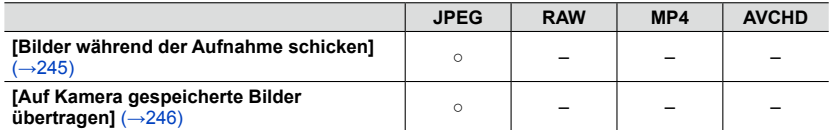

- Je nach Gerät kann es vorkommen, dass bestimmte Bilder nicht wiedergegeben oder gesendet werden können.
- Weitere Informationen zur Wiedergabe von Bildern finden Sie in der Bedienungsanleitung des Zielgerätes.
- Weitere Einzelheiten zu den Bild-Sendemethoden ([→270](#page-269-0))

#### **Vorbereitungen**

Für das Senden eines Bilds an ein AV-Gerät aktivieren Sie den DLNA-Warte-Modus an Ihrem Gerät. • Einzelheiten hierzu finden Sie in der Bedienungsanleitung des betreffenden Gerätes.

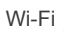

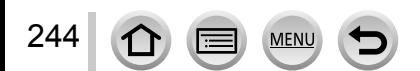

### Senden von Bildern an ein AV-Gerät

### <span id="page-244-0"></span>**[Bilder während der Aufnahme schicken]**

#### *1* **Wählen Sie das Menü.**

 **→ [Neue Verbindung] → [Bilder während der Aufnahme schicken] → [AV-Gerät]**

*2* **Wählen Sie [Über das Netzwerk] oder [Direkt], um die Verbindung herzustellen**   $(→263).$  $(→263).$  $(→263).$ 

#### *3* **Wählen Sie das Gerät, zu dem eine Verbindung hergestellt werden soll.**

• Wenn die Verbindung hergestellt worden ist, erscheint eine Aufforderung zur Bestätigung der Übertragungseinstellung. Überprüfen Sie die Einstellung, und drücken Sie dann [MENU/SET]. Um die Einstellung zum Senden zu ändern, drücken Sie die [DISP.]-Taste. ([→271](#page-270-0))

### *4* **Nehmen Sie Standbilder auf.**

• Um die Einstellung zu ändern oder die Verbindung zu trennen, drücken Sie die [Wi-Fi]-Taste.  $(\rightarrow 226)$ 

Während des Sendens von Standbilder können die Einstellungen nicht geändert werden. Warten Sie, bis der Sendevorgang abgeschlossen ist.

(Sie können die Verbindung auch trennen, indem Sie  $\text{MENU} \rightarrow \text{Setup} \rightarrow \text{[Wi-Fi]} \rightarrow$ [Wi-Fi-Funktion] → [Ja] drücken.)

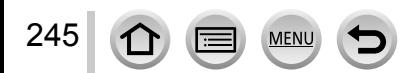

### Senden von Bildern an ein AV-Gerät

### <span id="page-245-0"></span>**[Auf Kamera gespeicherte Bilder übertragen]**

### *1* **Wählen Sie das Menü.**

**METI → [Neue Verbindung] → [Auf Kamera gespeicherte Bilder übertragen] → [AV-Gerät]**

*2* **Wählen Sie [Über das Netzwerk] oder [Direkt], um die Verbindung herzustellen**   $(→263).$  $(→263).$  $(→263).$ 

#### *3* **Wählen Sie das Gerät, zu dem eine Verbindung hergestellt werden soll.**

• Wenn die Verbindung hergestellt worden ist, erscheint eine Aufforderung zur Bestätigung der Übertragungseinstellung. Überprüfen Sie die Einstellung, und drücken Sie dann [MENU/SET]. Um die Einstellung zum Senden zu ändern, drücken Sie die [DISP.]-Taste. ([→271](#page-270-0))

### *4* **Wählen Sie [Einzel-Auswahl] oder [Multi-Auswahl].**

#### **[Einzel-Auswahl]**

Markieren Sie das gewünschte Bild. Drücken Sie [MENU/SET].

### **[Multi-Auswahl]**

Markieren Sie das gewünschte Bild (wiederholt).

- Durch erneute Auswahl wird die Einstellung aufgehoben. Wählen Sie [Ausführ.].
	- Die Anzahl der Bilder, die mit [Multi-Auswahl] gesendet werden können, ist beschränkt.

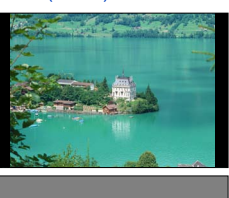

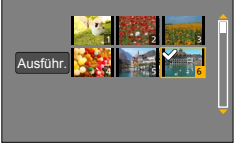

- Eine Aufforderung zur Bestätigung erscheint auf dem Bildschirm. Wenn Sie [Ja] wählen, wird der Vorgang ausgeführt.
- Um die Einstellung zum Senden zu ändern, drücken Sie die [DISP.]-Taste.
- Um die Verbindung zu trennen, wählen Sie [Ende].

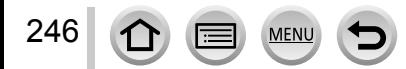

<span id="page-246-0"></span>Die mit der Kamera aufgenommenen Standbilder und Videos können an einen PC gesendet werden.

### ■**Sendemethode und Bilder, die gesendet werden können**

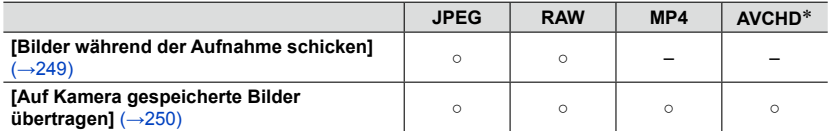

\*Videos, die in [AVCHD] aufgenommen wurden, können in Dateien mit einer maximalen Größe von 4 GB gesendet werden. Dateien, die größer sind als 4 GB, können nicht gesendet werden.

- Je nach Gerät kann es vorkommen, dass bestimmte Bilder nicht wiedergegeben oder gesendet werden können.
- Weitere Informationen zur Wiedergabe von Bildern finden Sie in der Bedienungsanleitung des Zielgerätes.
- Weitere Einzelheiten zu den Bild-Sendemethoden ([→270](#page-269-0))

#### **Vorbereitungen**

- Schalten Sie den PC ein.
- Bereiten Sie Ordner zum Empfangen von Bildern auf dem PC vor, bevor Sie ein Bild an den PC senden.  $(\rightarrow 248)$

• Wenn die Standardeinstellungen für die Arbeitsgruppe am verbundenen PC geändert wurden, müssen Sie die Einstellung unter [PC-Verbindung] an diesem Gerät ebenfalls ändern. (→[272](#page-271-2))

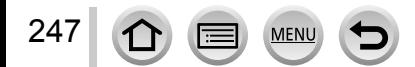

### <span id="page-247-0"></span>**Erstellen eines Ordners zum Empfangen von Bildern**

• Erstellen Sie ein PC-Benutzerkonto (Kontoname (bis zu 254 Zeichen) und Passwort (bis zu 32 Zeichen)) unter Verwendung von alphanumerischen Zeichen. Wenn die Kontodaten andere als alphanumerische Zeichen enthalten, kann es vorkommen, dass der Versuch, einen Empfangsordner zu erstellen, fehlschlägt.

### ■ Bei Verwendung von "PHOTOfunSTUDIO"

Installieren Sie "PHOTOfunSTUDIO" auf Ihrem PC.

- "PHOTOfunSTUDIO" ist nicht mit Mac kompatibel.
- Einzelheiten zu den Hardware-Anforderungen und zur Installation finden Sie im Abschnitt "Installieren der mitgelieferten Software" ([→281](#page-280-0), [283\)](#page-282-0).
- Erstellen Sie einen Ordner zum Empfang von Bildern mit "PHOTOfunSTUDIO".
	- Um den Ordner automatisch zu erstellen, wählen Sie [Automatisch erstellen]. Um einen Ordner anzugeben, einen neuen Ordner zu erstellen oder ein Passwort für den Ordner einzurichten, wählen Sie [Manuell erstellen].
	- Einzelheiten hierzu finden Sie in der Bedienungsanleitung von "PHOTOfunSTUDIO" (PDF).

### ■ Ohne Verwendung von "PHOTOfunSTUDIO"

(Für Windows)

Unterstützte Betriebssysteme: Windows 8.1 / Windows 8 / Windows 7 / Windows Vista Beispiel: Windows 7

Markieren Sie den Ordner, der zum Empfang verwendet werden soll, und klicken Sie ihn dann mit der rechten Maustaste an.

- Wählen Sie [Eigenschaften], und aktivieren Sie dann die Veröffentlichung des Ordners.
	- Einzelheiten hierzu finden Sie im Benutzerhandbuch Ihres PC oder in der Hilfe des Betriebssystems.

(Für Mac)

Unterstützte Betriebssysteme: OS X v10.5 bis v10.9

Beispiel: OS X v10.8

Markieren Sie den Ordner, der zum Empfang verwendet werden soll, und klicken Sie dann in der folgenden Reihenfolge auf die Optionen

[Ablage] → [Informationen].

Aktivieren Sie die Veröffentlichung des Ordners.

• Einzelheiten hierzu finden Sie im Benutzerhandbuch Ihres PC oder in der Hilfe des Betriebssystems.

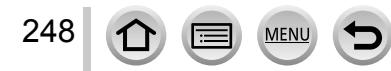

### <span id="page-248-0"></span>**[Bilder während der Aufnahme schicken]**

### *1* **Wählen Sie das Menü.**

 **→ [Neue Verbindung] → [Bilder während der Aufnahme schicken] → [PC]**

*2* **Wählen Sie [Über das Netzwerk] oder [Direkt], um die Verbindung herzustellen**   $(→263).$  $(→263).$  $(→263).$ 

### *3* **Wählen Sie den PC, zu dem die Verbindung hergestellt werden soll.**

• Falls der PC, zu dem die Verbindung hergestellt werden soll, nicht angezeigt wird, wählen Sie [Manuelle Eingabe], und geben Sie dann den PC-Namen ein (für einen Mac geben Sie den NetBIOS-Namen ein).

#### *4* **Markieren Sie den Ordner, zu dem Bilder gesendet werden sollen.**

• Wenn die Verbindung hergestellt worden ist, erscheint eine Aufforderung zur Bestätigung der Übertragungseinstellung. Überprüfen Sie die Einstellung, und drücken Sie dann [MENU/SET]. Um die Einstellung zum Senden zu ändern, drücken Sie die [DISP.]-Taste. ([→271](#page-270-0))

#### *5* **Nehmen Sie Standbilder auf.**

• Um die Einstellung zu ändern oder die Verbindung zu trennen, drücken Sie die [Wi-Fi]-Taste.  $(\rightarrow 226)$ 

Während des Sendens von Standbilder können die Einstellungen nicht geändert werden. Warten Sie, bis der Sendevorgang abgeschlossen ist.

(Sie können die Verbindung auch trennen, indem Sie → [Setup] → [Wi-Fi] → [Wi-Fi-Funktion] → [Ja] drücken.)

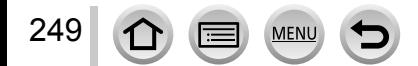

### <span id="page-249-0"></span>**[Auf Kamera gespeicherte Bilder übertragen]**

### *1* **Wählen Sie das Menü.**

 **→ [Neue Verbindung] → [Auf Kamera gespeicherte Bilder übertragen] → [PC]**

*2* **Wählen Sie [Über das Netzwerk] oder [Direkt], um die Verbindung herzustellen**   $(→263).$  $(→263).$  $(→263).$ 

### *3* **Wählen Sie den PC, zu dem die Verbindung hergestellt werden soll.**

• Falls der PC, zu dem die Verbindung hergestellt werden soll, nicht angezeigt wird, wählen Sie [Manuelle Eingabe], und geben Sie dann den Computernamen ein (für einen Mac geben Sie den NetBIOS-Namen ein).

### *4* **Markieren Sie den Ordner, zu dem Bilder gesendet werden sollen.**

• Wenn die Verbindung hergestellt worden ist, erscheint eine Aufforderung zur Bestätigung der Übertragungseinstellung. Überprüfen Sie die Einstellung, und drücken Sie dann [MENU/SET]. Um die Einstellung zum Senden zu ändern, drücken Sie die [DISP.]-Taste. ([→271](#page-270-0))

### *5* **Wählen Sie [Einzel-Auswahl] oder [Multi-Auswahl].**

#### **[Einzel-Auswahl]**

Markieren Sie das gewünschte Bild. Drücken Sie [MENU/SET].

### **[Multi-Auswahl]**

250

Markieren Sie das gewünschte Bild (wiederholt).

- Durch erneute Auswahl wird die Einstellung aufgehoben.
- Wählen Sie [Ausführ.].
	- Die Anzahl der Bilder, die mit [Multi-Auswahl] gesendet werden können, ist beschränkt.

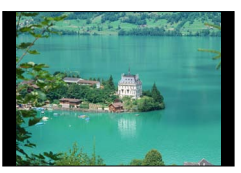

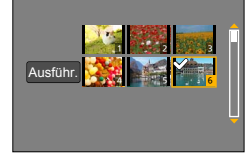

- Eine Aufforderung zur Bestätigung erscheint auf dem Bildschirm. Wenn Sie [Ja] wählen, wird der Vorgang ausgeführt.
- Um die Einstellung zum Senden zu ändern, drücken Sie die [DISP.]-Taste.
- Um die Verbindung zu trennen, wählen Sie [Ende].
- ●Nach dem Gesendet-Datum sortierte Ordner werden in dem festgelegten Ordner erstellt, und Bilder werden in diesen Ordnern gespeichert.
- ●Wenn der Bildschirm für ein Benutzerkonto und eine Aufforderung zur Passworteingabe erscheint, geben Sie das Passwort ein, das Sie an Ihrem PC eingestellt haben.
- ●Wenn der Computername (bzw. der NetBIOS-Name bei Mac) Leerstellen usw. enthält, wird der Name u. U. nicht richtig erkannt. Falls keine Verbindung hergestellt werden kann, empfiehlt es sich in einem solchen Fall, den Computernamen (bzw. den NetBIOS-Namen bei Mac) in eine Kombination von maximal 15 ausschließlich alphanumerischen Zeichen zu ändern.

# <span id="page-250-0"></span>**Gebrauch von WEB-Diensten**

Über "LUMIX CLUB" können Sie Standbilder und Videos an soziale Netzwerkdienste (SNS) usw. senden. Sie können die übertragenen Standbilder und Videos an einem PC oder Smartphone empfangen, indem Sie die Einstellung für automatische Übertragung von Standbildern und Videos auf [Cloud Sync. Service] setzen.

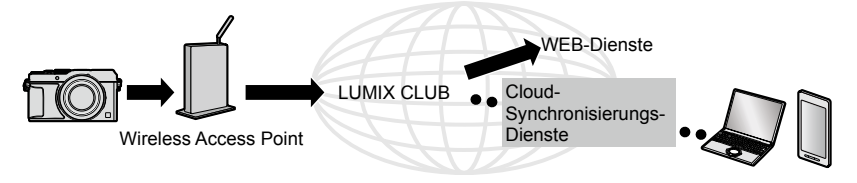

## **Senden von Bildern an einen WEB-Dienst**

### ■**Sendemethode und Bilder, die gesendet werden können**

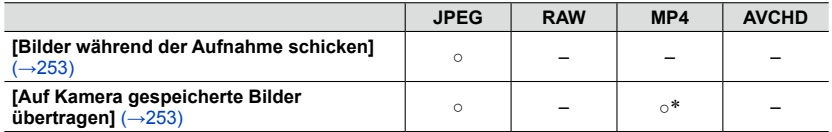

\*Ausschließlich Videos, die mit Einstellung von [Aufn.-Qual.] auf [4K] aufgenommen wurden

- Je nach Gerät kann es vorkommen, dass bestimmte Bilder nicht wiedergegeben oder gesendet werden können.
- Einzelheiten zur Wiedergabe von Bildern finden Sie auf dem WEB-Dienst, zu dem die Bilder gesendet werden sollen.
- Weitere Einzelheiten zu den Bild-Sendemethoden ([→270](#page-269-0))

#### **Vorbereitung**

Um ein Bild an einen WEB-Dienst senden zu können, müssen Sie sich bei "LUMIX CLUB" ([→258\)](#page-257-0) **registrieren.**

Um Bilder zu einem WEB-Dienst senden zu können, müssen Sie den betreffenden WEB-Dienst zunächst registrieren. (→[252\)](#page-251-0)

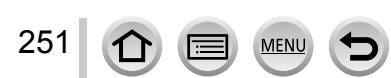

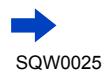

Wi-Fi

- ●**Bilder können personenbezogene Informationen enthalten, die von Unbefugten möglicherweise zu einer Identifizierung des Benutzers verwendet werden können, z. B, Titel, Datum und Uhrzeit einer Aufnahme oder Standort-Informationen. Überprüfen Sie daher Bilder stets sorgfältig auf vertrauliche Informationen, bevor Sie sie zu WEB-Diensten hochladen.**
- ●**Panasonic übernimmt keinerlei Haftung für Schäden, die auf den Austritt, Verlust usw. von Bildern ergeben, die zu WEB-Diensten hochgeladen wurden.**
- ●**Löschen Sie beim Hochladen von Bildern zu einem WEB-Dienst auch nach Abschluss der Übertragung keine Bilder aus dieser Kamera, bis Sie überprüft haben, dass die Bilder einwandfrei zum WEB-Dienst hochgeladen wurden. Panasonic übernimmt keinerlei Haftung für Schäden, die sich aus das Löschen von Bildern zurückzuführen sind, die in diesem Gerät gespeichert waren.**
- ●Bilder, die zu einem WEB-Dienst hochgeladen wurden, können nicht mit dieser Kamera angezeigt oder gelöscht werden. Überprüfen Sie die Bilder, indem Sie mit Ihrem Smartphone oder PC auf den WEB-Dienst zugreifen.
- ●Wenn das Senden von Bildern fehlgeschlagen ist, wird per E-Mail ein Bericht mit einer Beschreibung des Fehlers an die im "LUMIX CLUB" gespeicherte E-Mail-Adresse gesendet.

## <span id="page-251-0"></span>**Registrieren des WEB-Dienstes bei "LUMIX CLUB"**

Beim Senden von Bildern zu einem WEB-Dienst muss der jeweils verwendete WEB-Dienst beim "LUMIX CLUB" registriert sein.

• Überprüfen Sie "FAQ/Kontakt" auf der nachstehend aufgeführten Website für Informationen über kompatible WEB-Dienste: http://lumixclub.panasonic.net/ger/c/lumix\_faqs/

#### **Vorbereitung**

Stellen Sie sicher, dass Sie ein Konto bei dem WEB-Dienst, den Sie verwenden möchten, eingerichtet haben und über die Anmeldungsdaten verfügen.

*1* **Stellen Sie über ein Smartphone oder einen PC eine Verbindung zur "LUMIX CLUB"-Website her.**

http://lumixclub.panasonic.net/ger/c/

- *2* **Geben Sie Ihre Anmeldungs-ID des "LUMIX CLUB" und das Passwort ein, um sich anzumelden.**
- **3 Falls Sie Ihre E-Mail-Adresse noch nicht bei "LUMIX CLUB" registriert haben, führen Sie diesen Vorgang jetzt aus.**
- *4* **Wählen Sie den WEB-Dienst aus, der für die WEB-Dienst-Verknüpfungseinstellungen verwendet werden soll, und registrieren Sie ihn.**
	- Folgen Sie den Anweisungen zur Registrierung, die auf dem Bildschirm erscheinen.
### Gebrauch von WEB-Diensten

### **[Bilder während der Aufnahme schicken]**

### *1* **Wählen Sie das Menü.**

 $\overline{\mathsf{Wi}\text{-}\mathsf{Ei}} \rightarrow$  [Neue Verbindung] → [Bilder während der Aufnahme schicken] → [WEB-Dienst]

*2* **Wählen Sie [Über das Netzwerk], und stellen Sie die Verbindung her** ([→264\)](#page-263-0).

### *3* **Wählen Sie den WEB-Dienst, zu dem die Verbindung hergestellt werden soll.**

• Wenn die Verbindung hergestellt worden ist, erscheint eine Aufforderung zur Bestätigung der Übertragungseinstellung. Überprüfen Sie die Einstellung, und drücken Sie dann [MENU/SET]. Um die Einstellung zum Senden zu ändern, drücken Sie die [DISP.]-Taste. ([→271](#page-270-0))

### *4* **Nehmen Sie Standbilder auf.**

• Um die Einstellung zu ändern oder die Verbindung zu trennen, drücken Sie die [Wi-Fi]-Taste. (→[226\)](#page-225-0) Während des Sendens von Standbilder können die Einstellungen nicht geändert werden. Warten Sie, bis der Sendevorgang abgeschlossen ist.

(Sie können die Verbindung auch trennen, indem Sie  $\sqrt{\frac{1}{2}|\mathbf{U}|}\rightarrow\mathbf{C}$  [Setup]  $\rightarrow$  [Wi-Fi]  $\rightarrow$ [Wi-Fi-Funktion] → [Ja] drücken.)

### **[Auf Kamera gespeicherte Bilder übertragen]**

### *1* **Wählen Sie das Menü.**

 **Wi-Fi** → [Neue Verbindung] → [Auf Kamera gespeicherte Bilder übertragen] **→ [WEB-Dienst]**

*2* **Wählen Sie [Über das Netzwerk], und stellen Sie die Verbindung her** ([→264\)](#page-263-0).

### *3* **Wählen Sie den WEB-Dienst, zu dem die Verbindung hergestellt werden soll.**

• Wenn die Verbindung hergestellt worden ist, erscheint eine Aufforderung zur Bestätigung der Übertragungseinstellung. Überprüfen Sie die Einstellung, und drücken Sie dann [MENU/SET]. Um die Einstellung zum Senden zu ändern, drücken Sie die [DISP.]-Taste. ([→271](#page-270-0))

### *4* **Wählen Sie [Einzel-Auswahl] oder [Multi-Auswahl].**

### **[Einzel-Auswahl]**

Markieren Sie das gewünschte Bild. Drücken Sie [MENU/SET].

### **[Multi-Auswahl]**

Markieren Sie das gewünschte Bild (wiederholt).

• Durch erneute Auswahl wird die Einstellung aufgehoben.

Wählen Sie [Ausführ.].

• Die Anzahl der Bilder, die mit [Multi-Auswahl] gesendet werden können, ist beschränkt.

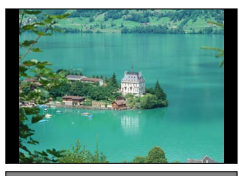

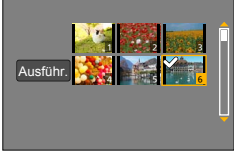

- Eine Aufforderung zur Bestätigung erscheint auf dem Bildschirm. Wenn Sie [Ja] wählen, wird der Vorgang ausgeführt.
- Um die Einstellung zum Senden zu ändern, drücken Sie die [DISP.]-Taste.
- Um die Verbindung zu trennen, wählen Sie [Ende].

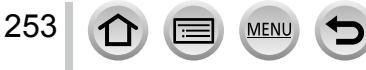

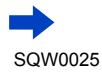

## Gebrauch von WEB-Diensten

Wi-Fi

### ■ Rasches Senden von Bildern in der Kamera zu einem WEB-Dienst

Nach dem erstmaligen Senden eines Bilds können Sie weitere Bilder so rasch und bequem wie mit einem Smartphone zu dem betreffenden WEB-Dienst senden, sofern die Umgebung zum Herstellen der Verbindung zu einem Wireless Access Point verfügbar ist.

Zeigen Sie das gewünschte Bild an.

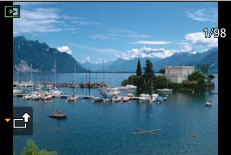

©Nach Drücken von ▼ betätigen Sie < >> zur Wahl von [Ja]. (Wenn ein Gruppenbild angezeigt wird, wählen Sie  $[Update(Wi-Fi)] \rightarrow [Ja].$ 

• Die Kamera wird mit dem vorher verwendeten Wireless Access Point verbunden, und die Bilder werden zum WEB-Dienst gesendet.\***1,** \***<sup>2</sup>**

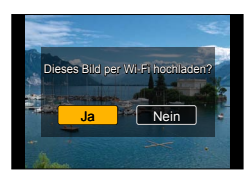

- \***<sup>1</sup>**Wenn kein Verbindungsverlauf für den Wireless Access Point vorhanden ist, zeigen Sie den Bildschirm für Auswahl der Verbindungsmethode an. Wählen Sie die gewünschte<br>Verbindungsmethode, und verbinden Sie die Kamera mit einem Wireless Access Point. (→264)
- <sup>\*2</sup> Falls Sie noch keine Anmeldungs-ID bei "LUMIX CLUB" eingerichtet haben, zeigen Sie den Bildschirm für Einrichtung einer neuen Anmeldungs-ID an. Fordern Sie eine Anmeldungs-ID an, und richten Sie dann ein Passwort ein. (→[259](#page-258-0))

### **Erstmaliges Ausführen der Operation**

Nach Wahl von [Ja] in Schritt 2 oben erscheint der Bildschirm für WEB-Dienst-Auswahl.

 $\circled{1}$  Betätigen Sie  $\blacktriangle \blacktriangledown \blacktriangleleft \blacktriangleright$  zur Wahl des gewünschten WEB-Dienstes, und drücken Sie dann [MENU/SET].

Überprüfen Sie die Einstellung in der Aufforderung zur Bestätigung der Übertragungseinstellung, und drücken Sie dann [MENU/SET].

- Das Bild wird an den WEB-Dienst übertragen.
- Um die Übertragungseinstellung für das Bild zu ändern, drücken Sie die [DISP.]-Taste. ([→271\)](#page-270-0)
- Vom zweiten Mal an werden die Bilder an den gleichen WEB-Dienst und mit den gleichen Bildübertragungs-Einstellungen wie beim ersten Mal gesendet.
- ●Wenn Bilder als eine Gruppe angezeigt werden, so werden alle Bilder gesendet. Wenn ein einziges Bild einer Gruppe angezeigt wird, so wird nur dieses Bild gesendet.
- ●Um die Übertragungseinstellungen für ein Bild zu ändern oder die Wi-Fi-Verbindung zu trennen, drücken Sie die [Wi-Fi]-Taste. Sie können die Verbindung auch trennen, indem Sie die Wiedergabetaste oder [MENU/SET] drücken und dann [Ja] wählen. Nach Umschalten auf den Aufnahmemodus wird die Wi-Fi-Verbindung getrennt.

# **Senden von Bildern an [Cloud Sync. Service]**

### ■**Sendemethode und Bilder, die gesendet werden können**

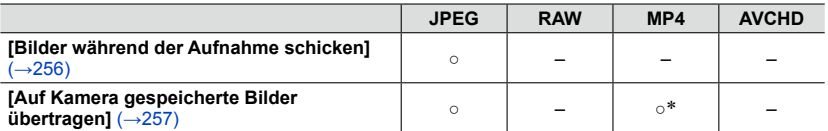

\*Ausschließlich Videos, die mit Einstellung von [Aufn.-Qual.] auf [4K] aufgenommen wurden

- Je nach Gerät kann es vorkommen, dass bestimmte Bilder nicht wiedergegeben oder gesendet werden können.
- Weitere Informationen zur Wiedergabe von Bildern finden Sie in der Bedienungsanleitung des Zielgerätes.
- Weitere Einzelheiten zu den Bild-Sendemethoden ([→270](#page-269-0))

### **Vorbereitung**

Um ein Bild an einen Cloud-Ordner senden zu können, müssen Sie sich bei "LUMIX CLUB" ([→258\)](#page-257-0) registrieren und die Cloud Synchr.-Einstellung einrichten. Konfigurierten Sie die Cloud Synchronisierungs-Einstellungen an einem PC mit "PHOTOfunSTUDIO" oder an einem Smartphone mit "Image App".

### ■**Hinweise zu Bildern, die mit [Cloud Sync. Service] an einen Cloud-Ordner gesendet werden (Stand: September 2014)**

- Wenn Sie das Bildziel auf [Cloud Sync. Service] einstellen, werden gesendete Bilder vorübergehend im Cloud-Ordner gespeichert und können mit dem jeweils verwendeten Gerät, z. B. PC oder Smartphone, synchronisiert werden.
- Ein Cloud-Ordner speichert übertragene Bilder 30 Tage lang (maximal 1.000 Bilder). Die übertragenen Bilder werden automatisch 30 Tage nach der Übertragung gelöscht. Wenn die Anzahl der gespeicherten Bilder 1.000 überschreitet, werden außerdem je nach Einstellung von [Cloud-Limit] (→[271](#page-270-1)) auch innerhalb von 30 Tagen nach der Übertragung möglicherweise einige Bilder gelöscht.
- Wenn das Herunterladen von Bildern aus einem Cloud-Ordner auf alle angegebenen Geräte beendet ist, werden die Bilder u. U. auch innerhalb von 30 Tagen nach der Übertragung aus dem Cloud-Ordner gelöscht.

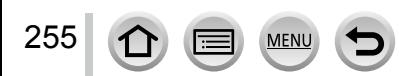

### Gebrauch von WEB-Diensten

### <span id="page-255-0"></span>**[Bilder während der Aufnahme schicken]**

### *1* **Wählen Sie das Menü.**

 $\overline{\text{WET}} \rightarrow$  [Neue Verbindung]  $\rightarrow$  [Bilder während der Aufnahme schicken] **→ [Cloud Sync. Service]**

- *2* **Überprüfen Sie die Meldung, und drücken Sie dann [MENU/SET].**
- *3* **Wählen Sie [Über das Netzwerk], und stellen Sie die Verbindung her** ([→264\)](#page-263-0).

### *4* **Überprüfen Sie die Einstellung zum Senden.**

• Wenn die Verbindung hergestellt worden ist, erscheint eine Aufforderung zur Bestätigung der Übertragungseinstellung. Überprüfen Sie die Einstellung, und drücken Sie dann [MENU/SET]. Um die Einstellung zum Senden zu ändern, drücken Sie die [DISP.]-Taste. ([→271](#page-270-0))

### *5* **Nehmen Sie Standbilder auf.**

• Um die Einstellung zu ändern oder die Verbindung zu trennen, drücken Sie die [Wi-Fi]-Taste. (→[226\)](#page-225-0) Während des Sendens von Standbilder können die Einstellungen nicht geändert werden. Warten Sie, bis der Sendevorgang abgeschlossen ist.

(Sie können die Verbindung auch trennen, indem Sie  $\blacksquare\blacksquare\blacksquare\blacksquare\blacktriangleright\blacktriangleright\blacksquare$  [Setup]  $\rightarrow$  [Wi-Fi]  $\rightarrow$ [Wi-Fi-Funktion] → [Ja] drücken.)

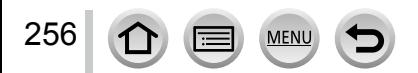

### Gebrauch von WEB-Diensten

### <span id="page-256-0"></span>**[Auf Kamera gespeicherte Bilder übertragen]**

### *1* **Wählen Sie das Menü.**

 **→ [Neue Verbindung] → [Auf Kamera gespeicherte Bilder übertragen] → [Cloud Sync. Service]**

- *2* **Überprüfen Sie die Meldung, und drücken Sie dann [MENU/SET].**
- *3* **Wählen Sie [Über das Netzwerk], und stellen Sie die Verbindung her** ([→264\)](#page-263-0).
- *4* **Überprüfen Sie die Einstellung zum Senden.**
	- Wenn die Verbindung hergestellt worden ist, erscheint eine Aufforderung zur Bestätigung der Übertragungseinstellung. Überprüfen Sie die Einstellung, und drücken Sie dann [MENU/SET]. Um die Einstellung zum Senden zu ändern, drücken Sie die [DISP.]-Taste. ([→271](#page-270-0))

### *5* **Wählen Sie [Einzel-Auswahl] oder [Multi-Auswahl].**

### **[Einzel-Auswahl]**

Markieren Sie das gewünschte Bild. Drücken Sie [MENU/SET].

### **[Multi-Auswahl]**

Markieren Sie das gewünschte Bild (wiederholt).

• Durch erneute Auswahl wird die Einstellung aufgehoben.

- Wählen Sie [Ausführ.].
	- Die Anzahl der Bilder, die mit [Multi-Auswahl] gesendet werden können, ist beschränkt.

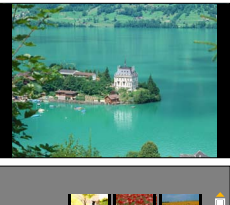

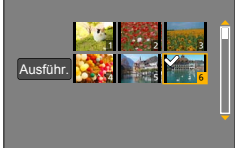

- Eine Aufforderung zur Bestätigung erscheint auf dem Bildschirm. Wenn Sie [Ja] wählen, wird der Vorgang ausgeführt.
- Um die Einstellung zum Senden zu ändern, drücken Sie die [DISP.]-Taste.
- Um die Verbindung zu trennen, wählen Sie [Ende].

### Wi-Fi

# <span id="page-257-0"></span>**Verwenden von "LUMIX CLUB"**

# <span id="page-257-1"></span>**Hinweise zum [LUMIX CLUB]**

Fordern Sie eine Anmeldungs-ID des "LUMIX CLUB" an (kostenlos). Wenn Sie dieses Gerät beim "LUMIX CLUB" registrieren, können Sie Bilder zwischen den verwendeten Geräten synchronisieren oder diese Bilder an WEB-Dienste übertragen. Verwenden Sie den "LUMIX CLUB" zum Hochladen von Bildern zu WEB-Diensten.

• Sie können die gleiche "LUMIX CLUB"-Anmeldungs-ID für dieses Gerät und ein Smartphone einstellen.  $(\rightarrow 261)$ 

> Einzelheiten hierzu finden Sie auf der "LUMIX CLUB"-Website: http://lumixclub.panasonic.net/ger/c/

Bitte beachten Sie die folgenden Hinweise:

- Der Dienst kann wegen regelmäßiger Wartung oder aufgrund von unerwarteten Störungen unterbrochen werden, und der Inhalt des Dienstes kann jederzeit geändert oder erweitert werden, ohne dass Benutzer davon benachrichtigt werden.
- Der Dienst kann nach einer angemessenen Ankündigungszeit ganz oder teilweise eingestellt werden.

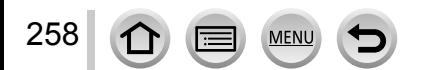

### <span id="page-258-0"></span>**Anfordern einer neuen Anmeldungs-ID ([Neues Konto])**

### *1* **Wählen Sie das Menü.**

### **→ [Setup] → [Wi-Fi] → [Wi-Fi-Setup] → [LUMIX CLUB]**

### *2* **Wählen Sie [Konto einstellen/hinzuf.].**

### *3* **Wählen Sie [Neues Konto].**

- Stellen Sie eine Verbindung zum Netzwerk her. Wechseln Sie durch Drücken von [MENU/SET] zur nächsten Seite.
- Wenn bereits eine Anmeldungs-ID für die Kamera angefordert wurde, erscheint eine Aufforderung zur Bestätigung. Wählen Sie [Ja], um eine neue Anmeldungs-ID anzufordern, oder [Nein], wenn Sie keine neue Anmeldungs-ID anfordern möchten.

### *4* **Wählen Sie die Methode zum Herstellen der Verbindung zu einem Wireless Access Point, und nehmen Sie dann die Einstellung vor.**

- Einzelheiten hierzu (→[264](#page-263-0))
- Der Einstellungsbildschirm erscheint nur bei der erstmaligen Herstellung der Verbindung. Die an diesem Gerät eingestellten Verbindungsmethoden werden gespeichert und beim nächsten Herstellen einer Verbindung verwendet. Wenn Sie den Wireless Access Point ändern möchten, zu dem eine Verbindung hergestellt werden soll, drücken Sie die [DISP.]-Taste, und ändern Sie dann das Verbindungsziel.

### *5* **Lesen Sie die Nutzungsbedingungen des "LUMIX CLUB", und drücken Sie dann [MENU/SET].**

- Sie können  $\blacktriangle \blacktriangledown$  betätigen, um zwischen den Seiten zu wechseln.
- Drehen Sie den Zoomhebel im Uhrzeigersinn, um die Seitenanzeige zu vergrößern (auf das Zweifache).
- Wenn Sie den Zoomhebel nach Vergrößern der Seite im Gegenuhrzeigersinn drehen, wird die Originalgröße der Seite wiederhergestellt.
- Sie können die Position des zu vergrößernden Bereichs mit  $\blacktriangle \blacktriangledown \blacktriangle \blacktriangleright$  wunschgemäß verschieben.
- Drücken Sie die [  $\text{m/s}$ ]-Taste, um den Vorgang abzubrechen, ohne eine Anmeldungs-ID anzufordern.

### *6* **Geben Sie ein Passwort ein.**

259

- Geben Sie eine beliebige Kombination aus 8 bis 16 Buchstaben und Ziffern als Passwort ein.
- Einzelheiten zur Zeicheneingabe finden Sie im Abschnitt "Eingeben von Text" (→[52\)](#page-51-0).

### *7* **Überprüfen Sie die Anmeldungs-ID, und drücken Sie dann [MENU/SET].**

• Die Anmeldungs-ID (12-stellige Ziffer) wird automatisch angezeigt. Beim Anmelden im "LUMIX CLUB" mit einem Computer

brauchen Sie nur diese Ziffern einzugeben. • Nach Herstellen der Verbindung wird eine Meldung angezeigt.

- Drücken Sie [MENU/SET]. • Bitte achten Sie darauf, sich die Anmeldungs-ID und das
- Passwort zu notieren.

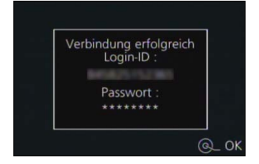

### **Verwenden einer früher angeforderten Anmeldungs-ID/Überprüfen und Ändern der Anmeldungs-ID und des Passworts ([Login-ID einstellen])**

### **Vorbereitung**

Um eine früher angeforderte Anmeldungs-ID zu verwenden, überprüfen Sie Ihre ID und Ihr Passwort.

Um das "LUMIX CLUB"-Passwort an der Kamera zu ändern, greifen Sie von Ihrem Smartphone oder PC auf die "LUMIX CLUB"-Website zu, und ändern Sie das "LUMIX CLUB"-Passwort im Voraus.

### *1* **Wählen Sie das Menü.**

### **→ [Setup] → [Wi-Fi] → [Wi-Fi-Setup] → [LUMIX CLUB]**

### *2* **Wählen Sie [Konto einstellen/hinzuf.].**

### *3* **Wählen Sie [Login-ID einstellen].**

- Die Anmeldungs-ID und das Passwort werden angezeigt.
- Das Passwort wird als " $\bigstar$ " angezeigt.
- Schließen Sie das Menü, wenn Sie die Anmeldungs-ID nur überprüfen möchten.

### *4* **Wählen Sie den Eintrag, der geändert werden soll.**

### *5* **Geben Sie Ihre Anmeldungs-ID oder das Passwort ein.**

- Einzelheiten zur Zeicheneingabe finden Sie im Abschnitt "Eingeben von Text"  $(\rightarrow 52)$  $(\rightarrow 52)$ .
- Geben Sie das an Ihrem Smartphone oder PC neu erstellte Passwort in die Kamera ein. Wenn sich das Passwort von dem auf Ihrem Smartphone oder PC erstellten Passwort unterscheidet, können Sie keine Bilder hochladen.

### *6* **Wählen Sie [Ende].**

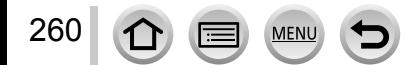

### <span id="page-260-0"></span>**Einrichten der gleichen Anmeldungs-ID für die Kamera und das Smartphone**

• Das Einrichten der gleichen Anmeldungs-ID an diesem Gerät und an Ihrem Smartphone eignet sich zum Senden von Bildern von diesem Gerät an andere Geräte oder WEB-Dienste.

### ■**Wenn entweder dieses Gerät oder das Smartphone die Anmeldungs-ID angefordert hat**

Verbinden Sie dieses Gerät mit dem Smartphone (→[229\)](#page-228-0). Stellen Sie über das "Image App"-Menü die gemeinsame Anmeldungs-ID ein. • Die Anmeldungs-IDs für dieses Gerät und das Smartphone werden identisch.

- Nachdem Sie dieses Gerät mit dem Smartphone verbunden haben, erscheint u. U. der Konfigurationsbildschirm für eine gemeinsame Anmeldungs-ID, wenn Sie den Wiedergabebildschirm anzeigen. Sie können eine gemeinsame Anmeldungs-ID auch einrichten, indem Sie den Anweisungen folgen, die auf dem Bildschirm erscheinen.
- Bei einer [Wi-Fi Direct]-Verbindung steht diese Funktion nicht zur Verfügung.
- ■**Wenn dieses Gerät und das Smartphone unterschiedliche Anmeldungs-IDs erhalten haben**

### **Wenn Sie die Anmeldungs-ID des Smartphones für dieses Gerät verwenden möchten**

Ändern Sie die Anmeldungs-ID und das Passwort für dieses Gerät auf die Angaben, die durch das Smartphone erlangt wurden.

### **Wenn Sie die Anmeldungs-ID dieses Gerätes für das Smartphone verwenden möchten**

Ändern Sie die Anmeldungs-ID und das Passwort für das Smartphone auf die Angaben, die durch dieses Gerät erlangt wurden.

### **Überprüfen der Nutzungsbedingungen des "LUMIX CLUB"**

Überprüfen Sie die Einzelheiten, falls die Nutzungsbedingungen revidiert wurden.

### *1* **Wählen Sie das Menü.**

### **→ [Setup] → [Wi-Fi] → [Wi-Fi-Setup] → [LUMIX CLUB]**

### *2* **Wählen Sie [Nutzungsbeding.].**

• Die Kamera stellt eine Verbindung zum Netzwerk her, und die Nutzungsbedingungen werden angezeigt.

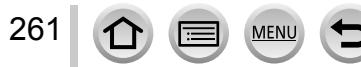

### Löschen Ihrer Anmeldungs-ID und Ihres Kontos im "LUMIX CLUB"

Löschen Sie die Anmeldungs-ID aus der Kamera, wenn Sie diese an eine andere Person weitergeben oder entsorgen. Sie können auch Ihr Konto beim "LUMIX CLUB" löschen.

*1* **Wählen Sie das Menü.**

### **→ [Setup] → [Wi-Fi] → [Wi-Fi-Setup] → [LUMIX CLUB]**

- *2* **Wählen Sie [Konto löschen].**
	- Eine Meldung wird angezeigt. Drücken Sie [MENU/SET].
- *3* **Wählen Sie [Ja] auf dem Bildschirm zur Bestätigung des Löschens der Anmeldungs-ID.**
	- Eine Meldung wird angezeigt. Drücken Sie [MENU/SET].
- **4** Wählen Sie [Ja] auf dem Bildschirm zur Bestätigung des Löschens des "LUMIX **CLUB"-Kontos.**
	- Wenn Sie diesen Dienst weiter nutzen möchten und [Nein] wählen, wird nur die Anmeldungs-ID gelöscht. Verlassen Sie das Menü nach der Ausführung.

### *5* **Drücken Sie [MENU/SET].**

• Die Anmeldungs-ID wird gelöscht, wonach eine Meldung zur Benachrichtigung über die Löschung Ihres Kontos erscheint. Drücken Sie [MENU/SET].

●Änderungen und andere Aktionen im Zusammenhang mit Anmeldungs-IDs können nur an der mit der Kamera angeforderten Anmeldungs-ID vorgenommen werden.

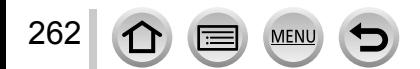

# **Hinweise zu den Verbindungen**

Nach Wahl der Wi-Fi-Funktion und des Sendeziels wählen Sie die Verbindungsmethode. Die Herstellung einer direkten Verbindung ist besonders praktisch, wenn Sie vorübergehend von zu Hause abwesend sind und Ihren Wireless Access Point nicht verwenden können, oder wenn Sie kurzzeitig eine Verbindung zu einem Gerät herstellen möchten, das Sie normalerweise nicht benutzen, sowie in ähnlichen Situationen. Wenn die Verbindung mit den gleichen Einstellungen hergestellt werden soll, die Sie zuvor verwendet haben, können Sie die Wi-Fi-Funktion rasch mit [Wählen Sie einen Zielort aus dem Verlauf] oder [Wählen Sie einen Zielort aus den Favoriten] starten.

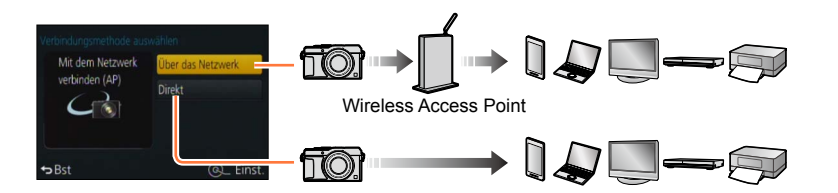

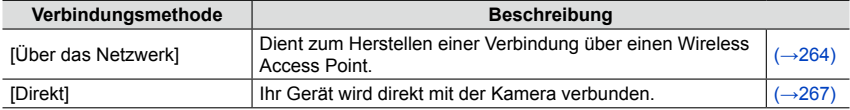

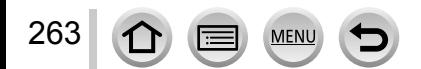

## <span id="page-263-0"></span>**[Über das Netzwerk] Dient zum Herstellen einer Verbindung über einen Wireless Access Point.**

Wählen Sie eine Methode für die Verbindung zum Wireless Access Point.

• Bei WPS handelt es sich um eine Funktion, die Ihnen eine bequeme Konfiguration der Einstellungen im Zusammenhang mit der Verbindung und Sicherheit von WLAN-Geräten ermöglicht. Um zu ermitteln, ob der von Ihnen verwendete Wireless Access Point mit WPS kompatibel ist, schlagen Sie bitte im Handbuch Ihres Wireless Access Points nach.

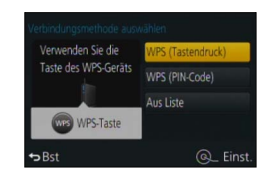

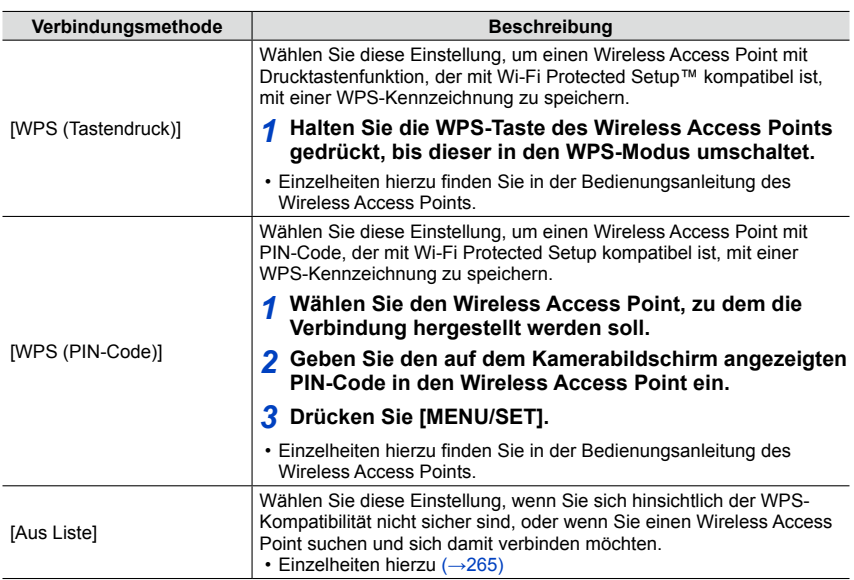

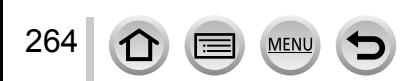

### <span id="page-264-0"></span>**Wenn Sie sich hinsichtlich der WPS-Kompatibilität nicht sicher sind (Verbindung über [Aus Liste])**

Suchen Sie nach verfügbaren Wireless Access Points.

- Bestätigen Sie den Schlüssel des gewählten Wireless Access Points, wenn die Netzwerk-Authentifizierung verschlüsselt ist.
- Bestätigen Sie bei Verbindung über [Manuelle Eingabe] die SSID, den Netzwerk-Authentifizierungstyp, die Verschlüsselungsart und den Schlüssel des verwendeten Wireless Access Points.
- *1* **Wählen Sie den Wireless Access Point, zu dem die Verbindung hergestellt werden soll.**
	- Nach Drücken der [DISP.]-Taste wird erneut ein Wireless Access Point gesucht.
	- Wenn kein Wireless Access Point gefunden wurde, schlagen Sie bitte im Abschnitt "Bei Verbindung mit [Manuelle Eingabe]"  $(\rightarrow 266)$  nach.
- *2* **(Wenn die Netzwerk-Authentifizierung verschlüsselt ist) Geben Sie den Schlüssel ein.**
	- Einzelheiten zur Zeicheneingabe finden Sie im Abschnitt "Eingeben von Text"  $(\rightarrow 52)$  $(\rightarrow 52)$ .

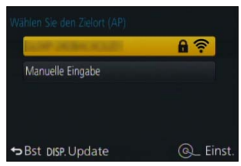

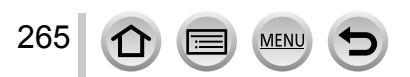

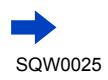

### Hinweise zu den Verbindungen

### <span id="page-265-0"></span>■**Bei Verbindung mit [Manuelle Eingabe]**

Auf dem Bildschirm in Schritt *1* des Abschnitts "Wenn Sie sich hinsichtlich der WPS-Kompatibilität nicht sicher sind (Verbindung über [Aus Liste])" wählen Sie [Manuelle Eingabe]  $(\rightarrow 265)$ .

Geben Sie die SSID des Wireless Access Points ein, zu dem die Verbindung hergestellt werden soll, und wählen Sie dann [Einst.].

• Einzelheiten zur Zeicheneingabe finden Sie im Abschnitt "Eingeben von Text" ( $\rightarrow$  [52](#page-51-0)). Wählen Sie die Art der Netzwerk-Authentifizierung.

• Informationen zur Netzwerk-Authentifizierung finden Sie in der Bedienungsanleitung des Wireless Access Points.

Wählen Sie die Verschlüsselungsart.

• Die Art der Einstellungen, die geändert werden können, variiert möglicherweise je nach Einzelheiten der Netzwerk-Authentifizierung.

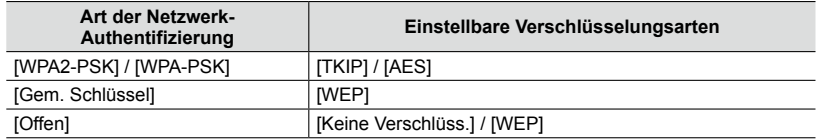

# **(Bei Wahl einer anderen Einstellung als [Keine Verschlüss.])**

Geben Sie den Schlüssel ein.

●Informationen zum Speichern eines Wireless Access Points finden Sie in dessen Bedienungsanleitung und in den Einstellungen.

●Wenn keine Verbindung hergestellt werden kann, sind die Funkwellen des Wireless Access Points u. U. zu schwach. Einzelheiten hierzu finden Sie in den Abschnitten "Angezeigte Warn- und Fehlermeldungen" (→[299](#page-298-0)) und "Häufig gestellte Fragen Störungsbeseitigung" ([→310](#page-309-0)).

●Die Übertragungsgeschwindigkeit verringert sich möglicherweise, und abhängig von der Umgebung, in der das Gerät verwendet wird, kann es vorkommen, dass überhaupt keine Übertragung möglich ist.

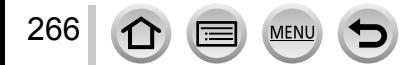

### Hinweise zu den Verbindungen

# <span id="page-266-0"></span>**[Direkt] Direktes Herstellen der Verbindung**

Sie können die Methode für die Verbindung zu Ihrem Gerät wählen.

Wählen Sie eine Verbindungsmethode, die von Ihrem Gerät unterstützt wird.

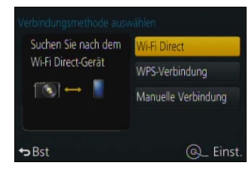

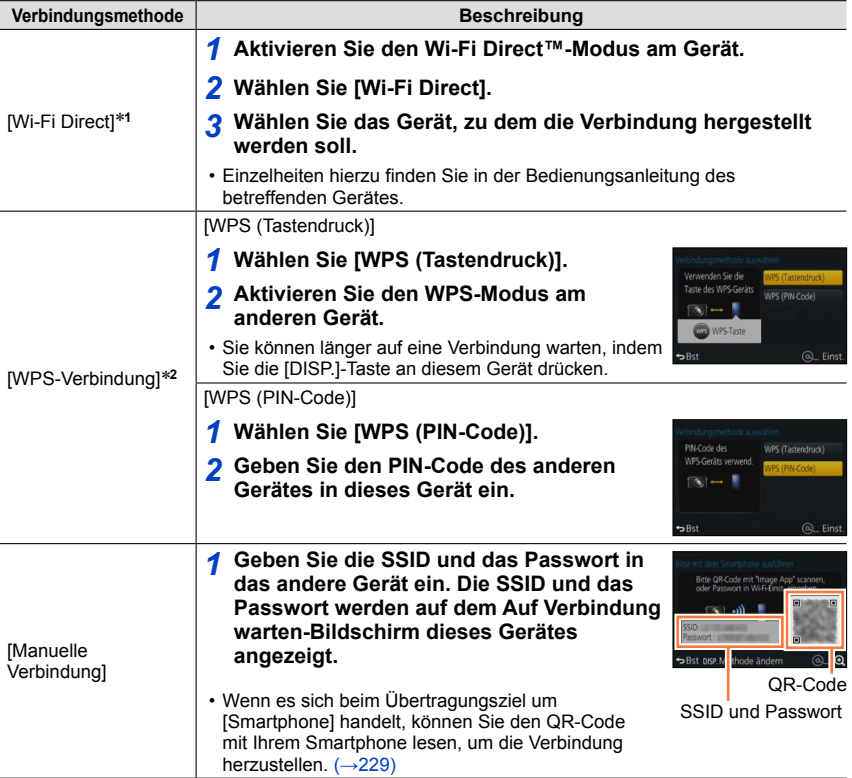

\***<sup>1</sup>** Um dieses Gerät über [Wi-Fi Direct] verbinden zu können, ist Android OS 4.0 oder eine neuere \*<sup>2</sup> Bei WPS handelt es sich um eine Funktion, die Ihnen eine bequeme Konfiguration der Einstellungen

im Zusammenhang mit der Verbindung und Sicherheit von WLAN-Geräten ermöglicht.

**MEN** 

# **Schnelles Herstellen einer Verbindung mit den zuvor verwendeten Einstellungen ([Wählen Sie einen Zielort aus dem Verlauf] / [Wählen Sie einen Zielort aus den Favoriten])**

Die Kamera protokolliert den Verlauf Ihrer Verwendung der Wi-Fi-Funktion. Sie können häufig verwendete Verbindungseinstellungen aus dem Verlauf als Favoriten registrieren. Mit Hilfe von Verlauf oder Favoriten können Sie eine Verbindung bequem mit der zuvor verwendeten Einstellung herstellen.

*1* **Drücken Sie die [Wi-Fi]-Taste.**

*2* **Wählen Sie [Wählen Sie einen Zielort aus dem Verlauf] oder [Wählen Sie einen Zielort aus den Favoriten].**

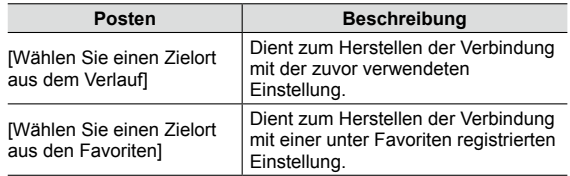

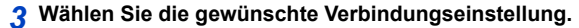

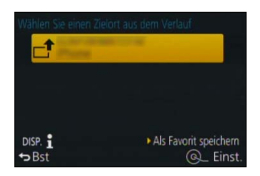

### <span id="page-267-0"></span>**Registrieren von Verbindungseinstellungen aus dem Verlauf unter Favoriten**

- *1* **Drücken Sie die [Wi-Fi]-Taste.**
- *2* **Wählen Sie [Wählen Sie einen Zielort aus dem Verlauf].**
- *3* **Wählen Sie die Verbindungseinstellung, die registriert werden soll, und drücken**  Sie dann  $\blacktriangleright$ .
- *4* **Geben Sie einen Registrierungsnamen ein.**
	- Einzelheiten zur Zeicheneingabe finden Sie im Abschnitt "Eingeben von Text" ( $\rightarrow$  [52\)](#page-51-0).
	- Bis zu 30 Zeichen können eingegeben werden. Ein Doppelbyte-Zeichen wird als zwei Zeichen behandelt.

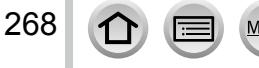

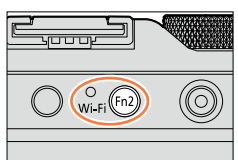

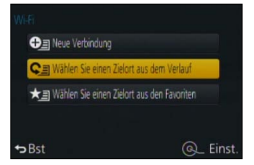

### **Bearbeiten der Favoriten registrierten Verbindungseinstellungen**

- *1* **Drücken Sie die [Wi-Fi]-Taste.**
- *2* **Wählen Sie [Wählen Sie einen Zielort aus den Favoriten].**
- *3* **Wählen Sie die Favoriten-Einstellung, die bearbeitet werden soll, und drücken**  Sie dann **D**.
- *4* **Markieren Sie den gewünschten Posten.**

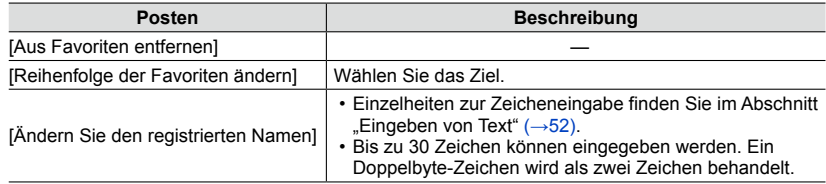

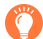

### **Registrieren und Speichern häufig verwendeter Wi-Fi-Verbindungseinstellungen unter Favoriten**

●Die Anzahl der Einstellungen, die im Verlauf gespeichert werden können, ist beschränkt. Es wird empfohlen, häufig verwendete Wi-Fi-Verbindungseinstellungen unter Favoriten zu registrieren und zu speichern.  $(\rightarrow 268)$  $(\rightarrow 268)$  $(\rightarrow 268)$ 

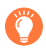

# **Überprüfen der Verbindungsdetails von Verlauf oder Favoriten**

- ●Nach Wahl von Einträgen in Verlauf oder Favoriten können Sie die Verbindungsdetails überprüfen, indem Sie die [DISP.]-Taste drücken.
- ●Durch Ausführen der Funktion [Wi-Fi-Einst.zurücks.] wird der unter Verlauf und Favoriten registrierte Inhalt gelöscht.
- ●Wenn [Wählen Sie einen Zielort aus dem Verlauf] oder [Wählen Sie einen Zielort aus den Favoriten] zum Herstellen einer Verbindung zu einem Netzwerk verwendet wird, mit dem eine große Anzahl von PCs verbunden ist, kann dies den Aufbau der Verbindung erschweren, da die Kamera eine große Anzahl von Geräten nach einem zuvor verbundenen Gerät durchsuchen muss. Wenn die Verbindung nicht hergestellt werden kann, versuchen Sie es erneut mit [Neue Verbindung].

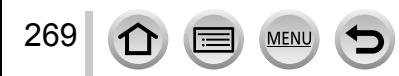

# Hinweise zu den Verbindungen

# <span id="page-269-0"></span>**Einstellungen zum Senden von Bildern**

Wählen Sie beim Senden von Bildern zunächst [Neue Verbindung] und dann die Sendemethode. Nachdem die Verbindung hergestellt worden ist, können Sie die Einstellungen zum Senden ändern, z. B. die Größe der zu sendenden Bilder.

# **[Bilder während der Aufnahme schicken]**

Ein Bild kann bei jeder Aufnahme automatisch an ein bestimmtes Gerät gesendet werden.

- Auf dem Aufnahmebildschirm wird [  $\widehat{\mathbb{R}}$  ] angezeigt, während eine Verbindung über [Bilder während der Aufnahme schicken] hergestellt ist, und während des Sendens von Dateien wird  $\left[\bullet\right]$ angezeigt.
- ●Wenn Sie die Kamera ausschalten, bevor der Sendevorgang abgeschlossen ist, oder wenn Sie die Wi-Fi-Verbindung trennen sowie in ähnlichen Situationen, werden bis dahin noch nicht gesendete Dateien auch später nicht gesendet.
- ●Während des Sendens kann es vorkommen, dass Dateien nicht gelöscht werden können oder dass das [Wiederg.]-Menü nicht verwendet werden kann.

# **Im folgenden Fall nicht verfügbar:**

●Videos können nicht gesendet werden.

# **[Auf Kamera gespeicherte Bilder übertragen]**

Sie können aufgenommene Bilder auswählen und versenden.

●Einzelheiten der Einstellungen der Posten [Favoriten] oder [Druckeinst] des [Wiederg.]-Menüs werden nicht gesendet.

# **In folgenden Fällen nicht verfügbar:**

- ●Bestimmte Bilder, die mit einer anderen Kamera aufgenommen wurden, können u. U. nicht gesendet werden.
- ●Bilder, die mit einem PC verändert oder bearbeitet wurden, können u. U. nicht gesendet werden.

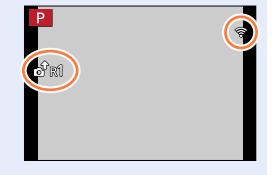

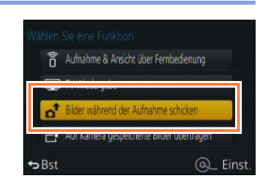

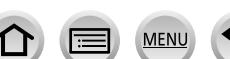

270

Wi-Fi

### <span id="page-270-0"></span>**Ändern der Einstellungen zum Senden von Bildern**

Nachdem die Verbindung hergestellt worden ist, können Sie die Einstellungen zum Senden, z. B. die Größe der zu sendenden Bilder, ändern, indem Sie die [DISP.]-Taste drücken.

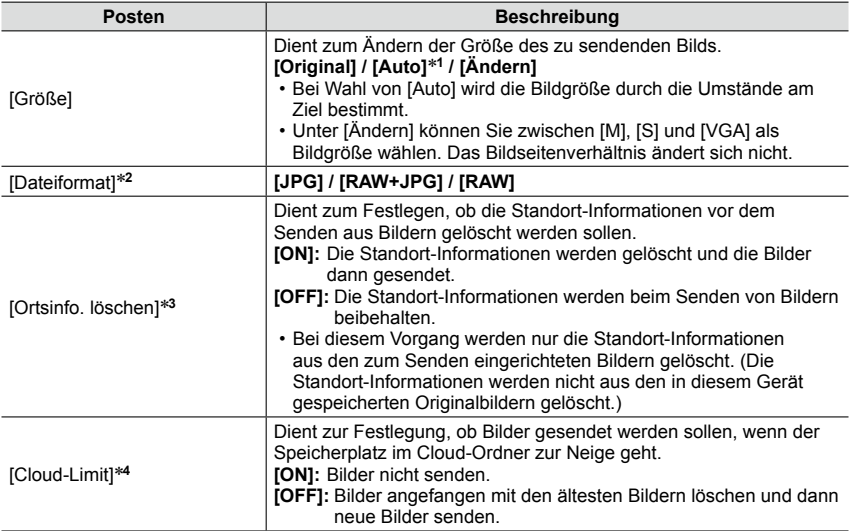

<span id="page-270-1"></span>\*1 Nur verfügbar, wenn das Ziel auf [WEB-Dienst] eingestellt ist.<br>\*2 Nur verfügbar, wenn das Ziel auf [PC] eingestellt ist.<br>\*3 Nur verfügbar, wenn das Ziel für [Auf Kamera gespeicherte Bilder übertragen] auf [Cloud Sync.<br>

\*4 Nur verfügbar, wenn das Ziel auf [Cloud Sync. Service] eingestellt ist.

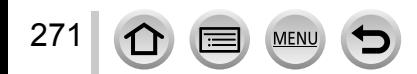

# **[Wi-Fi-Setup]**

Konfigurieren Sie die zur Verwendung der Wi-Fi-Funktion erforderlichen Einstellungen. Wenn eine Wi-Fi-Verbindung hergestellt ist, können die Einstellungen von [Wi-Fi-Setup] nicht geändert werden.

272

 $\Omega$ 

l :=

**MENU** 

## *1* **Wählen Sie das Menü.**

 **→ [Setup] → [Wi-Fi] → [Wi-Fi-Setup] → gewünschte Einstellung**

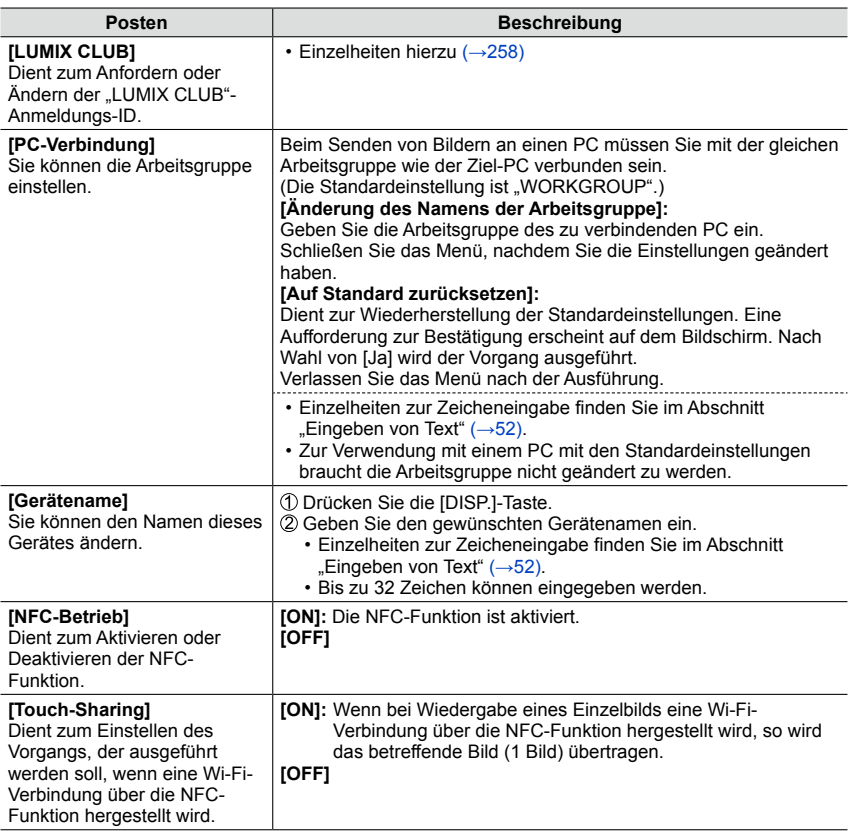

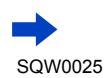

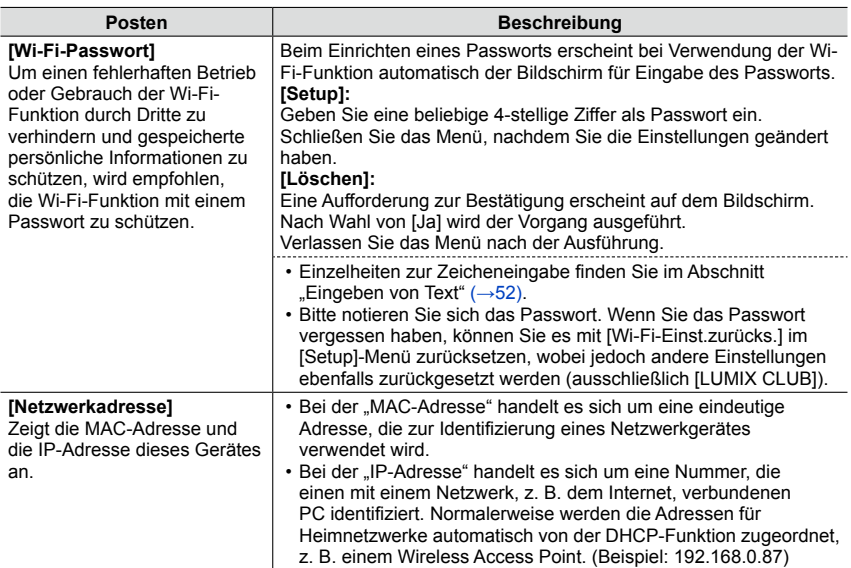

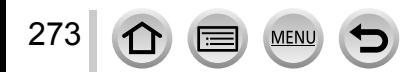

# **Genießen von 4K-Videos**

# **Anzeigen von 4K-Videos**

### ■**Wiedergabe mit einem Fernsehgerät**

Wenn Sie dieses Gerät an ein 4K-kompatibles Fernsehgerät anschließen und ein Video wiedergeben, das mit Einstellung von [Aufn.-Qual.] auf [4K] aufgenommen wurde, können Sie hochauflösende 4K-Videos genießen. Obwohl die Ausgabe in einem solchen Fall mit einer niedrigeren Auflösung erfolgt, können Sie 4K-Videos auch wiedergeben, indem Sie die Kamera an ein hochauflösendes Fernsehgerät oder ein anderes Gerät ohne Unterstützung des 4K-Formats anschließen.

### **Vorbereitung**

Wenn Videos mit Einstellung von [Aufn.-Qual.] auf [4K] aufgenommen wurden, stellen Sie [HDMI-Modus]  $(\rightarrow 48)$  auf [AUTO] oder [4K].

Verbinden Sie dieses Gerät über das HDMI Mikrokabel mit einem 4K-kompatiblen Fernsehgerät, und zeigen Sie dann den Wiedergabebildschirm (→[276\)](#page-275-0) an.

- Wenn der Posten [VIERA Link] an der Kamera auf [ON] eingestellt ist und die Kamera an ein VIERA Link (HDMI)-kompatibles Panasonic-Fernsehgerät (VIERA) angeschlossen wird, schaltet das Fernsehgerät automatisch auf den entsprechenden Eingang um, und der Wiedergabebildschirm erscheint. Für Einzelheiten hierzu siehe (→[278\)](#page-277-0).
- Sie können Videos auch wiedergeben, indem Sie die Karte in den SD-Kartensteckplatz eines 4K-kompatiblen Fernsehgerätes einsetzen.
- Bitte schlagen Sie auch in der Bedienungsanleitung des Fernsehgerätes nach.

### ■**Anzeigen von 4K-Videos auf einem PC-Monitor**

Um Videos, die mit Einstellung von [Aufn.-Qual.] auf [4K] aufgenommen wurden, auf einem PC wiederzugeben, verwenden Sie die Software "PHOTOfunSTUDIO" auf der mitgelieferten DVD.

- Um 4K-Videos wiederzugeben und bearbeiten zu können, ist ein PC mit Hochleistungs-Betriebsumgebung erforderlich.
- Einzelheiten hierzu finden Sie in der Bedienungsanleitung von "PHOTOfunSTUDIO" (PDF).

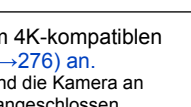

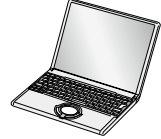

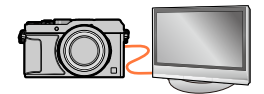

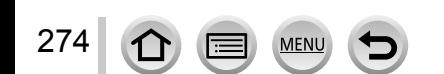

# **Speichern von 4K-Videos**

### ■ Speichern von 4K-Videos auf einem PC

Standbilder/Videos können von der Kamera auf einen PC kopiert werden, indem Sie die beiden Geräte miteinander verbinden. Für Einzelheiten hierzu siehe ([→280\)](#page-279-0).

### ■ Speichern von 4K-Videos auf einer DVD

Videos, die mit Einstellung von [Aufn.-Qual.] auf [4K] auf eine Blu-ray-Disc oder DVD aufgezeichnet wurden, können nicht mit einem Panasonic-Recorder übertragen oder kopiert werden (Stand: Oktober 2014).

Sie können die Software "PHOTOfunSTUDIO" auf der mitgelieferten DVD verwenden, um die Dateigröße eines Videos zu verringern oder ein Video auf eine DVD zu kopieren.

• Einzelheiten hierzu finden Sie in der Bedienungsanleitung von "PHOTOfunSTUDIO" (PDF).

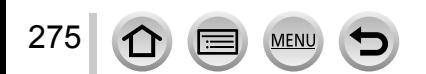

<span id="page-275-0"></span>Wenn Sie die Kamera über das HDMI Mikrokabel oder ein AV-Kabel (separat erhältlich) an Ihr Fernsehgerät anschließen, können Sie Ihre Bilder bequem auf dem Fernsehschirm betrachten.

### **Vorbereitung**

Schalten Sie die Kamera und das Fernsehgerät aus.

# *1* **Schließen Sie die Kamera an das Fernsehgerät an.**

Überprüfen Sie die Ausrichtung des Steckverbinders, und schieben Sie ihn unverkantet in die Buchse. (Wenn der Steckverbinder mit falscher Ausrichtung eingeführt wird, kann er dadurch verformt werden und eine Funktionsstörung verursachen.) Achten Sie außerdem darauf, den Steckverbinder nicht in eine falsche Buchse einzuführen. Dadurch kann dieses Gerät beschädigt werden.

### ■**Anschließen über ein HDMI Mikrokabel**

Nach Herstellen des Anschlusses überein HDMI Mikrokabel können Standbilder und Videos in hochauflösender Qualität betrachtet werden.

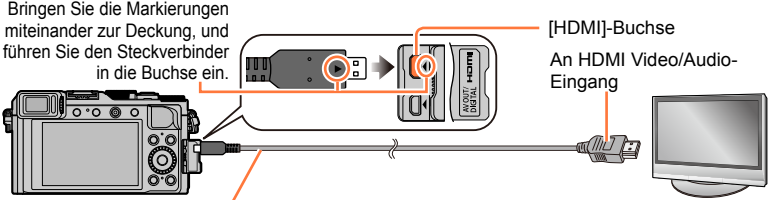

HDMI Mikrokabel

Verwenden Sie ein mit dem HDMI-Logo gekennzeichnetes "Hochgeschwindigkeits-HDMI Mikrokabel". Kabel, die nicht der HDMI-Norm entsprechen, funktionieren nicht. "Hochgeschwindigkeits-HDMI Mikrokabel" (Steckverbinder Typ D-Typ A, maximale Länge 2 m)

### ■**Anschließen über ein AV-Kabel (separat erhältlich)**

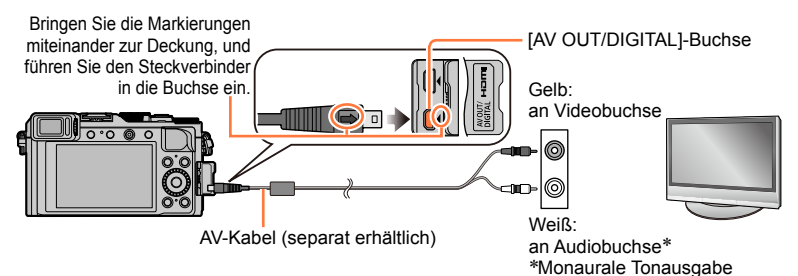

- *2* **Schalten Sie das Fernsehgerät ein, und wählen Sie den Eingang, an den die Kamera angeschlossen ist.**
- *3* **Schalten Sie die Kamera ein, und drücken Sie dann die Wiedergabetaste.**

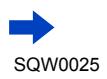

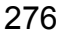

### ■**Anschließen über ein HDMI Mikrokabel**

- ●Überprüfen Sie die Einstellung des Postens [HDMI-Modus]. (→[48\)](#page-47-0)
- ●Zur Wiedergabe von 24p-Videos stellen Sie [HDMI-Modus] auf [AUTO]. Anderenfalls erfolgt die Ausgabe nicht mit 24 Vollbildern je Sekunde.
- ●Je nach Einstellung des Bildseitenverhältnisses kann es vorkommen, dass schwarze Balken an den Seiten oder am oberen und unteren Bildschirmrand erscheinen.
- ●Kabel, die nicht der HDMI-Norm entsprechen, können nicht verwendet werden.
- ●Wenn ein HDMI Mikrokabel angeschlossen ist, werden keine Bilder auf dem Bildschirm angezeigt.
- ●Falls gleichzeitig das USB-Kabel (mitgeliefert) angeschlossen ist, wird die HDMI-Ausgabe aufgehoben.
- ●Wenn gleichzeitig ein AV-Kabel (separat erhältlich) und ein HDMI Mikrokabel angeschlossen sind, erfolgt keine Bildausgabe über das AV-Kabel.
- ●Bei bestimmten Fernsehgeräten können unmittelbar nach Starten der Wiedergabe oder Pause kurzzeitige Bildverzerrungen auftreten.
- ●Die Tonausgabe erfolgt stereophon.
- ●Bitte schlagen Sie auch in der Bedienungsanleitung des Fernsehgerätes nach.

### ■**Anschließen über ein AV-Kabel (separat erhältlich)**

- ●Überprüfen Sie die Einstellung des Postens [TV-Seitenv.]. ([→47](#page-46-0))
- ●Verwenden Sie stets ein Original-AV-Kabel von Panasonic (DMW-AVC1: separat erhältlich).
- ●Sie können Bilder mit Fernsehgeräten in anderen Ländern (Regionen) wiedergeben, in denen das NTSC- oder PAL-System verwendet wird. Der zur Einstellung verwendete Posten [Video-Ausg.] befindet sich unter [TV-Anschluss] im [Setup]-Menü.
- ●Bilder, die in das Hochformat gedreht wurden, erscheinen u. U. leicht verschwommen auf dem Fernsehschirm.
- ●Ändern Sie die Bildmodus-Einstellungen an einem Breitformat- oder Hochdefinitions-Fernsehgerät, wenn Bilder nicht mit dem richtigen Bildseitenverhältnis angezeigt werden.
- ●Die Sucheranzeige steht nicht zur Verfügung.
- ●Bitte schlagen Sie auch in der Bedienungsanleitung des Fernsehgerätes nach.

277

### **Die aufgenommenen Bilder können auf einem Fernsehgerät wiedergegeben werden, das mit einem SD-Kartensteckplatz ausgestattet ist**

- ●Eine Wiedergabe mit dem richtigen Seitenverhältnis hängt vom jeweils verwendeten Fernsehgerät ab.
- ●Die Video-Dateiformate, die wiedergegeben werden können, richten sich nach dem jeweils verwendeten Fernsehgerät.
- ●Panoramabilder können u. U. nicht wiedergegeben werden. Außerdem ist kein automatischer Bilddurchlauf von Panoramabildern möglich.
- ●Informationen zu den Kartentypen, die zur Wiedergabe verwendet werden können, finden Sie in der Bedienungsanleitung des Fernsehgerätes

# <span id="page-277-0"></span>**VIERA Link (HDMI) (HDAVI Control™)**

### **Was versteht man unter VIERA Link (HDMI)?**

- ●Bei VIERA Link handelt es sich um eine Funktion, die bei Anschluss über ein HDMI Mikrokabel für eine automatische Verknüpfung dieser Kamera mit einem VIERA Link-kompatiblen Gerät sorgt, um eine bequeme Bedienung über die VIERA-Fernbedienung zu ermöglichen. (Bestimmte Operationen stehen nicht zur Verfügung.)
- ●Bei VIERA Link (HDMI) handelt es sich um eine exklusive Panasonic-Funktion, die den als HDMI CEC (Consumer Electronics Control) bezeichneten Standard-HDMI-Steuerfunktionen hinzugefügt wurde. Bei Anschluss an HDMI CEC-kompatible Geräte eines anderen Fabrikats als Panasonic ist kein einwandfreier Betrieb gewährleistet. Bitte schlagen Sie in der Bedienungsanleitung des anderen Gerätes nach, um seine Kompatibilität mit VIERA Link (HDMI) zu überprüfen.
- ●Diese Kamera unterstützt VIERA Link (HDMI) Version 5. Dabei handelt es sich um die Panasonic-Norm, die frühere Panasonic VIERA Link-Geräte ebenfalls unterstützt.

### **Vorbereitung**

Stellen Sie [VIERA Link] auf [ON] (→[49\)](#page-48-0).

- *1* **Schließen Sie die Kamera über ein HDMI Mikrokabel an ein VIERA Link (HDMI) kompatible Panasonic-Fernsehgerät (VIERA) an** ([→276\)](#page-275-0).
- *2* **Schalten Sie die Kamera ein, und drücken Sie dann die Wiedergabetaste.**

### *3* **Verwenden Sie die Fernbedienung des Fernsehgerätes.**

• Führen Sie die Bedienung unter Bezugnahme auf die Bedienungssymbole aus, die auf dem Bildschirm angezeigt werden.

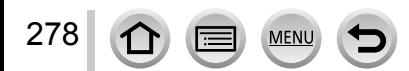

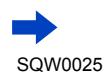

### ■**Weitere verknüpfte Operationen**

### **Ausschalten des Gerätes**

• Beim Ausschalten des Fernsehgerätes über die Fernbedienung wird die Kamera gleichzeitig ausgeschaltet.

### **Automatische Eingangswahl**

- Diese Funktion schaltet den Eingang des Fernsehgerätes automatisch auf den Kamerabildschirm um, sofern die Kamera über ein HDMI Mikrokabel angeschlossen und eingeschaltet ist. Das Fernsehgerät kann auch über die Kamera aus dem Bereitschaftszustand eingeschaltet werden (sofern die Funktion "Power on link (Auto Ein)" am Fernsehgerät aktiviert ist).
- Falls die Funktion VIERA Link (HDMI) nicht einwandfrei arbeitet ([→323\)](#page-322-0)
- ●Verwenden Sie ein mit dem HDMI-Logo gekennzeichnetes "Hochgeschwindigkeits-HDMI Mikrokabel". Kabel, die nicht der HDMI-Norm entsprechen, funktionieren nicht. "Hochgeschwindigkeits-HDMI Mikrokabel" (Steckverbinder Typ D-Typ A, maximale Länge 2 m)
- ●Wenn Ihnen nicht bekannt ist, ob Ihr Fernsehgerät mit VIERA Link (HDMI) kompatibel ist, schlagen Sie bitte in der Bedienungsanleitung des Fernsehgerätes nach.
- ●Kabel, die nicht der HDMI-Norm entsprechen, können nicht verwendet werden.
- ●Bei aktivierter VIERA Link-Funktion wird die [HDMI-Modus]-Einstellung dieses Gerätes automatisch erkannt.
- ●Bei Einstellung des Postens [VIERA Link] an der Kamera auf [ON] sind die Operationen eingeschränkt, die über die Tasten der Kamera ausgeführt werden können.
- ●Vergewissern Sie sich, dass die VIERA Link (HDMI)-Funktion am angeschlossenen Fernsehgerät aktiviert ist (Einzelheiten hierzu sind der Bedienungsanleitung des Fernsehgerätes zu entnehmen).

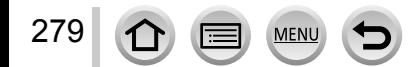

<span id="page-279-0"></span>Standbilder/Videos können von der Kamera auf einen PC kopiert werden, indem Sie die beiden Geräte miteinander verbinden.

• Bestimmte PCs können Daten direkt von einer in die Kamera eingesetzten Speicherkarte auslesen.

Einzelheiten hierzu finden Sie im Benutzerhandbuch Ihres PC.

• Falls der PC keine Unterstützung von SDXC-Speicherkarten bietet, erscheint eine Aufforderung zum Formatieren der Karte auf dem Bildschirm. (Formatieren Sie die Karte AUF KEINEN FALL! Anderenfalls werden alle darauf aufgezeichneten Bilder gelöscht.)

Falls die Karte nicht erkannt wird, besuchen Sie bitte die nachstehend angegebene Unterstützungs-Website:

http://panasonic.net/avc/sdcard/information/SDXC.html

### ■**Systemanforderungen**

Sie können die Kamera an einen PC anschließen, der zur Erkennung eines Massenspeichergerätes (eines Gerätes, das große Datenmengen speichern kann) in der Lage ist.

- Windows: Windows 8.1 / Windows 8 / Windows 7 / Windows Vista
- Mac: OS X v10.5 bis v10.9

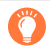

### **Bestimmte Videos, die im Format [AVCHD] aufgenommen wurden, können möglicherweise beim Kopieren einer Datei oder eines Ordners nicht korrekt gelesen werden**

- ●Achten Sie bei Verwendung von Windows darauf, die Software "PHOTOfunSTUDIO" auf der mitgelieferten DVD zum Kopieren von Videos zu verwenden, die im Format [AVCHD] aufgenommen wurden.
- ●Bei Verwendung von Mac können Sie "iMovie" zum Kopieren von Videos verwenden, die die im Format [AVCHD] aufgenommen wurden. Bitte beachten Sie jedoch, dass in Abhängigkeit von den Einstellungen der Bildqualität u. U. kein Kopieren von Bildern möglich ist.

(Einzelheiten zu iMovie sind von Apple Inc. erhältlich.)

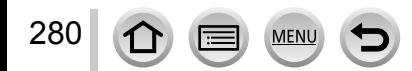

### **Hinweise zur mitgelieferten Software**

Die mitgelieferte DVD enthält die nachstehend aufgeführte Software. Installieren Sie die Software vor dem Gebrauch auf Ihrem PC.

### **PHOTOfunSTUDIO 9.6 PE**

Sie können Standbilder oder Videos mit einem PC erfassen oder erfasste Bilder organisieren, indem Sie sie nach ihrem Aufnahmedatum, der Modellbezeichnung der zur Aufnahme verwendeten Digitalkamera usw. kategorisieren. Außerdem können Sie Standbilder korrigieren, Videos bearbeiten und Bilder auf eine DVD schreiben.

### • **Betriebsumgebung**

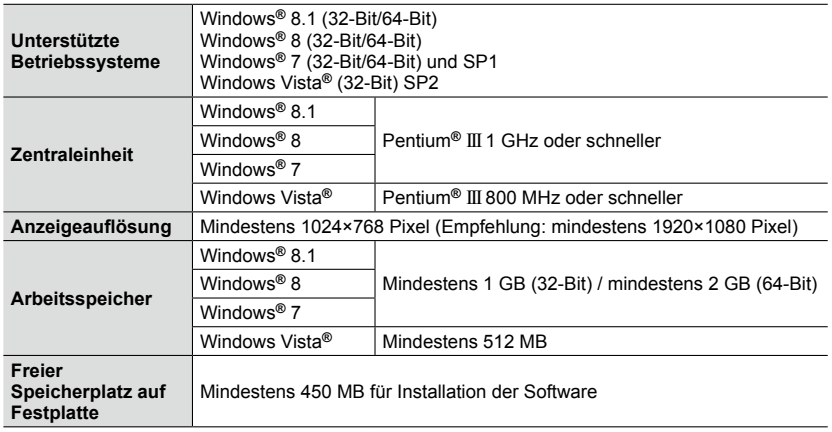

• Zum Bearbeiten von 4K-Videos ist die jeweils die 64-Bit Version von Windows 8.1, Windows 8 oder Windows 7 erforderlich.

• Weitere Informationen zur Betriebsumgebung finden Sie in der Bedienungsanleitung von "PHOTOfunSTUDIO" (PDF). Sie können die Bedienungsanleitung nach Starten der Software lesen.

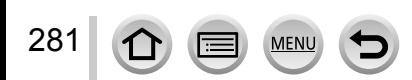

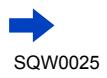

### **SILKYPIX Developer Studio 4.2 SE**

Diese Software dient zur Entwicklung und Bearbeitung von RAW-Dateibildern. Die bearbeiteten Bilder werden anschließend in einem Dateiformat wie JPEG oder TIFF gespeichert, das an einem PC usw. angezeigt werden kann.

### • **Betriebsumgebung**

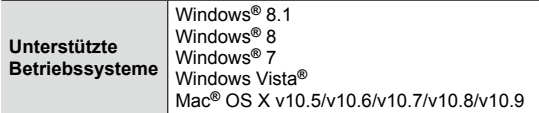

• Einzelheiten zum Gebrauch von SILKYPIX Developer Studio finden Sie in der "Hilfe" oder auf der nachstehend aufgeführten Unterstützungs-Website von Ichikawa Soft Laboratory:

http://www.isl.co.jp/SILKYPIX/english/p/support/

### **LoiLoScope 30-Tage-Probeversion**

(Windows 8.1 / 8 / 7 / Vista)

Bei LoiLoScope handelt es sich um eine Videobearbeitungs-Software, die die volle Leistungsfähigkeit Ihres PC zur Geltung bringt. Die Erstellung von Videos wird damit so einfach wie das Organisieren von Karten auf einem Schreibtisch. Sie können Ihre Musik-, Bild- und Videodateien zur Erstellung von Videos verwenden, die Sie auf eine DVD brennen, um sie an Freunde oder Angehörige zu verteilen, auf Websites hochladen oder einfach per E-Mail an Freunde versenden.

- Damit wird lediglich ein Shortcut zu der Website für das Herunterladen einer Probeversion installiert.
- **Weitere Informationen zum Gebrauch von LoiLoScope finden Sie in der LoiLoScope-Benutzeranleitung, die von der nachstehend angegebenen Website heruntergeladen werden kann: Manual URL: http://loilo.tv/product/20**

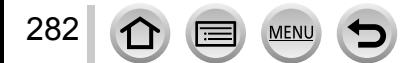

# <span id="page-282-0"></span>**Installieren der mitgelieferten Software**

Die jeweils mit Ihrem PC kompatible Software wird installiert.

#### **Vorbereitungen**

- Überprüfen Sie die Spezifikationen und Betriebsumgebung Ihres PC für jede einzelne Software.
- Beenden Sie alle momentan laufenden Anwendungen, bevor Sie die mitgelieferte DVD einlegen.

### *1* **Legen Sie die DVD mit der mitgelieferten Software in das DVD-Laufwerk ein.**

- Bei Anzeige des Bildschirms für automatische Wiedergabe können Sie das Menü anzeigen, in dem Sie [Launcher.exe] wählen und ausführen.
- Bei Windows 8.1/Windows 8 können Sie das Menü anzeigen, in dem Sie auf die Meldung klicken, die nach Einlegen der DVD erscheint, und dann [Launcher.exe] wählen und ausführen.
- Sie können das Menü auch anzeigen, indem Sie unter [Computer] auf [SFMXXXX] doppelklicken. (Die durch "XXXX" vertretenen Stellen richten sich nach dem Modell.)

### *2* **Klicken Sie auf [Anwendungen].**

### *3* **Klicken Sie auf [Empfohlene Installation].**

• Folgen Sie den Anweisungen zur Installation, die auf dem Bildschirm erscheinen.

●Bei Verwendung eines Mac können Sie SILKYPIX manuell installieren. Legen Sie die DVD mit der mitgelieferten Software in das DVD-Laufwerk ein. Doppelklicken Sie auf den Anwendungsordner auf der DVD. Doppelklicken Sie auf den Ordner, der automatisch erscheint. Doppelklicken Sie auf das Symbol im Ordner.

### **Im folgenden Fall nicht verfügbar:**

● PHOTOfunSTUDIO / LoiLoScope sind nicht mit Mac kompatibel.

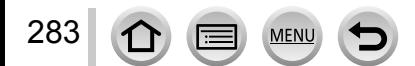

# **Kopieren von Standbildern und Videos**

#### **Vorbereitungen**

- Installieren Sie "PHOTOfunSTUDIO" auf dem PC, bevor Sie mit dem Kopierverfahren beginnen. (→[283\)](#page-282-0)
- Schalten Sie die Kamera und den PC ein.

### *1* **Schließen Sie die Kamera an den PC an.**

- Überprüfen Sie die Ausrichtung des Steckverbinders, und schieben Sie ihn unverkantet in die Buchse. (Wenn der Steckverbinder mit falscher Ausrichtung eingeführt wird, kann er dadurch verformt werden und eine Funktionsstörung verursachen.) Achten Sie außerdem darauf, den Steckverbinder nicht in eine falsche Buchse einzuführen. Dadurch kann dieses Gerät beschädigt werden.
- Verwenden Sie kein anderes als das mitgelieferte USB-Kabel oder ein Original-USB-Kabel von Panasonic (DMW-USBC1: separat erhältlich). Durch den Gebrauch anderer als der oben angegebenen Kabel kann eine Funktionsstörung verursacht werden.

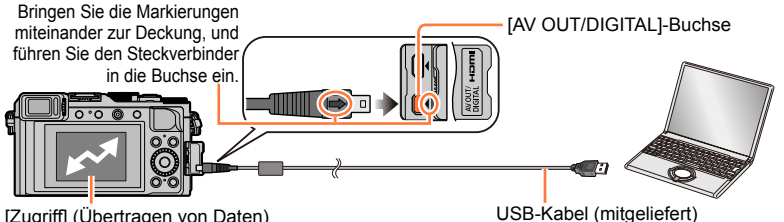

[Zugriff] (Übertragen von Daten)

• Während die Anzeige [Zugriff] auf dem Bildschirm erscheint, darf das USB-Kabel (mitgeliefert) auf keinen Fall abgetrennt werden.

### **2** Betätigen Sie ▲ ▼ zur Wahl von [PC], und drücken Sie dann [MENU/SET].

• Wenn der Posten [USB-Modus] auf [PC] eingestellt bleibt, braucht diese Einstellung nicht bei jedem Anschließen der Kamera an den PC vorgenommen zu werden.

### **3** Verwenden Sie "PHOTOfunSTUDIO" zum Kopieren von Bildern in den PC.

• Einzelheiten zur Bedienung von "PHOTOfunSTUDIO" finden Sie in der Bedienungsanleitung (PDF-Format) der Software.

●Kopierte Dateien und Ordner dürfen nicht mit Windows Explorer oder einem anderen Web-Browser gelöscht oder verschoben werden. Anderenfalls ist keine Wiedergabe oder Bearbeitung der Dateien mit "PHOTOfunSTUDIO" möglich.

### ■**Für PTP-Modus**

Die Kamera kann selbst dann an den PC angeschlossen werden, wenn [USB-Modus]  $(\rightarrow 47)$  auf [PictBridge(PTP)] eingestellt ist.

- Nur eine Bildausgabe kann ausgeführt werden.
- Falls im PTP-Modus kein Anschluss an den PC möglich ist, stellen Sie [USB-Modus] auf [PC] ein, und stellen Sie den Anschluss dann erneut her.
- Falls die Karte 1.000 oder mehr Bilder enthält, ist u. U. kein Importieren möglich.
- Videos und RAW-Bilder können nicht gelesen werden.

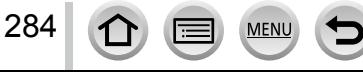

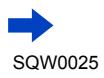

### ■ Kopieren in den PC ohne Verwendung von "PHOTOfunSTUDIO"

Sie können Bilder zur Verwendung am PC auf diesem abspeichern, indem Sie Ordner und Dateien per Drag & Drop auf separate Ordner am PC ziehen.

• **Die Karte dieses Gerätes enthält die nachstehend gezeigten Dateien (Ordnerstruktur).**

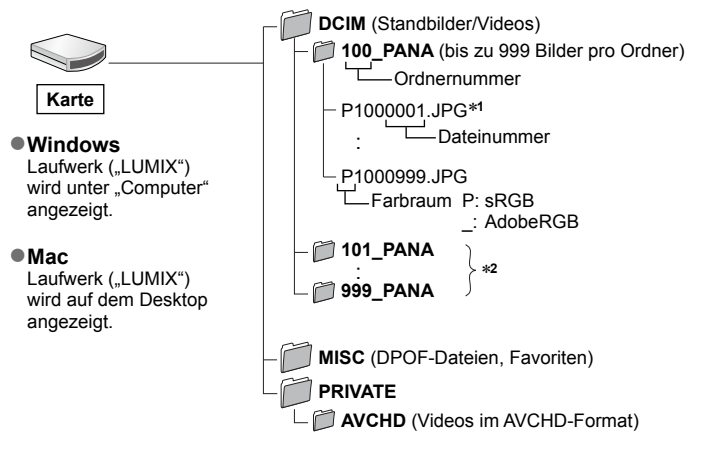

\***<sup>1</sup>** .JPG: Standbilder

.RW2: In RAW-Dateien aufgenommene Standbilder

- .MP4: [MP4]-Videos \***<sup>2</sup>** In den folgenden Situationen werden neue Ordner erstellt:
	- Wenn sich ein Bild mit der Dateinummer 999 im Ordner befindet.
	- Wenn eine Karte verwendet wird, die bereits die gleiche Ordnernummer enthält (z. B. Bilder, die mit einer anderen Kamera usw. aufgenommen wurden).
	- Wenn eine Aufnahme nach Verwendung der Funktion [Nr.Reset] ausgeführt wird. (→[50](#page-49-0))
- ●Schalten Sie die Kamera grundsätzlich aus, bevor Sie eine Speicherkarte einsetzen oder entfernen.
- ●Verwenden Sie einen ausreichend aufgeladenen Akku oder den Netzadapter (separat erhältlich) und den DC-Koppler (separat erhältlich). Wenn die Akkurestspannung während des Datenaustauschs zu niedrig wird, ertönt ein Warnton. Brechen Sie die Datenkommunikation am PC unverzüglich ab.
- ●Weitere Einzelheiten hierzu finden Sie im Benutzerhandbuch Ihres PC.

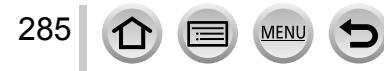

*32*

# **Speichern der aufgenommenen Standbilder und Videos auf einem Recorder**

Wenden Sie die jeweils für das betreffende Gerät geeignete Methode an.

# **Kopieren durch Einsetzen der Karte in den Recorder**

**Sie können Bilder unter Verwendung von Panasonic-Geräten (z. B. eines Blu-ray Disc-Recorders) mit Unterstützung jedes Dateiformats kopieren.**

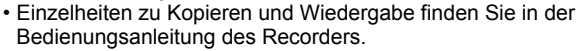

# **Überspielen der wiedergegebenen Bilder über AV-Kabel (separat erhältlich)**

Sie können die an diesem Gerät wiedergegebenen Bilder in Standardqualität auf einen Recorder, Discs Videokassetten oder andere Datenträger überspielen. Diese Methode ist besonders praktisch, da sie ein Überspielen selbst auf Geräte gestattet, die nicht mit hochauflösenden Bildern kompatibel sind. Der Ton wird monaural wiedergegeben.

### *1* **Schließen Sie die Kamera an den Recorder an.**

• Überprüfen Sie die Ausrichtung des Steckverbinders, und schieben Sie ihn unverkantet in die Buchse. (Wenn der Steckverbinder mit falscher Ausrichtung eingeführt wird, kann er dadurch verformt werden und eine Funktionsstörung verursachen.) Achten Sie außerdem darauf, den Steckverbinder nicht in eine falsche Buchse einzuführen. Dadurch kann dieses Gerät beschädigt werden.

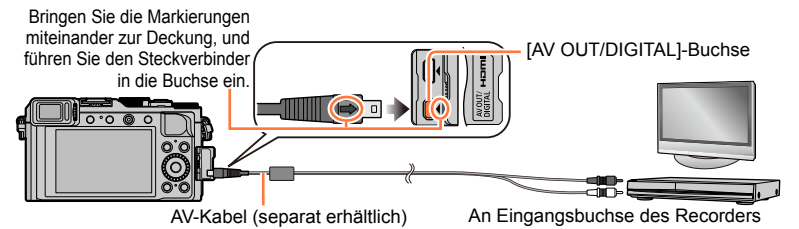

*2* **Starten Sie die Aufzeichnung am Recorder.**

### *3* **Starten Sie die Wiedergabe an der Kamera.**

- Um den Überspielvorgang zu beenden, stoppen Sie zunächst die Aufzeichnung am Recorder, dann die Wiedergabe an der Kamera.
- ●Verwenden Sie stets ein Original-AV-Kabel von Panasonic (DMW-AVC1: separat erhältlich).
- ●Achten Sie bei Verwendung eines Fernsehgerätes mit einem Bildseitenverhältnis von 4:3 vor dem Überspielen stets darauf, die Einstellung des Postens [TV-Seitenv.] (→[47](#page-46-0)) an der Kamera auf [4:3] zu ändern. Wenn Videos mit der Einstellung [16:9] kopiert werden, erscheinen diese bei Wiedergabe mit einem Fernsehgerät mit einem Bildseitenverhältnis von 4:3 in vertikaler Richtung ausgedehnt auf dem Bildschirm.
- ●Einzelheiten zu den Überspiel- und Wiedergabeverfahren finden Sie in der Bedienungsanleitung des jeweils verwendeten Recorders.

# **Drucken**

Sie können die Kamera direkt an einen PictBridge-kompatiblen Drucker anschließen, um Ihre Bilder auszudrucken.

• Bestimmte Drucker können zum direkten Drucken von der Speicherkarte der Kamera verwendet werden.

Einzelheiten hierzu finden Sie in der Bedienungsanleitung Ihres Druckers.

### **Vorbereitungen**

- Nehmen Sie die erforderlichen Einstellungen (Druckqualität usw.) am Drucker vor.
- Schalten Sie die Kamera und den Drucker ein.

### *1* **Schließen Sie die Kamera an den Drucker an.**

- Überprüfen Sie die Ausrichtung des Steckverbinders, und schieben Sie ihn unverkantet in die Buchse. (Wenn der Steckverbinder mit falscher Ausrichtung eingeführt wird, kann er dadurch verformt werden und eine Funktionsstörung verursachen.) Achten Sie außerdem darauf, den Steckverbinder nicht in eine falsche Buchse einzuführen. Dadurch kann dieses Gerät beschädigt werden.
- Verwenden Sie kein anderes als das mitgelieferte USB-Kabel oder ein Original-USB-Kabel von Panasonic (DMW-USBC1: separat erhältlich). Durch den Gebrauch anderer als der oben angegebenen Kabel kann eine Funktionsstörung verursacht werden.

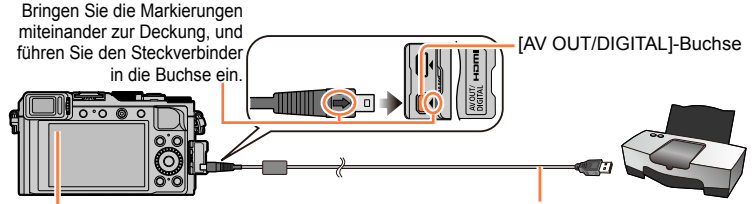

USB-Kabel (mitgeliefert)

• Trennen Sie das USB-Kabel (mitgeliefert) nicht ab, während das Kabeltrennungs-Symbol [ ] angezeigt wird (bei bestimmten Druckern wird dieses Symbol nicht angezeigt).

- **2** Betätigen Sie ▲ ▼ zur Wahl von [PictBridge(PTP)], und drücken Sie dann **[MENU/SET].**
- <span id="page-286-0"></span>**3** Betätigen Sie ◀ ► zur Markierung des gewünschten Bilds, und drücken Sie dann **[MENU/SET].**
- *4* **Betätigen Sie ▲ zur Wahl von [Druckstart], und drücken Sie dann [MENU/SET].** (Druckeinstellungen ([→290\)](#page-289-0))
- ■**Abbrechen des Druckvorgangs** Drücken Sie [MENU/SET].

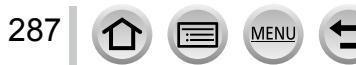

Drucken

# **Drucken mehrerer Bilder**

Mehrere Bilder werden gleichzeitig ausgedruckt.

- **1** Drücken Sie ▲ zur Wahl von [Multi-Druck] in Schritt  $3 \rightarrow 287$ ).
- **2** Betätigen Sie ▲ ▼ zur Wahl der gewünschten Option, und drücken Sie dann **[MENU/SET].**
	-
	- **[Multi-Auswahl]:** ① Betätigen Sie  $\blacktriangle \blacktriangledown \blacktriangle \blacktriangleright$ , um Bilder zu durchlaufen, und wählen Sie die auszudruckenden Bilder mit [MENU/SET] aus. (Um die Auswahl rückgängig zu machen, drücken Sie [MENU/SET] erneut.) Betätigen Sie zur Wahl von [Ausführ.], und drücken Sie dann
		- [MENU/SET].
	- **[Alle wählen]:** Alle Bilder werden ausgedruckt.
	- **[Druckeinst(DPOF)]:** Die unter [Druckeinst] gewählten Bilder werden ausgedruckt. (→[220](#page-219-0))
	- Die als [Favoriten] eingestellten Bilder werden ausgedruckt. ([→219\)](#page-218-0)

### *3* **Betätigen Sie zur Wahl von [Druckstart], und drücken Sie dann [MENU/SET].** (Druckeinstellungen ([→290\)](#page-289-0))

- Wenn der Druckbestätigungs-Bildschirm erscheint, wählen Sie [Ja].
- ●Gruppenbilder werden jeweils einzeln angezeigt, nicht alle Bilder gleichzeitig.
- ●Schalten Sie die Kamera grundsätzlich aus, bevor Sie eine Speicherkarte einsetzen oder entfernen.
- ●Trennen Sie das USB-Kabel (mitgeliefert) nach beendetem Drucken ab.
- ●Verwenden Sie einen ausreichend aufgeladenen Akku oder den Netzadapter (separat erhältlich) und den DC-Koppler (separat erhältlich). Wenn die Akkurestspannung bei hergestellter Verbindung zu niedrig wird, ertönt ein Warnton. Heben Sie den Druckvorgang auf und trennen Sie das USB-Kabel ab.
- Wenn das orangefarbene Symbol "•" während des Druckens erscheint, wird dadurch auf das Vorhandensein einer Fehlermeldung hingewiesen.
- ●Wenn eine große Anzahl von Bildern ausgedruckt werden soll, wird der Druckvorgang u. U, in mehrere Druckaufträge unterteilt.

(Die Anzeige der Restbogen kann von der Anzahl der für das Drucken eingestellten Bilder abweichen.)

### **In den folgenden Fällen nicht verfügbar:**

- ●Videos können nicht ausgedruckt werden.
- ●Standbilder, die in einer RAW-Datei aufgezeichnet sind, können nicht ausgedruckt werden. (Standbilder jedoch, die gleichzeitig mit der RAW-Datei in einer Datei im JPEG-Format aufgezeichnet wurden, können ausgedruckt werden.)

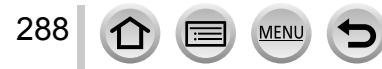
Drucken

# **Ausdrucken mit Datum und Text**

Uhrzeit und Datum zum Zeitpunkt der Aufnahme können in das Bild eingefügt werden, indem die Funktion [Texteing.] im [Wiederg.]-Menü aktiviert wird. (→[212](#page-211-0))

# ■**Drucken des Datums ohne [Texteing.]**

## **Drucken in einem Fotolabor:**

Nur das Aufnahmedatum kann ausgedruckt werden. Bestellen Sie das Ausdrucken des Datums, wenn Sie die Karte beim Fotolabor abgeben.

- Indem Sie die entsprechenden Einstellungen des Postens [Druckeinst] ([→220\)](#page-219-0) an der Kamera vornehmen, können Sie die gewünschte Anzahl der Kopien und den Ausdruck des Datums im Voraus festlegen, bevor Sie die Karte beim Fotolabor abgeben.
- Wenn Standbilder mit einem Bildseitenverhältnis von 16:9 ausgedruckt werden sollen, erkundigen Sie sich bitte im Voraus, ob das Fotolabor zum Ausdrucken in diesem Format in der Lage ist.

## **Am PC:**

Die Druckeinstellungen für Aufnahmedatum und Textinformationen können unter Verwendung der Software "PHOTOfunSTUDIO" auf der mitgelieferten DVD vorgenommen werden.

## **Am Drucker:**

Das Aufnahmedatum kann durch entsprechende Einstellung des Postens [Druckeinst] an der Kamera oder durch Einstellung von [Druck mit Datum] (→[290](#page-289-0)) auf [ON] ausgedruckt werden, wenn die Kamera an einen Drucker angeschlossen ist, der mit dem Ausdruck des Datums kompatibel ist.

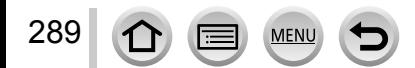

Drucken

# <span id="page-289-0"></span>**Vornehmen von Druckeinstellungen an der Kamera**

Zu den verfügbaren Einstelloptionen gehören die Anzahl der ausgedruckten Bilder und ihre Größe. Nehmen Sie diese Einstellungen vor, bevor Sie [Druckstart] wählen.

## **1** Betätigen Sie ▲ ▼ zur Wahl der gewünschten Option, und drücken Sie dann **[MENU/SET].**

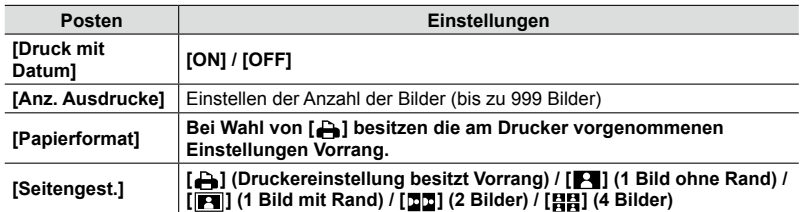

## **2** Betätigen Sie ▲ ▼ zur Wahl der gewünschten Einstellung, und drücken Sie dann **[MENU/SET].**

- ●Wenn der Posten [Druck mit Datum] auf [ON] eingestellt ist, überprüfen Sie die am Drucker vorgenommenen Einstellungen für den Ausdruck des Datums (die Druckereinstellungen erhalten möglicherweise Vorrang).
- ●Um ein Bild auszudrucken, das mit Text oder einem Datum gestempelt wurde, stellen Sie [Druck mit Datum] auf [OFF]. (Das Standbild wird mit überlagertem Datum ausgedruckt.)
- ●Posten, mit denen der Drucker nicht kompatibel ist, werden u. U. nicht angezeigt.
- Um [面面] "2 Bilder" oder [**ヨヨ**] "4 Bilder" auf einem einzigen Blatt auszudrucken, stellen Sie die Anzahl der Ausdrucke des Standbilds auf 2 bzw. 4 ein.
- ●Um mit einem von dieser Kamera nicht unterstützten Papierformat oder Layout zu drucken, wählen Sie [ $\bigcap$ ], und nehmen Sie die Einstellungen am Drucker vor. (Bitte schlagen Sie dazu in der Bedienungsanleitung Ihres Druckers nach.)
- ●Selbst wenn Einstellungen unter [Druckeinst] vorgenommen wurden, kann es bei bestimmten Fotolabors oder Druckern vorkommen, dass das Datum nicht ausgedruckt wird.

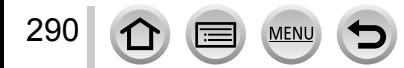

# **Sonderzubehör**

# <span id="page-290-0"></span>**Externes Blitzgerät (separat erhältlich)**

Bei Verwendung der Blitzgeräte (separat erhältlich: DMW-FL220, DMW-FL360L oder DMW-FL580L) steht ein breiterer effektiver Blitzbereich zur Verfügung als mit dem mitgelieferten Blitz.

## **Vorbereitung**

Bringen Sie den Kameraschalter [ON/OFF] in Stellung [OFF].

## **Entfernen der Zubehörschuhabdeckung**

Zum Kaufzeitpunkt ist die Zubehörschuhabdeckung am Zubehörschuh angebracht.

**Entfernen Sie die Zubehörschuhabdeckung, indem Sie sie in Richtung des Pfeils ziehen, während Sie sie in Richtung des Pfeils drücken.**

- **Achten Sie stets darauf, die Zubehörschuhabdeckung wieder anzubringen, wenn der Zubehörschuh nicht verwendet wird.**
- **Bewahren Sie die abgenommene Zubehörschuhabdeckung sorgfältig auf, damit sie nicht verloren geht.**

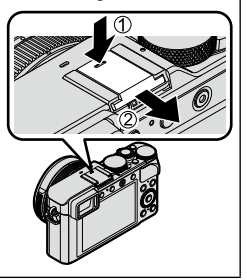

# ■ Gebrauch des Blitzgerätes (DMW-FL360L: separat erhältlich)

Befestigen Sie das externe Blitzgerät am Zubehörschuh, und schalten Sie dann die Kamera und das externe Blitzgerät ein.

Wählen Sie das Menü.

# **MENU → C** [Rec] → [Blitzlicht]

- **3Betätigen Sie ▲ ▼ zur Wahl von [Blitzlicht-Modus], und drücken Sie dann** [MENU/SET].
- ⊕Betätigen Sie 
in Vahl der gewünschten Einstellung, und drücken Sie dann [MENU/SET].
	- Bei Anschluss des externen Blitzgerätes werden die folgenden Symbole angezeigt:
		- : Externes Blitzgerät forciert Ein
		- : Externes Blitzgerät Rotaugeneffekt-Reduzierung Forciert Ein\*
		- : Externes Blitzgerät Langzeit-Synchronisation
		- : Externes Blitzgerät Rotaugeneffekt-Reduzierung Langzeit-Synchronisation\*
		- **(%)**: Externes Blitzgerät forciert Aus • Signal-Blinken mit Drahtlosblitzen ist ebenfalls deaktiviert.
		- \* Dieser Posten kann nicht gewählt werden, wenn der Blitzmodus am externen Blitzgerät auf [AUTO] oder [MANUAL] eingestellt ist.

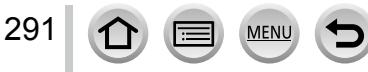

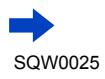

# **Bei Verwendung anderer im Fachhandel erhältlicher externer Blitzgeräte, die keine direkte Kommunikation mit der Kamera unterstützen (DMC-LX100)**

- Die Belichtung muss am externen Blitzgerät eingestellt werden, wenn dieses verwendet wird. Wenn ein externes Blitzgerät im Automatik-Modus verwendet werden soll, ist ein externes Blitzgerät auszuwählen, das eine Einstellung von Blendenwert und ISO-Empfindlichkeit auf die gleichen Werte gestattet, die an der Kamera eingestellt wurden.
- Schalten Sie die Kamera in den [Blenden-Priorität]-Modus oder den [Manuelle Belicht.]-Modus, und stellen Sie dann den gleichen Blendenwert und die gleiche ISO-Empfindlichkeit am externen Blitzgerät ein. (Die korrekte Belichtung kann nicht erzielt werden, weil sich den Blendenwert im [Zeiten-Priorität]-Modus ändert. Das vom externen Blitzgerät abgegebene Licht kann nicht einwandfrei geregelt werden, weil der Blendenwert im [Programm-AE]-Modus nicht fixiert werden kann.)
- ●Auch wenn das externe Blitzgerät angebracht ist, können Sie Blendenwert, Verschlusszeit und ISO-Empfindlichkeit an der Kamera einstellen.
- ●Bestimmte im Fachhandel erhältliche externe Blitzgeräte besitzen Synchronpole mit hoher Spannung oder umgekehrter Polarität. Bei Verwendung eines derartigen Blitzgerätes besteht die Gefahr, dass eine Funktionsstörung verursacht oder der normale Betrieb der Kamera behindert wird.
- ●Bei Verwendung von anderen als den mit diesem Gerät kompatiblen externen Blitzgeräten (mit Kommunikationsfunktionen) kann es vorkommen, dass diese nicht normal arbeiten oder beschädigt werden. Vermeiden Sie einen Gebrauch derartiger im Fachhandel erhältlicher Blitzgeräte.
- ●Selbst wenn das externe Blitzgerät ausgeschaltet ist, kann es vorkommen, dass die Kamera auf den externen Blitzmodus umschaltet, wenn das externe Blitzgerät befestigt wird. Nehmen Sie das externe Blitzgerät stets ab, wenn es nicht verwendet wird.
- ●Da die Kamera unstabil ist, wenn ein externes Blitzgerät befestigt ist, empfiehlt es sich, ein Stativ beim Aufnehmen zu verwenden.
- ●Nehmen Sie das externe Blitzgerät beim Tragen der Kamera stets ab.
- ●Achten Sie stets darauf, sowohl die Kamera als auch das externe Blitzgerät zu halten, wenn dieses an der Kamera angebracht ist. Wenn Sie nur das externe Blitzgerät halten, besteht die Gefahr, dass es sich von der Kamera löst.
- Wenn der Weißabgleich bei Verwendung des externen Blitzgerätes auf [  $\sqrt{\frac{1}{2}}$  eingestellt ist und die Ergebnisse der Aufnahmen nicht zufriedenstellend sind, nehmen Sie eine Feineinstellung des Weißabgleichs vor. (→[105](#page-104-0))
- ●Wenn Sie Weitwinkelaufnahmen von einem Motiv in einem kleinen Abstand von der Kamera machen, wird das Blitzlicht vom Objektiv verdeckt, so dass der untere Bildbereich zu dunkel werden kann.
- Siehe (→[184](#page-183-0)) für Informationen zu den Einstellungen für einen Drahtlosblitz.
- ●Weitere Einzelheiten finden Sie in der Bedienungsanleitung des externen Blitzgerätes.

# **Verwendung des Netzadapters (separat erhältlich) und DC-Kopplers (separat erhältlich) statt des Akkus**

Die Verwendung eines Netzadapters (separat erhältlich) und eines DC-Kopplers (separat erhältlich) gestattet eine Ausführung von Aufnahme und Wiedergabe, ohne dass die Restspannung des Akkus eine Rolle spielt.

Der separat erhältliche DC-Koppler kann nur in Verbindung mit dem für diese Kamera vorgeschriebenen Panasonic-Netzadapter verwendet werden.

- ●Verwenden Sie ausschließlich einen Original-Netzadapter von Panasonic (separat erhältlich).
- ●Bitte lesen Sie auch die Gebrauchsanweisungen des Netzadapters und DC-Kopplers.

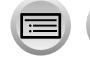

• Bei den nachstehenden Abbildungen handelt es sich um Beispiele der Bildschirmanzeigen bei Einstellung auf [.....]] (Monitorstil).

# **Während der Aufnahme**

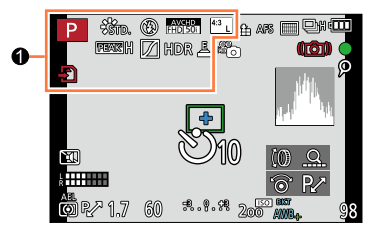

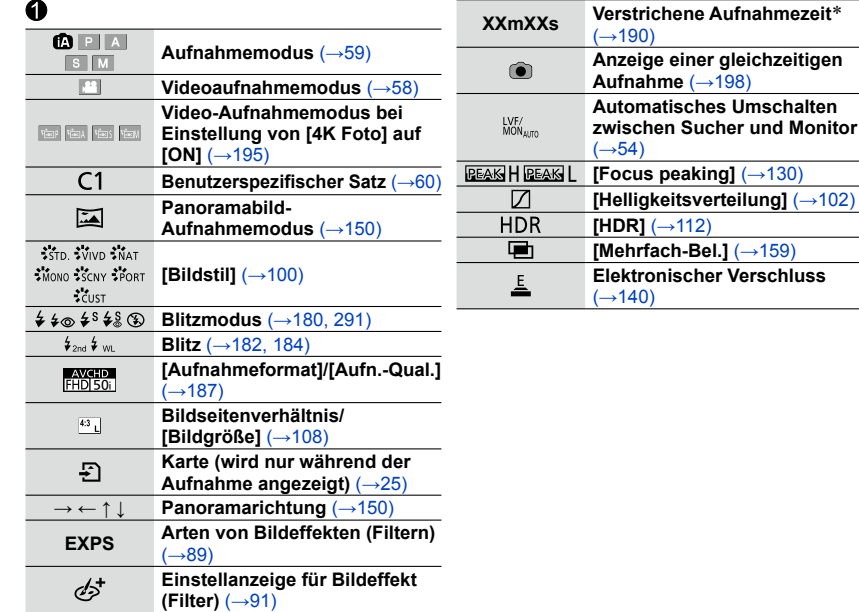

\* Die Angaben [m] und [s] bedeuten jeweils "Minute" und "Sekunde".

**MFN** 

293

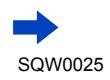

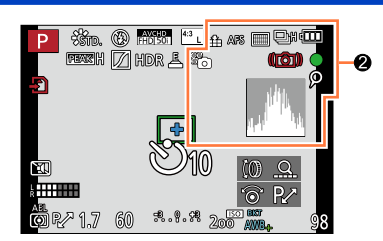

Ī

# Liste der Anzeigen auf dem Monitor und im Sucher

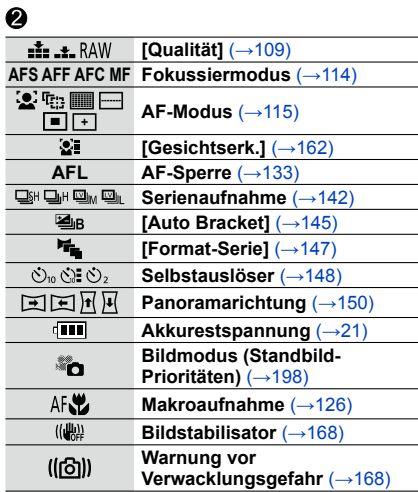

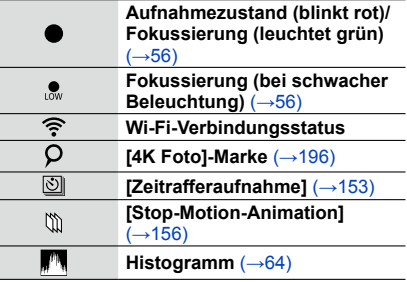

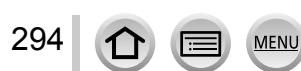

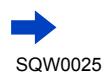

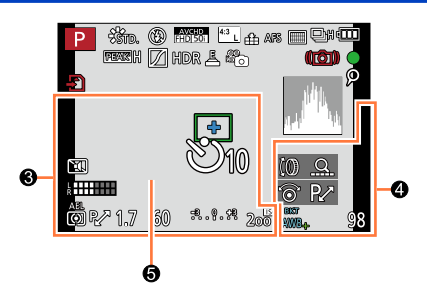

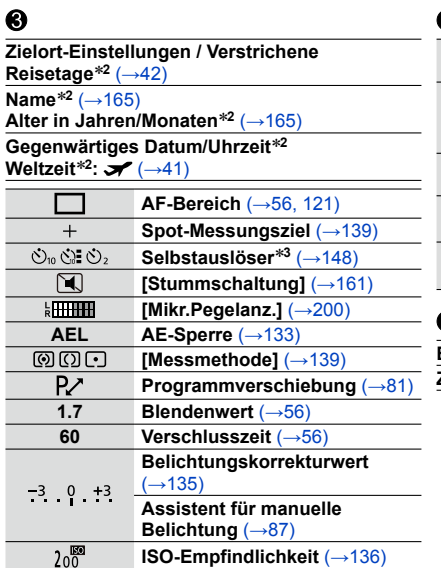

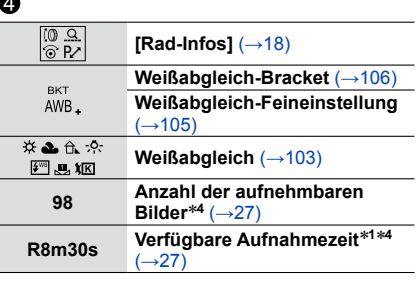

# ❺

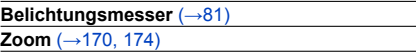

\***<sup>1</sup>** Die Angaben [m] und [s] bedeuten jeweils "Minute" und "Sekunde". \***<sup>2</sup>** Diese Anzeige erscheint ca. 5 Sekunden lang, wenn die Kamera eingeschaltete wird, nach

\*3 Diese Anzeige erscheint während des Vorlaufs.<br>\*4 Mit dem Posten [Restanzeige] im [Individual]-Menü kann zwischen der Anzeige der aufnehmbaren

Bilder und der Anzeige der verfügbaren Aufnahmezeit umgeschaltet werden.

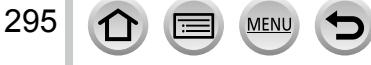

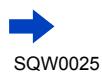

# ■**Auf dem Monitor angezeigte Aufnahmeinformationen**

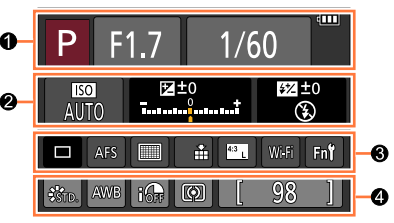

 $\boldsymbol{\Theta}$ 

# $\ddot{\bullet}$

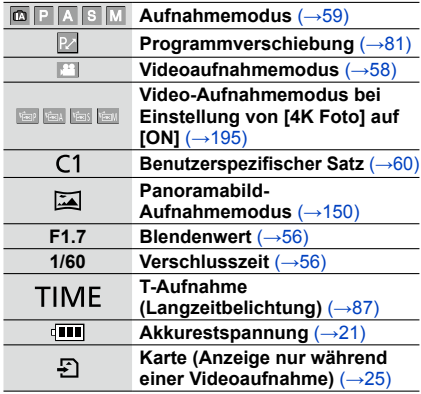

# ❷

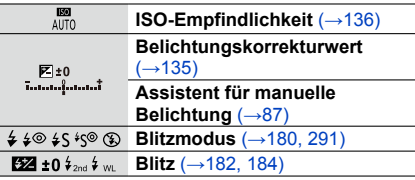

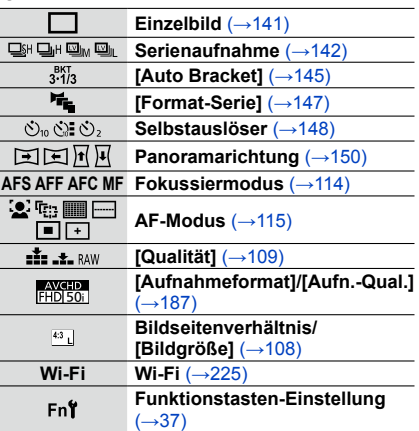

# $\bullet$

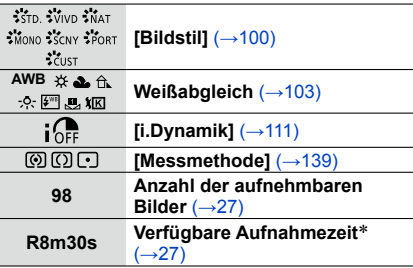

\* Die Angaben [m] und [s] bedeuten jeweils "Minute" und "Sekunde".

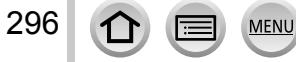

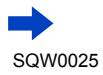

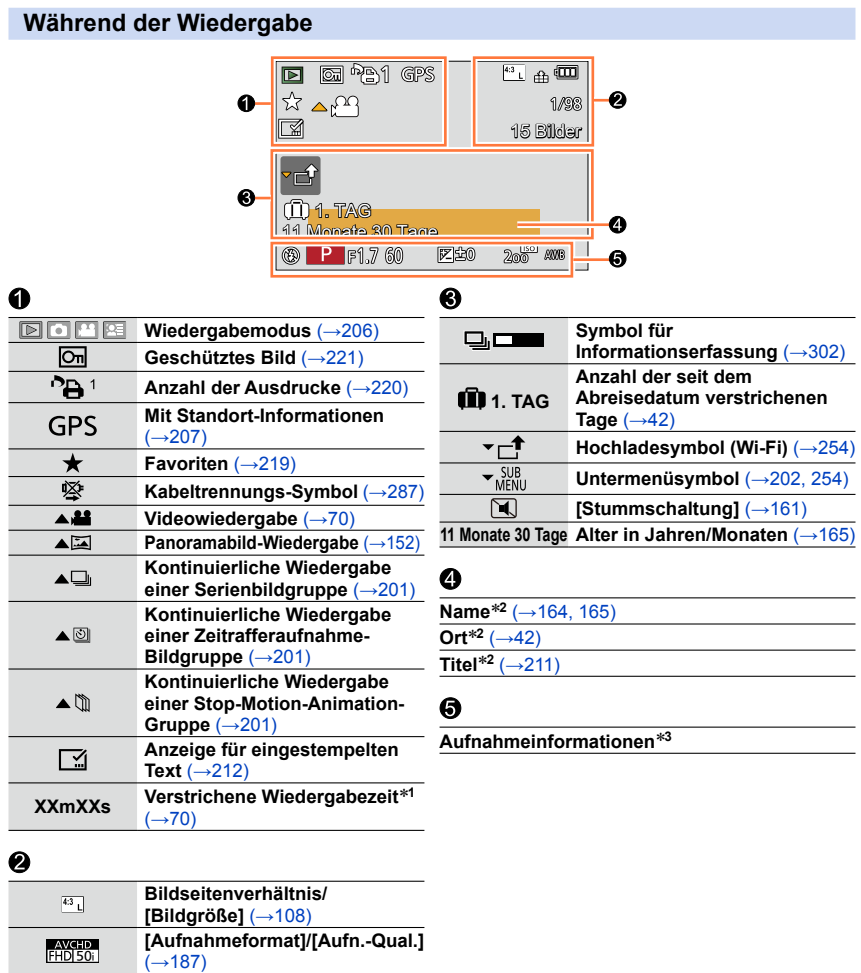

297

 $\frac{1}{2}$   $\frac{1}{2}$   $\frac{1}{2}$   $RAW$ ज

**[Qualität]** (→[109](#page-108-0)) **Akkurestspannung** ([→21](#page-20-0)) **1/98 Bildnummer/Gesamtanzahl der Bilder**

MENU

**15 Bilder Anzahl der Bilder einer Serienaufnahme XXmXXs Videoaufnahmezeit**\***<sup>1</sup>** (→[70\)](#page-69-1)

- \***<sup>1</sup>** Die Angaben [m] und [s] bedeuten jeweils
- \*<sup>2</sup> Die Anzeige erfolgt mit folgender Vorrangfolge: Titel, Zielort, Name (Babys und Haustiere) und
- $*$ <sup>3</sup> Bei Videos, die in [AVCHD] aufgenommen wurden, erscheint diese Anzeige nicht.

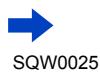

## ■**Detaillierte Informationsanzeige**

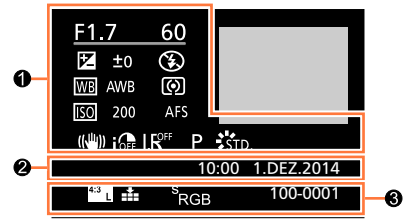

# 6

# **Aufnahmeinformationen**

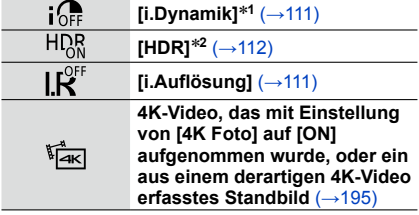

# ❷

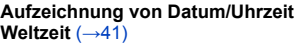

## $\bullet$

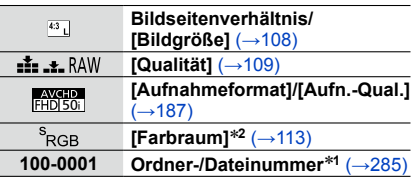

#### ■**Histogramm-Anzeige**R G B  $F1.7$ 60 Ø Y  $±0$   $150200$ 1/98 100-0001  $\bullet$ 0 **1/98 Bildnummer/Gesamtanzahl der Histogramm** (→[64\)](#page-63-0) **Bilder** ❷ **100-0001 Ordner-/Dateinummer**\***<sup>1</sup>** ([→285\)](#page-284-0) **Aufnahmeinformationen**\***<sup>1</sup>**

\***<sup>1</sup>** Bei Videos, die in [AVCHD] aufgenommen wurden, erscheint diese Anzeige nicht. \***<sup>2</sup>** Bei Videos erscheint diese Anzeige nicht.

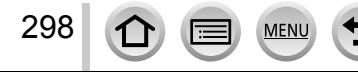

Nachstehend werden die Bedeutung der wichtigsten Meldungen, die auf dem Monitor oder im Sucher erscheinen, sowie die geeigneten Abhilfemaßnahmen beschrieben.

## ■**Speicherkarten**

#### **[Speicherkartenfehler] [Diese Karte formatieren?]**

- Das Kartenformat ist nicht mit dieser Kamera kompatibel.
	- → Speichern Sie alle benötigten Daten auf einem PC oder anderen Gerät ab, und verwenden Sie dann die Funktion [Format] der Kamera, um die Karte zu formatieren. (→[26\)](#page-25-0)

#### **[SD-Karte erneut einsetzen] [Probeweise eine andere Karte verwenden]**

- Ein Zugriff auf die Karte war nicht möglich.  $\rightarrow$  Setzen Sie die Karte erneut ein.
- Verwenden Sie probeweise eine andere Karte.

### **[Lesefehler] / [Schreibfehler] [Bitte die Karte prüfen]**

- Daten konnten nicht gelesen werden.
	- $\rightarrow$  Überprüfen Sie, ob die Karte korrekt eingesetzt wurde ( $\rightarrow$ 24).
- Daten konnten nicht geschrieben werden.
- → Schalten Sie die Kamera aus, und entfernen Sie dann die Speicherkarte. Setzen Sie die Karte erneut ein, und schalten Sie die Kamera wieder ein.
- Die Karte ist möglicherweise beschädigt.  $\rightarrow$  Verwenden Sie probeweise eine andere Karte.

#### **[Laufbildaufnahme wurde auf Grund begrenzter Schreibgeschwindigkeit der Karte abgebrochen]**

- Die Geschwindigkeitsklasse einer Karte richtet sich nach den Einstellungen der Funktionen [Aufnahmeformat] und [Aufn.-Qual.] eines Videos. Achten Sie stets darauf, eine Karte der empfohlenen Geschwindigkeitsklasse zu verwenden. Einzelheiten hierzu finden Sie im Abschnitt "Hinweise zur Videoaufnahme und Geschwindigkeitsklasse" (→[25\)](#page-24-1).
	- → Falls die Aufnahme selbst bei Verwendung einer Karte der empfohlenen Geschwindigkeitsklasse ([→25](#page-24-1)) stoppt, hat die Datenschreibgeschwindigkeit abgenommen. In einem solchen Fall empfiehlt es sich, Sicherungskopien aller auf der Speicherkarte aufgezeichneten Daten zu erstellen und die Karte anschließend neu zu formatieren ([→26](#page-25-0)).

#### **[Speicherkartenfehler] [Diese Speicherkarte kann nicht verwendet werden.]**

• Diese Speicherkarte ist nicht mit der Kamera kompatibel. Verwenden Sie eine kompatible Karte.

#### **[Aufzeichnung nicht möglich, da Format (NTSC/PAL) der Kartendaten nicht kompatibel.]**

- Formatieren Sie die Karte, nachdem Sie alle benötigten Daten auf einem PC usw. gesichert haben  $(\rightarrow 26)$  $(\rightarrow 26)$  $(\rightarrow 26)$ .
	- $\rightarrow$  Setzen Sie eine andere Karte ein.

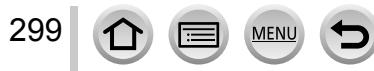

#### ■**Akku**

#### **[Dieser Akku kann nicht ver- wendet werden.]**

- Verwenden Sie ausschließlich einen Original-Panasonic-Akku.
- Der Akku kann nicht erkannt werden, da die Kontakte verschmutzt sind.
	- $\rightarrow$  Reinigen Sie die Kontakte des Akkus.

### ■**Wi-Fi-Funktion**

#### **[Verbindung mit Wireless Access Point fehlgeschlagen] / [Verbindung fehlgeschlagen] / [Kein Zielort gefunden]**

- Überprüfen Sie die folgenden Punkte in Bezug auf den Wireless Access Point:
	- $\rightarrow$  Die in diesem Gerät eingerichteten Daten für den Wireless Access Point sind falsch. Überprüfen Sie den Authentifizierungstyp, Verschlüsselungstyp und Verschlüsselungscode. (→[266](#page-265-0))
	- $\rightarrow$  Die Stromversorgung des Wireless Access Points ist nicht eingeschaltet.
	- $\rightarrow$  Die Konfiguration des Wireless Access Points wird nicht von diesem Gerät unterstützt.
- Überprüfen Sie die Netzwerk-Konfiguration des Ziels.
- Die Funkwellen anderer Geräte blockieren u. U. die Verbindung zu einem Wireless Access Point. → Überprüfen Sie andere mit dem Wireless Access Point verbundene Geräte sowie Geräte, die das 2,4- GHz-Band verwenden.

#### **[Keine Bilder zum senden.]**

• Diese Meldung wird angezeigt, wenn aufgrund der Zielbeschränkung kein Bild zur Übertragung vorhanden ist.

Überprüfen Sie den Dateityp des zu übertragenden Bilds. (→[239,](#page-238-0) [243](#page-242-0), [244,](#page-243-0) [247](#page-246-0), [251,](#page-250-0) [255](#page-254-0))

#### **[Verbindung fehlgeschlagen. Bitte in einigen Minuten erneut versuchen.] / [Netzwerk getrennt. Übertragung abgebrochen]**

- Die Funkwellen des Wireless Access Points werden schwach.
- → Stellen Sie die Verbindung näher am Wireless Access Point her.
- Der Server antwortet nicht, oder die Zeit zur Verarbeitung des Datenaustauschs wurde überschritten.  $\rightarrow$  Versuchen Sie es nach einiger Zeit erneut.
- Je nach Wireless Access Point wird die Verbindung nach Ablauf einer bestimmten Zeitdauer u. U. automatisch unterbrochen.
	- $\rightarrow$  Stellen Sie die Verbindung erneut her.

#### **[Die Upload-Funktion zum Cloud-Ordner ist verfügbar, nachdem die Cloud Sync-Einstellungen an Geräten mit Download-Funktion, wie PCs oder Smartphones, eingestellt wurden.]**

- Es sind keine Geräte registriert, die Bilder von einem Cloud-Ordner herunterladen.
- Nehmen Sie die Cloud Synchr.-Einstellung vor. Konfigurieren Sie die Einstellungen an einem PC mit "PHOTOfunSTUDIO" oder an einem Smartphone mit "Image App". Einzelheiten zu [Cloud Sync. Service] finden Sie auf  $(\rightarrow 255)$  $(\rightarrow 255)$ .

#### **[Verbindung fehlgeschlagen]**

300

- Überprüfen Sie die folgenden Punkte in Bezug auf das Smartphone, zu dem eine Verbindung hergestellt werden soll.
	- $\rightarrow$  Das Smartphone funktioniert nicht.
	- → Ändern Sie den Zugriffspunkt, zu dem die Verbindung hergestellt werden soll, unter den Wi-Fi-Einstellungen des Smartphones für diese Kamera.
	- $\rightarrow$  Auf dem Smartphone ist kein freier Speicherplatz vorhanden.

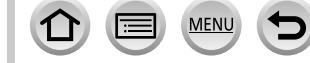

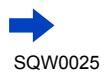

#### **[Login fehlgeschlagen. Bitte prüfen Sie Login-ID und Passwort.]**

• Anmeldungs-ID oder Passwort für den "LUMIX CLUB" ist nicht korrekt. Geben Sie sie erneut ein. Falls Sie Anmeldungs-ID oder Passwort vergessen haben, finden Sie entsprechende Informationen auf dem Anmeldungs-Bildschirm der "LUMIX CLUB"-Website.

#### **[Wegen Zielort-Limit Versand einiger Dat. unmögl.] / [Übertragung abgeschlossen. Wegen Zielort-Limit wurden einige Dat. nicht ges.]**

- Überprüfen Sie das Dateiformat des zu übertragenden Bilds.
- Das Senden eines Videos kann fehlschlagen, wenn die Datei zu groß ist. Unterteilen Sie das Video dann mit [Video teilen].  $(\rightarrow 214)$  $(\rightarrow 214)$  $(\rightarrow 214)$

#### **[Nicht verfügbar. Bitte Login-Einstellungen auf LUMIX CLUB-Website vorn.]**

• Melden Sie sich über Ihr Smartphone oder den PC bei "LUMIX CLUB" an, und richten Sie die Anmeldungsdaten des Ziel-WEB-Dienstes ein.

#### **[Bild- und Video- Mitteilungsdienst nicht zusammen auswählbar.]**

• WEB-Dienste, die nur für Fotos oder nur für Videos bestimmt sind, können nicht gleichzeitig gewählt werden. Deaktivieren Sie einen der Dienste.

#### **[IP-Adresse abrufen unmögl. IP-Adresse des Wireless AP bitte auf DHCP einstellen.]**

• Aktivieren Sie die DHCP-Konfiguration der IP-Adresse der verbundenen Wireless Access Points.

#### **[Verbind. zum Server unmögl.]**

• Falls eine Aufforderung zur Aktualisierung des Route-Zertifikats erscheint, stimmen Sie zu.

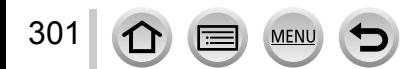

### ■**Sonstiges**

#### **[Einige Bilder können nicht gelöscht werden] [Dieses Bild kann nicht gelöscht werden]**

- Bilder, die nicht der DCF-Norm  $(\rightarrow 67)$  $(\rightarrow 67)$  entsprechen, können nicht gelöscht werden.
	- → Speichern Sie alle benötigten Daten auf einem PC oder anderen Gerät ab, und verwenden Sie dann die Funktion [Format] der Kamera, um die Karte zu formatieren. (→[26\)](#page-25-0)

#### **[Bei diesem Bild nicht einstellbar]**

• [Druckeinst], [Titel einfg.], [Texteing.] und andere Funktionen können nicht für Bilder verwendet werden, die nicht mit der DCF-Norm kompatibel sind ([→67\)](#page-66-0).

#### **[Schalten Sie die Kamera aus und wieder ein.] [Systemfehler]**

- Das Objektiv arbeitet nicht einwandfrei.
	- → Schalten Sie die Kamera erneut ein. (Falls die Anzeige danach weiterhin erscheint, wenden Sie sich bitte an Ihren Fachhändler oder eine Kundendienststelle.)

#### **[Kein Verzeichnis erstellbar]**

- Die Anzahl der aktiven Ordner hat 999 erreicht.
	- → Speichern Sie alle benötigten Daten auf einem PC oder anderen Gerät ab, und verwenden Sie dann die Funktion [Format] der Kamera, um die Karte zu formatieren (→[26\)](#page-25-0). Bei Ausführung der Funktion [Nr.Reset] wird die Ordnernummer auf 100 zurückgesetzt ([→50](#page-49-0)).

#### **[Bild wird für TV im bildverhältnis 16:9 angezeigt] [Bild wird für TV im bildverhältnis 4:3 angezeigt]**

- Ein AV-Kabel (separat erhältlich) ist an die Kamera angeschlossen.
	- → Sofortiges Löschen der Meldung → Drücken Sie [MENU/SET].
	- → Ändern des Bildseitenverhältnisses → Ändern Sie die Einstellung des Postens [TV-Seitenv.]  $(\rightarrow 47)$ .
- Das mitgelieferte USB-Kabel ist nur an die Kamera angeschlossen.
	- → Die Meldung verschwindet, sobald das andere Kabelende an ein anderes Gerät angeschlossen wird.

#### <span id="page-301-0"></span>**[Bearbeitungsvorgang unmöglich, weil noch Info verarbeitet wird.]**

- Falls Sie den Wiedergabebildschirm anzeigen, wenn die Kamera eine große Anzahl von Bilddateien enthält, kann es vorkommen, dass das Informationserfassungs-Symbol [  $\Box$   $\Box$  ] oder [ ] lange Zeit über angezeigt wird. Während eines dieser Symbole angezeigt wird, stehen einige der [Wiederg.]-Menüs nicht zur Verfügung.
	- → Falls die Kamera ausgeschaltet wird, während Informationen erfasst werden, werden nur diejenigen Bilder als eine Gruppe gespeichert, für die bis dahin Informationen erfasst wurden. Nach erneutem Einschalten der Kamera setzt diese die Informationserfassung für die restlichen Bilder der Gruppe fort.

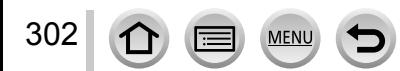

# **Menüliste**

# **[Rec]**

In diesem Menü können Sie verschiedene Einstellungen vornehmen, einschließlich für die Bildgröße und den Blitz (mitgeliefert/separat erhältlich).

• Die Posten [Bildstil], [AFS/AFF/AFC], [Messmethode], [Helligkeitsverteilung], [i.Dynamik], [i.Auflösung], [i.Zoom] und [Digitalzoom] sind den beiden Menüs [Rec] und [Video] gemeinsam. Wenn die Einstellung eines Postens in einem Menü geändert wird, ändert sich die Einstellung mit dem gleichen Namen im anderen Menü automatisch entsprechend.

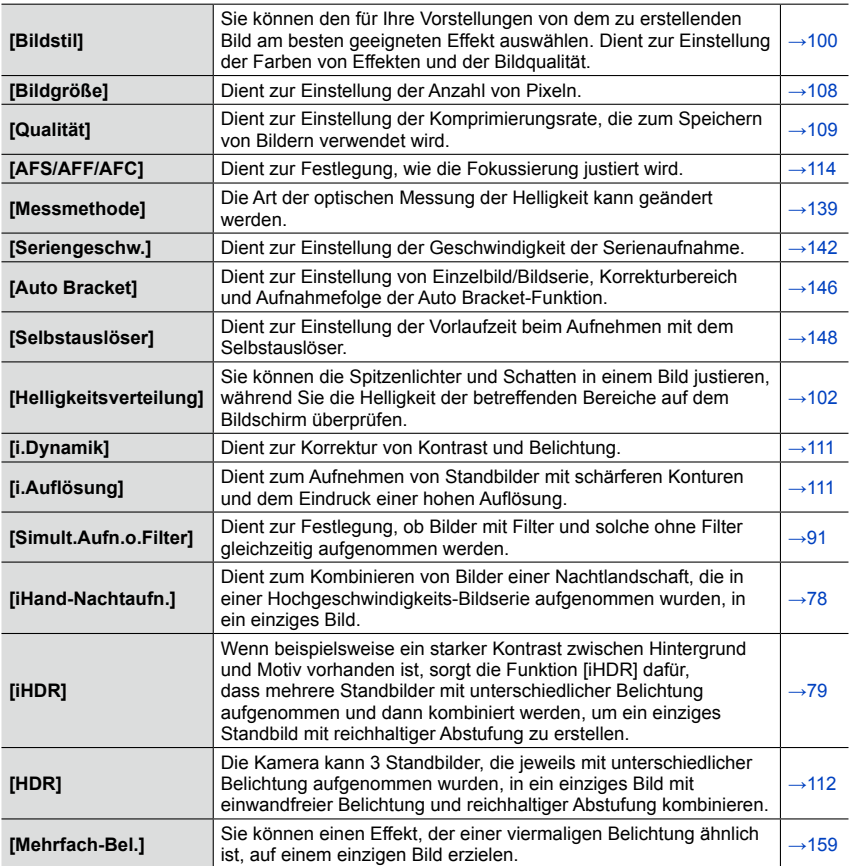

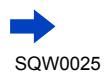

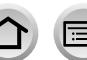

MENU

# Menüliste

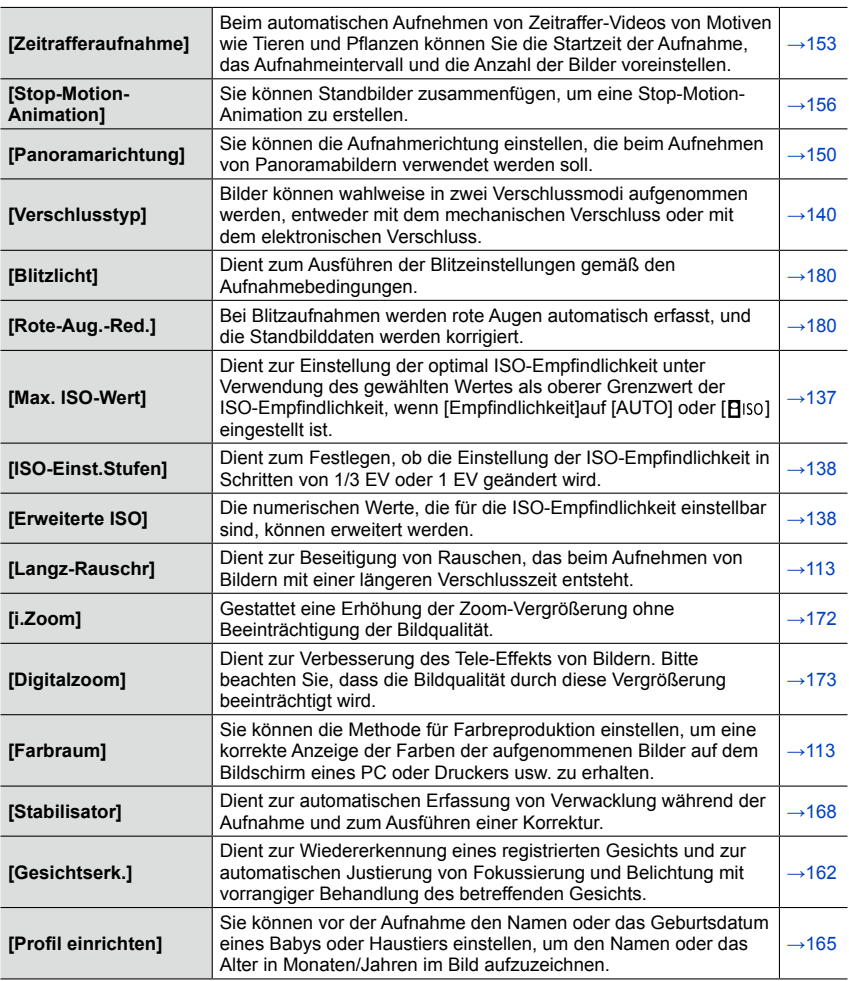

S MENU

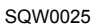

# **[Video]**

In diesem Menü können Sie verschiedene Einstellungen für Videoaufnahmen vornehmen, z. B. im Zusammenhang mit dem Aufnahmeformat und der Aufnahmequalität.

• Die Posten [Bildstil], [AFS/AFF/AFC], [Messmethode], [Helligkeitsverteilung], [i.Dynamik], [i.Auflösung], [i.Zoom] und [Digitalzoom] sind den beiden Menüs [Rec] und [Video] gemeinsam. Wenn die Einstellung eines dieser Posten in einem Menü geändert wird, ändert sich die Einstellung des gleichnamigen Postens im anderen Menü automatisch entsprechend.

Für Einzelheiten siehe die Beschreibung des entsprechenden Postens im [Rec]-Menü.

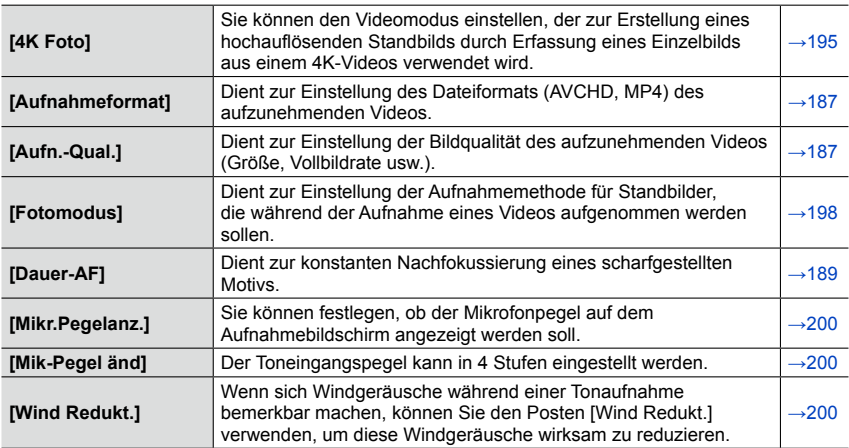

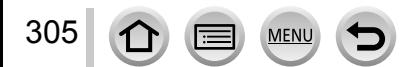

# **[Individual]**

In diesem Menü können Sie Ihre bevorzugten Einstellungen für verschiedene Betriebsvorgänge dieses Gerätes vornehmen, z. B. die Methode der Bildschirmanzeige und die Funktionsweise von Tasten. Die geänderten Einstellungen können registriert werden.

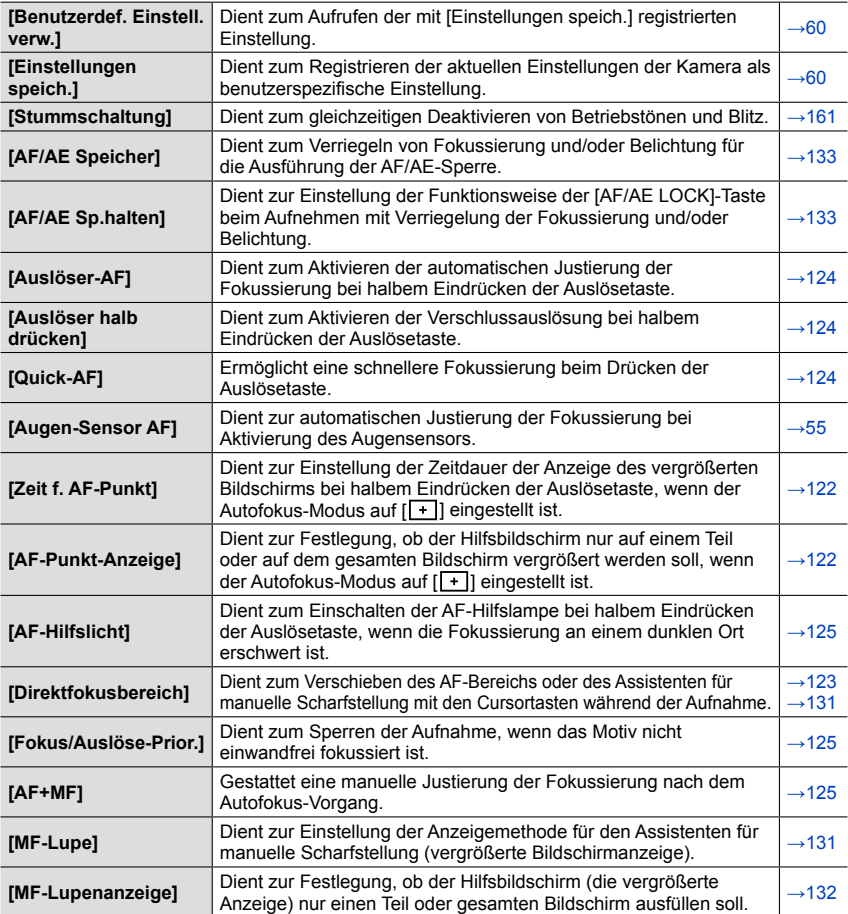

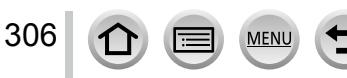

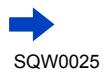

# Menüliste

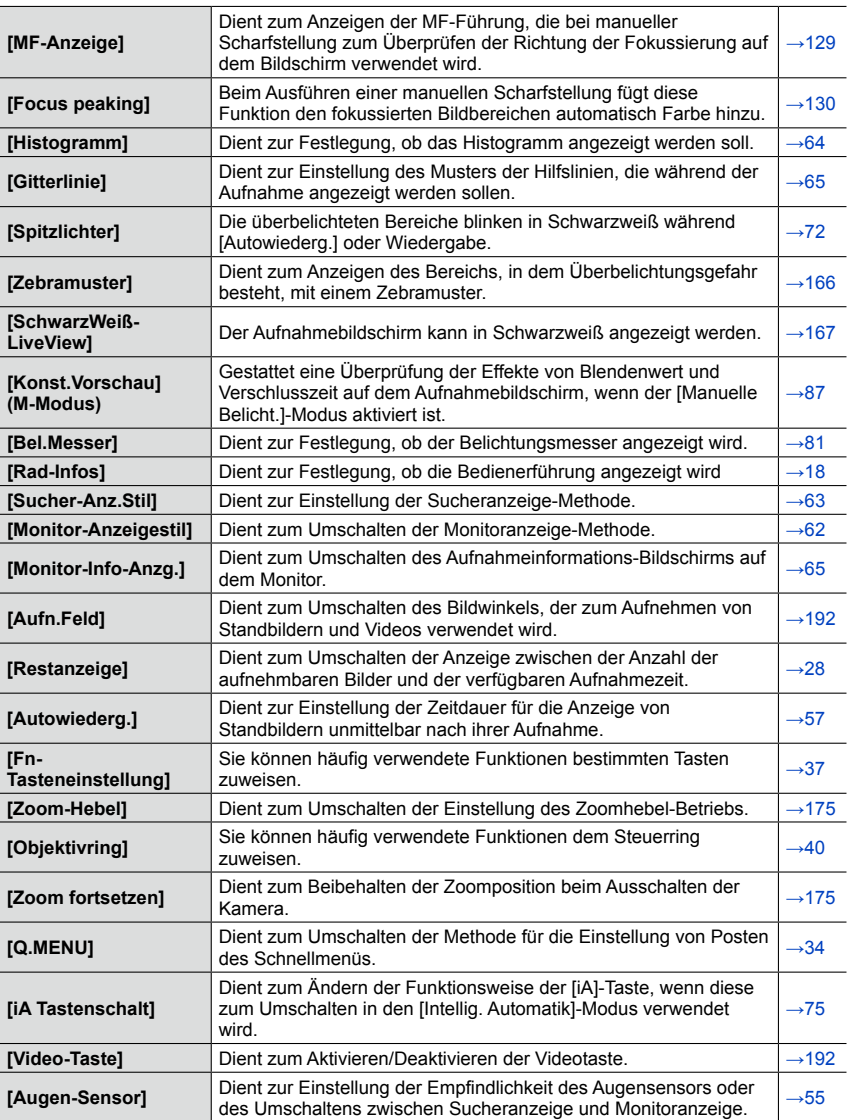

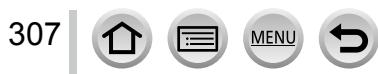

# **[Setup]**

In diesem Menü können Sie verschiedene Einstellungen für bequeme Bedienung vornehmen, z. B. zum Einstellen der Uhr und Ändern des Pieptons. Außerdem können Sie Einstellungen im Zusammenhang mit der Wi-Fi-Funktion vornehmen.

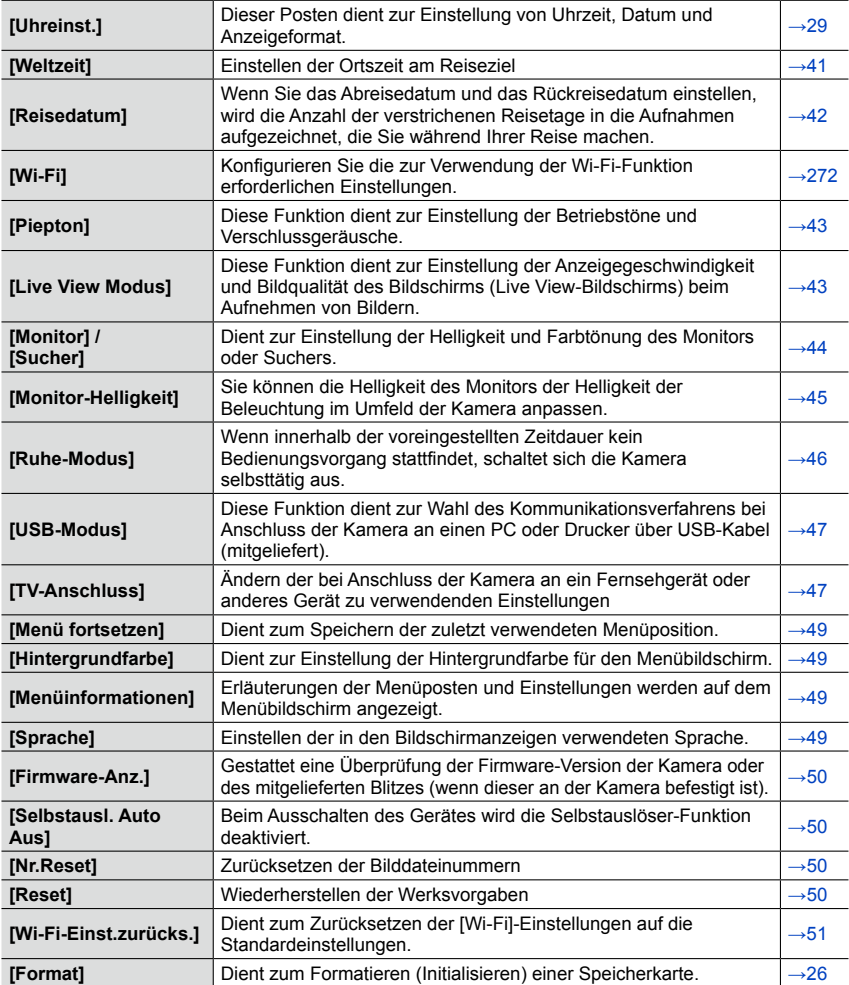

 $\Omega$ 

 $\sqrt{2}$ 

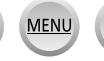

# **[Wiederg.]**

In diesem Menü können Sie verschiedene Einstellungen für die von Ihnen aufgenommenen Bilder vornehmen. z. B. im Zusammenhang mit Bildschutz, Größenänderung und Druckeinstellungen.

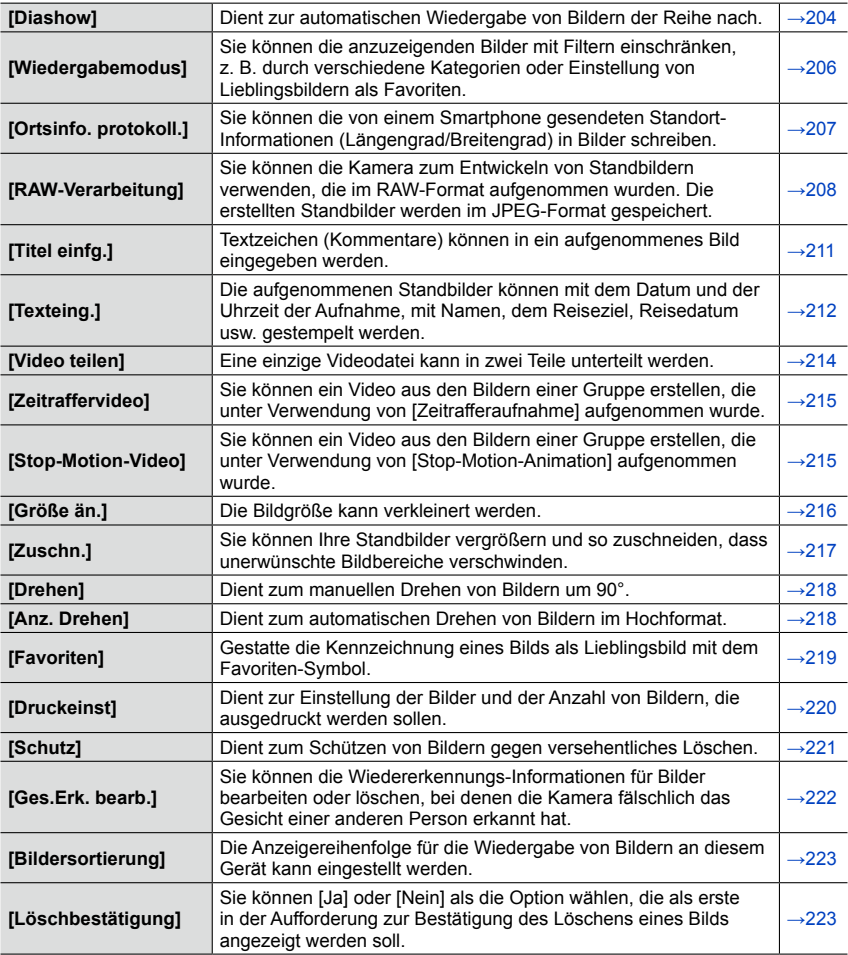

 $\Omega$ 

(E

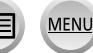

Überprüfen Sie diese Punkte ([→310](#page-309-0) - [325](#page-324-0)) zuerst.

Falls sich das Problem auf diese Weise nicht beseitigen lässt,

- Kann möglicherweise Abhilfe geschaffen werden, indem die Funktion [Reset] im [Setup]-Menü ausgeführt wird ([→50\)](#page-49-3). (Bitte beachten Sie, dass mit Ausnahme bestimmter Posten, z. B. [Uhreinst.], alle Einstellungen auf den Zustand der Kamera zum Zeitpunkt des Kaufs zurückgesetzt werden.)
- Bitte überprüfen Sie auch die neuesten Informationen auf der Unterstützungs-Website von Panasonic:

http://panasonic.jp/support/global/cs/dsc/

(Diese Website steht nur in englischer Sprache zur Verfügung.)

## <span id="page-309-0"></span>■**Akku, Spannungsversorgung**

#### **Die Kamera arbeitet auch nach dem Einschalten nicht.**

• Der Akku ist falsch eingesetzt worden (→[24\)](#page-23-0) oder muss aufgeladen werden.

#### **Die Kamera schaltet sich unmittelbar nach dem Einschalten aus.**

• Der Akku muss geladen werden.

#### **Dieses Gerät wird automatisch ausgeschaltet.**

- [Ruhe-Modus] ist aktiviert.  $(\rightarrow 46)$
- Wenn die Kamera über ein HDMI Mikrokabel an ein VIERA Link (HDMI)-kompatibles Fernsehgerät angeschlossen ist und Sie das Fernsehgerät über seine Fernbedienung ausschalten, wird dieses Gerät gleichzeitig ausgeschaltet.
	- → Wenn die VIERA Link (HDMI)-Funktion nicht verwendet werden soll, stellen Sie den Posten [VIERA Link] auf [OFF].  $(\rightarrow 49)$

#### **Der Akku entlädt sich rasch.**

- Eine Wi-Fi-Verbindung ist über lange Zeit hinweg hergestellt geblieben.
	- → Wenn eine Wi-Fi-Verbindung hergestellt ist, entlädt sich der Akku schneller. Verwenden Sie [Ruhe-Modus] ([→46](#page-45-0)) oder andere Methoden, um die Kamera so oft wie möglich auszuschalten.

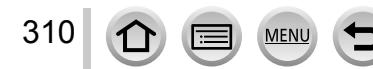

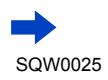

### ■**Aufnahme**

#### **Bilder können nicht aufgenommen werden.**

- Die Karte ist voll.
	- $\rightarrow$  Löschen Sie nicht mehr benötigte Bilder, um für freien Speicherplatz zu sorgen ( $\rightarrow$ [73\)](#page-72-0).
- Bei Verwendung einer Karte mit hoher Speicherkapazität kann es vorkommen, dass nach dem Einschalten der Kamera längere Zeit über keine Aufnahme gemacht werden kann.
- Die Kamera hat nicht korrekt fokussiert.
	- → Bei Einstellung von [Fokus/Auslöse-Prior.] auf [FOCUS] führt die Kamera die Aufnahme nur dann aus, wenn einwandfrei fokussiert worden ist.  $(→125)$  $(→125)$

#### **Die aufgenommenen Bilder erscheinen weiß.**

- Das Objektiv ist verschmutzt (Fingerabdrücke usw.).
	- → Schalten Sie die Kamera ein, um den Objektivtubus auszufahren, und reinigen Sie die Glasfläche des Objektivs mit einem weichen, trockenen Tuch.
- Das Objektiv ist beschlagen  $(\rightarrow 12)$  $(\rightarrow 12)$ .

#### **Die aufgenommenen Bilder sind zu hell bzw. zu dunkel.**

- Stellen Sie die Belichtung ein ([→135\)](#page-134-0).
- Die AE-Sperre ([→133\)](#page-132-0) ist falsch eingestellt.

#### **Der Zoomvorgang stoppt sofort.**

• Bei Verwendung des optischen Extra-Zooms stoppt der Zoomvorgang kurzzeitig. Dabei handelt es sich jedoch nicht um eine Funktionsstörung.

#### **Wenn ich die Auslösetaste nur ein einziges Mal durchdrücke, werden mehrere Bilder aufgenommen.**

• Die Kamera ist auf Verwendung von [Auto Bracket], Weißabgleich-Bracket, [Format-Serie] oder [Serienbilder] eingestellt. Der Selbstauslöser ist auf [ $\Diamond$ ] eingestellt.  $\rightarrow$  Heben Sie die Einstellung auf. ( $\rightarrow$ 106, [141](#page-140-0))

#### **Bracket-Aufnahme kann nicht ausgeführt werden.**

- Auf der Karte ist nur noch wenig freier Speicherplatz vorhanden.
	- $\rightarrow$  Überprüfen Sie den auf der Karte verbleibenden Speicherplatz.

#### **Die Kamera hat nicht korrekt fokussiert.**

- Das Motiv befindet sich außerhalb des Fokussierbereichs. ([→126\)](#page-125-1)
- Die Unschärfe wird durch Verwackeln oder eine Bewegung des Motivs verursacht. (→[168\)](#page-167-0)
- [Fokus/Auslöse-Prior.] ist auf [RELEASE] eingestellt. ([→125\)](#page-124-1)
- [Auslöser-AF] ist auf [OFF] eingestellt.  $(\rightarrow 124)$  $(\rightarrow 124)$  $(\rightarrow 124)$
- Die AF-Sperre  $(\rightarrow 133)$  $(\rightarrow 133)$  $(\rightarrow 133)$  ist falsch eingestellt.

311

#### **Die aufgenommenen Bilder sind verschwommen. Die Stabilisator-Funktion ist unwirksam.**

- Bei Aufnahme an einem dunklen Ort wird eine längere Verschlusszeit verwendet, so dass die Wirkung der Stabilisator-Funktion weniger stark ausgeprägt ist.
- → Halten Sie die Kamera mit beiden Händen ruhig, und legen Sie die Arme an den Oberkörper an.
- Verwenden Sie bei Einstellung einer langen Verschlusszeit ein Stativ und den Selbstauslöser  $(\rightarrow 148)$  $(\rightarrow 148)$  $(\rightarrow 148)$ .

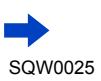

#### **Die aufgenommenen Bilder wirken grobkörnig oder enthalten Störungen.**

- Es wird empfohlen, eine der folgenden Methoden auszuprobieren:
	- → Verringern Sie die Einstellung des Postens [Empfindlichkeit] (→[136](#page-135-0)).
	- $\rightarrow$  Nehmen Sie Bilder an heller beleuchteten Orten auf.
	- $\rightarrow$  Ändern Sie entweder den Posten [Rauschmind.] unter [Bildstil] auf einer höhere Einstellung, oder stellen Sie alle anderen Posten als [Rauschmind.] auf einen niedrigeren Wert ein. (→[101\)](#page-100-0)
	- $\rightarrow$  Stellen Sie [Langz-Rauschr] auf [ON]. ( $\rightarrow$ 113)
	- $\rightarrow$  Ändern Sie die Einstellungen von [Bildgröße] ([→108\)](#page-107-0) und [Qualität] ([→109\)](#page-108-0).
- Bei Verwendung des Digitalzooms verringert sich die Bildqualität bei zunehmender Zoom-Vergrößerung.

#### **Bei Aufnahmen unter Leuchtstofflampen- oder LED-Lampen-Beleuchtung können sich Streifen oder Flackern in den Bildern bemerkbar machen. Das Motiv erscheint verzerrt.**

- Dieses Phänomen ist für die MOS-Sensoren charakteristisch, die als Aufnahmesensoren dieser Kamera arbeiten. Dabei handelt es sich jedoch nicht um eine Funktionsstörung. Wenn sich das Motiv schnell am Objektiv vorbei bewegt, kann es im Bild geringfügig verzerrt erscheinen.
- 
- Wenn Sie Standbilder mit [ESHTR] aufnehmen, können die Streifen reduziert werden, indem eine längere Verschlusszeit eingestellt wird (→[84\)](#page-83-0).

#### **Die Helligkeit oder Farbtönung des aufgenommenen Bilds ist nicht lebensecht.**

- Bei Aufnahmen unter dem Licht von Leuchtstofflampen oder LED-Lampen usw. kann eine Erhöhung der Verschlusszeit geringfügige Änderungen der Helligkeit und Farbe zur Folge haben. Dabei handelt es sich um den Einfluss der Eigenschaften der Lichtquelle, nicht um eine Funktionsstörung.
- Bei Aufnahmen an einem extrem hellen Ort oder unter einer Beleuchtung durch Leuchtstoff-, LED-, Quecksilberdampf-, Natriumlampen usw. können sich die Farbtönung und Bildschirmhelligkeit ändern, oder waagerechte Streifen erscheinen u. U. auf dem Bildschirm.

#### **Während der Aufnahme erscheinen rötliche waagerechte Streifen auf dem Bildschirm.**

- Dieses Phänomen ist für die MOS-Sensoren, die als Aufnahmesensoren dieser Kamera arbeiten. Es tritt auf, wenn das Motiv eine sehr helle Stelle aufweist. Im Umfeld derartiger Bereiche kann eine gewisse Ungleichmäßigkeit auftreten, doch handelt es sich dabei nicht um eine Funktionsstörung. Diese Ungleichmäßigkeit wird nur in Videos, nicht in Standbildern aufgezeichnet.
- Es wird empfohlen, den Bildschirm beim Aufnehmen sorgfältig vor direkter Sonneneinstrahlung und anderen starken Lichtquellen zu schützen.

#### **Die Videoaufnahme stoppt von selbst.**

312

 $\Omega$ 

- Die Geschwindigkeitsklasse einer Karte richtet sich nach den Einstellungen der Funktionen [Aufnahmeformat] und [Aufn.-Qual.] eines Videos. Achten Sie stets darauf, eine Karte der empfohlenen Geschwindigkeitsklasse zu verwenden. Einzelheiten hierzu finden Sie im Abschnitt "Hinweise zur Videoaufnahme und Geschwindigkeitsklasse" (→[25\)](#page-24-1).
- Falls die Aufnahme selbst bei Verwendung einer Karte der empfohlenen Geschwindigkeitsklasse stoppt, hat die Datenschreibgeschwindigkeit abgenommen. In einem solchen Fall empfiehlt es sich, Sicherungskopien aller auf der Speicherkarte aufgezeichneten Daten zu erstellen und die Karte anschließend neu zu formatieren  $(\rightarrow 26)$ .

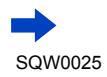

#### **Beim Aufnehmen von Videos wird der Bildschirm dunkel.**

• Beim Aufnehmen eines längeren Videos kann der Bildschirm nach einiger Zeit dunkel werden, um den Akku zu schonen. Das aufgenommene Video wird davon jedoch nicht beeinflusst.

#### **Der Bildschirm wird vorübergehend schwarz, oder Rauschen wird aufgezeichnet.**

• Unter bestimmten Umgebungsbedingungen kann es beim Aufnehmen eines Videos vorkommen, dass der Bildschirm aufgrund der Einwirkung von statischer Elektrizität oder starken elektromagnetischen Wellen (Rundfunksender, Hochspannungsleitungen usw.) vorübergehend schwarz wird oder dass Rauschen aufgezeichnet wird.

#### **Während der Aufnahme von 4K-Videos kann eine Fokussierung im Autofokus-Modus erschwert sein.**

• Dies kann auftreten, wenn ein Bild aufgenommen wird, indem die Autofokus-Geschwindigkeit reduziert wird, um eine hochpräzise Fokussierung zu ermöglichen. Dabei handelt es sich nicht um eine Funktionsstörung.

### **Die Aufnahme eines Panoramabilds stoppt vorzeitig.**

- Wenn die Schwenkbewegung der Kamera zu langsam ist, wird dies als Abbruch des Vorgangs beurteilt, so dass die Kamera die Aufnahme stoppt.
- Wenn die Kamera beim Schwenken zu ruckhaft in der Aufnahmerichtung bewegt wird, stoppt die Aufnahme.

#### **Die Fokussierung kann nicht auf dem Motiv verriegelt werden. (Versagen der AF-Verfolgungsfunktion)**

• Wenn das Motiv eine ähnliche Farbe wie der Hintergrund besitzt, arbeitet die AF-Verfolgungsfunktion möglicherweise nicht. Stellen Sie die AF-Sperre auf die für das Motiv spezifischen Farben ein.

#### **Betriebstöne sind leise oder unhörbar.**

- Der Lautsprecher ist blockiert.
- Der Posten [Stummschaltung] ist auf [ON] eingestellt (→[161\)](#page-160-0).

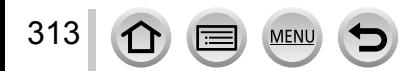

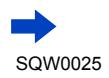

#### ■**Monitor/Sucher**

#### **Bei eingeschalteter Kamera schaltet sich der Monitor/Sucher aus.**

• Wenn eine Hand oder ein Gegenstand in die Nähe des Augensensors kommt, kann es vorkommen, dass ohne Ihr Zutun von der Monitoranzeige auf die Sucheranzeige umgeschaltet wird.  $(→54)$  $(→54)$  $(→54)$ 

#### **Auf dem Monitor werden keine Bilder angezeigt.**

- Der Sucheranzeige-Modus wird aktiviert.
- → Drücken Sie die [LVF]-Taste, um auf den Monitoranzeige-Modus umzuschalten. ([→54\)](#page-53-1)
- Der Monitor schaltet sich aus. → Drücken Sie die [DISP.]-Taste, um die Anzeigeinformationen umzuschalten. ([→62](#page-61-1))
- Wenn Sie die Kamera über ein HDMI Mikrokabel an ein Fernsehgerät anschließen, wird das Bild in den folgenden Situationen nicht auf dem Monitor/Sucher angezeigt:
	- Während der Wiedergabe

#### **Die Helligkeit schwankt.**

314

• Die Blende wird eingestellt, während die Auslösetaste halb heruntergedrückt gehalten wird. (Die Helligkeit des aufgenommenen Bilds wird davon nicht beeinflusst.) Diese Störung kann auch dann auftreten, wenn sich die Helligkeit geändert hat, weil von der Zoomfunktion Gebrauch gemacht oder die Kamera bewegt wurde. Dies ist auf eine automatischen Regelung der Blende durch die Kamera zurückzuführen; es handelt sich dabei nicht um eine Funktionsstörung.

#### **Der Bildschirm flackert in geschlossenen Räumen.**

• Nach dem Einschalten flackert der Bildschirm möglicherweise mehrere Sekunden lang. Dieser Vorgang dient zur Korrektur von Flackern, das durch Leuchtstofflampen, LED-Lampen usw. verursacht werden kann; es handelt sich dabei nicht um eine Funktionsstörung.

#### **Der Bildschirm ist zu hell oder zu dunkel.**

- Überprüfen Sie die [Monitor-Helligkeit]-Einstellung. ([→45](#page-44-0))
- Verwenden Sie den Posten [Monitor]/[Sucher], um die Helligkeit des Bildschirms einzustellen. ([→44\)](#page-43-0)

#### **Schwarze/blaue/rote/grüne Punkte oder Störungen erscheinen auf dem Bildschirm. Bei Berührung des LCD-Monitors wirkt die Bildschirmanzeige verzerrt.**

• Dabei handelt es sich nicht um eine Funktionsstörung, und dieser Effekt erscheint nicht in den Aufnahmen.

#### **Rauschen macht sich auf dem Monitor/Sucher bemerkbar.**

• An einem dunklen Ort ist dieses Rauschen eine Folge der Lichtverstärkung, um die Helligkeit des Monitors/Suchers zu erhalten.

#### **Durch Drücken der [LVF]-Taste kann nicht zwischen Monitor- und Sucheranzeige umgeschaltet werden.**

• Während die Kamera an einen PC oder Drucker angeschlossen ist, können Bilder nur auf dem Monitor angezeigt werden.

#### ■**Blitz**

#### **Die Funktion [Blitzlicht] kann nicht ausgeführt werden.**

- Der Blitz (mitgeliefert/separat erhältlich) ist nicht richtig befestigt.
- → Befestigen Sie den Blitz (mitgeliefert/separat erhältlich) richtig an der Kamera. ([→176,](#page-175-0) [291](#page-290-0))
- Für Einzelheiten zu den Blitzeinstellungen siehe ([→176](#page-175-0)  [186,](#page-185-0) [291](#page-290-0)).

#### **Der Blitz wird nicht ausgelöst.**

In den folgenden Situationen steht der Blitz nicht zur Verfügung:

- Bei Einstellung eines Bildeffekts (Filters)
- Bei Einstellung der Kamera auf die Verwendung von [Auto Bracket], Weißabgleich-Bracket oder [Format-Serie]
- Bei Verwendung von [Serienbilder]
- Beim Aufnehmen eines Panoramabilds
- Bei Einstellung des Postens [HDR] auf [ON]
- Bei Verwendung des elektronischen Verschlusses (→[140\)](#page-139-0) → Stellen Sie den Posten [Verschlusstyp] auf [AUTO] oder [MSHTR].
- Bei Einstellung von [Stummschaltung] auf [ON]  $(\rightarrow 161)$  $(\rightarrow 161)$  $\rightarrow$  Stellen Sie [Stummschaltung] auf [OFF].

#### **Der Blitz wird zweimal ausgelöst.**

• Der mitgelieferte Blitz wird zweimal ausgelöst. (Außer bei Einstellung von [Blitzlicht-Steuerung] unter [Blitzlicht] auf [MANUAL]) Wenn die Rotaugen-Reduzierung (→[180](#page-179-2)) aktiviert ist, ist das Zeitintervall zwischen den beiden Blitzauslösungen länger. Fordern Sie die Personen auf, sich nicht zu bewegen, bevor der zweite Blitz ausgelöst worden ist.

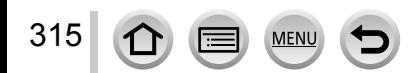

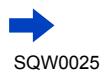

## ■**Wiedergabe**

316

#### **Bilder sind gedreht worden.**

• [Anz. Drehen] ist aktiviert.  $(\rightarrow 218)$ 

#### **Bildwiedergabe ist nicht möglich. Es sind keine aufgezeichneten Bilder vorhanden.**

- Es ist keine Karte in die Kamera eingesetzt.
- Auf der Karte sind keine Bilder vorhanden, die wiedergegeben werden können.
- Ist der Dateiname des Bilds mit einem PC geändert worden? Falls ja, kann das betreffende Bild nicht mehr mit der Kamera wiedergegeben werden.
- [Wiedergabemodus] ist auf eine andere Einstellung als [Normal-Wdgb.] eingestellt.  $\rightarrow$  Stellen Sie [Wiedergabemodus] auf [Normal-Wdgb.]. ( $\rightarrow$ 206)

#### **Als Ordner- oder Dateinummer wird [-] angezeigt. Das Bild ist schwarz.**

- Das Bild wurde mit einem PC bearbeitet oder mit einem anderen Gerät aufgenommen.
- Der Akku wurde unmittelbar nach dem Aufnehmen des Bilds aus der Kamera entfernt oder war beim Aufnehmen nahezu entladen.
	- → Verwenden Sie den Posten [Format] zum Löschen ([→26](#page-25-0)).

#### **Bei Kalendersuche wird ein falsches Datum angezeigt.**

- Das Bild wurde mit einem PC bearbeitet oder mit einem anderen Gerät aufgenommen.
- Der Posten [Uhreinst.] ist falsch eingestellt (→[29\)](#page-28-0). (Wenn ein unterschiedliches Datum an PC und Kamera eingestellt ist, wird während der Kalendersuche u. U. ein falsches Datum auf Bildern angezeigt, die auf den PC und dann zurück auf dieses Gerät kopiert wurden.)

#### **Runde weiße Punkte, die wie Seifenblasen aussehen, erscheinen im aufgezeichneten Bild.**

• Wenn Sie Aufnahmen an einem dunklen Ort oder Innenaufnahmen mit Blitz machen, können runde weiße Punkte in der Aufnahme erscheinen, die von Reflexionen des Blitzlichts durch Staubpartikel in der Luft verursacht werden. Dabei handelt es sich nicht um eine Funktionsstörung. Es ist charakteristisch für dieses Phänomen, dass die Anzahl und Position der runden Punkte bei jedem einzelnen Bild verschieden sind.

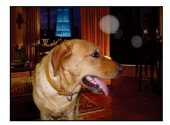

#### **Die Meldung [Miniaturbild-Anzeige] erscheint auf dem Bildschirm.**

• Die Bilder wurden möglicherweise mit einem anderen Gerät aufgenommen. In einem solchen Fall werden sie möglicherweise mit schlechter Bildqualität angezeigt.

#### **Rote Bereiche erscheinen schwarz in den aufgenommenen Bildern.**

- Wenn die digitale Rotaugen-Reduzierung ( $[4 \otimes 1, [4 \otimes 1]$ ) aktiviert ist und das rote Bereiche aufweist, die von hautfarbenen Bereichen umgeben sind, kann es aufgrund der Arbeitsweise der Funktion für digitale Korrektur des Rotaugeneffekts vorkommen, dass diese roten Bereiche schwarz im Bild erscheinen.
	- $\rightarrow$  Es wird empfohlen, vor der Aufnahme den Blitz (mitgeliefert/separat erhältlich) auf [ $\frac{1}{2}$ ] oder [Rote-Aug.-Red.] auf [OFF] einzustellen.  $(\rightarrow 180)$

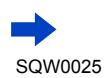

#### **Ein ungewöhnliches Geräusch, z. B. ein Klicken oder Summen, macht sich in einem Video bemerkbar. Ton wird mit zu geringer Lautstärke aufgenommen.**

- Beim Aufnehmen eines Videos in einer stillen Umgebung kann es vorkommen, dass Geräusche aufgezeichnet werden, die durch die Bewegung der Blende und des Fokussiermechanismus erzeugt wird. Dabei handelt es sich jedoch nicht um eine Funktionsstörung. Sie können den Fokussiervorgang während der Videoaufnahme auf [OFF] einstellen, indem Sie [Dauer-AF] verwenden  $(\rightarrow 189)$  $(\rightarrow 189)$  $(\rightarrow 189)$ .
- Bitte beachten Sie, dass Geräusche aufgezeichnet werden können, wenn während einer Videoaufnahme Zoomvorgänge ausgeführt oder Bedienelemente betätigt werden.
- Wenn Sie das Mikrofon während einer Videoaufnahme mit den Fingern blockieren, kann es vorkommen, dass der Ton mit niedrigem Lautstärkepegel oder sogar überhaupt nicht aufgenommen wird. In einem solchen Fall werden die Betriebsgeräusche des Objektivs leichter aufgenommen.

#### **Am Ende einer Videoaufnahme werden Betriebsgeräusche aufgenommen.**

- Da die Aufnahme eines Videos fortgesetzt wird, bis sie durch Drücken der Videotaste gestoppt wird, können sich Betriebsgeräusche stärker in der Aufnahme bemerkbar machen. Zur Unterdrückung derartiger Geräusche empfiehlt sich folgende Vorgehensweise:
	- → Unterteilen Sie den letzten Abschnitt des Videos unter Verwendung des Postens [Video teilen] ([→214](#page-213-0)) im [Wiederg.]-Menü. In bestimmten Situationen können Videos nicht an einer Stelle in der Nähe des Endes unterteilt werden. Um dieses Problem zu vermeiden, empfiehlt es sich, die Aufnahme für weitere 3 Sekunden fortzusetzen.

#### **Wiedergabeton und Betriebstöne sind zu leise.**

• Der Lautsprecher ist blockiert.  $(→15)$  $(→15)$  $(→15)$ 

#### **Videos, die mit dieser Kamera aufgenommen wurden, können nicht mit anderen Kameras wiedergegeben werden.**

• Selbst wenn ein Gerät mit AVCHD und MP4 kompatibel ist, kann es vorkommen, dass die mit diesem Gerät aufgenommenen Videos bei der Wiedergabe eine schlechte Bild- oder Tonqualität aufweisen oder überhaupt nicht wiedergegeben werden können. Außerdem kann es vorkommen, dass die Aufnahmeinformationen nicht korrekt angezeigt werden.

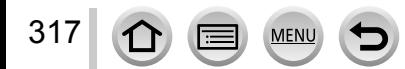

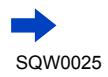

### ■**Wi-Fi-Funktion**

#### **Es kann keine Verbindung zum WLAN hergestellt werden. Die Funkwellen werden unterbrochen.**

- Verwenden Sie das Gerät innerhalb des für einen Datenaustausch des WLAN-Netzwerks möglichen Bereichs.
- Die Verbindungsarten und die Methoden zur Sicherheits-Konfiguration sind je nach Wireless Access Point unterschiedlich.
	- $\rightarrow$  Bitte schlagen Sie in der Bedienungsanleitung des Wireless Access Points nach.
- Bei Unterbrechung der Funkwellen kann der Zustand u. U. durch Ändern des Standorts oder Winkels des Wireless Access Points verbessert werden.
- Wenn dieses Gerät auf einem Tisch oder Regal aus Metall aufgestellt wird, kann es vorkommen, dass sich keine Verbindung herstellen lässt, weil die Kamera durch Funkwellen negativ beeinflusst wird. Verwenden Sie die Kamera nicht auf einer metallischen Unterlage.
- Wenn die Netzwerk-SSID des Wireless Access Points nicht auf Senden eingestellt ist, wird u. U. keine automatische Verbindung hergestellt.
	- → Richten Sie die Netzwerk-SSID des Wireless Access Points auf Senden ein.
- Wird in der Nähe ein Gerät betrieben, das die Frequenz 2,4 GHz nutzt, z. B. ein Mikrowellenherd, ein schnurloses Telefon usw.?
	- → Bei gleichzeitiger Nutzung werden die Funkwellen möglicherweise unterbrochen. Sorgen Sie für einen ausreichenden Abstand zwischen den Geräten.
- Ist der zwischen 5 GHz/2,4 GHz umschaltbare Wireless Access Point mit anderen Geräten verbunden, die das 5 -GHz-Band nutzen?
	- → Die Verwendung eines Wireless Access Points wird empfohlen, der gleichzeitig 5 GHz und 2,4 GHz nutzen kann. Besteht keine Kompatibilität, ist eine gleichzeitige Verwendung mit dieser Kamera nicht möglich.
- Wenn die Akkuladezustands-Anzeige rot blinkt, startet die Verbindung mit anderen Geräten u. U. nicht, oder die Verbindung kann unterbrochen werden. (Eine Meldung wie [Kommunikationsfehler] wird angezeigt.)
- Führen Sie die Funktion [Wi-Fi-Einst.zurücks.] im [Setup]-Menü aus.

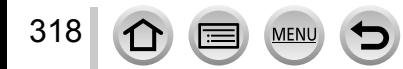

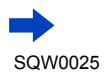

#### **Ein Wireless Access Point wird nicht angezeigt. Oder es kann keine Verbindung hergestellt werden.**

- Überprüfen Sie, ob sich der zu verbindende Wireless Access Point in betriebsfähigem Zustand befindet.
- Je nach Zustand der Funkwellen kann es vorkommen, dass die Kamera einen Wireless Access Point nicht anzeigt oder keine Verbindung zu ihm herstellt.
	- → Stellen Sie die Verbindung näher am Wireless Access Point her.
	- $\rightarrow$  Entfernen Sie die Hindernisse zwischen diesem Gerät und dem Wireless Access Point.
	- → Ändern Sie die Richtung dieses Gerätes.
- Je nach Konfiguration des Wireless Access Points wird dieser möglicherweise selbst bei Vorhandensein von Funkwellen nicht angezeigt.
	- $\rightarrow$  Überprüfen Sie die Konfiguration des Wireless Access Points.
- Je nach Zustand der Funkwellen kann es vorkommen, dass der Wireless Access Point nicht gefunden wird.
	- → Führen Sie die Funktion [Manuelle Eingabe] aus. (→[266](#page-265-0))
- Wurde die Netzwerk-SSID des Wireless Access Points auf Nicht Senden eingerichtet? → Wenn der Wireless Access Point auf Nicht Senden eingerichtet wurde, wird er u. U. nicht gefunden. Konfigurieren und geben Sie die Netzwerk-SSID ein. (→[265](#page-264-0))
- Die Verbindungsmethoden richten sich nach dem Wireless Access Point.
	- → Bitte schlagen Sie in der Bedienungsanleitung des Wireless Access Points nach.

#### **Das Herstellen der Verbindung mit einem Smartphone dauert jedes Mal lange Zeit.**

• Je nach den Einstellungen des Smartphones für die Wi-Fi-Verbindung kann das Herstellen der Verbindung längere Zeit beanspruchen, doch handelt es sich dabei nicht um eine Funktionsstörung.

#### **Dieses Gerät wird auf dem Wi-Fi-Konfigurationsbildschirm des Smartphones nicht angezeigt.**

→ Versuchen Sie probeweise, die Wi-Fi-Funktion unter den Wi-Fi-Einstellungen des Smartphones EIN/AUS zu schalten.

#### Ich habe die Anmeldungs-ID oder das Passwort für den "LUMIX CLUB" vergessen.

• Überprüfen Sie die Informationen auf dem Anmeldungs-Bildschirm von "LUMIX CLUB": http://lumixclub.panasonic.net/ger/c/

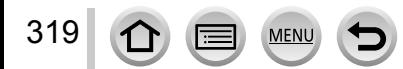

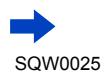

#### **Ich verfüge zu Hause über keinen Wireless Access Point, möchte aber eine**  Benutzerregistrierung für den Dienst "LUMIX CLUB" vornehmen.

• Eine Benutzerregistrierung für den Dienst "LUMIX CLUB" ist in einer Umgebung ohne Wireless Access Point nicht möglich.

#### **Die Kamera kann nicht über eine Wi-Fi-Verbindung mit einem Mac-Computer/Windows-PC verbunden werden.**

- → Bitte prüfen Sie nach, dass Sie Ihren Anmeldungsnamen und Ihr Passwort richtig eingegeben haben.
- → Wenn die Systemzeit eines mit der Kamera verbundenen Mac-Computers oder Windows-PC beträchtlich von der Systemzeit der Kamera abweicht, kann bei bestimmten Betriebssystemen keine Verbindung zwischen der Kamera und dem Computer bzw. PC hergestellt werden. Bitte prüfen Sie nach, dass die Einstellungen von Uhr und Weltzeit an der Kamera mit den Einstellungen von Uhrzeit, Datum und Zeitzone am Windows-PC bzw. Mac-Computer übereinstimmen. Falls ein beträchtlicher Unterschied vorliegt, müssen diese Einstellungen einander angepasst werden.

#### **Beim Herstellen einer Verbindung zu meinem Windows 8-PC tritt ein Problem auf. Der Benutzername und das Passwort werden nicht erkannt.**

- Abhängig von der Version des Betriebssystems, z. B. bei Windows 8, gibt es zwei Arten von Benutzerkonto (lokales Konto/Microsoft-Konto).
	- → Achten Sie darauf, ein lokales Konto einzurichten und den Benutzernamen und das Passwort für das lokale Konto zu verwenden.

#### **Die Wi-Fi-Verbindung erkennt meinen PC nicht.**

- In der Standardeinstellung verwendet die Wi-Fi-Verbindung den Standard-Arbeitsgruppennamen "WORKGROUP". Falls der Name der Arbeitsgruppe geändert wurde, wird er nicht erkannt.
	- → Wählen Sie zunächst [PC-Verbindung] und dann [Änderung des Namens der Arbeitsgruppe] im [Wi-Fi-Setup]-Menü, um den Arbeitsgruppenname dem an Ihrem PC verwendeten Namen anzupassen.  $(→272)$  $(→272)$

#### **Bilder können nicht an den PC übertragen werden.**

• Wenn eine Firewall durch das Betriebssystem oder Sicherheits-Software aktiviert ist, kann dieses Gerät u. U. keine Verbindung zum PC herstellen.

#### **Bilder können nicht an den WEB-Dienst übertragen werden.**

- Prüfen Sie nach, dass die Anmeldeinformationen (Anmeldungs-ID/Benutzername/E-Mail-Adresse/ Passwort) richtig eingegeben wurden.
- Der Server des WEB-Dienstes oder das Netzwerk sind u. U. überlastet.
	- $\rightarrow$  Versuchen Sie es nach einiger Zeit erneut.
	- → Überprüfen Sie die Website des WEB-Dienstes, an den das Bild übertragen werden soll.

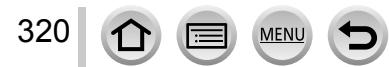

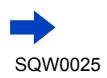

#### **Das Übertragen eines Bilds an den WEB-Dienst dauert lange Zeit.**

- Ist das Bild zu groß?
	- $\rightarrow$  Übertragen Sie das Video, nachdem Sie es mit [Video teilen] ( $\rightarrow$ 214) unterteilt haben. → Verringern Sie die Bildgröße mit [Größe] (→[271\)](#page-270-0), und übertragen Sie es dann.
- Das Übertragen kann länger dauern, wenn die Entfernung zum Wireless Access Point groß ist.  $\rightarrow$  Senden Sie aus geringerer Entfernung zum Wireless Access Point.

# **Ein Bild, das auf den WEB-Dienst hochgeladen werden sollte, ist dort nicht zu sehen.**

- Wenn während des Sendens des Bilds eine Unterbrechung auftritt, kann das Hochladen u. U. nicht abgeschlossen werden.
- Je nach Status des Servers kann es nach dem Hochladen des Bilds einige Zeit dauern, bis dieses im WEB-Dienst zu sehen ist.
	- $\rightarrow$  Warten Sie eine Zeitlang, und versuchen Sie es dann erneut.
- Der Sendestatus kann in den Einstellungen für das WEB-Ziel durch Anmelden beim "LUMIX CLUB" überprüft werden.

#### **Ich möchte das Bild im WEB-Dienst wieder auf die Kamera übertragen.**

• Bilder im WEB-Dienst können nicht auf dieses Gerät abgespeichert (heruntergeladen) werden. Löschen Sie die hochgeladenen Bilder nicht, und erstellen Sie eine Sicherungskopie davon.

#### **Ich kann die mit diesem Gerät zum WEB-Dienst hochgeladenen Bilder nicht anzeigen oder löschen.**

- Die zum WEB-Dienst hochgeladenen Bilder können nicht mit diesem Gerät angezeigt oder gelöscht werden.
	- $\rightarrow$  Führen Sie diesen Vorgang mit einem Smartphone oder PC aus.

#### Ihre Anmeldungs-ID beim "LUMIX CLUB" und das Passwort wurden nach dem Einsenden der **Kamera für eine Reparatur gelöscht.**

- Je nach Art der Reparatur kann es vorkommen, dass die in der Kamera gespeicherten Einstellungen gelöscht werden.
	- $\rightarrow$  Erstellen Sie stets eine Kopie von wichtigen Einstellungen.

#### **Die Übertragung des Bilds bricht ab. Ein Bild konnte nicht übertragen werden.**

- Wenn die Akkuladezustands-Anzeige rot blinkt, können keine Bilder übertragen werden.
- Ist das Bild zu groß?
	- $\rightarrow$  Unterteilen Sie das Video mit [Video teilen] ( $\rightarrow$ [214\)](#page-213-0).
- → Verringern Sie die Bildgröße mit [Größe] (→[271\)](#page-270-0), und übertragen Sie es dann.
- Das Dateiformat von Videos, die übertragen werden können, ist je nach Ziel unterschiedlich. (→[239](#page-238-0), [243,](#page-242-0) [244](#page-243-0), [247,](#page-246-0) [251](#page-250-0), [255](#page-254-0))
- Der Speicherplatz oder die Anzahl der Bilder im WEB-Dienst ist erschöpft.
	- → Melden Sie sich bei "LUMIX CLUB" an und überprüfen Sie den Status des Ziels unter den WEB-Dienst-Verknüpfungseinstellungen.

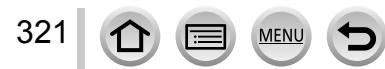

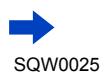

#### **Ich habe das Wi-Fi-Passwort vergessen.**

→ Führen Sie die Funktion [Wi-Fi-Einst.zurücks.] im [Setup]-Menü aus. ([→51](#page-50-0)) Dabei werden jedoch die von Ihnen auf dem [Wi-Fi-Setup]-Bildschirm eingestellten Informationen zurückgesetzt.

#### **Ich kann keine Bilder an ein AV-Gerät senden.**

• Je nach Betriebszustand des AV-Gerätes kann es vorkommen, dass die Übertragung fehlschlägt. Außerdem kann die Übertragung längere Zeit dauern.

#### **Ich kann keine Verbindung über die NFC-Funktion herstellen.**

- Das Smartphone ist nicht NFC-kompatibel. Diese Funktion kann nur mit NFC-kompatiblen Geräten mit Android (2.3.3 oder neuere Version) verwendet werden.
- Ist die NFC-Funktion am Smartphone deaktiviert?
- Der Posten [NFC-Betrieb] an diesem Gerät ist auf [OFF] eingestellt. (→[272](#page-271-2))
- Die Kamera kann bestimmte Smartphone-Modelle nur schwer erkennen. Wenn das Smartphone nicht erkannt wird, verändern Sie seine Position an der Seite dieses Gerätes langsam.
- Wenn Sie das Smartphone eine zu kurze Zeit lang neben dieses Gerät halten, kann es u. U. nicht von der Kamera erkannt werden. Halten Sie das Smartphone etwas länger an der Seite dieses Gerätes.

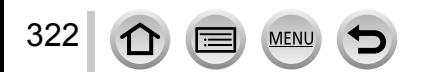

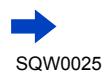

## ■**Fernsehgerät, PC, Drucker**

#### **Auf dem Fernsehschirm erscheint kein Bild. Das Bild ist unscharf oder schwarzweiß.**

- Die Kamera ist nicht richtig an das Fernsehgerät angeschlossen (→[276\)](#page-275-0).
- Das Fernsehgerät wurde nicht auf den Zusatzgeräte-Eingang (AUX) umgeschaltet.

#### **Die Anzeige auf dem Fernsehschirm ist von der Anzeige an der Kamera verschieden.**

• Ein falsches Bildseitenverhältnis ist u. U. eingestellt, oder das Bild wird bei bestimmten Fernsehgeräten an den Rändern beschnitten.

#### **Mit dem Fernsehgerät ist keine Videowiedergabe möglich.**

- Eine Karte ist in das Fernsehgerät eingesetzt.
	- → Schließen Sie die Kamera über ein AV-Kabel (separat erhältlich) oder HDMI Mikrokabel an das Fernsehgerät an, und starten Sie die Wiedergabe an der Kamera (→[276\)](#page-275-0).

#### **Das Bild füllt den Fernsehschirm nicht vollständig aus.**

• Überprüfen Sie die Einstellung des Postens [TV-Seitenv.] ([→47\)](#page-46-0).

#### **Der eingebaute Lautsprecher der Kamera gibt keinen Ton ab.**

• Bei Anschluss eines AV-Kabels (separat erhältlich) oder HDMI Mikrokabels erfolgt keine Tonausgabe über den Lautsprecher.

#### **Die VIERA Link (HDMI)-Funktion arbeitet nicht.**

- Ist das HDMI Mikrokabel richtig angeschlossen? (→[276\)](#page-275-0)
	- $\rightarrow$  Prüfen Sie nach, dass der Steckverbinder des HDMI Mikrokabels bis zum Anschlag in die Buchse geschoben ist.
- Ist der Posten [VIERA Link] an der Kamera auf [ON] eingestellt? (→[49](#page-48-4))
	- $\rightarrow$  Bei Fernsehgeräten mit bestimmten Ausführungen von HDMI-Buchsen kann der Eingang möglicherweise nicht automatisch umgeschaltet werden. In einem solchen Fall schalten Sie den Eingang über die Fernbedienung des Fernsehgerätes um (Einzelheiten hierzu sind der Bedienungsanleitung des Fernsehgerätes zu entnehmen).
	- → Überprüfen Sie die Einstellung der VIERA Link (HDMI)-Funktion am angeschlossenen Gerät.
	- $\rightarrow$  Schalten Sie die Kamera einmal aus und dann wieder ein.
	- → Schalten Sie "VIERA Link-Steuerung (HDMI-Gerätesteuerung)" am Fernsehgerät (VIERA) einmal aus und dann wieder ein. (Einzelheiten hierzu finden Sie in der Bedienungsanleitung Ihres VIERA-Fernsehgerätes.)

#### **Kommunikation mit dem PC ist nicht möglich.**

- Die Kamera ist nicht richtig an das Fernsehgerät angeschlossen (→[284\)](#page-283-0).
- Überprüfen Sie, ob der PC die Kamera erkannt hat.
	- $\rightarrow$  Stellen Sie den Posten [USB-Modus] auf [PC] ( $\rightarrow$ 47) ein.
	- $\rightarrow$  Schalten Sie die Kamera einmal aus und dann wieder ein.

#### **Der PC erkennt die Karte nicht.**

323

 $\Omega$ 

- Trennen Sie das mitgelieferte USB-Kabel bei eingesetzter Karte ab, und schließen Sie es dann wieder an.
- Wenn der PC über zwei oder mehr USB-Anschlüsse verfügt, schließen Sie das USB-Kabel probeweise an einen anderen USB-Anschluss an.

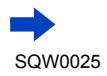

#### **Der PC erkennt die Karte nicht. (bei Verwendung einer SDXC-Speicherkarte)**

- $\rightarrow$  Überprüfen Sie, ob der PC mit SDXC-Speicherkarten kompatibel ist:
- http://panasonic.net/avc/sdcard/information/SDXC.html
- → Nach Einsetzen der Karte kann es vorkommen, dass eine Aufforderung zum Formatieren der Karte auf dem Bildschirm erscheint. Führen Sie diese Formatierung auf keinen Fall aus.
- → Falls die Anzeige [Zugriff] nicht vom Bildschirm verschwindet, schalten Sie die Kamera aus, bevor Sie das USB-Kabel abtrennen.

#### **Bei Anschluss der Kamera an einen Drucker können keine Bilder ausgedruckt werden.**

- Der Drucker ist nicht mit PictBridge kompatibel.
- Stellen Sie den Posten [USB-Modus] auf [PictBridge(PTP)] (→[47](#page-46-1), [287\)](#page-286-1).

#### **Die Bildränder werden beim Drucken abgeschnitten.**

- Heben Sie vor dem Drucken ggf. am Drucker vorgenommene Einstellungen für Vergrößern und Zuschneiden oder randlosen Druck auf. (Siehe die Bedienungsanleitung des Druckers.)
- Das Bildseitenverhältnis der Bilder ist vom Format des Druckpapiers verschieden. → Wenn die Bilder in einem Fotolabor ausgedruckt werden sollen, überprüfen Sie, ob dieses zum Drucken von Bildern im Format 16:9 im Stande ist.

#### **Panoramabilder können nicht einwandfrei ausgedruckt werden.**

- Da Panoramabilder ein anderes Bildseitenverhältnis besitzen als gewöhnliche Standbilder, kann es vorkommen, dass bestimmte Panoramabilder nicht einwandfrei ausgedruckt werden können.
	- → Verwenden Sie einen Drucker, der den Ausdruck von Panoramabildern unterstützt. (Siehe die Bedienungsanleitung des Druckers.)
	- $\rightarrow$  Es wird empfohlen, die Größe eines Bilds unter Verwendung der Software "PHOTOfunSTUDIO" auf der mitgelieferten DVD dem Format des Druckpapiers anzupassen.

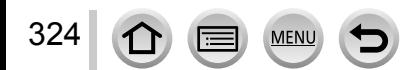

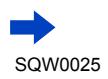
#### ■**Sonstiges**

#### **Menüs werden nicht in der gewünschten Sprache angezeigt.**

• Ändern Sie die Einstellung des Postens [Sprache] (→[49\)](#page-48-0).

#### **Die Kamera gibt ein ratterndes Geräusch ab, wenn sie geschüttelt wird.**

• Dieses Geräusch wird durch die Bewegung des Objektivs verursacht; es handelt sich dabei nicht um eine Störung.

#### **Das Objektiv gibt Klickgeräusche ab.**

- Beim Ein- und Ausschalten der Kamera, bei einer Bewegung des Objektivs und bei Betätigung der Blende können sich mechanische Geräusche bemerkbar machen. Dabei handelt es sich jedoch nicht um eine Funktionsstörung.
- Wenn sich die Helligkeit nach einem Zoomvorgang oder einer Bewegung der Kamera ändert, kann das Objektiv ein Klickgeräusch erzeugen, während die Blendeneinstellung justiert wird. Dabei handelt es sich jedoch nicht um eine Funktionsstörung.

#### **Bei halbem Herunterdrücken der Auslösetaste an einem dunklen Ort leuchtet eine rote Lampe auf.**

• Der Posten [AF-Hilfslicht] ist auf [ON] eingestellt ([→125\)](#page-124-0).

#### **Die AF-Hilfslampe leuchtet nicht.**

- Der Posten [AF-Hilfslicht] ist auf [OFF] eingestellt (→[125](#page-124-0)).
- In einer hellen Umgebung leuchtet die Lampe nicht auf.

#### **Teil eines Bilds blinkt in Schwarzweiß.**

• [Spitzlichter] ist auf [ON] eingestellt.  $(\rightarrow 72)$  $(\rightarrow 72)$ 

#### **Die Kamera ist heiß.**

• Beim Betrieb kann sich die Kamera geringfügig erwärmen, doch die Geräteleistung und die Qualität der Aufnahmen werden davon nicht beeinflusst.

#### **Eine falsche Uhrzeit wird angezeigt.**

- Die Kamera wurde über einen längeren Zeitraum hinweg nicht benutzt.  $\rightarrow$  Stellen Sie die Uhr nach ( $\rightarrow$ [30](#page-29-0)).
- Während der Einstellung der Uhr ist eine längere Zeit verstrichen (die Uhr geht um die entsprechende Zeitspanne nach).

#### **Bei Verwendung der Zoom-Funktion erscheint das Bild geringfügig verzerrt, und die Motivkonturen werden verfärbt.**

• Je nach der Zoom-Vergrößerung kann es vorkommen, dass Bilder geringfügig verzerrt oder am Rand verfärbt sind, doch handelt es sich dabei nicht um eine Funktionsstörung.

#### **Dateinummern werden nicht in numerischer Reihenfolge aufgezeichnet.**

- Bei der Erstellung von neuen Ordnern werden die Dateinummern zurückgesetzt ([→50\)](#page-49-0).
- Wenn Sie diesen Vorgang nach einer bestimmten Operation ausführen, kann es vorkommen, dass das Bild in einem Ordner mit einer anderen als der vorigen Ordnernummer gespeichert wird.

#### **Die Dateinummern sind an eine frühere Nummer zurückgesprungen.**

• Der Akku wurde bei eingeschalteter Kamera entfernt/eingesetzt. (Die Nummern springen u. U. an eine frühere Nummer zurück, wenn Ordner-/Dateinummern nicht korrekt aufgezeichnet wurden.)

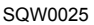

# **Beim Betrieb**

- ●Nach längerem Gebrauch kann sich die Kamera erwärmen, doch handelt es sich dabei nicht um eine Funktionsstörung.
- ●**Für einen möglichst großen Abstand zwischen diesem Gerät und Geräten sorgen, die elektromagnetische Wellen erzeugen (z. B. Mikrowellenherde, Fernsehgeräte, Videospiele usw.).**
	- Wenn dieses Gerät auf oder in der Nähe eines Fernsehgerätes verwendet wird, können Bilder und/oder Ton dieses Gerätes durch die vom Fernsehgerät abgegebenen elektromagnetischen Wellen beeinträchtigt werden.
	- Dieses Gerät nicht in der Nähe von Handys verwenden, da Bilder und/oder Ton anderenfalls durch Rauschen beeinträchtigt werden können.
	- Starke Magnetfelder, die von Lautsprechern oder großen Elektromotoren erzeugt werden, können dazu führen, dass die aufgezeichneten Daten defekt werden oder Bildverzerrungen auftreten.
	- Elektromagnetische Einstreuungen können dieses Gerät negativ beeinflussen und Störungen von Bild und/oder Ton verursachen.
	- Falls dieses Gerät durch die von einem anderen Gerät abgegebenen elektromagnetischen Wellen negativ beeinflusst wird, schalten Sie dieses Gerät aus, und entfernen Sie den Akku oder trennen Sie den Netzadapter (separat erhältlich) ab. Dann den Akku erneut einsetzen oder den Netzadapter wieder anschließen und dieses Gerät einschalten.

**Dieses Gerät nicht in der Nähe von Rundfunksendern oder Hochspannungsleitungen verwenden.**

- Wenn Aufnahmen in der Nähe von Rundfunksendern oder Hochspannungsleitungen gemacht werden, können Bilder und/oder Ton dadurch negativ beeinflusst werden.
- ●Verwenden Sie keine Verlängerungskabel an den mitgelieferten Kabeln.
- ●Schützen Sie die Kamera vor Kontakt mit Insektenvertilgungsmitteln und leichtflüchtigen Substanzen (derartige Substanzen können eine Beschädigung der Oberfläche und ein Abblättern der Lackierung verursachen).
- ●Bringen Sie keine Gegenstände in die Nähe des Lautsprechers, die für Magnetfelder empfindlich sind. • Aufmagnetisierte Gegenstände wie Bankkarten, Monatskarten, Armbanduhren
	- können durch magnetische Einstreuungen vom Lautsprecher beeinträchtigt werden.
- ●Lassen Kamera und Akku auf keinen Fall in einem in praller Sonne geparkten Fahrzeug oder im Sommer auf der Motorhaube eines Autos liegen.

Anderenfalls können hohe Temperaturen ein Auslaufen von Batterieelektrolyt, Überhitzen, Brandausbruch oder ein Platzen des Akkus verursachen.

# **Instandhaltung und Pflege der Kamera**

326

Zum Reinigen der Kamera entfernen Sie den Akku oder trennen Sie den DC-Koppler (separat erhältlich) bzw. den Netzstecker des Netzadapters von der Netzsteckdose ab, und reiben Sie die Außenflächen dann mit einem weichen, trockenen Tuch ab.

- ●Wischen Sie hartnäckige Schmutzflecken mit einem feuchten, gründlich ausgewrungenen Tuch ab, und reiben Sie anschließend mit einem trockenen Tuch nach.
- ●Verwenden Sie auf keinen Fall Leichtbenzin, Farbverdünner, Alkohol oder Spülmittel zum Reinigen der Kamera, da derartige Substanzen eine Beschädigung des Gehäuses verursachen und das Finish der Kamera anlösen können.
- ●Bei Verwendung eines chemisch behandelten Reinigungstuchs lesen Sie bitte die beiliegende Gebrauchsanweisung aufmerksam durch.

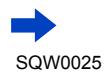

# **Bei längerem Nichtgebrauch**

- ●Schalten Sie die Kamera stets aus, bevor Sie den Akku und die Karte entfernen (falls der Akku nicht entfernt wird, kann er durch übermäßiges Entladen beschädigt werden).
- ●Lassen Sie die Kamera nicht längere Zeit über in Kontakt mit Gummigegenständen oder Kunststoffbeuteln.
- ●Bei längerer Lagerung in einer Schublade usw. bewahren Sie die Kamera gemeinsam mit einem Trockenmittel (Silikagel) auf. Lagern Sie Akkus grundsätzlich an einem kühlen (15 °C bis 25 °C) Ort mit niedriger Luftfeuchtigkeit (40 %RH bis 60 %RH), an dem keine starken Temperaturschwankungen auftreten.
- ●Laden Sie den Akku einmal im Jahr auf und entladen Sie ihn beim Gebrauch der Kamera einmal vollständig, bevor er erneut gelagert wird.

# <span id="page-326-0"></span>**Speicherkarten**

- ●Vermeidung einer Beschädigung von Karten und Daten
	- Schützen Sie Karten vor hohen Temperaturen, direkter Sonneneinstrahlung, elektromagnetischen Wellen und statischer Elektrizität.
	- Verbiegen Sie Karten nicht, lassen Sie sie nicht fallen, und setzen Sie sie keinen starken Erschütterungen aus.
	- Vermeiden Sie eine Berührung der Kontakte an der Rückseite der Karte, und schützen Sie sie vor Schmutz und Nässe.
- ●Falls ein durch unsachgemäße Handhabung verursachter Ausfall der Kamera auftritt, können die auf einer Speicherkarte aufgezeichneten Daten beschädigt werden oder verloren gehen. Panasonic übernimmt keinerlei Haftung für Schäden, die auf einen Verlust aufgezeichneter Daten zurückzuführen sind.
- ●Hinweis zur Entsorgung/Weitergabe von Speicherkarten
	- Bei Verwendung der Formatier- oder Löschfunktion der Kamera oder eines PC werden lediglich die Dateiverwaltungs-Informationen geändert, und die aufgezeichneten Daten werden dabei nicht vollständig von der Speicherkarte gelöscht. Vor einer Entsorgung oder Weitergabe von Speicherkarten empfiehlt es sich daher grundsätzlich, die Karte entweder physisch zu zerstören oder eine im PC-Fachhandel erhältliche Software zu verwenden, um die Daten vollständig von der Karte zu löschen. Gehen Sie stets sorgsam mit den auf Speicherkarten aufgezeichneten Daten um, damit Unbefugte keinen Zugang dazu erhalten können.

### **Monitor/Sucher**

327

- ●Setzen Sie den Monitor keinem starken Druck aus. Dies kann eine unregelmäßige Anzeige auf dem Bildschirm oder eine Beschädigung des LCD-Monitors zur Folge haben.
- ●In einem kalten Klima oder in ähnlichen Situationen, in denen die Kamera kalt wird, kann es vorkommen, dass der Monitor oder Sucher unmittelbar nach dem Einschalten der Kamera etwas dunkler als gewöhnlich erscheint. Nachdem sich die internen Bauteile ausreichend angewärmt haben, wird die normale Helligkeit wiederhergestellt.

Der Monitor und der Sucher werden unter Einsatz von äußerst genauer Präzisionstechnologie hergestellt. Trotzdem können dunkle oder helle Punkte (rote, blaue oder grüne) auf dem Bildschirm auftreten. Dabei handelt es sich jedoch nicht um eine Funktionsstörung. Die Bildschirme von Monitor und Sucher werden mit höchster Präzision angesteuert, doch kann es trotzdem vorkommen, dass einige Pixel inaktiv sind. Die Punkte werden nicht auf Bildern aufgezeichnet, die auf einer Karte gespeichert sind.

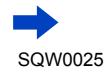

### **Akku**

Beim Akku handelt es sich um einen Lithium-Ionen-Akku.

Dieser Akku ist gegenüber Temperatur und Luftfeuchtigkeit empfindlich, besonders für sehr hohe und niedrige Temperaturen.

- ●Die für den Ladevorgang erforderliche Zeitdauer richtet sich nach den Einsatzbedingungen des Akkus. Bei einer sehr hohen oder niedrigen Umgebungstemperatur sowie nach einem längeren Nichtgebrauch des Akkus beansprucht der Ladevorgang längere Zeit als unter normalen Bedingungen.
- ●Während des Ladevorgangs erwärmt sich der Akku und bleibt auch danach noch eine Zeit lang warm.
- ●Selbst ein vollständig aufgeladener Akku entlädt sich bei längerem Nichtgebrauch.
- ●Halten Sie Metallgegenstände (z. B. Büroklammern) von den Stiften des Netzsteckers fern. Anderenfalls besteht die Gefahr von Kurzschluss oder Überhitzung, was einen Brandausbruch und/oder elektrischen Schlag verursachen kann.
- Ein häufiges Nachladen des Akkus ist nicht ratsam. (Durch häufiges Nachladen wird die Lebensdauer des Akkus verkürzt, und der Akku kann sich ausdehnen.)
- ●Wenn sich die Betriebszeit, die von einem vollständig aufgeladenen Akku erhalten wird, stark verkürzt, hat der Akku das Ende seiner Lebensdauer erreicht. Bitte erwerben Sie einen neuen Akku.
- ●Beim Aufladen:
	- Entfernen Sie Schmutz mit einem trockenen Tuch von den Akkukontakten.
	- Halten Sie beim Laden einen Mindestabstand von 1 m zu einem MW-Radio ein (anderenfalls kann der Rundfunkempfang beeinträchtigt werden).
- ●Verwenden Sie den Akku auf keinen Fall in einem beschädigten oder eingebeulten Zustand (insbesondere mit verbogenen Kontakten), beispielsweise wenn der Akku fallengelassen wurde (anderenfalls können Störungen auftreten).

# **Ladegerät**

328

- ●Abhängig von den Umgebungsbedingungen während des Ladevorgangs kann es vorkommen, dass die Ladelampe aufgrund der Einwirkung von von statischer Elektrizität oder elektromagnetischer Strahlung usw. flackert. Der Ladevorgang wird davon jedoch nicht beeinflusst.
- ●Halten Sie beim Laden einen Mindestabstand von 1 m zu einem MW-Radio ein (anderenfalls kann der Rundfunkempfang beeinträchtigt werden).
- ●Das Ladegerät kann beim Gebrauch ein surrendes Geräusch abgeben. Dabei handelt es sich jedoch nicht um eine Funktionsstörung.
- ●Achten Sie darauf, den Netzadapter nach dem Gebrauch von der Netzsteckdose abzutrennen. (Wenn der Netzadapter angeschlossen bleibt, nimmt er weiterhin eine kleine Menge Strom auf.)
- ●Halten Sie die Kontakte von Ladegerät und Akku sauber. Bei einer Verschmutzung der Kontakte reiben Sie diese mit einem trockenen Tuch ab.

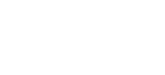

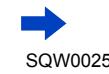

### **Objektiv**

- ●Wenn das Objektiv verschmutzt ist (mit Fingerabdrücken usw.), kann es vorkommen, dass die Bilder weißlich erscheinen. In einem solchen Fall schalten Sie die Kamera ein, halten Sie den ausgefahrenen Objektivtubus fest, und reiben Sie die Oberfläche des Objektivs sacht mit einem weichen, trockenen Tuch ab.
- ●Setzen Sie das Objektiv keiner direkten Sonneneinstrahlung aus.

### **Bei Verwendung eines Stativs oder Einbeinstativs**

- ●Ziehen Sie die Schraube nicht gewaltsam oder in einer verkanteten Stellung an. (Dies kann eine Beschädigung von Kamera, Schraubenloch oder Aufkleber verursachen.)
- ●Vergewissern Sie sich, dass das Stativ stabil steht. (Bitte lesen Sie die Gebrauchsanweisung des Stativs.)
- ●Bei Verwendung eines Stativs oder Einbeinstativs lässt sich die Karte oder der Akku u. U. nicht aus der Kamera entfernen.

# **Persönliche Informationen**

Zum Schutz persönlicher Informationen empfiehlt es sich, ein Wi-Fi-Passwort einzustellen. ([→273](#page-272-0)) Wenn Namen oder Geburtsdatum unter [Profil einrichten] oder bei Verwendung der Funktion [Gesichtserk.] eingestellt wurden, ist zu beachten, dass persönliche Informationen in der Kamera und den aufgenommenen Bildern vorhanden sind.

### ●**Haftungsausschluss**

329

• Daten, die persönliche Informationen enthalten, können aufgrund von Funktionsstörungen oder durch die Einwirkung von statischer Elektrizität, Unfällen, einem Ausfall der Kamera, Reparaturen oder andere Ursachen geändert werden oder verloren gehen. Panasonic übernimmt keinerlei Haftung für direkte oder Folgeschäden, die auf Änderungen oder Verluste von Daten zurückzuführen sind, die persönliche Informationen enthalten.

### ●**Vor Reparaturarbeiten oder einer Weitergabe bzw. Entsorgung der Kamera**

- Nachdem Sie persönliche Informationen beachtet haben, führen Sie die Funktion [Wi-Fi-Einst.zurücks.]/[Konto löschen] aus, um Daten zu löschen, die persönliche Informationen enthalten, z. B. WLAN-Verbindungseinstellungen, die Sie in diesem Gerät registriert oder eingerichtet haben. (→[51,](#page-50-0) [262\)](#page-261-0)
- Bitte führen Sie zum Schutz von persönlichen Informationen eine Rückstellung der Kamera aus.  $(→50)$  $(→50)$
- Entfernen Sie die Speicherkarte aus der Kamera.
- Im Zuge von Reparaturarbeiten durch den Kundendienst kann es vorkommen, dass Einstellungen auf ihren Zustand zum Kaufzeitpunkt zurückgesetzt werden.
- Falls die obigen Operationen aufgrund einer Funktionsstörung der Kamera nicht ausgeführt werden können, wenden Sie sich bitte an Ihren Fachhändler oder eine Kundendienststelle.
- **Bitte lesen Sie vor der Weitergabe oder Entsorgung einer Speicherkarte den "Hinweis zur Entsorgung/Weitergabe von Speicherkarten" im obigen Abschnitt.** (→[327](#page-326-0))
- ●**Hochladen von Bildern zu Web-Diensten**
	- Bilder können personenbezogene Informationen enthalten, die den Benutzer identifizieren, z. B. Titel, Datum und Uhrzeit der Aufnahme sowie Informationen über den Aufnahmeort. Überprüfen Sie daher Bilder stets sorgfältig auf vertrauliche Informationen, bevor Sie sie Web-Diensten hochladen.

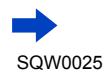

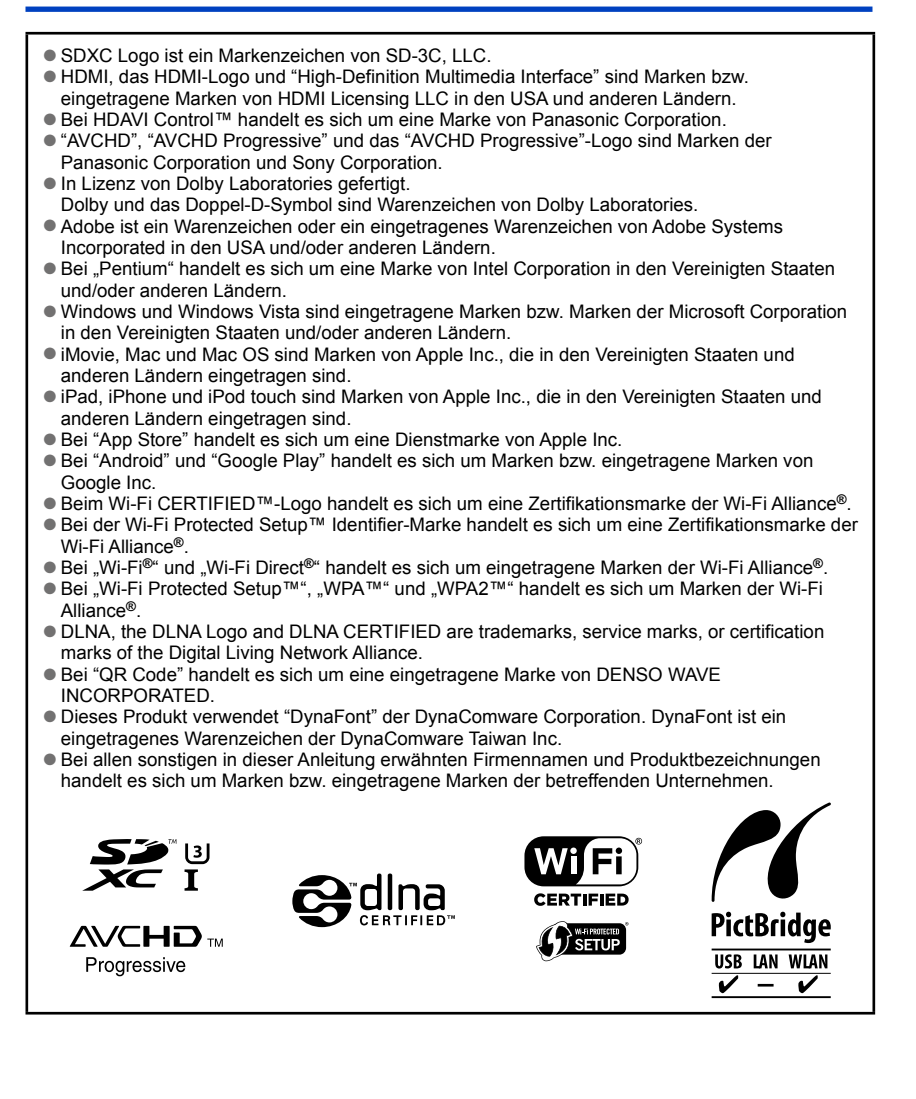

330

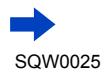

Dieses Produkt ist unter der AVC Patent Portfolio-Lizenz für die private, nichtgewerbliche Nutzung durch einen Verbraucher lizenziert, um (i) Videomaterial gemäß AVC-Norm ("AVC-Video") zu codieren und/oder (ii) AVC-Video zu decodieren, das vom Verbraucher im Zuge einer privaten, nichtgewerblichen Tätigkeit codiert und/oder von einem zur Lieferung von AVC-Video lizenzierten Videoanbieter erhalten wurde. Für eine Nutzung zu irgendwelchen anderen Zwecken wird keine Lizenz erteilt oder implizit gewährt. Weitere Informationen hierzu sind von MPEG LA, LLC erhältlich.

Siehe http://www.mpegla.com.

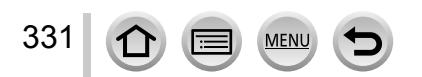

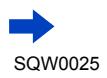

Dieses Produkt enthält die folgende Software:

- (1) Selbständig von oder für Panasonic Corporation entwickelte Software,
- (2) Software im Besitz von Dritten, für die Panasonic Corporation eine Lizenz erteilt wurde, und/oder
- (3) Open Source-Software.

Die Software der Kategorie (3) wird in der Hoffnung verteilt, dass sie hilfreich ist, aber OHNE JEGLICHE GARANTIE, einschließlich einer impliziten Garantie ihrer MARKTGÄNGIGKEIT oder EIGNUNG ZU EINEM BESTIMMTEN ZWECK. Einzelheiten der geltenden Bestimmungen und Bedingungen können durch Wahl von  $[MEMU/SET] \rightarrow [Setup] \rightarrow [Firmware-Anz.] \rightarrow [Software info] angezejt werden.$ 

#### **Entsorgung von Altgeräten und Batterien Nur für die Europäische Union und Länder mit Recyclingsystemen**

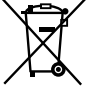

Dieses Symbol, auf den Produkten, der Verpackung und/oder den Begleitdokumenten, bedeutet, dass gebrauchte elektrische und elektronische Produkte sowie Batterien nicht in den allgemeinen Hausmüll gegeben werden dürfen.

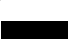

Bitte führen Sie alte Produkte und verbrauchte Batterien zur Behandlung, Aufarbeitung bzw. zum Recycling gemäß den gesetzlichen Bestimmungen den zuständigen Sammelpunkten zu.

Indem Sie diese Produkte und Batterien ordnungsgemäß entsorgen, helfen Sie dabei, wertvolle Ressourcen zu schützen und eventuelle negative Auswirkungen auf die menschliche Gesundheit und die Umwelt zu vermeiden.

Für mehr Informationen zu Sammlung und Recycling, wenden Sie sich bitte an Ihren örtlichen Abfallentsorgungsdienstleister.

Gemäß Landesvorschriften können wegen nicht ordnungsgemäßer Entsorgung dieses Abfalls Strafgelder verhängt werden.

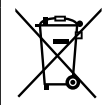

### **Hinweis für das Batteriesymbol (Symbol unten):**

Dieses Symbol kann in Kombination mit einem chemischen Symbol abgebildet sein. In diesem Fall erfolgt dieses auf Grund der Anforderungen derjenigen Richtlinien, die für die betreffende Chemikalie erlassen wurden.

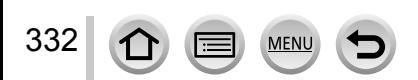